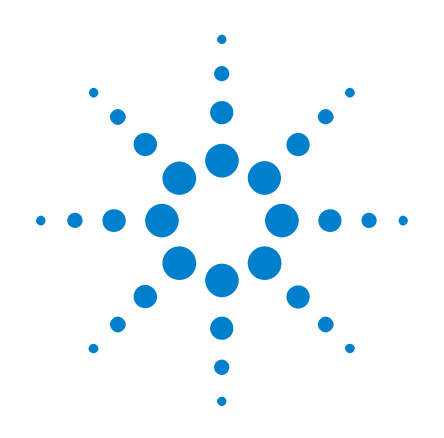

# Agilent InfiniiVision 2000 X 系列示波器

# 使用者指南

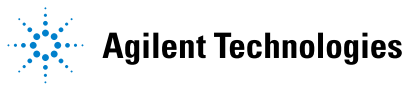

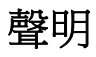

© Agilent Technologies, Inc. 2005-2012

本手冊受美國與國際著作權法之規範, 未經 Agilent Technologies, Inc. 事 先協議或書面同意,不得使用任何形式 或方法 ( 包含電子形式儲存、擷取或 轉譯為外國語言 ) 複製本手冊任何部 份。

#### 手冊零件編號

75015-97026

#### 版本

第三 版 , 2012 年 3 月 馬來西亞印製

Agilent Technologies, Inc. 1900 Garden of the Gods Road Colorado Springs, CO 80907 USA

#### 修訂歷史

75015-97003, 2011 年 1 月 75015-97015, 2011 年 6 月 75015-97026, 2012 年 3 月

## 保固

本文件所含內容係以 「原狀」提 供,未來版本若有變更,恕不另行 通知。 此外,在相關法律所允許 之最大範圍内,Agilent 不承擔任 何瑕疵責任擔保與條件,不論其為 明示或暗示者,其中包括 ( 但不 限於 ) 適售性、適合某特定用途 以及不侵害他人權益之暗示擔保責 任。 對於因提供、使用或運用本 文件或其中所含的任何內容,以及 所衍生之任何損害或所失利益或錯 誤,Agilent 皆不負擔責任。 若 Agilent 與使用者就本文件所含材 料保固條款簽訂其他書面協議,其 中出現與上述條款相牴觸之部分, 以個別合約條款為準。

#### 技術授權

此文件中所述的硬體及 / 或軟體係依授 權提供,且僅可以依據此類授權之條款 予以使用或複製。

## 限制權利聲明

美國政府限制權利。 授予聯邦政府之 軟體及技術資料僅包含為一般使用者提 供的自訂權利。 Agilent 依照 FAR 12.211

( 「技術資料」) 及 12.212 ( 「電腦軟 體」)、國防部 DFARS 252.227-7015 ( 「技術資料 - 商業條款」) 以及 DFARS 227.7202-3 ( 「商業電腦軟體」或 「電腦軟體說明文件」中的權利 ) 提供 此軟體與技術資料之自訂商業授權:

#### 安全聲明

# 注意

「**注意**」標示代表發生危險狀 況。 如果沒有正確執行或安 裝,「注意」會讓您注意操作 程序、作法,或告訴您這樣的 狀況可能會導致產品毀損或重 要資料遺失。 除非已經完全了 解或進行到所指定的狀況,否 則請不要在出現 「注意」的狀 態下繼續進行。

## 警告

「警告」通知代表發生危險狀 況。 如果沒有正確執行或安 裝,這個警告會讓您注意操作 程序、作法,或告訴您這樣的 狀況可能會導致人員受傷或死 亡。 除非已經完全了解或進行 到所指定的狀況,否則請不要 在出現 「警告」通知的狀態下 繼續進行。

# <span id="page-2-0"></span>InfiniiVision 2000 X 系列示波器 — 簡介

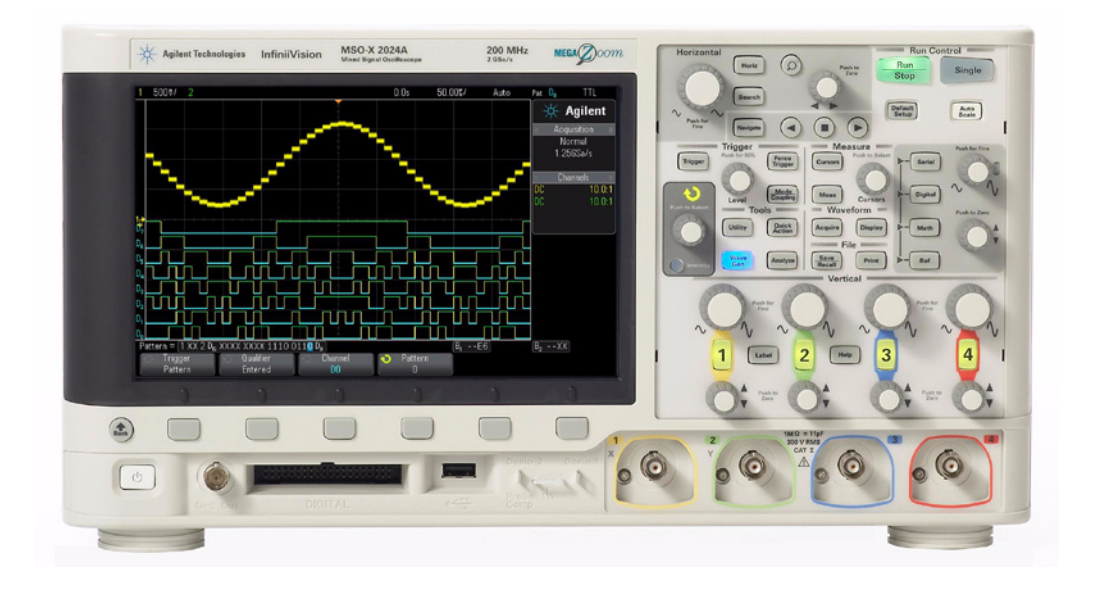

表 1 2000 X 系列型號、頻寬

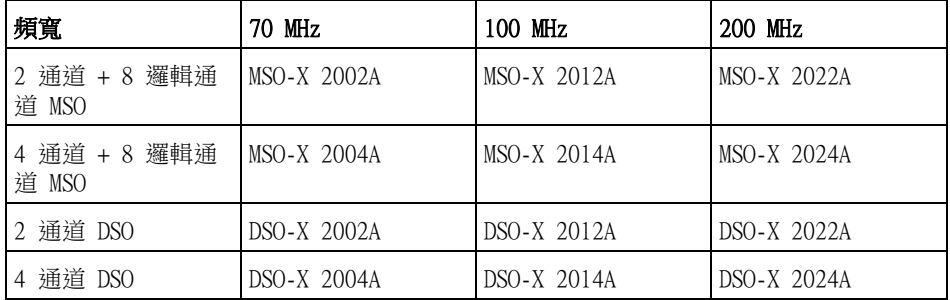

Agilent InfiniiVision 2000 X 系列示波器具有以下特色:

- 70 MHz、100 MHz 與 200 MHz 頻寬機型。
- 2 通道與 4 通道數位儲存示波器 (DSO) 機型。
- 2+8 通道與 4+8 通道混合信號示波器 (MSO) 機型。

藉由 MSO,您可以對同時使用類比信號和緊密相關之數位信號的混合信號設 計進行偵錯。8 個數位通道具有 1 GSa/s 的取樣率,以及 50 MHz 的切換速 率。

- 8.5 吋 WVGA 顯示器。
- 交錯的 2 GSa/s 或不交錯的 1 GSa/s 取樣率。
- 針對最快的波形更新率,具有不受影響的交錯 100 Kpts 或不交錯 50 Kpts MegaZoom IV 記憶體。
- 可以按下所有旋鈕以進行快速選取。
- 觸發類型:邊緣、脈波寬度、碼型和視訊。
- 數學波形:加、減、乘和 FFT。
- 用於與其他通道或數學波形進行比較的參考波形 (2)。
- 許多內建量測功能。
- 內建授權啟用的以下波形產生器:正弦波、方波、斜波、脈波、DC 與雜訊波 形。
- USB 連接埠,可用於輕鬆地列印、儲存與共用資料。
- 可選的 LAN/VGA 模組,可連線至網路,並在其他顯示器上顯示示波器的書面 內容。
- 可選的 GPIB 模組。
- 示波器具有內建的 「快速說明」系統。按住任意按鍵即可顯示 「快速說 明」[。" 存取內建快速說明 "](#page-37-0) ( 第 38 頁 ) 中提供使用快速說明系統的完整 指示。

如需 InfiniiVision 示波器的詳細資訊,請參閱[:](http://www.agilent.com/find/scope) ["www.agilent.com/find/scope"](http://www.agilent.com/find/scope)

# <span id="page-4-0"></span>本指南內容

本指南說明如何使用 InfiniiVision 2000 X 系列示波器。

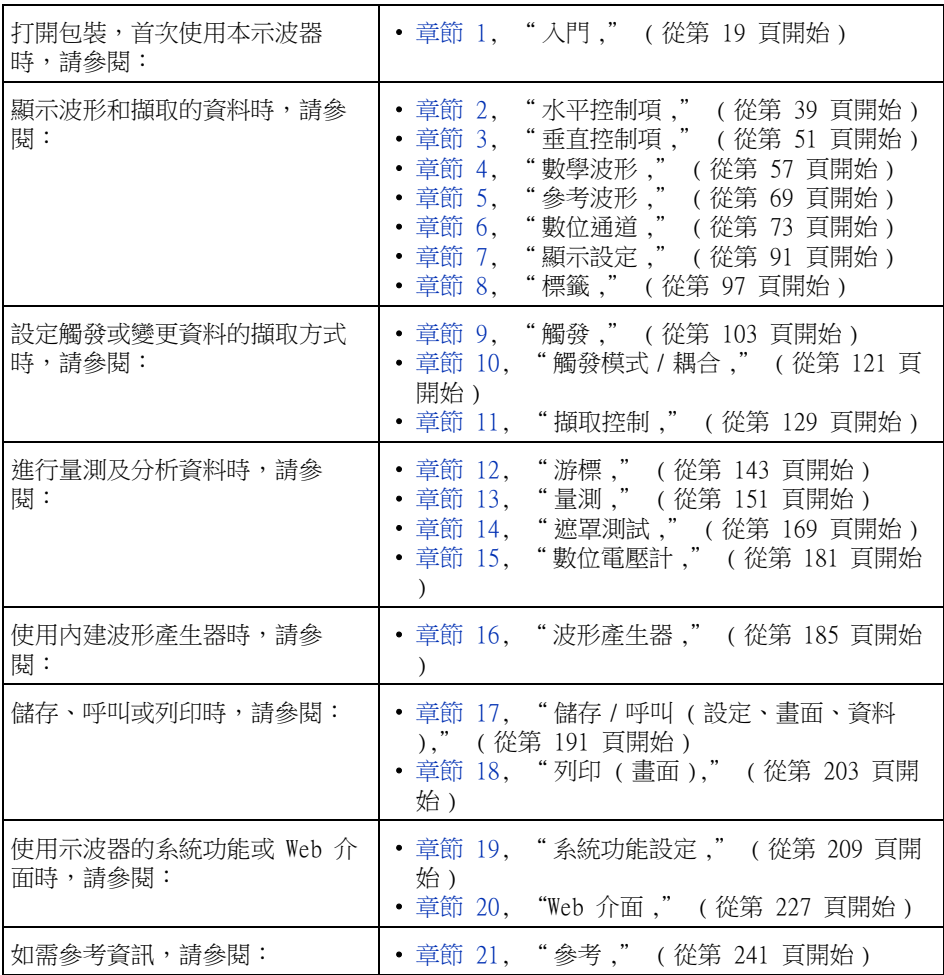

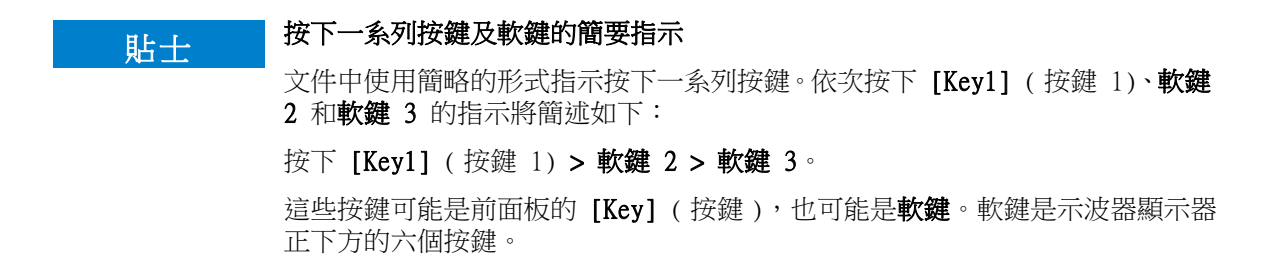

目錄

[InfiniiVision 2000 X 系列示波器 — 簡介](#page-2-0) 3 [本指南內容](#page-4-0) 5

[1 入門](#page-18-1)

[檢查封裝內容](#page-18-2) 19 [安裝可選的 LAN/VGA 或 GPIB 模組](#page-20-0) 21 [調整示波器傾斜角度以方便檢視](#page-20-1) 21 [開啟示波器的電源](#page-21-0) 22 [將測試棒連接到示波器](#page-22-0) 23  $\bigwedge$ 類比輸入時的最大輸入電壓 23  $\bigwedge$  [請勿浮接示波器機箱](#page-22-2) 23 [輸入波形](#page-23-0) 24 [呼叫預設示波器設定](#page-23-1) 24 [使用自動設定](#page-24-0) 25 [補償被動測試棒](#page-25-0) 26 [瞭解前面板控制項與接頭](#page-26-0) 27 [不同語言的前面板外罩](#page-32-0) 33 [瞭解後面板接頭](#page-34-0) 35 [瞭解示波器顯示](#page-35-0) 36 [存取內建快速說明](#page-37-1) 38

## [2 水平控制項](#page-38-1)

[調整水平 \( 時間 / 格 \) 刻度](#page-39-0) 40 [調整水平延遲 \( 位置 \)](#page-40-0) 41 [平移和縮放單一擷取或停止的擷取](#page-40-1) 41 [變更水平時間模式 \( 「標準」、「XY」或 「滾動」](#page-41-0)  $)$  42 [XY 時間模式](#page-42-0) 43 [顯示縮放的時間基準](#page-45-0) 46 [變更水平刻度旋鈕的粗調 / 微調設定](#page-46-0) 47 [定位時間參考 \( 居左、居中、居右 \)](#page-46-1) 47 [導航時間基準](#page-47-0) 48 [瀏覽時間](#page-47-1) 48 [瀏覽區段](#page-47-2) 48

#### [3 垂直控制項](#page-50-1)

開啟或關閉波形 (通道或數學) 52 [調整垂直刻度](#page-52-0) 53 [調整垂直位置](#page-52-1) 53 [指定通道耦合](#page-52-2) 53 [指定頻寬限制](#page-53-0) 54 [變更垂直刻度旋鈕的粗調 / 微調設定](#page-53-1) 54 [倒轉波形](#page-53-2) 54 [設定類比通道測試棒選項](#page-54-0) 55 [指定通道單位](#page-54-1) 55 [指定測試棒衰減](#page-54-2) 55 [指定測試棒時滯](#page-55-0) 56

#### [4 數學波形](#page-56-1)

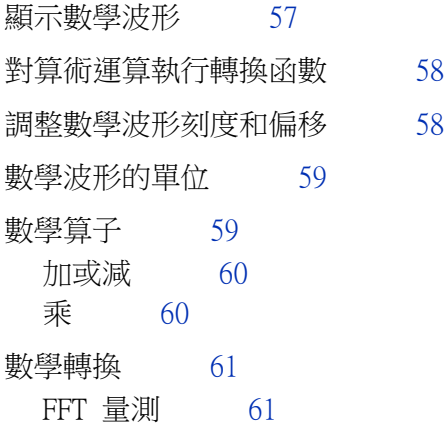

#### [5 參考波形](#page-68-1)

[將波形儲存到參考波形位置](#page-68-2) 69 [顯示參考波形](#page-69-0) 70 [縮放和定位參考波形](#page-70-0) 71 [調整參考波形時滯](#page-70-1) 71 [顯示參考波形資訊](#page-70-2) 71 [將參考波形檔案儲存至 USB 儲存裝置 / 從 USB 儲存裝置呼](#page-71-0) [叫參考波形檔案](#page-71-0) 72

#### [6 數位通道](#page-72-1)

[將數位測試棒連接到供測試的裝置](#page-72-2) 73

# $\triangle$

用於數位通道的測試棒纜線 74

[使用數位通道擷取波形](#page-76-0) 77

[使用自動設定顯示數位通道](#page-76-1) 77

[解譯數位波形顯示](#page-77-0) 78

[變更數位通道的顯示大小](#page-78-0) 79

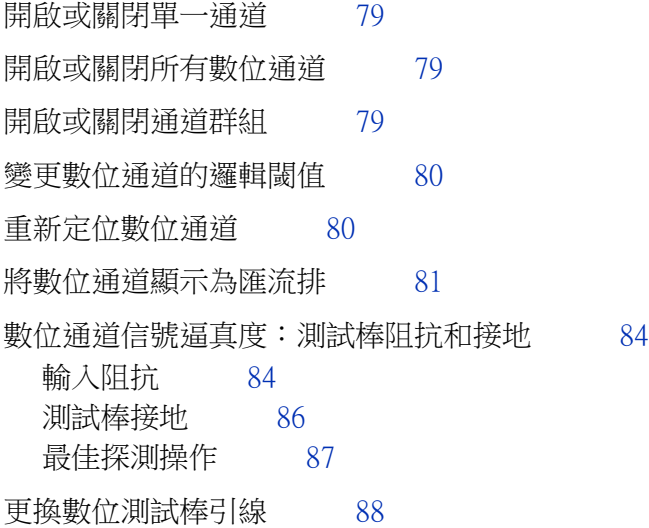

## [7 顯示設定](#page-90-1)

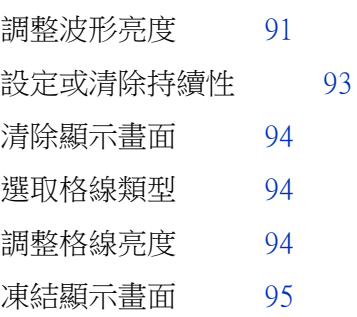

#### [8 標籤](#page-96-1)

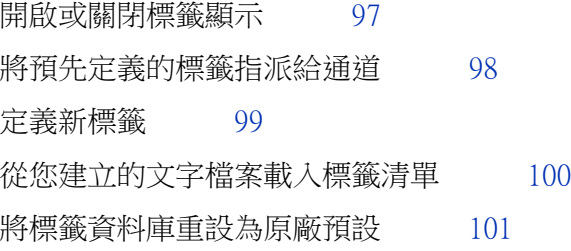

## [9 觸發](#page-102-1)

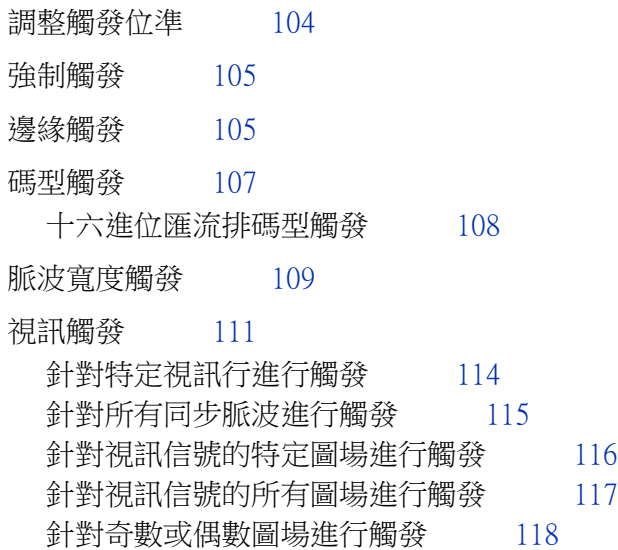

# [10 觸發模式 / 耦合](#page-120-1)

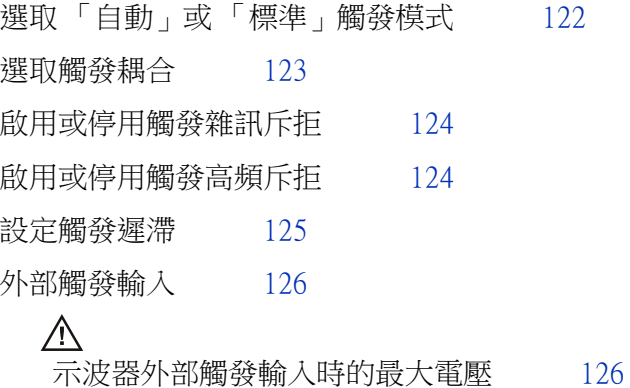

[11 擷取控制](#page-128-1)

[執行、停止及進行單一擷取 \( 執行控制 \)](#page-128-2) 129 [取樣概觀](#page-129-0) 130 [取樣理論](#page-129-1) 130

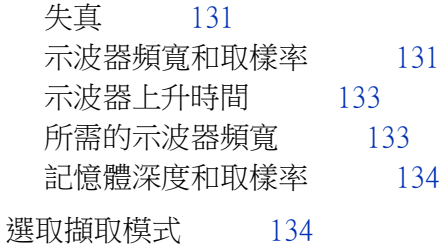

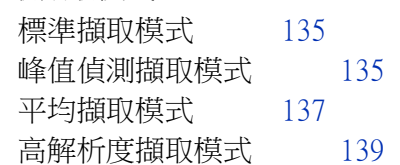

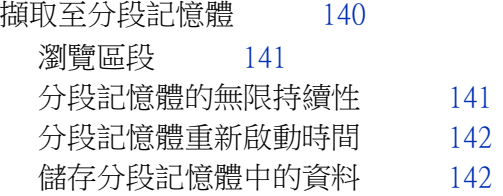

[12 游標](#page-142-1)

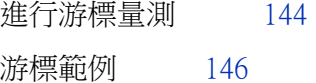

[13 量測](#page-150-1)

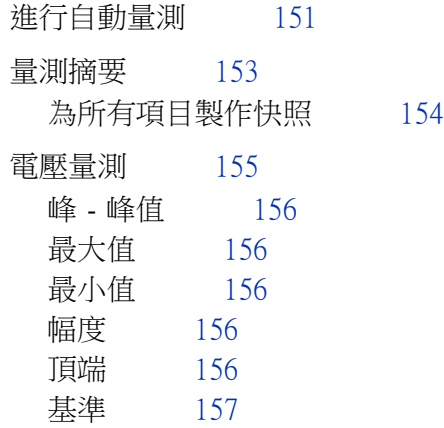

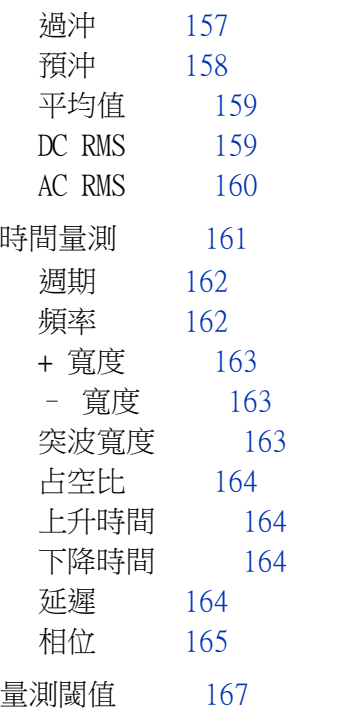

[具有縮放顯示的量測視窗](#page-167-0) 168

[14 遮罩測試](#page-168-1)

從「標準」波形建立遮罩 ( 自動遮罩 ) 169 [遮罩測試設定選項](#page-170-0) 171 [遮罩統計資訊](#page-172-0) 173 [手動修改遮罩檔案](#page-173-0) 174 [建置遮罩檔案](#page-176-0) 177 [如何完成遮罩測試?](#page-178-0) 179

[15 數位電壓計](#page-180-1)

[16 波形產生器](#page-184-1)

[選取產生的波形類型和設定](#page-184-2) 185

[輸出波形產生器同步脈波](#page-186-0) 187 [指定預期輸出負載](#page-187-0) 188 [使用波形產生器邏輯預設](#page-187-1) 188 [還原波形產生器預設](#page-188-0) 189

# [17 儲存 / 呼叫 \( 設定、畫面、資料 \)](#page-190-1)

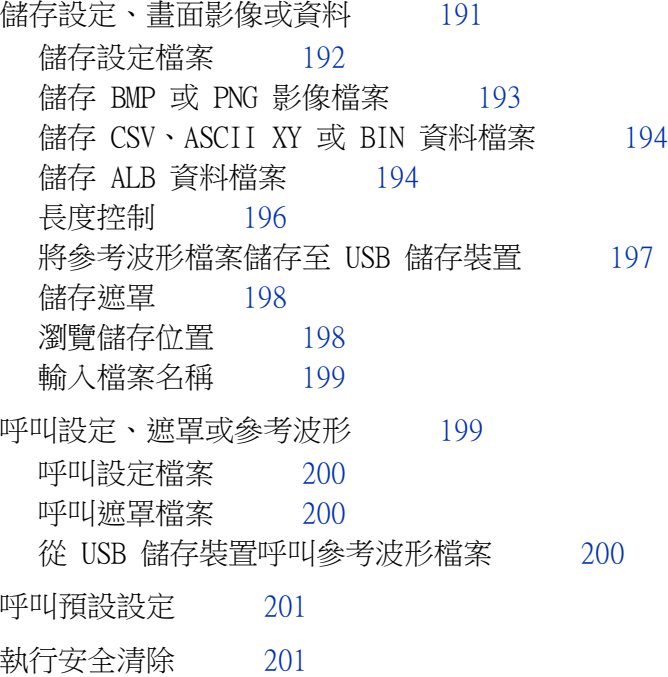

## [18 列印 \( 畫面 \)](#page-202-1)

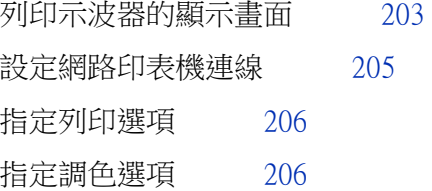

# [19 系統功能設定](#page-208-1)

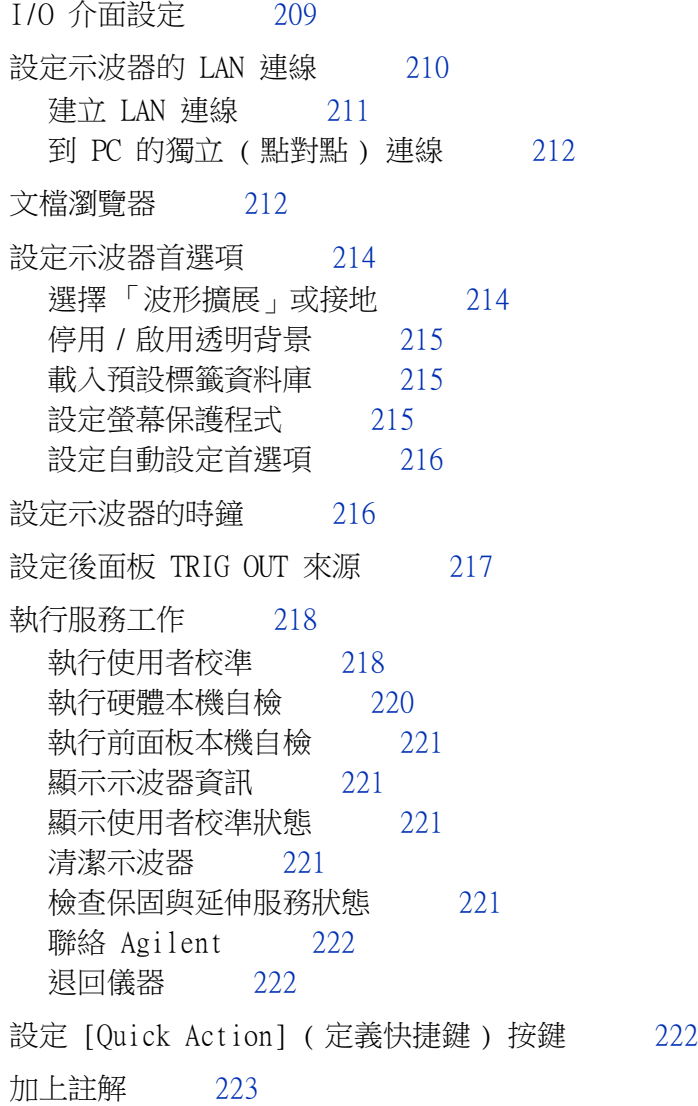

[20 Web 介面](#page-226-1)

[存取 Web 介面](#page-227-0) 228

[Browser Web Control](#page-228-0) 229 [Real Scope Remote Front Panel](#page-228-1) 229 [Simple Remote Front Panel](#page-229-0) 230 [透過 Web 介面進行遠端編程](#page-230-0) 231 [使用 Agilent IO Libraries 進行遠端編程](#page-231-0) 232 [儲存 / 呼叫](#page-232-0) 233 [透過 Web 介面儲存檔案](#page-232-1) 233 [透過 Web 介面呼叫檔案](#page-233-0) 234 [取得影像](#page-234-0) 235 [識別功能](#page-234-1) 235 [儀器公用程式](#page-235-0) 236 [設定密碼](#page-236-0) 237

[21 參考](#page-240-1)

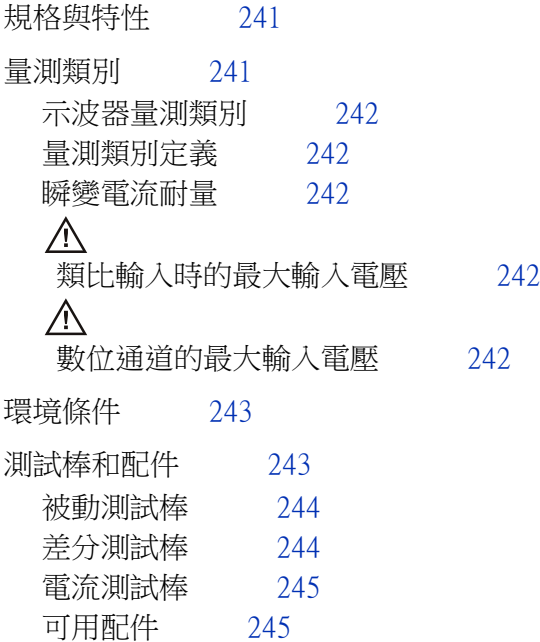

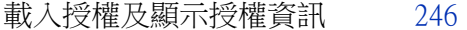

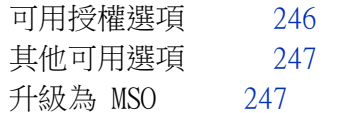

#### [軟體和韌體更新](#page-247-0) 248

- [二進位資料 \(.bin\) 格式](#page-247-1) 248 [MATLAB 中的二進位資料](#page-248-0) 249 [二進位標頭格式](#page-248-1) 249 [讀取二進位資料的範例程式](#page-250-0) 251 [二進位檔案範例](#page-250-1) 251
- [CSV 和 ASCII XY 檔案](#page-253-0) 254 [CSV 和 ASCII XY 檔案結構](#page-254-0) 255
	- [CSV 檔案中的最小值與最大值](#page-254-1) 255

[致謝](#page-254-2) 255

[索引](#page-256-0)

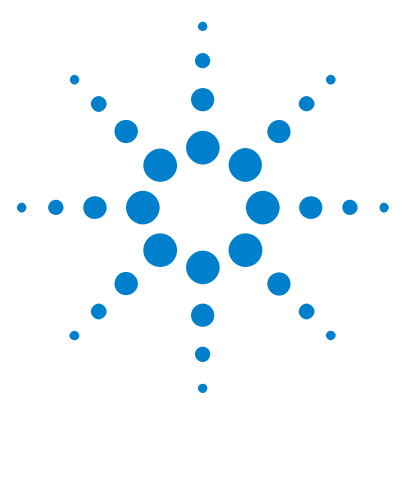

Agilent InfiniiVision 2000 X 系列示波器 使用者指南

# <span id="page-18-1"></span><span id="page-18-0"></span>1 入門

[檢查封裝內容](#page-18-2) 19 [調整示波器傾斜角度以方便檢視](#page-20-1) 21 [開啟示波器的電源](#page-21-0) 22 [將測試棒連接到示波器](#page-22-0) 23 [輸入波形](#page-23-0) 24 [呼叫預設示波器設定](#page-23-1) 24 [使用自動設定](#page-24-0) 25 [補償被動測試棒](#page-25-0) 26 [瞭解前面板控制項與接頭](#page-26-0) 27 [瞭解後面板接頭](#page-34-0) 35 [瞭解示波器顯示](#page-35-0) 36 [存取內建快速說明](#page-37-1) 38

本章說明首次使用示波器時應採用的步驟。

# <span id="page-18-2"></span>檢查封裝內容

• 檢查運送包裝箱是否損壞。

如果運送包裝箱出現損壞,請先保留運送包裝箱或墊材,直到檢查完運送品的 內容物是否完整,以及示波器的機械與電力狀況為止。

- 確定已收到下列物品以及您可能訂購的任何選購配件:
	- InfiniiVision 2000 X 系列示波器。
	- 電源線 ( 特定類型由原產國確定 )。
	- 示波器測試棒:

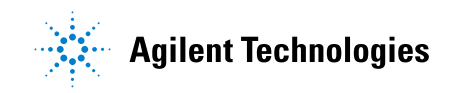

## 1 入門

- 2 通道機型應有兩個測試棒。
- 4 通道機型應有四個測試棒。
- 文件 CD-ROM。

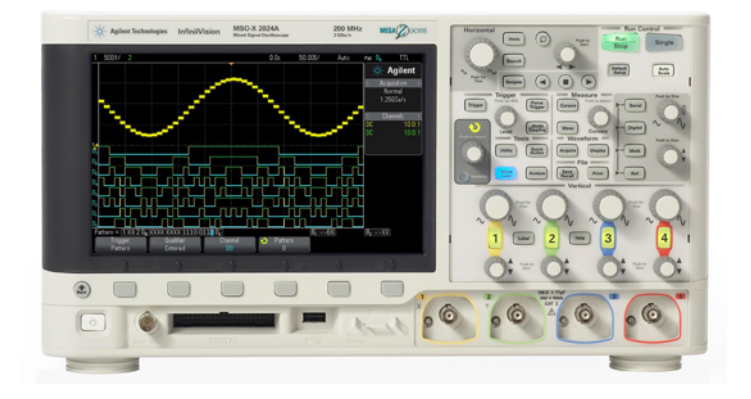

InfiniiVision 2000 X-Series oscilloscope

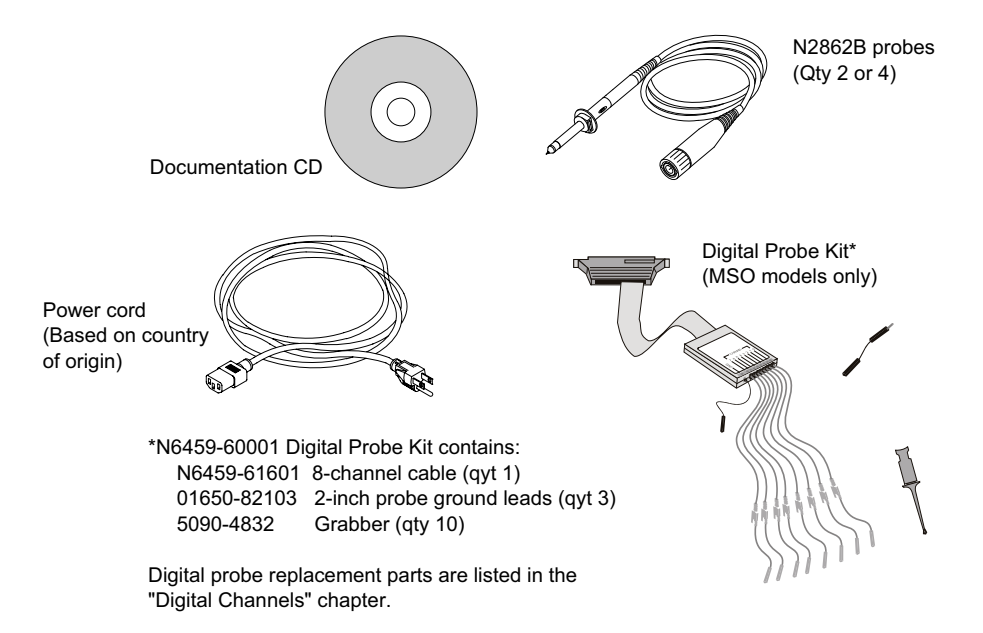

#### 另請參閱 · "可用配件" (第 245 頁)

# <span id="page-20-0"></span>安裝可選的 LAN/VGA 或 GPIB 模組

如果您需要安裝 DSOXLAN LAN/VGA 模組或 DSOXGPIB GPIB 模組,請在開啟示波 器電源之前執行此安裝。

- 1 如果您需要先卸除某個模組,然後安裝其他模組,請捏住前者的彈簧定位片, 然後輕輕地從插槽中卸除。
- 2 若要安裝模組,請將其滑入後面的插槽,直到其完全卡入定位。

模組的彈簧定位片將鎖入插槽,從而將模組固定在正確位置。

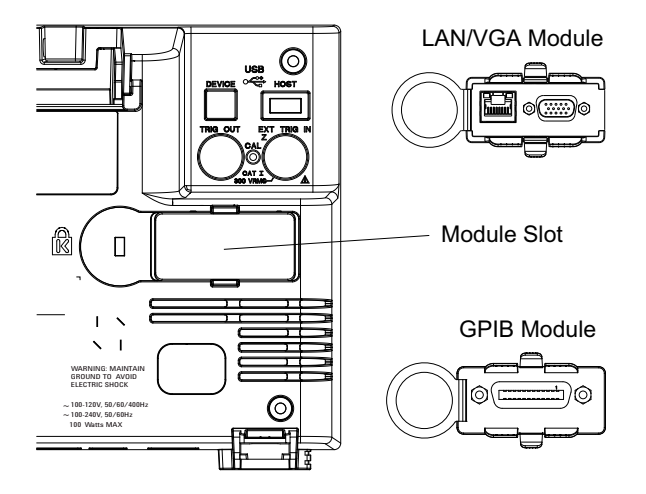

附註 必須在開啟示波器電源之前安裝 LAN/VGA 或 GPIB 模組。

# <span id="page-20-1"></span>調整示波器傾斜角度以方便檢視

在示波器的前腳下存在支腳,可以將其拉出以調整示波器傾斜角度。

## 1 入門

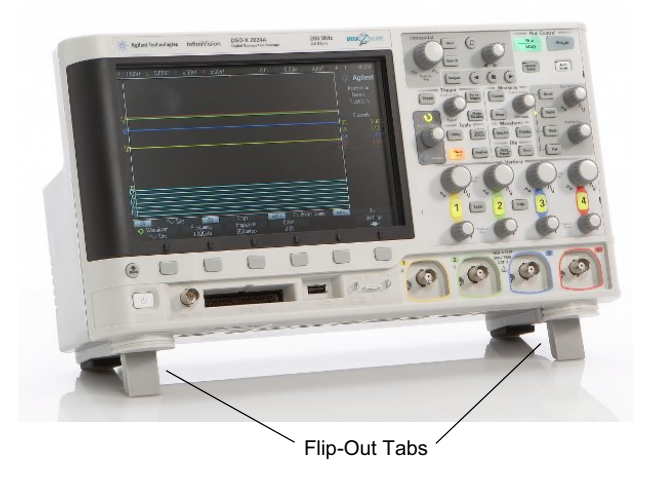

# <span id="page-21-0"></span>開啟示波器的電源

#### 電源需求 線電壓、頻率和功率:

- ~ 線電壓 100-120 Vac,50/60/400 Hz
- 100-240 Vac, 50/60 Hz
- 100 W 最大
- **通風需求** 不得阻塞空氣進氣口和排氣區域。空氣必須自由流通,儀器才能冷卻散熱。請務 必確保沒有阻塞空氣進氣口和排氣區域。

空氣由風扇從示波器左側和底部抽入,再從示波器後面排出。

使用桌上型設定的示波器時,請在示波器左右兩側保留至少 2 吋的間隙,在頂 部和後面保留至少 4 吋 (100 mm) 的間隙以便散熱。

- 開啟示波器的電 源 1 將電源線連接到示波器後面,然後再連接到適當的 AC 電壓來源。調整電源線 的走線,使示波器的支腳和支架不會擠壓電源線。
	- 2 示波器會在 100 到 240 VAC 的範圍之內,自動調整輸入線電壓。儀器隨附的 電源線適用於原產國。

**警告 请務必使用接地電源線;請勿破壞電源線接地。** 

3 按下電源開關。

電源開關位於前面板的左下角。示波器將執行本機自檢,在數秒鐘後即可運作。

# <span id="page-22-0"></span>將測試棒連接到示波器

- 1 將示波器測試棒連接到示波器通道 BNC 接頭。
- <span id="page-22-1"></span>2 將測試棒的可伸縮鉤狀尖端連接到供測試之電路或裝置的所需測試點。請務必 將測試棒接地引線連接到電路上的接地點。

```
注意      公 類比輸入時的最大輸入電壓
類別 I 300 Vrms, 400 Vpk; 瞬時超壓 1.6 kVpk
配備 10073C 10:1 測試棒時:類別 I 500 Vpk,類別 II 400 Vpk
配備 N2862A 或 N2863A 10:1 測試棒時:300 Vrms
```
# 注意 △ 請勿浮接示波器機箱

<span id="page-22-2"></span>破壞接地連線以及 「 浮接 」 示波器機箱都有可能導致量測不準確,還可能損 壞設備。測試棒接地引線應該連接到示波器機箱和電源線的接地線。如果您 需要在兩個正在使用的點之間進行量測,請使用動態範圍足夠大的差分測試 棒。

著告 請勿忽略示波器接地連線的保護動作。示波器必須透過其電源線保持接地。 破壞接地將會產生觸電的危險。

## 1 入門

# <span id="page-23-0"></span>輸入波形

要輸入示波器的第一個信號是 Demo 2 (Probe Comp) 信號。此信號用於補償測 試棒。

1 將示波器測試棒從通道 1 連接到前面板上的 Demo 2 (Probe Comp) 端子。

2 將測試棒的接地引線連接到接地端子 ( 位於 Demo 2 端子旁 )。

# <span id="page-23-1"></span>呼叫預設示波器設定

呼叫預設示波器設定:

1 按下 [Default Setup] ( 預設設定 )。

預設設定會儲存示波器的預設設定。這會讓示波器處於已知的作業狀況。主要的 預設設定如下:

| 水平     | 標準模式、縮放 100 µs/ 格、0 s 延遲、中央時間參考。                        |
|--------|---------------------------------------------------------|
| 垂直(類比) | 通道 1 開啟、縮放 5 V/ 格、DC 耦合、0 V 位置。                         |
| 觸發     | 邊緣觸發、自動觸發模式、0 Ⅴ 位準、通道 1 來源、DC 耦合、上升<br>邊緣斜度、40 ns 遲滯時間。 |
| 顯示     | 持續性關閉、20% 格線亮度。                                         |
| 其他     | 標準擷取模式、[Run/Stop] ( 執行 / 停止 ) 設為 「執行 」、游標和<br>量測關閉。     |
| 標籤     | 保留您在標籤庫中建立的所有自訂標籤 (不會清除), 但是所有通道<br>標籤都會設為其原始名稱。        |

表 2 預設組態設定

在 「儲存 / 呼叫」功能表中,還有用於還原完整原廠設定 ( 請參閱 [" 呼叫預設](#page-200-2) 設定 " [\( 第 201 頁 \)\)](#page-200-2) 或執行安全清除 ( 請參閱 [" 執行安全清除 "](#page-200-3) ( 第 201 頁 [\)\)](#page-200-3) 的選項。

# <span id="page-24-0"></span>使用自動設定

使用 [Auto Scale] ( 自動設定) 可以自動設定示波器, 以使輸入信號的顯示效 果最佳。

1 按下 [Auto Scale] ( 自動設定 )。

您應該會在示波器的顯示畫面上看到與下圖類似的波形:

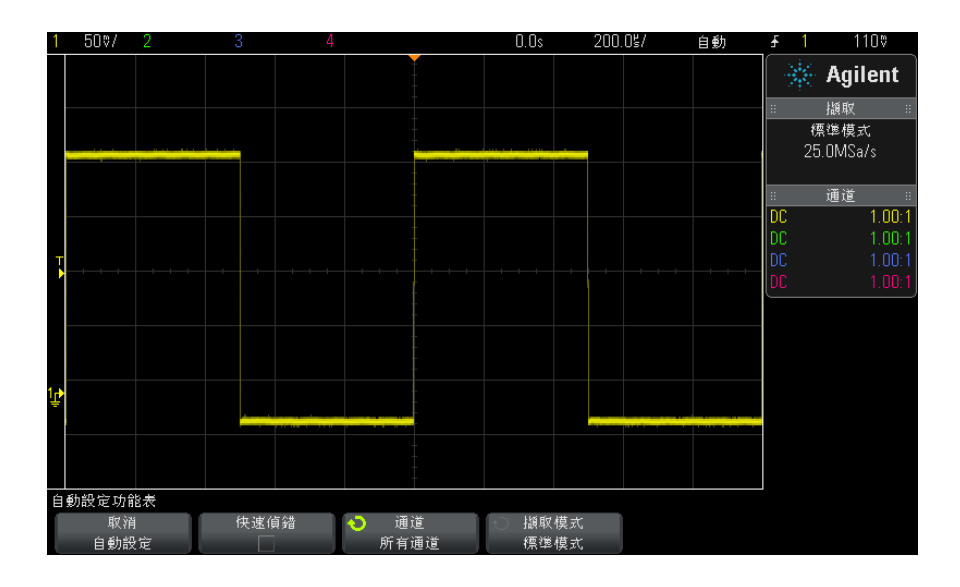

- 2 如果您希望恢復為先前的示波器設定,請按下取消自動設定。
- 3 如果您希望啟用 「快速偵錯」自動設定、變更已自動設定的通道,或在自動 設定時保持擷取模式不變,請按下**快速偵錯、通道或擷取模式**。

這些軟鍵與 「自動設定首選項」功能表上的軟鍵相同。請參閱 [" 設定自動設](#page-215-2) 定首選項 " [\( 第 216 頁 \)。](#page-215-2)

如果您看到波形,但是方波的形狀與上圖所示正確形狀不同,請執行 [" 補償被](#page-25-0) 動測試棒 " [\( 第 26 頁 \)](#page-25-0) 程序。

如果沒有看到波形,請確保已將測試棒牢固連接到前面板通道輸入 BNC 以及左 側的 Demo 2 (Probe Comp) 端子。

自動設定的運作 方式 「自動設定」可分析每個通道及外部觸發輸入的任何波形。其中包括數位通道 ( 如果已連接 )。

「自動設定」會尋找、開啟及縮放具有以下重複波形的所有通道:頻率至少為 25 Hz、週期大於 0.5% 且幅度至少為 10 mV 峰 - 峰值。不符合這些需求的所有 通道都會關閉。

選取觸發來源的方式如下:尋找從外部觸發開始的第一個有效波形,然後按照編 號從低到高的順序尋找類比通道,最後 ( 如果已連接數位測試棒 ) 尋找編號最 高的數位通道。

在 「自動設定」執行期間,延遲設定為 0.0 秒,水平時間 / 格 ( 掃描速度 ) 設 定則為輸入信號的函數 ( 畫面上約為所觸發信號的 2 個週期 ),而觸發模式則 設定為 「邊緣」。

# <span id="page-25-0"></span>補償被動測試棒

必須補償每個示波器被動測試棒,以符合測試棒所連接之示波器通道的輸入特 性。補償不足的測試棒可能會產生重大的量測誤差。

- 1 輸入 Probe Comp 信號 ( 請參閱 [" 輸入波形 "](#page-23-0) ( 第 24 頁 ))。
- 2 按下 [Default Setup] ( 出廠設定 ) 以呼叫預設示波器設定 ( 請參閱 [" 呼叫](#page-23-1) [預設示波器設定 "](#page-23-1) ( 第 24 頁 ))。
- 3 按下 [Auto Scale] ( 自動設定 ) 以針對 Probe Comp 信號自動設定示波器 ( 請參閱"使用自動設定"(第25頁))。
- 4 按下測試棒所連接之通道的按鍵 ([1]、[2] 等 )。
- 5 在 「通道」功能表中,按下**測試棒**。
- 6 在 「通道測試棒」功能表中,按下探棒檢查,然後遵循畫面上的指示執行。

如果需要,使用非金屬工具 ( 測試棒隨附 ) 來調整測試棒上的修整電容器, 以儘量取得最平緩的脈波。

在 N2862/63/90 測試棒上,修整電容器是測試棒尖上的黃色調整裝置。在其 他測試棒上,修整電容器位於測試棒的 BNC 接頭上。

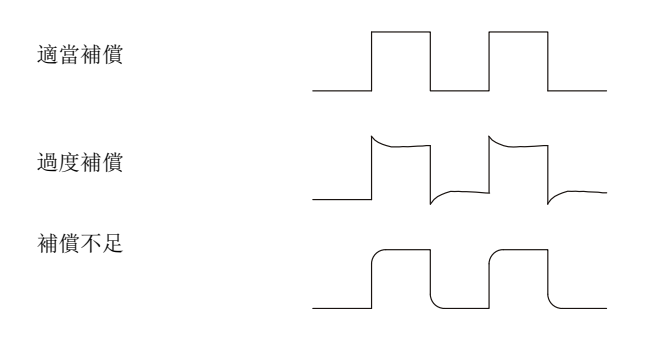

- 7 將測試棒連接到其他所有示波器通道 ( 即 2 通道示波器的通道 2,或是 4 通 道示波器的通道 2、3 和 4)。
- 8 針對每個通道重複上述程序。

# <span id="page-26-0"></span>瞭解前面板控制項與接頭

在前面板上,*按鍵*是指可以按下的任意按鍵 ( 按鈕 )。

軟鍵特指顯示器正下方的六個按鍵。這些按鍵的圖例在其正上方,位於顯示器 上。在示波器的功能表中進行導航時,這些按鍵的功能會發生變更。

對於下圖,請參閱隨後表格中以數字編號的說明。

1 入門

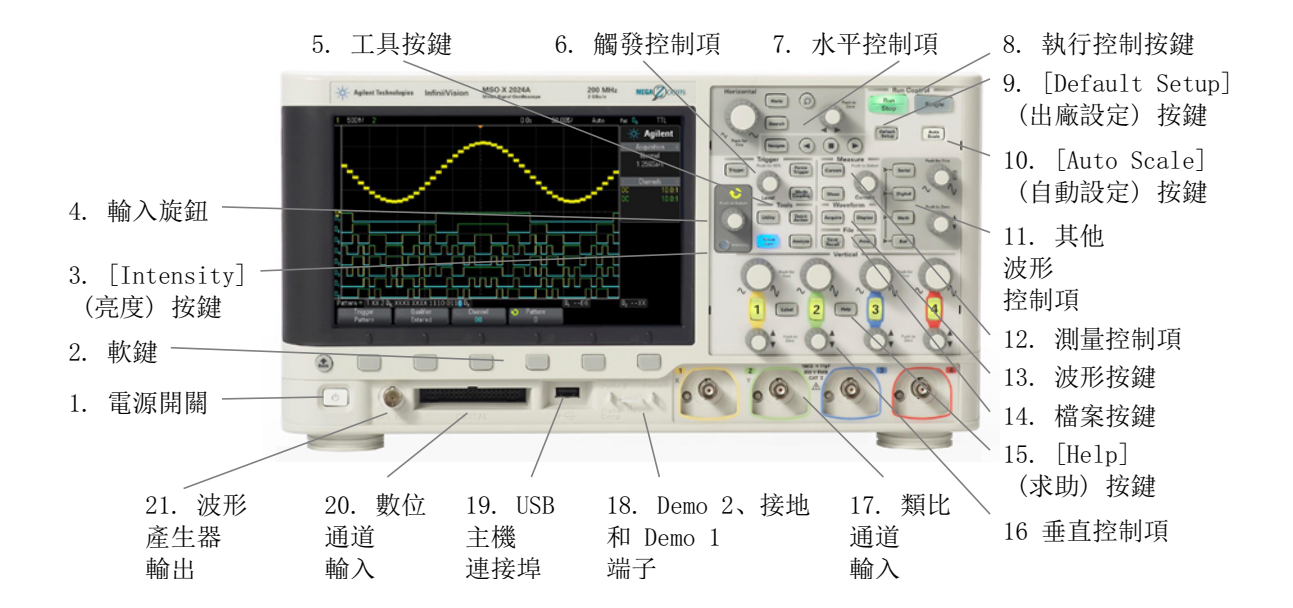

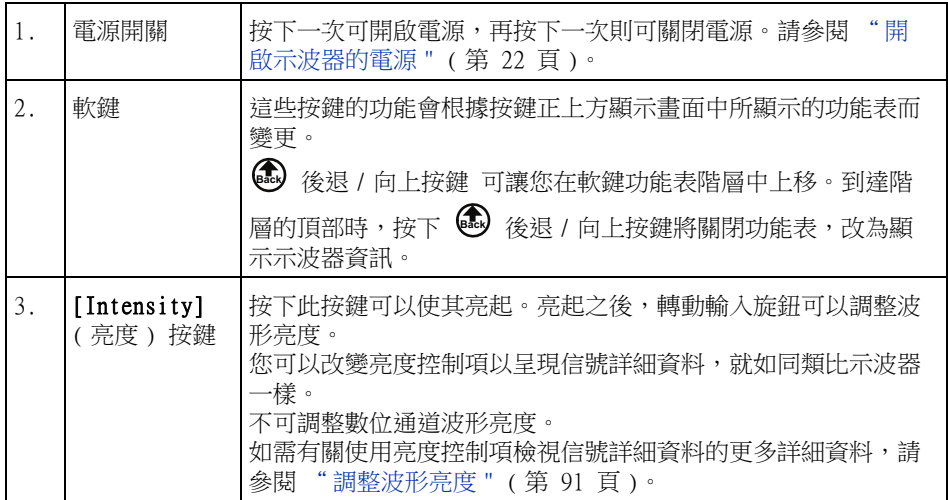

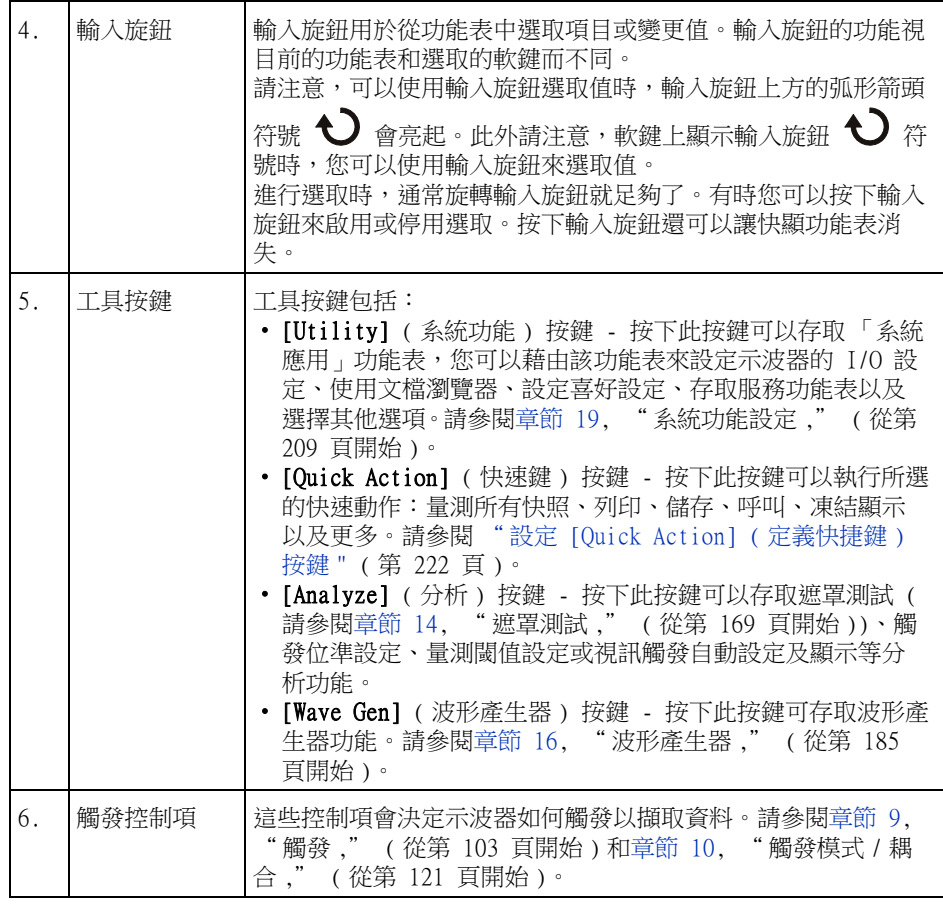

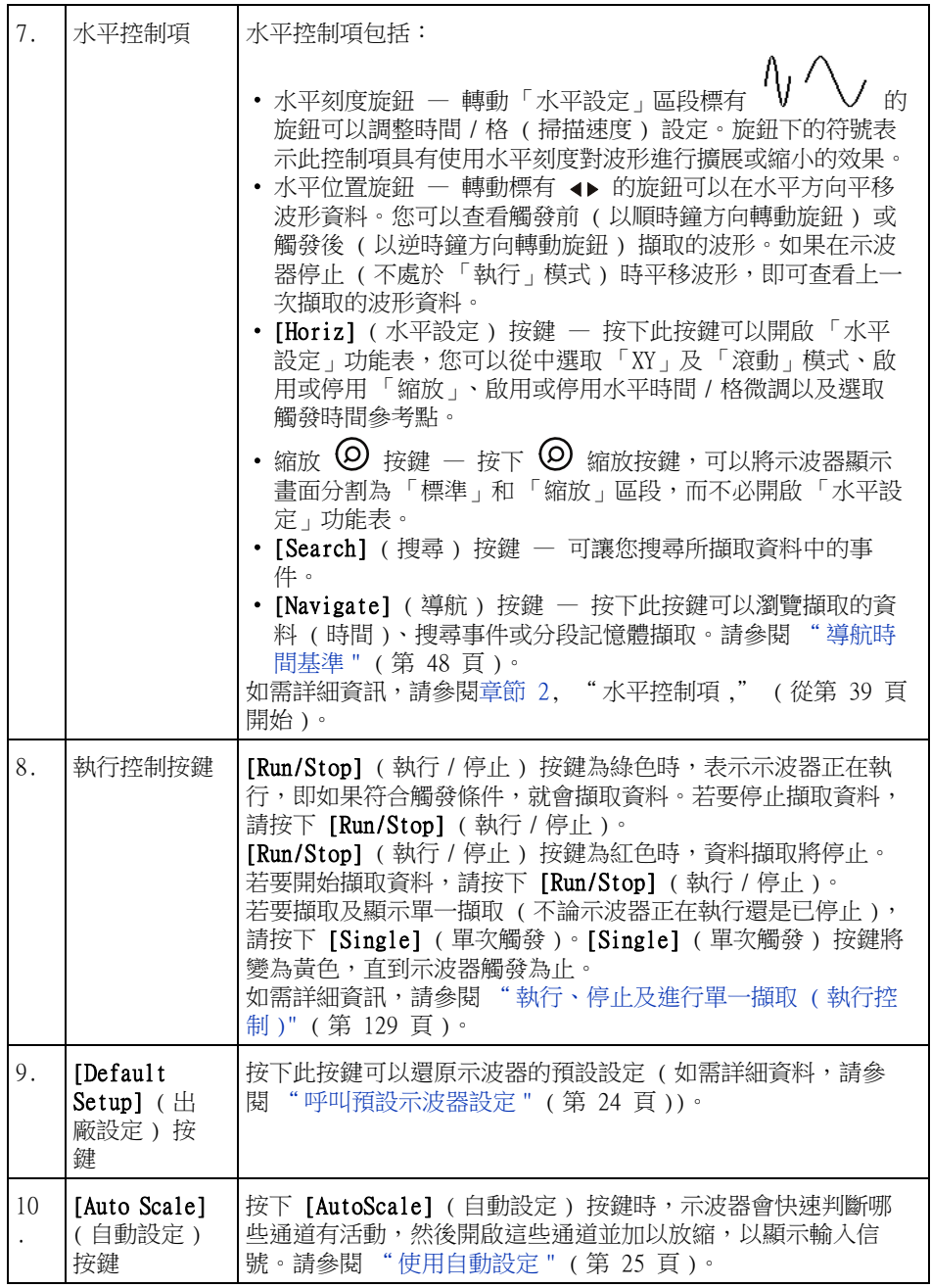

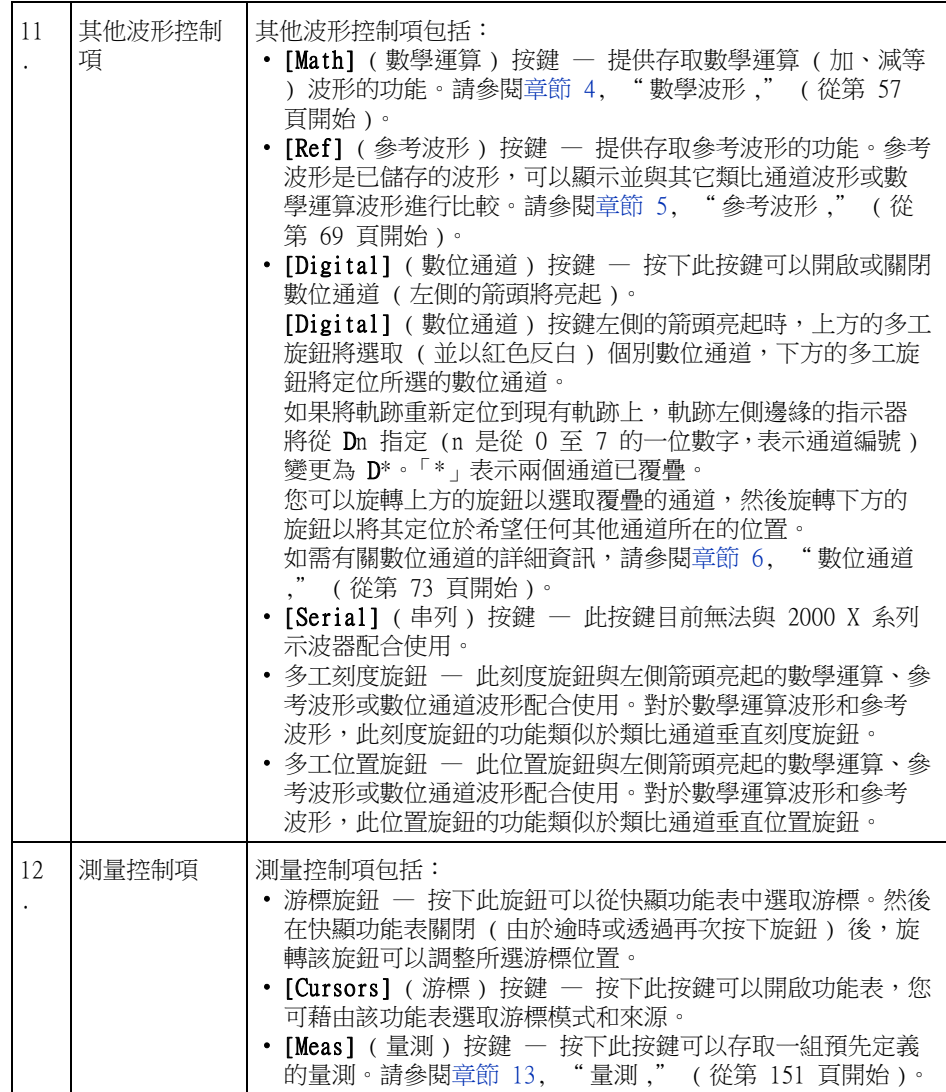

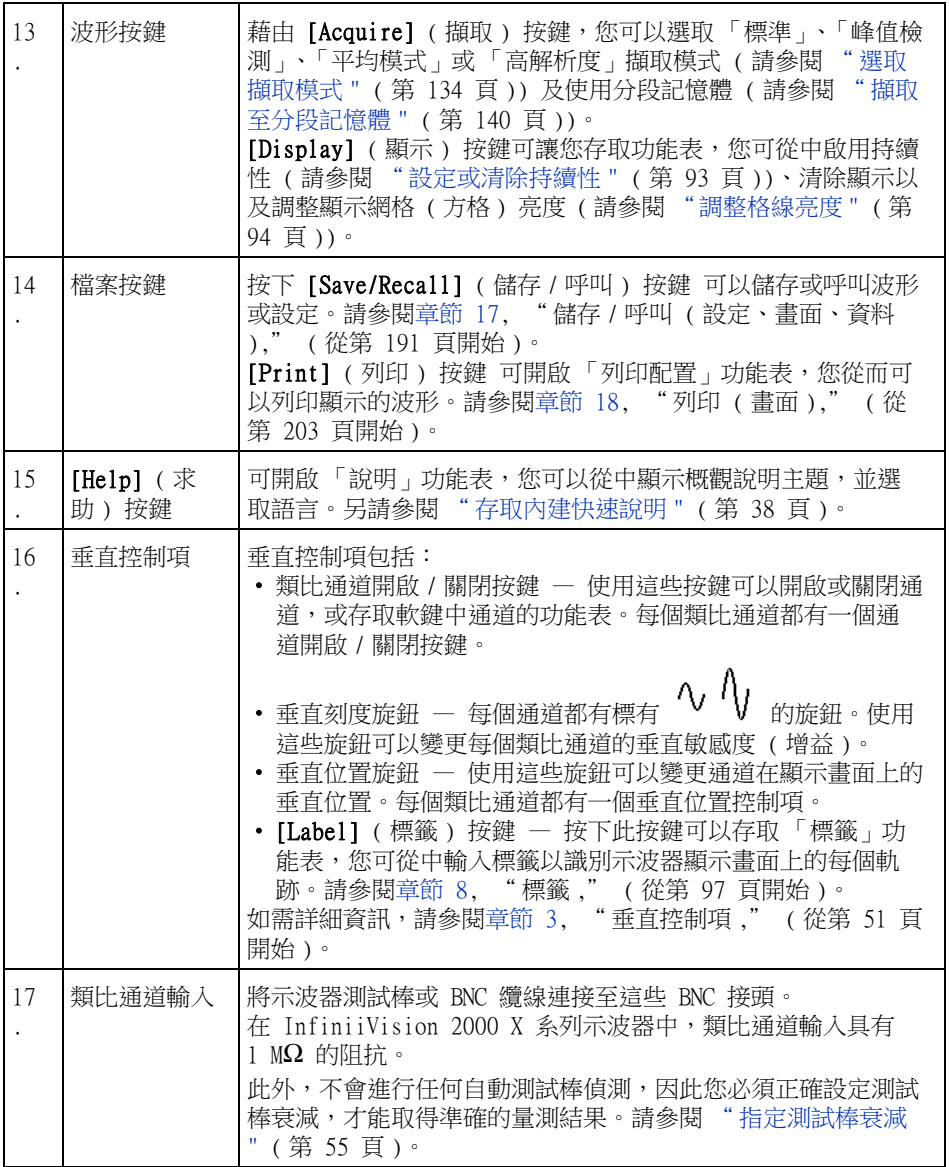

<span id="page-32-1"></span>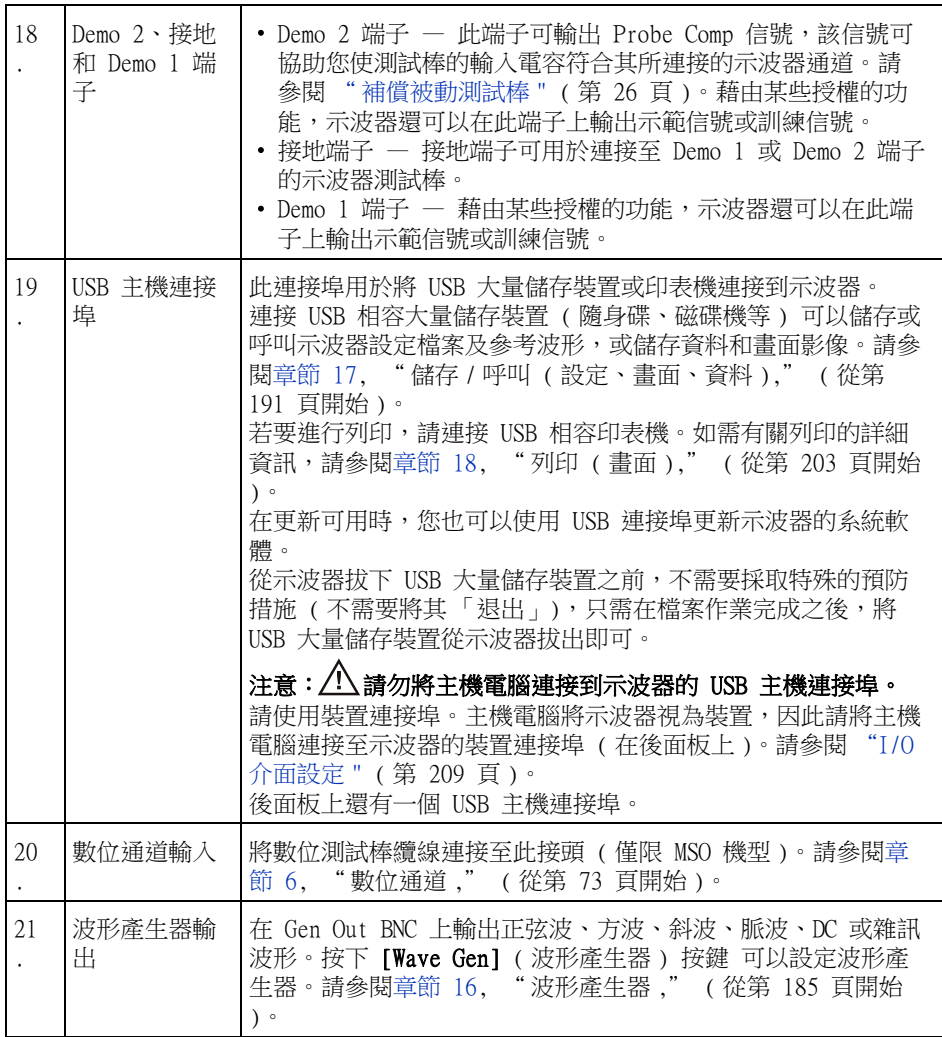

# <span id="page-32-0"></span>不同語言的前面板外罩

提供 10 種語言的前面板外罩,這些外罩包含英文前面板按鍵及標籤文字的翻 譯。購買的時候選擇本地化選項時,會包括適當的外罩。

安裝前面板外罩:

1 輕輕拉出前面板旋鈕,將其卸下。

- 1 入門
- 2 將外罩邊緣的定位片插入前面板上的溝槽。

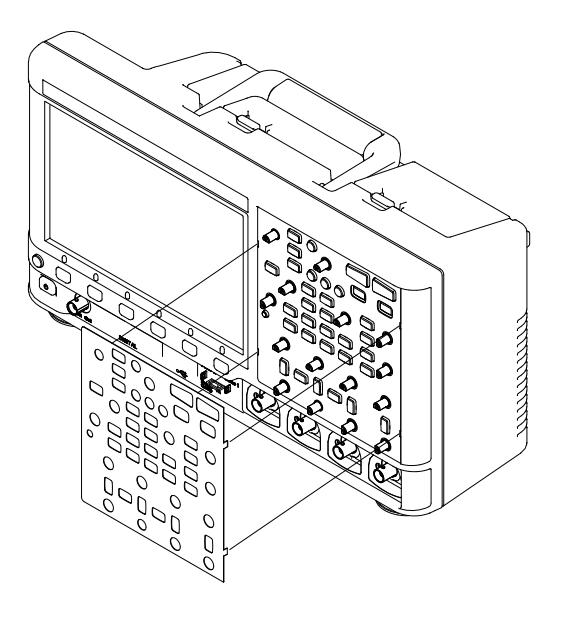

3 重新安裝前面板旋鈕。

可以使用以下零件編號從 ["www.parts.agilent.com"](http://www.parts.agilent.com) 訂購前面板外罩:

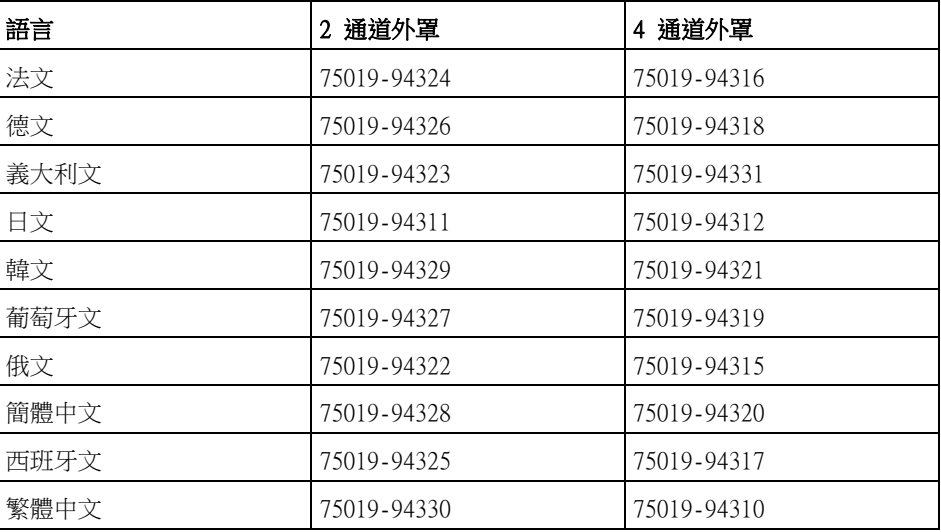

# <span id="page-34-0"></span>瞭解後面板接頭

對於下圖,請參閱隨後表格中以數字編號的說明。

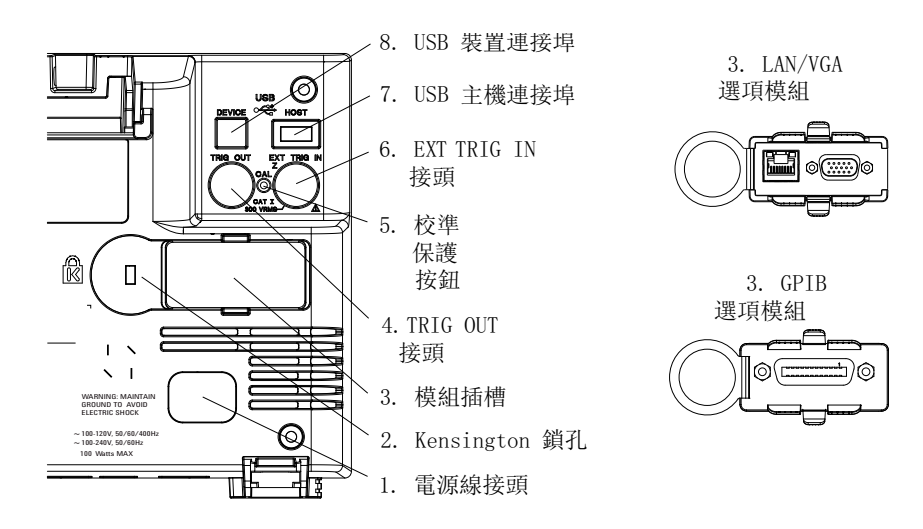

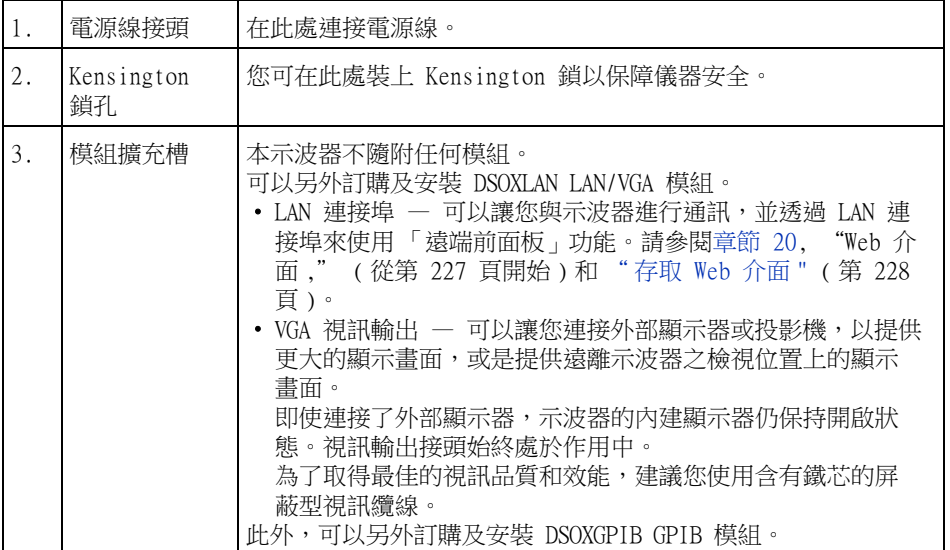

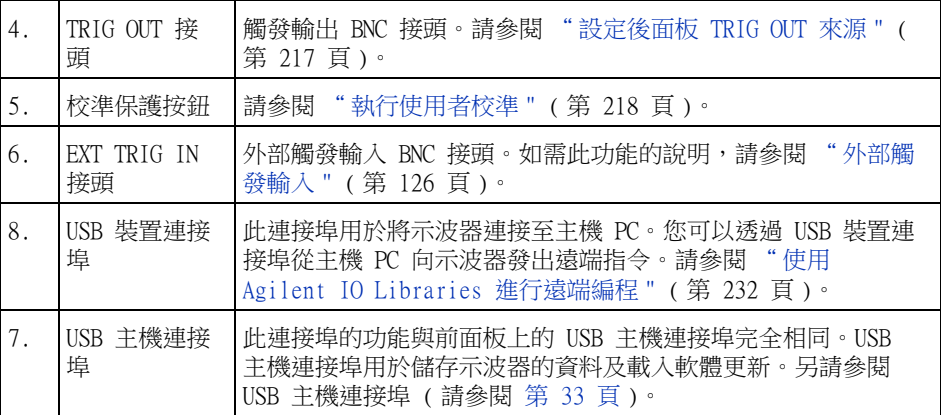

# <span id="page-35-0"></span>瞭解示波器顯示

示波器顯示包含擷取的波形、設定資訊、量測結果,以及軟鍵定義。
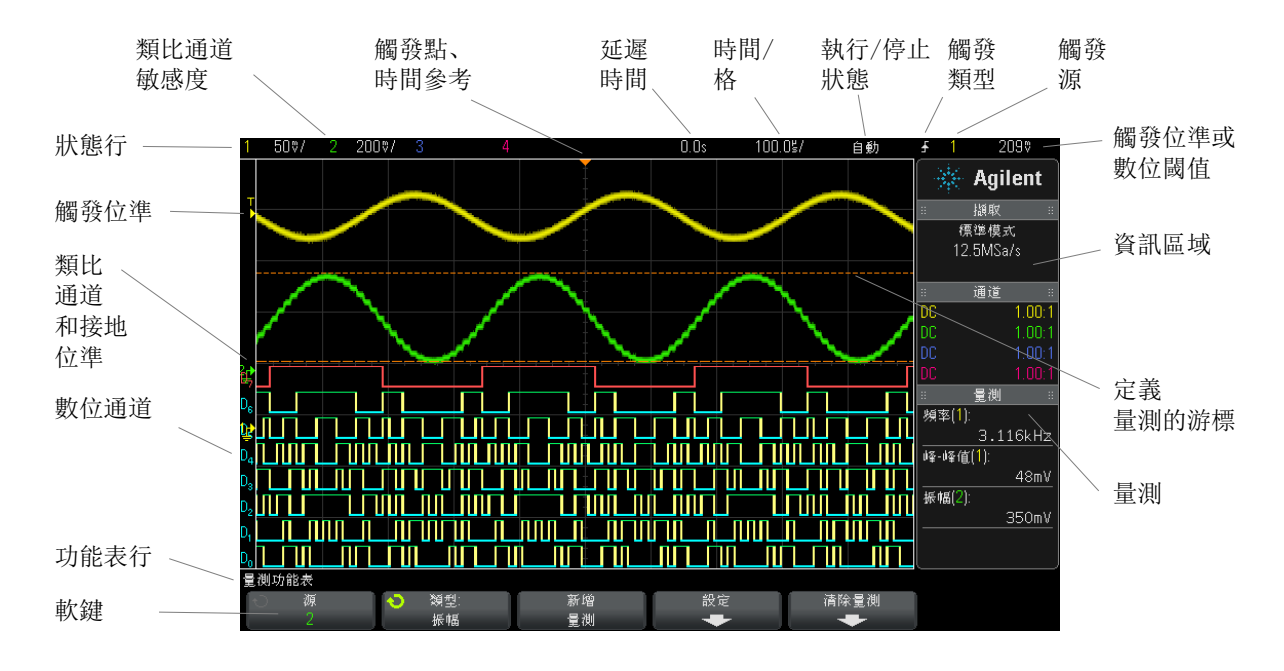

圖 1 解譯示波器顯示

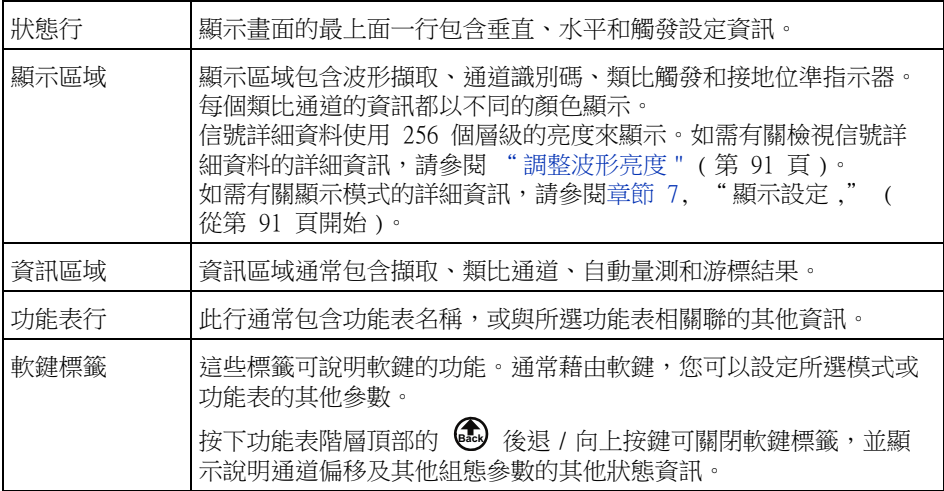

## 1 入門

# 存取內建快速說明

#### 檢視快速說明 1 按住您想檢視說明的按鍵或軟鍵。

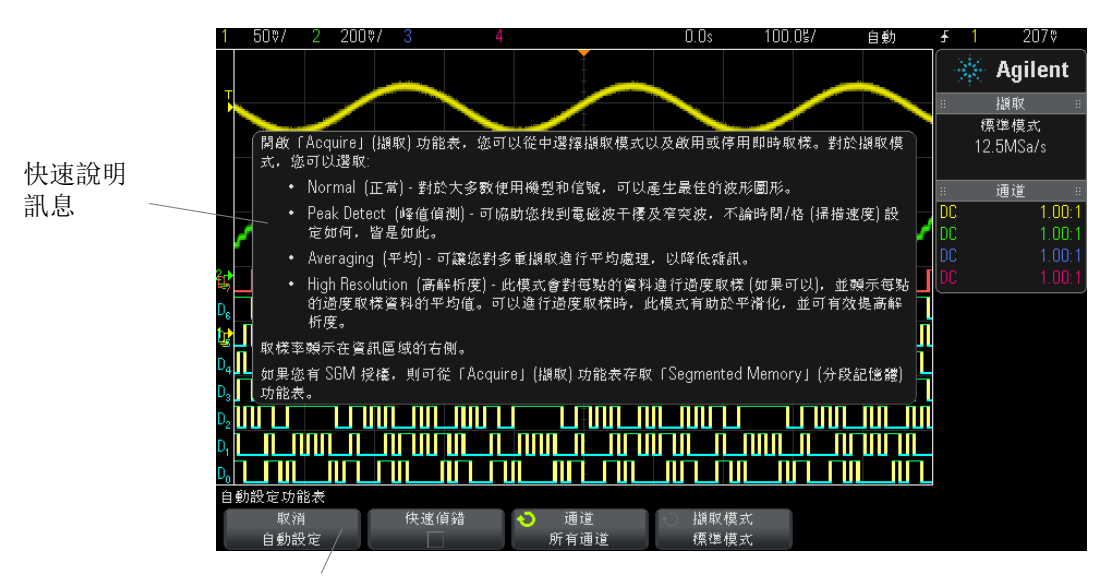

按住前面板按鍵或軟鍵

(或在使用網頁瀏覽器遠端前面板時在軟鍵上按一下滑鼠右鍵)。

按下其他按鍵或轉動旋鈕之前,快速說明會保留在畫面上。

選取使用者介面 和快速說明語言

選取使用者介面和快速說明語言:

1 按下 [Help] (求助),然後按下語言軟鍵。

2 重複按下並放開**語言**軟鍵或旋轉輸入旋鈕,直到選取所需語言為止。

可以使用以下語言:英文、法文、德文、義大利文、日文、韓文、葡萄牙文、俄 文、簡體中文、西班牙文和繁體中文。

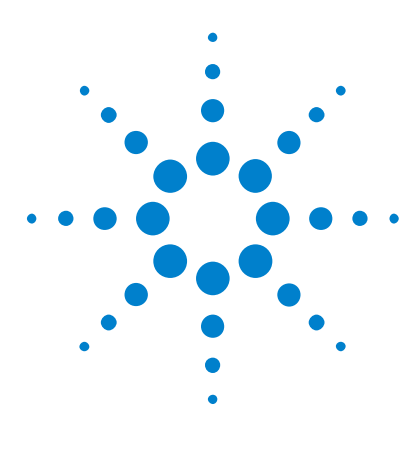

Agilent InfiniiVision 2000 X 系列示波器 使用者指南

 $\overline{\mathcal{L}}$ 水平控制項

調整水平 (時間 / 格) 刻度 40 [調整水平延遲 \( 位置 \)](#page-40-0) 41 [平移和縮放單一擷取或停止的擷取](#page-40-1) 41 [變更水平時間模式 \( 「標準」、「XY」或 「滾動」\)](#page-41-0) 42 [顯示縮放的時間基準](#page-45-0) 46 [變更水平刻度旋鈕的粗調 / 微調設定](#page-46-0) 47 [定位時間參考 \( 居左、居中、居右 \)](#page-46-1) 47 [導航時間基準](#page-47-0) 48

水平控制項包括:

- 水平刻度和位置旋鈕。
- [Horiz] (水平設定) 按鍵,用於存取「水平設定」功能表。
- 2 縮放按鍵,用於快速啟用 / 停用分割畫面縮放顯示。
- [Search] ( 搜尋) 按鍵, 用於尋找類比通道的事件。
- [Navigate] ( 導航 ) 按鍵, 用於導航時間、搜尋事件或分段記憶體擷取。

下圖展示了「水平設定」功能表,按下 [Horiz] (水平設定) 按鍵後將顯示該 功能表。

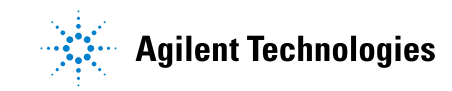

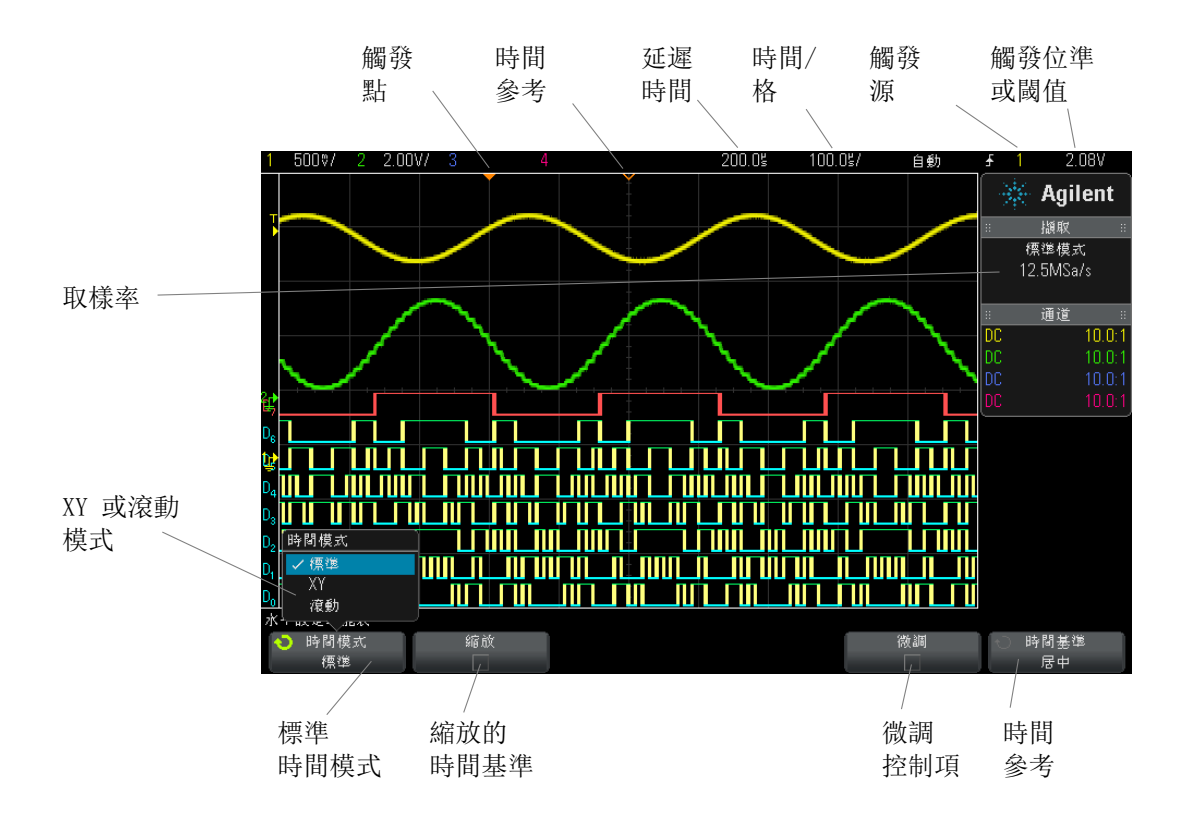

<span id="page-39-1"></span>圖 2 「水平設定」功能表

藉由 「水平設定」功能表,您可以選取時間模式 ( 「標準」、「XY」或 「滾動」 )、啟用 「縮放」、設定時間基準微調控制 ( 游標尺 ) 以及指定時間參考。 目前取樣率顯示在**微調和時間基準**軟鍵上方。

# <span id="page-39-0"></span>調整水平 ( 時間 / 格 ) 刻度

 $_1$  轉動標有 $\left\{\sqrt[3]{\phantom{a}}\right\}$ 的大型水平刻度 ( 掃描速度 ) 旋鈕可以變更水平時間 / 格設定。

請注意狀態行中的時間 / 格資訊如何變更。

顯示畫面頂部的 ∇ 符號表示時間參考點。

執行擷取或停止擷取時,水平刻度旋鈕都有效 ( 在 「標準」時間模式中 )。執行 擷取時,調整水平刻度旋鈕將變更取樣率。停止擷取時,調整水平刻度旋鈕可以 放大擷取的資料。請參閱 [" 平移和縮放單一擷取或停止的擷取 "](#page-40-1) ( 第 41 頁 )。

請注意,水平刻度旋鈕在 「縮放」顯示畫面中的用途不同。請參閱 [" 顯示縮放的](#page-45-0) 時間基準 " [\( 第 46 頁 \)](#page-45-0)。

## <span id="page-40-0"></span>調整水平延遲 ( 位置 )

1 轉動水平延遲 (位置) 旋鈕 (4)。

觸發點將水平移動,在 0.00 s 處暫停 ( 模擬機械止動裝置 ),延遲值將顯示 在狀態行中。

變更延遲時間會水平移動觸發點 ( 實心倒三角形 ),並指出其與時間參考點 ( 空 心倒三角形 ∇) 的距離。這些參考點會沿著顯示畫面網格頂端顯示。

[圖 2](#page-39-1) 顯示了延遲時間設為 200 µs 的觸發點。延遲時間數可說明時間參考點距 離觸發點有多遠。當延遲時間設定為零時,延遲時間指示器會與時間參考指示器 重疊。

顯示在觸發點左側的所有事件都發生在觸發之前,稱為觸發前資訊,這些事件顯 示了觸發點之前的事件。

觸發點右側的所有事件稱為觸發後資訊。可用的延遲範圍量 ( 觸發前和觸發後資 訊 ) 視所選掃描時間 / 格和記憶體深度而定。

執行擷取或停止擷取時,水平位置旋鈕都有效 ( 在 「標準」時間模式中 )。執行 擷取時,調整水平刻度旋鈕將變更取樣率。停止擷取時,調整水平刻度旋鈕可以 放大擷取的資料。請參閱 [" 平移和縮放單一擷取或停止的擷取 "](#page-40-1) ( 第 41 頁 )。

請注意,水平位置旋鈕在 「縮放」顯示畫面中的用途不同。請參閱 [" 顯示縮放的](#page-45-0) 時間基準 " [\( 第 46 頁 \)](#page-45-0)。

## <span id="page-40-1"></span>平移和縮放單一擷取或停止的擷取

示波器停止時,使用水平刻度和位置旋鈕可平移及縮放您的波形。停止的顯示畫 面可能包含多個值得參考的擷取,但是只有最後一個擷取可供平移和縮放。

Agilent InfiniiVision 2000 X 系列示波器 使用者指南 41

平移 ( 水平移動 ) 和縮放 ( 水平擴展或壓縮 ) 所擷取波形的功能非常重要,因 為它可以讓使用者進一步洞察所擷取的波形。使用者通常藉由查看以不同層級進 行抽象化的波形,進行進一步的洞察。您可能希望既可以檢視大圖,也可以檢視 圖片細小的特定詳細資料。

在擷取波形之後檢驗波形詳細資料的功能通常是數位示波器的優勢。通常此功能 只是凍結顯示畫面,以便使用游標進行測量,或是列印畫面。某些數位示波器具 備更進一步的功能,可在擷取之後,透過平移波形及變更水平刻度來進一步檢驗 信號詳細資料。

對用於擷取資料之時間 / 格和用於檢視資料之時間 / 格之間的縮放率並無任何限 制。但是有一項有用的限制。就某種程度來說,這項有用的限制是您要分析之信 號的一項功能。

## 附註 放大停止的擷取

如果您對擷取的波形採用水平放大係數為 1000、垂直放大係數為 10 來顯示資 訊,則畫面顯示效果依然很好。請謹記,只能對顯示的資料進行自動量測。

# <span id="page-41-0"></span>變更水平時間模式 ( 「標準」、「XY」或 「滾動」)

- 1 按下 [Horiz] ( 水平設定 )。
- 2 在 「水平設定」功能表中,按下**時間模式**,然後選取:
	- 標準 示波器的標準檢視模式。

在 「標準」時間模式中,在觸發之前發生的信號事件將繪於觸發點 (▼) 左側,而在觸發之後發生的信號事件將繪於觸發點右側。

• XY - XY 模式可將顯示畫面從伏特對時間顯示變更為伏特對伏特顯示。時 間基準會關閉。通道 1 幅度將繪於 X 軸,而通道 2 幅度將繪於 Y 軸。

您可以使用 XY 模式比較兩個信號之間的頻率和相位關係。XY 模式也可與 轉換器配合使用以顯示應變對位移、流量對壓力、電壓對電流或電壓對頻 率。

使用游標可以對 XY 模式波形進行量測。

如需有關使用 XY 模式進行量測的詳細資訊,請參閱 ["XY 時間模式 "](#page-42-0) ( 第 [43 頁 \)。](#page-42-0)

• **滾動** - 可讓波形在顯示書面上從左到右緩慢移動。這種模式只會以 50 ms/div 和更慢的時間基準設定來操作。如果目前的時間基準設定速度 高於 50 ms/div 的限制,則進入 「滾動」模式後,便會將其設為 50 ms/div  $\circ$ 

在 「滾動」模式中並無觸發。書面上的固定參考點是書面的右側邊緣,其 表示目前的時刻。已經發生的事件會捲動到參考點左側。因為沒有觸發, 所以不提供觸發前資訊。

如果要在「滾動」模式中暫停顯示,請按下 [Single] (單次觸發) 按 鍵。若要在「滾動」模式中清除顯示並重新啟動擷取,請再次按下 [Single] ( 單次觸發 ) 按鍵。

針對低頻率波形使用「滾動」模式,會導致顯示畫面非常類似於帶狀圖記 錄器。它可讓波形在顯示畫面內延伸。

## <span id="page-42-0"></span>XY 時間模式

XY 時間模式會使用兩個輸入通道,將示波器從伏特對時間顯示轉換為伏特對伏 特顯示。通道 1 是 X 軸輸入,通道 2 是 Y 軸輸入。您可以使用各種轉換器, 因此顯示畫面可以顯示應變對位移、流量對壓力、電壓對電流或電壓對頻率。

- **範例** 此練習藉由使用 Lissaious 法測量頻率相同的兩個信號之間的相位差異,示範 XY 顯示模式的一般使用情況。
	- 1 將正弦波信號連接到通道 1,並將頻率相同但相位相異的正弦波信號連接到通 道 2。
	- 2 依次按下 [AutoScale] ( 自動設定 ) 按鍵、[Horiz] ( 水平設定 ) 按鍵以及 時間模式,然後選取 「XY」。
	- 3 使用通道 1 和 2 的位置 (◆) 旋鈕,讓信號在顯示書面上居中。使用通道 1 和 2 的時間 / 格旋鈕及通道 1 和 2 的**微調**軟鍵,展開信號以方便檢視。

相位差角 (θ) 可使用下列公式計算 ( 假設兩個通道上的幅度相同 ):

$$
\sin\theta = \frac{A}{B}or\frac{C}{D}
$$

Agilent InfiniiVision 2000 X 系列示波器 使用者指南 43

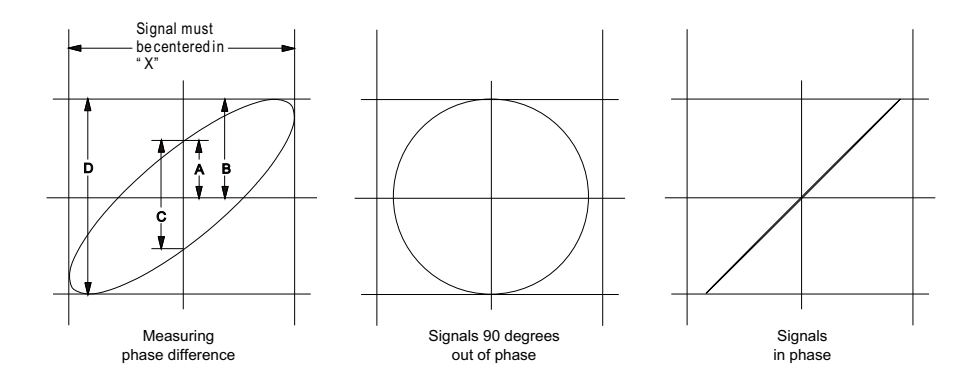

圖 3 XY 時間模式信號,在顯示畫面上居中

- 4 按下 [Cursors] ( 游標 ) 按鍵。
- 5 將 Y2 游標設於信號頂端,並將 Y1 設於信號底部。

記下顯示畫面底部的 ΔY 值。在此範例中使用的是 Y 游標,但您也可以改用 X 游標。

6 將 Y1 和 Y2 游標移動到信號和 Y 軸的交點。再次記下 ΔY 值。

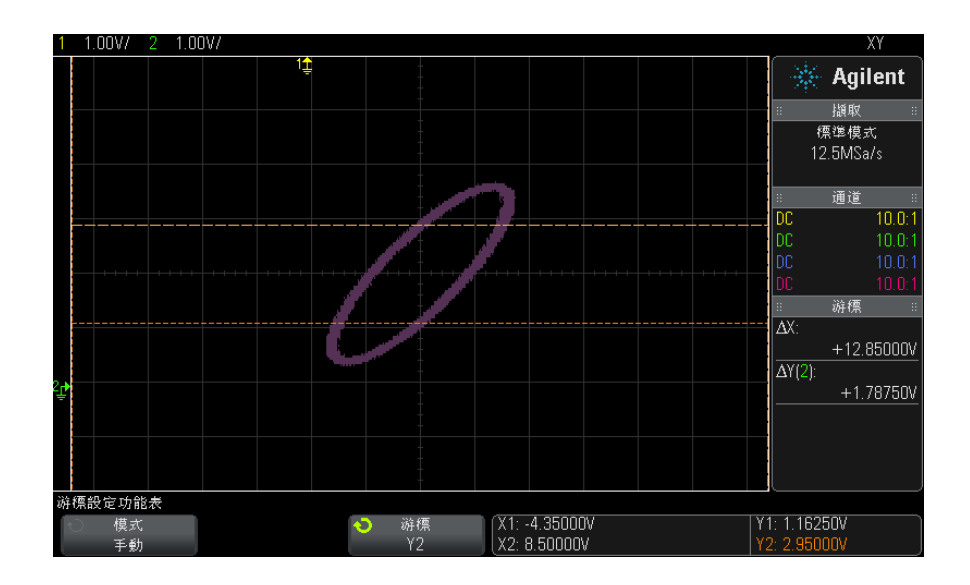

圖 4 相位差量測 ( 自動目使用游標 )

7 使用以下公式計算相位差。

例如,如果第一個 ΔY 值是 1.688,第二個 ΔY 值是 1.031:

 $\sin\theta = \frac{\text{second } \Delta Y}{\text{first } \Delta Y} = \frac{1.031}{1.688}$ ;  $\theta = 37.65$  degrees of phase shift

# 附註 XY 顯示模式中的 Z 軸輸入 (空白)

選取 XY 顯示模式時,會關閉時間基準。通道 1 是 X 軸輸入,通道 2 是 Y 軸 輸入,後面板 EXT TRIG IN 是 Z 軸輸入。如果您只要查看 Y 對 X 顯示部分, 請使用 Z 軸輸入。Z 軸會關閉和開啟軌跡 ( 類比示波器將此稱為 Z 軸空白,因 為它可開啟和關閉波束 )。當 Z 為低時 (<1.4 V),顯示 Y 對 X; 當 Z 為高時 (>1.4 V),軌跡關閉。

## <span id="page-45-0"></span>顯示縮放的時間基準

縮放 ( 以前稱為延遲的掃描模式 ) 是標準顯示的水平擴展版本。選取 「縮放」 後,顯示書面會分成兩部分。上半部分書面顯示標準時間 / 格視窗,下半部分書 面顯示更快的 「縮放」時間 / 格視窗。

「縮放」視窗是標準時間 / 格視窗的放大部分。您可以使用 「縮放」尋找及水平 擴展部分標準視窗,以取得更詳細 ( 解析度更高 ) 的信號分析。

開啟 (或關閉) 縮放:

1 按下 2 縮放按鍵 ( 或按下 [Horiz] ( 水平設定 ) 按鍵, 然後按下縮放軟鍵 )。

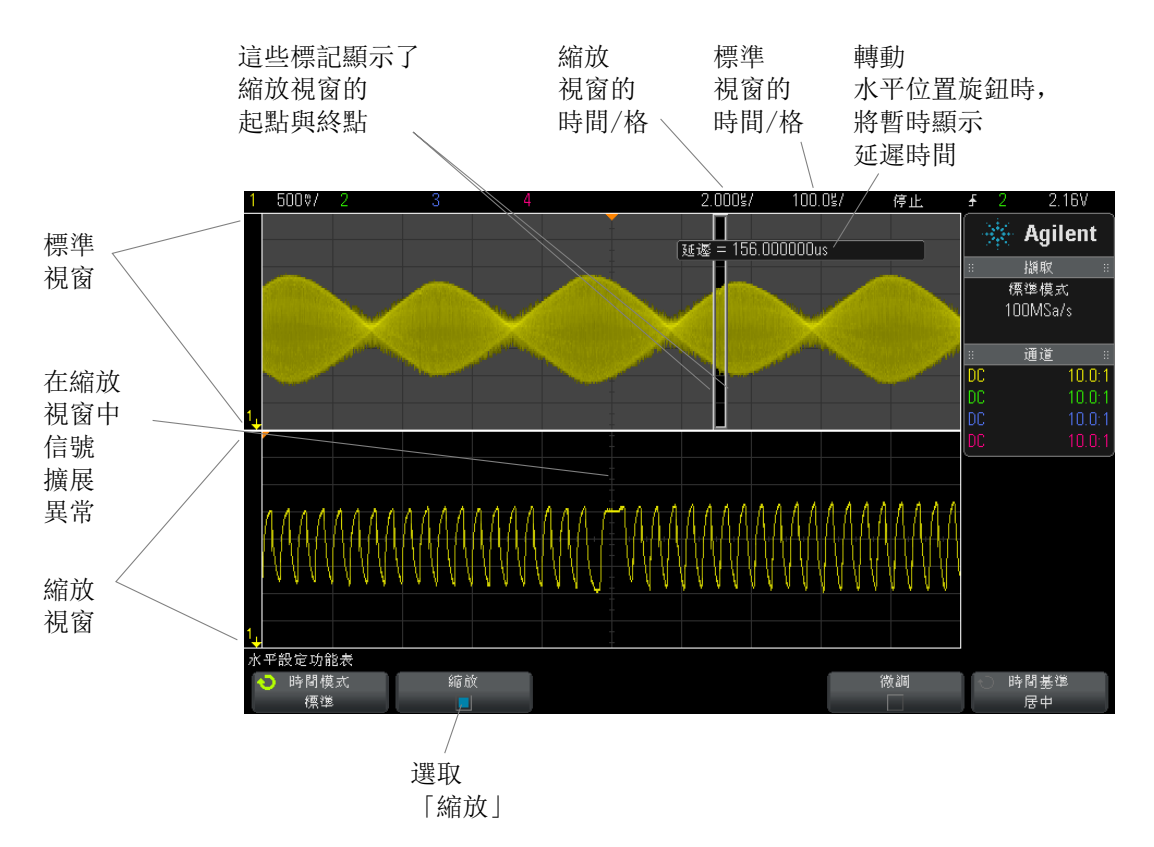

已使用方塊框住所擴展的標準顯示畫面區域,標準顯示畫面的其餘區域將灰顯。 該方塊顯示標準掃描的哪些部分會在下半部擴展。

若要變更 「縮放」視窗的時間 / 格,請轉動水平刻度 ( 掃描速度 ) 旋鈕。轉動 旋鈕時,縮放的視窗時間 / 格將反白顯示在波形顯示區域上方的狀態行中。水平 刻度 ( 掃描速度 ) 旋鈕可控制方塊的大小。

水平位置 ( 延遲時間 ) 旋鈕可設定縮放視窗從左到右的位置。轉動延遲時間 ( ▲ ) 旋鈕時,延遲值 ( 所顯示相對於觸發點的時間 ) 會短暫顯示在顯示書面的 右上角。

負的延遲值表示您查看的波形部分位於觸發事件之前,正值表示您查看的波形位 於觸發事件之後。

若要變更標準視窗的時間 / 格,請關閉 「縮放」,然後轉動水平刻度 ( 掃描速度 ) 旋鈕。

如需有關使用縮放模式進行量測的詳細資訊,請參閱 [" 區隔頂端量測的脈波 "](#page-155-0) ( [第 156 頁 \)](#page-155-0) 和 [" 區隔頻率量測的事件 "](#page-161-0) ( 第 162 頁 )。

## <span id="page-46-0"></span>變更水平刻度旋鈕的粗調 / 微調設定

1 按下水平刻度旋鈕 ( 或按下 [Horiz] ( 水平設定 ) > 微調 ) 可以在水平刻度 的微調與粗調之間進行切換。

啟用**微調**時,轉動水平刻度旋鈕會以較小的增量變更時間 / 格 ( 顯示在顯示書面 頂部的狀態行中 )。開啟**微調**時,時間 / 格將保持完全校準狀態。

如果關閉**微調**,水平刻度旋鈕將以 1-2-5 的步級序列變更時間 / 格設定。

## <span id="page-46-1"></span>定位時間參考 ( 居左、居中、居右 )

時間參考是顯示畫面上延遲時間的參考點 ( 水平位置 )。

- 1 按下 [Horiz] ( 水平設定 )。
- 2 在 「水平設定 」 功能表中,按下**時間基準**,然後選取:
	- 居左 將時間參考設為顯示畫面左側邊緣的一個主要格。
	- 居中 將時間參考設為顯示畫面的中央。
	- 居右 將時間參考設為顯示畫面右側邊緣的一個主要格。

顯示畫面網格頂端的小空心三角形 (∇) 會標示時間參考的位置。當延遲時間設 定為零時,觸發點指示器 (▼) 將與時間參考指示器重疊。

延遲設為 0 時,時間參考位置可設定觸發事件在擷取記憶體中及顯示書面上的 最初位置。

轉動水平刻度 ( 掃描速度 ) 旋鈕可針對時間參考點 (∇) 擴展或收縮波形。請參 閱 [" 調整水平 \( 時間 / 格 \) 刻度 "](#page-39-0) ( 第 40 頁 )。

在「標準」(而非「縮放」) 模式下,轉動水平位置(→→) 旋鈕可將觸發點指 示器 (▼) 移至時間參考點 (∇) 的左側或右側。請參閱 [" 調整水平延遲 \( 位置](#page-40-0) )" [\( 第 41 頁 \)。](#page-40-0)

## <span id="page-47-0"></span>導航時間基準

您可以使用 [Navigate] ( 導航 ) 按鍵和控制項在以下項目中進行導航:

- 擷取的資料 ( 請參閱 " 瀏覽時間 " [\( 第 48 頁 \)](#page-47-1))。
- 區段,如果已開啟分段記憶體擷取 ( 請參閱 " 瀏覽區段 " [\( 第 48 頁 \)\)](#page-47-2)。

#### <span id="page-47-1"></span>瀏覽時間

停止擷取時,您可以使用瀏覽控制項播放擷取的資料。

- 1 按下 [Navigate] ( 導航 )。
- 2 在 「瀏覽」功能表中,按下**瀏覽**,然後選取**時間**。
- 3 按下  $\bigodot$   $\bigodot$  瀏覽按鍵以隨時間逆向播放、停止或正向播放。您可以多次 按下 ⊙ 或 ⊙ 按鍵以加速播放。有三種速度等級。

#### <span id="page-47-2"></span>瀏覽區段

啟用分段記憶體擷取並停止擷取時,您可以使用瀏覽控制項播放擷取的區段。

- 1 按下 [Navigate] ( 導航 )。
- 2 在 「瀏覽」功能表中,按下瀏覽,然後選取分段。
- 3 按下**播放模式**,然後選取:
	- 手動 可手動播放區段。
		- 在 「手動」播放模式中:

- 按下 ⊙⊙ 後退和前進按鍵可以移至上一個或下一個區段。
- 按下 < 軟鍵可以移至第一個區段。
- 按下 ▶ 軟鍵可以移至最後一個區段。
- 自動 一 可以使用自動方式播放區段。
	- 在 「自動」播放模式中:
	- 按下 瀏覽按鍵以隨時間逆向播放、停止或正向播放。您可以  $\rightarrow$ 次按下  $\bigodot$  或  $\bigodot$  按鍵以加速播放。有三種速度等級。

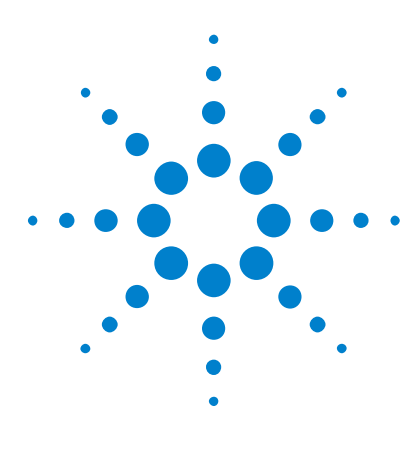

Agilent InfiniiVision 2000 X 系列示波器 使用者指南

3 垂直控制項

開啟或關閉波形 (通道或數學) 52 [調整垂直刻度](#page-52-0) 53 [調整垂直位置](#page-52-1) 53 [指定通道耦合](#page-52-2) 53 [指定頻寬限制](#page-53-0) 54 [變更垂直刻度旋鈕的粗調 / 微調設定](#page-53-1) 54 [倒轉波形](#page-53-2) 54 [設定類比通道測試棒選項](#page-54-0) 55

垂直控制項包括:

- 每個類比通道的垂直刻度和位置旋鈕。
- 通道按鍵,用於開啟或關閉通道及存取通道的軟鍵功能表。 下圖顯示了按下 [1] 通道按鍵後顯示的 「通道 1」功能表。

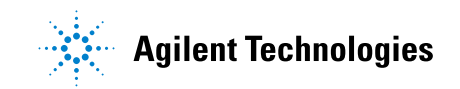

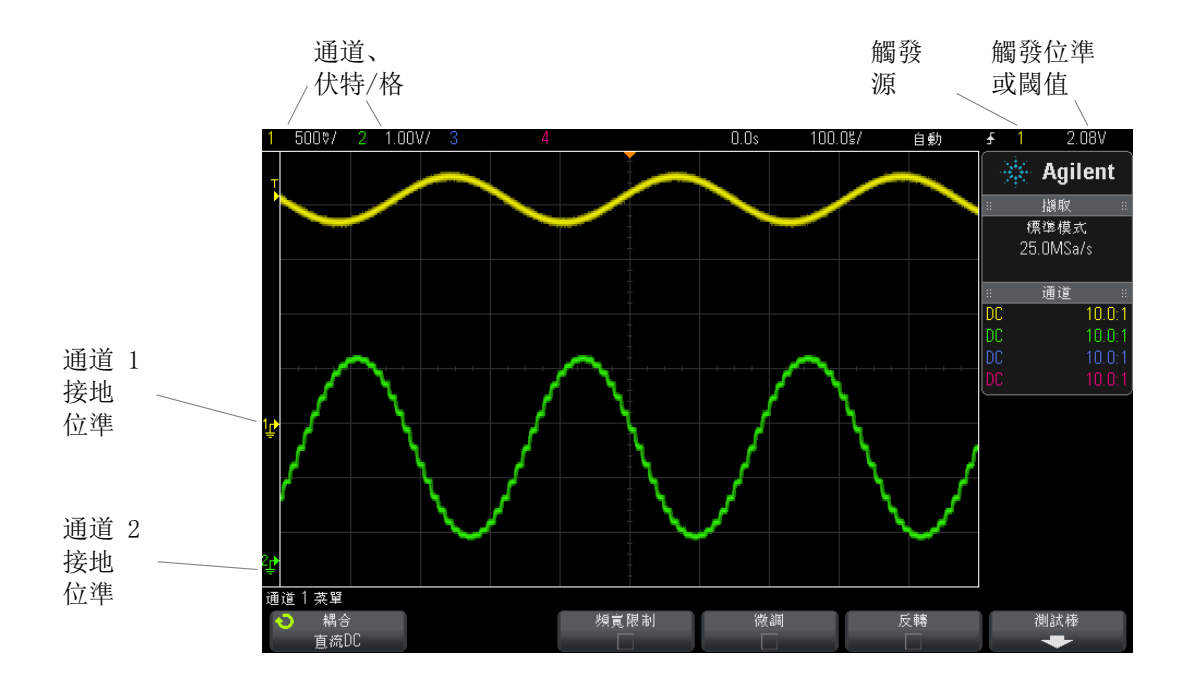

所顯示每個類比通道之信號的接地位準由顯示畫面最左側的 ♪ 圖示的位置來確 定。

# <span id="page-51-0"></span>開啟或關閉波形 (通道或數學)

1 按下類比通道按鍵可開啟或關閉通道 ( 並顯示通道的功能表 )。 當通道開啟時,其按鍵會亮起。

# 附註 關閉通道

您必須先檢視某個通道的功能表,然後才能將其關閉。例如,如果通道 1 和通 道 2 已開啟,而且正在顯示通道 2 的功能表,若要關閉通道 1,請按下 [1] 顯 示通道 1 的功能表,然後再次按下 [1] 關閉通道 1。

## <span id="page-52-0"></span>調整垂直刻度

 $_1$  轉動通道按鍵上方標有  $\wedge\sqrt[n]{\,}$  的大旋鈕設定通道的垂直刻度 ( 伏特 / 格 )。

連接有 1:1 測試棒時,除非已啟用微調 (請參閱 [" 變更垂直刻度旋鈕的粗調 /](#page-53-1) 微調設定 " [\( 第 54 頁 \)](#page-53-1)),否則垂直刻度旋鈕會以 1-2-5 的步級序列變更類比 通道刻度。

類比通道的伏特 / 格值將顯示在狀態行中。

轉動伏特/格旋鈕時,信號的預設擴展模式為根據通道的接地位準進行垂直擴 展,但是您可以將其變更為根據顯示畫面的中央進行擴展。請參閱 [" 選擇 「波形](#page-213-0) [擴展」或接地 "](#page-213-0) ( 第 214 頁 )。

## <span id="page-52-1"></span>調整垂直位置

1 轉動小垂直位置旋鈕 (♦) 將通道的波形在顯示畫面中上下移動。

在顯示書面右上角短暫顯示的電壓值代表顯示書面垂直中央與接地位準 (♪) 圖 示之間的電壓差異。如果將垂直擴展設為根據接地擴展 ( 請參閱 [" 選擇 「波形](#page-213-0) 擴展 」或接地 " ( 第 214 頁 )),則該電壓值也代表顯示畫面垂直中央的電壓。

## <span id="page-52-2"></span>指定通道耦合

耦合會將通道的輸入耦合變更為 AC ( 交流電 ) 或 DC ( 直流電 )。

■ 如果通道為 DC 耦合,您只要記下其與接地符號之間的距離,即可快速測量信號<br>→ ☆ DC 公量 的 DC 分量。

> 如果通道為 AC 耦合,則會移除信號的 DC 分量,從而可以使用較高的敏感度來 顯示信號的 AC 分量。

- 1 按下所需的通道按鍵。
- 2 在「通道」功能表中,按下耦合軟鍵以選取輸入通道耦合:
	- DC DC 耦合在檢視低至 0 Hz 且沒有大的 DC 偏移之波形時很有用。

#### 3 垂直控制項

• AC — AC 耦合在檢視具有大的 DC 偏移之波形時很有用。

AC 耦合會讓輸入波形通過 10 Hz 的高通濾波器,以移除波形中的任何 DC 偏移電壓。

請注意,通道耦合獨立於觸發耦合。若要變更觸發耦合,請參閱 [" 選取觸發耦合](#page-122-0) " [\( 第 123 頁 \)。](#page-122-0)

## <span id="page-53-0"></span>指定頻寬限制

- 1 按下所需的通道按鍵。
- 2 在 「通道」功能表中,按下**頻寬限制**軟鍵以啟用或停用頻寬限制。

開啟頻寬限制後,通道的最大頻寬約為 20 MHz。如果波形的頻率低於此值,開 啟頻寬限制會從波形移除不需要的高頻雜訊。頻寬限制也會限制已開啟**頻寬限制** 之任何通道的觸發信號路徑。

## <span id="page-53-1"></span>變更垂直刻度旋鈕的粗調 / 微調設定

1 按下通道的垂直刻度旋鈕 ( 或按下通道按鍵,然後按下 「通道」功能表中的 微調軟鍵 ) 在垂直刻度的微調與粗調之間進行切換。

撰取**微調**時,您可以使用較小的遞增量來變更涌道的垂直敏感度。當**微調**開啟 時,通道敏感度會保持完全校準狀態。

垂直刻度值會顯示在顯示畫面頂部的狀態行中。

關閉**微調**時,轉動伏特 / 格旋鈕即可以 1-2-5 的步級序列變更通道敏感度。

## <span id="page-53-2"></span>倒轉波形

- 1 按下所需的通道按鍵。
- 2 在 「通道」功能表中,按下**反轉**軟鍵以倒轉選取的通道。

選取反轉時,所顯示波形的電壓值會倒轉。

倒轉會影響通道的顯示方式。但是,使用基本觸發時,示波器會嘗試透過變更觸 發設定來保留相同的觸發點。

倒轉通道也會變更在 「波形數學運算」功能表或任何量測中所選任何數學函數的 結果。

## <span id="page-54-0"></span>設定類比通道測試棒選項

- 1 按下測試棒的相關的通道按鍵。
- 2 在 「 通道 <sub>」</sub>功能表中,按下**測試棒**軟鍵以顯示 「 通道測試棒 <sub>」</sub>功能表。

藉由此功能表,您可以選取其他測試棒參數,例如已連接之測試棒的衰減係數 和量測單位。

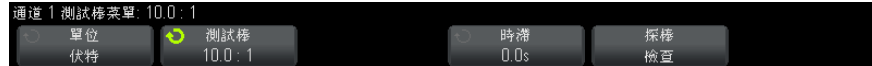

探棒檢查軟鍵可以引導您完成補償被動測試棒 ( 例如 N2862A/B、N2863A/B、 N2889A、N2890A、10073C、10074C 或 1165A 測試棒 ) 的程序。

- 另請參閱 "指定通道單位 " (第 55 頁)
	- [" 指定測試棒衰減 "](#page-54-2) ( 第 55 頁 )
	- [" 指定測試棒時滯 "](#page-55-0) ( 第 56 頁 )

## <span id="page-54-1"></span>指定通道單位

- 1 按下測試棒的相關的通道按鍵。
- 2 在 「通道」功能表中,按下**測試棒**。
- 3 在 「通道測試棒」功能表中,按下**單位**,然後選取以下選項:
	- 伏特 適用於電壓測試棒。
	- **安培** 適用於電流測試棒。

通道敏感度、觸發位準、量測結果和數學函數都會反映您所選取的量測單位。

#### <span id="page-54-2"></span>指定測試棒衰減

必須正確設定測試棒衰減係數,才能取得準確的量測結果。

設定測試棒衰減係數:

1 按下通道按鍵。

#### Agilent InfiniiVision 2000 X 系列示波器 使用者指南 55

2 按下**測試棒**軟鍵,直到選取希望指定衰減係數的方式為止,選擇**比率**或**分貝**。

3 轉動輸入旋鈕  $\bigcirc$  以設定所連接測試棒的衰減係數。

量測電壓值時,可使用 1-2-5 的序列將衰減係數設定為 0.1:1 至 1000:1。 使用電流測試棒量測電流值時,可將衰減係數設定為 10 V/A 至 0.001 V/A。 以分貝指定衰減係數時,可選取 -20 dB 至 60 dB 之間的值。

如果選擇 「安培」為單位,並選擇手動衰減係數,則單位和衰減係數將顯示在**測** 試棒軟鍵上方。

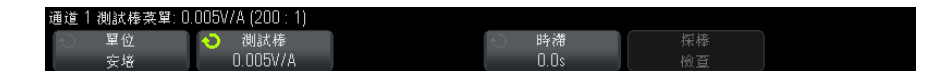

## <span id="page-55-0"></span>指定測試棒時滯

如果量測的時間間隔為納秒 (ns) 級,則纜線長度的些微差距就會影響量測。使 用時滯可以移除任何兩個通道之間的纜線延遲誤差。

- 1 使用兩個測試棒探測同一點。
- 2 按下其中一個測試棒相關的通道按鍵。
- 3 在 「通道」功能表中, 按下測試棒。

4 在「通道測試棒」功能表中,按下時滯,然後選取所需的時滯值。

每個類比通道可以 10 ps 的遞增量進行 ±100 ns 的調整,總的調整範圍達 200 ns。

按下 [Default Setup] ( 出廠設定 ) 或 [Auto Scale] ( 自動設定 ) 不會影響時 滯設定。

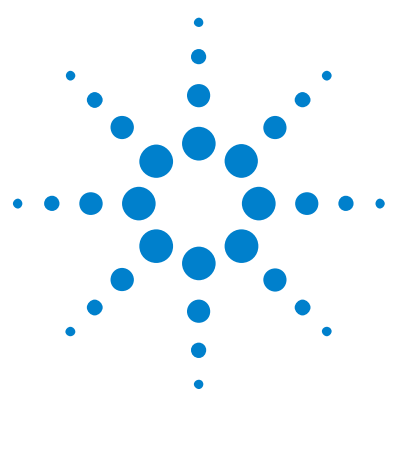

Agilent InfiniiVision 2000 X 系列示波器 使用者指南

4 數學波形

[顯示數學波形](#page-56-0) 57 [對算術運算執行轉換函數](#page-57-0) 58 [調整數學波形刻度和偏移](#page-57-1) 58 [數學波形的單位](#page-58-0) 59 [數學算子](#page-58-1) 59 [數學轉換](#page-60-0) 61

可以對類比通道執行數學函數。產生的數學波形將顯示為淡紫色。 即使您選擇不在畫面上顯示通道,也可以對通道使用數學函數。 您可以:

- 對類比輸入通道執行算術運算 ( 加、減或乘 )。
- 對類比輸入通道上擷取的信號執行轉換函數 (FFT)。
- 對算術運算的結果執行轉換函數。

# <span id="page-56-0"></span>顯示數學波形

1 按下前面板上的 [Math] ( 數學運算 ) 按鍵以顯示 「波形數學運算」功能表。

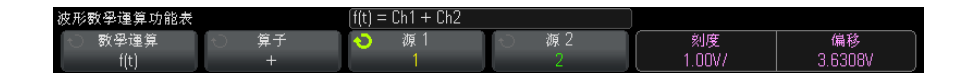

- 2 如果 f(t) 尚未顯示在函數軟鍵上,請按下函數軟鍵並選取 f(t):顯示。
- 3 使用算子軟鍵選取算子或轉換。

如需有關算子或轉換的詳細資訊,請參閱:

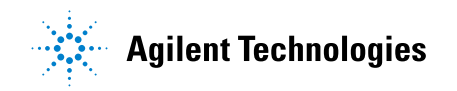

4 數學波形

- [" 數學算子 "](#page-58-1) ( 第 59 頁 )
- [" 數學轉換 "](#page-60-0) ( 第 61 頁 )
- 4 使用源 1 軟鍵選取執行數學運算的類比通道。您可以旋轉輸入旋鈕或重複按 下**源 1** 軟鍵進行選取。如果您選擇轉換函數 (FFT),則會顯示結果。
- 5 如果您選取算術算子,請使用**源 2** 軟鍵選取算術運算的第二個來源。將顯示 結果。
- 6 若要縮放及重新定位數學波形,請參閱 [" 調整數學波形刻度和偏移 "](#page-57-1) ( 第 58 [頁 \)。](#page-57-1)

## 非士 數學運算提示

如果裁切了類比通道或數學函數 ( 沒有完全顯示在畫面中 ),則產生的所顯示的 數學函數也會受到裁切。

顯示函數之後,可以關閉類比通道,以方便檢視數學波形。

為了方便檢視和量測,可以調整每個數學函數的垂直縮放和偏移。

可以使用 [Cursors] ( 游標 ) 和 / 或 [Meas] ( 量測 ) 來量測數學函數波形。

## <span id="page-57-0"></span>對算術運算執行轉換函數

對算術運算 ( 加、減或乘 ) 執行轉換函數 (FFT):

- 1 按下函數軟鍵並選取 g(t): 內部。
- 2 使用算子、源 1 和源 2 軟鍵設定算術運算。
- 3 按下函數軟鍵並選取 f(t): 顯示。
- 4 使用算子軟鍵選取轉換函數 (FFT)。
- 5 按下源 1 軟鍵並選取 g(t) 作為來源。請注意,僅在上一步中選取了轉換函 數時,才可以使用 g(t)。

## <span id="page-57-1"></span>調整數學波形刻度和偏移

1 對於數學波形,請確保選取 [Math] ( 數學運算 ) 按鍵右側的多工刻度和位置 旋鈕。

如果 [Math] ( 數學運算 ) 按鍵左側的箭頭沒有亮起,請按下該按鍵。

2 使用 [Math] ( 數學運算 ) 按鍵右側的多工刻度和位置旋鈕對數學波形重新調 整大小並重新定位。

# 附註 自動設定數學刻度和偏移

只要目前顯示的數學函數定義發生變更,就會自動設定函數,以取得最佳的垂直 刻度和偏移。如果您手動設定函數的刻度和偏移,再選取新函數,然後選取原始 **函數,則會自動重新設定原始函數**。

另請參閱 • "數學波形的單位 " (第 59 頁)

## <span id="page-58-0"></span>數學波形的單位

可以使用通道的 「測試棒」功能表中的單位軟鍵將每個輸入通道的單位設定為 「伏特」或 「安培」。數學函數波形的單位如下:

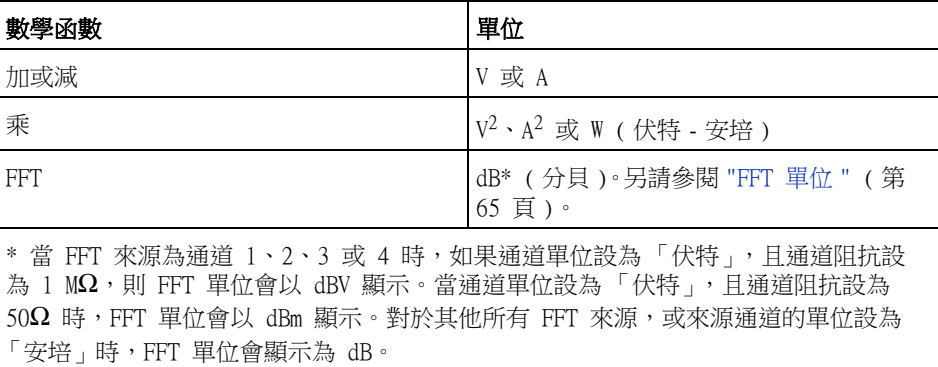

如果使用兩個來源通道,且這兩個通道的單位設定不同,無法解析組合的單位, 則會對數學函數顯示刻度單位 U ( 未定義 )。

# <span id="page-58-1"></span>數學算子

數學算子可對類比輸入通道執行算術運算 ( 加、減或乘 )。

• " 加或減 " [\( 第 60 頁 \)](#page-59-0)

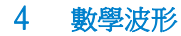

#### • "乘" [\( 第 60 頁 \)](#page-59-1)

#### <span id="page-59-0"></span>加或減

選取加或減時,會將**源 1** 和**源 2** 的值逐點相加或相減,並顯示結果。

您可以使用減來量測差異或比較兩個波形。

如果您波形的 DC 偏移大於示波器輸入通道的動態範圍,則需要改用差分測試 棒。

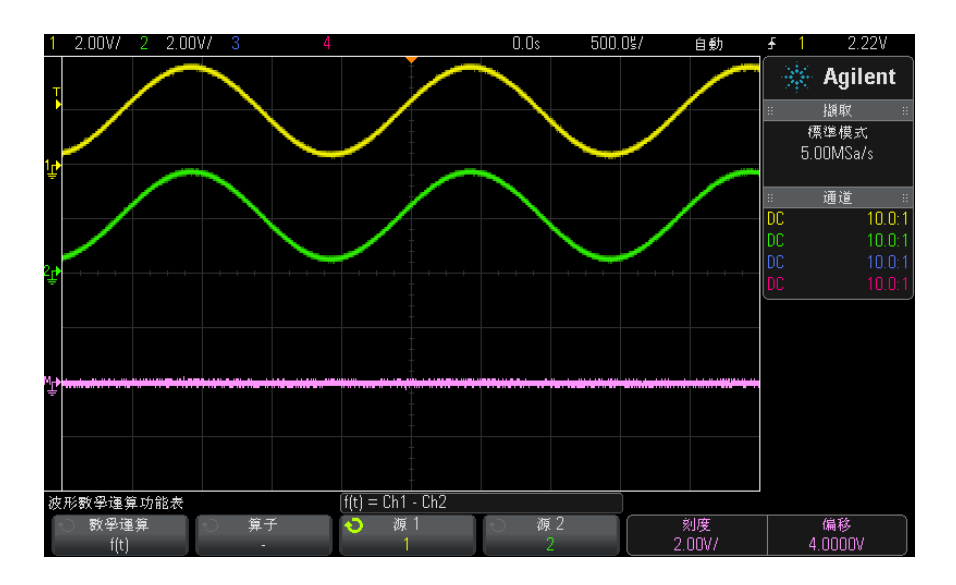

圖 5 通道 1 減通道 2 的範例

另請參閱 · "數學波形的單位 " (第 59 頁)

<span id="page-59-1"></span>乘

選取乘數學函數時,會將**源 1** 和**源 2** 的值逐點相乘,並顯示結果。 乘函數可協助您查看其中一個通道與電流成正比時的功率關係。

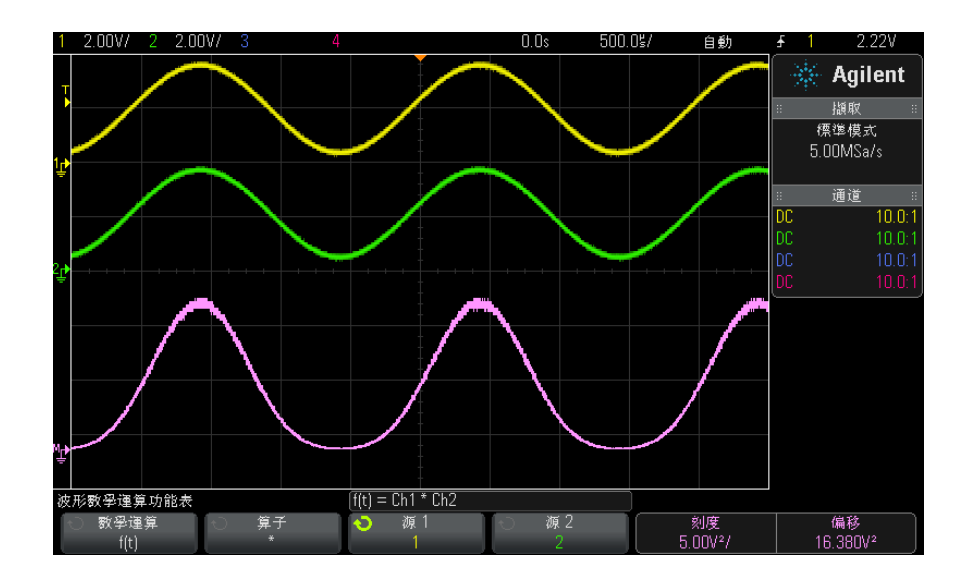

圖 6 通道 1 乘通道 2 的範例

另請參閱 • "數學波形的單位 " (第 59 頁)

## <span id="page-60-0"></span>數學轉換

數學轉換可以對類比輸入通道或對算術運算的結果執行轉換函數 (FFT)。

• "FFT 量測 " (第 61 頁)

#### <span id="page-60-1"></span>FFT 量測

FFT 用於使用類比輸入通道或算術運算 g(t) 來計算快速傅立葉轉換。FFT 可取 得指定來源的數位化時間記錄,並將記錄轉換至頻域。選取 FFT 函數時,示波 器顯示畫面上將以幅度 ( 以 dBV 為單位 ) 對頻率的形式顯示 FFT 頻譜。水平軸 的讀值會從時間變為頻率 ( 赫茲 ),而垂直讀值則會從伏特變為 dB。

使用 FFT 函數可以尋找串擾問題,尋找類比波形中由放大器非線性度或 調整類 比濾波器所引起的失真問題。

顯示 FFT 波形:

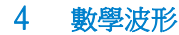

1 依次按下 [Math] ( 數學運算 ) 按鍵、函數軟鍵並選取 f(t),然後按下**算子** 軟鍵並選取 FFT。

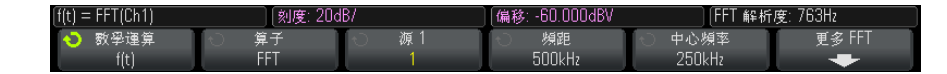

- 源 1 選取 FFT 的來源。( 如需有關使用 g(t) 作為來源的資訊,請參閱 [" 對算術運算執行轉換函數 "](#page-57-0) ( 第 58 頁 )。)
- 頻距 設定在顯示畫面上看到 ( 由左到右 ) 的 FFT 頻譜的總寬度。將頻 距除以 10 可計算每格的頻率。「頻距」的設定可能超過最大可用頻率,在 此情況下,顯示的頻譜不會佈滿整個畫面。按下**頻距**軟鍵,然後轉動輸入 旋鈕可以設定所需的顯示頻率範圍。
- 中心頻率 設定在顯示畫面的中央垂直格線處呈現的 FFT 頻譜頻率。「中 心頻率」的設定值有可能低於頻距的一半或超過最大可用頻率,在此情況 下,顯示的頻譜不會佈滿整個畫面。按下**中心頻率**軟鍵,然後轉動輸入旋 鈕可以設定所需的顯示中心頻率。
- **刻度** 可讓您設定自己的以 dB/div ( 分貝 / 格 ) 所表示 FFT 的垂直方向 刻度係數。請參閱 [" 調整數學波形刻度和偏移 "](#page-57-1) ( 第 58 頁 )。
- 偏移 可讓您設定自己的 FFT 偏移。偏移值以 dB 為單位,並由顯示畫面 的中央水平格線表示。請參閱 [" 調整數學波形刻度和偏移 "](#page-57-1) ( 第 58 頁 )。
- 更多 FFT 顯示 「更多 FFT 設定」功能表。
- 2 按下更多 FFT 軟鍵可以顯示其他 FFT 設定。

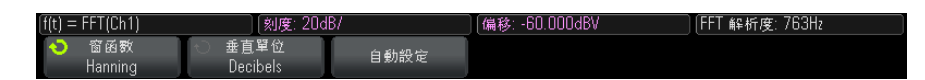

- 窗函數 選取套用至 FFT 輸入信號的窗函數:
	- Hanning 用於進行準確頻率量測或分辨兩個相近頻率的窗函數。
	- **平頂** 用於準確量測頻率峰值之幅度的視窗。
	- **矩形** 具有良好的頻率解析度和幅度準確性,但是僅用於沒有洩漏效應 的情況。用於自我修整式的波形,例如虛擬隨機雜訊、脈波、正弦突波 以及衰減的正弦曲線。
	- Blackman Harris 此窗函數與矩形窗函數相較,時間解析度較低,但 是由於次瓣較低,因此提高了偵測較小脈波的能力。
- 垂直單位 讓您選取「分貝」或「V RMS」作為 FFT 垂直刻度的單位。

• 自動設定 - 可將 「頻距」和 「中心頻率」設為適當的值,以便可以顯示 整個可用頻譜。最大可用頻率是 FFT 取樣率的一半,這是時間 / 格設定的 函數。FFT 解析度是指取樣率除以 FFT 點數 (fs/N) 所得的商。目前的 FFT 取樣率會顯示在軟鍵上方。

## 附註 刻度和偏移注意事項

如果您未手動變更 FFT 刻度或偏移設定,則轉動水平刻度旋鈕時,「頻距」和 「中心頻率」設定會自動變更,以提供完整頻譜的最佳視圖。

如果您已手動設定刻度或偏移,則轉動水平刻度旋鈕不會變更 「頻距」或 「中 心頻率」設定,這樣您可以更方便地查看特定頻率的詳細資料。

按下 FFT **自動設定**軟鍵會自動重新調整波形範圍,頻距及中心頻率會再次自動 追蹤水平刻度設定。

3 若要進行游標量測,請按下 [Cursors] ( 游標 ) 按鍵,並將**源**軟鍵設為**數學** : f(t)。

使用 X1 和 X2 游標可以測量頻率值以及兩個頻率值的差 (ΔX)。使用 Y1 和 Y2 游標可以測量幅度 ( 以 dB 為單位 ) 和幅度差 (ΔY)。

4 若要進行其他量測,請按下 [Meas] ( 量測 ) 按鍵,並將**源**軟鍵設為**數學:** f(t) $\circ$ 

您可以針對 FFT 波形進行峰 - 峰值、最大值、最小值及平均值 dB 量測,也 可以使用 「最大位準時 X 值」量測來尋找第一次出現波形最大值時的頻率 值。

以下 FFT 頻譜的取得方式為:將 4 V、75 kHz 的方波連接至通道 1,將水平刻 度設為 50 us/div,垂直敏感度設為 1 V/div,單位 /div 設為 20 dBV,偏移設 為 -60.0 dBV,中心頻率設為 250 kHz,頻距設為 500 kHz,窗函數設為 Hanning。

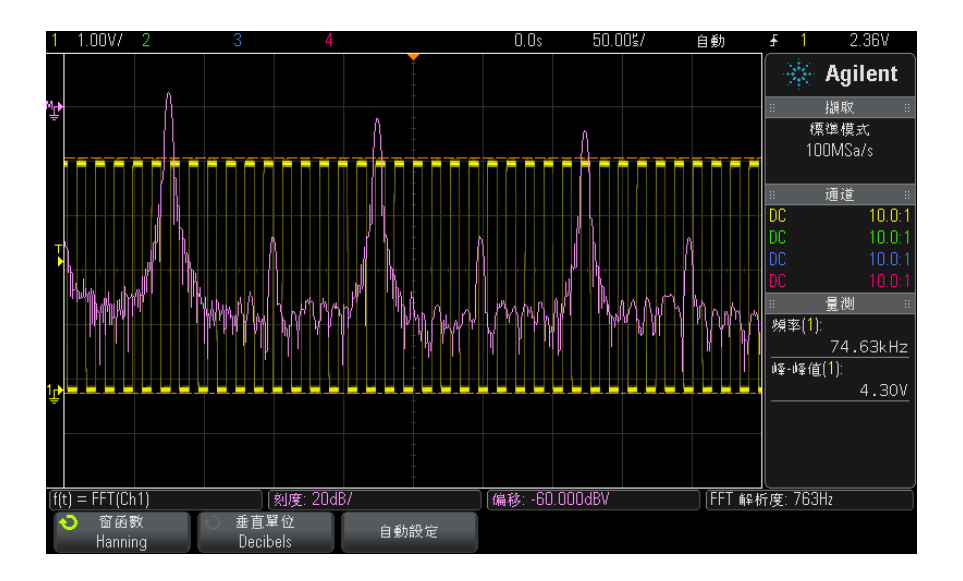

另請參閱 • [" 對算術運算執行轉換函數 "](#page-57-0) ( 第 58 頁 )

- ["FFT 量測提示 "](#page-63-0) (第 64 頁)
- "FFT 單位" (第 65 頁)
- ["FFT DC 值 "](#page-65-0) (第 66 頁)
- "FFT 失真 " [\( 第 66 頁 \)](#page-65-1)
- ["FFT 頻譜洩漏 "](#page-66-0) (第 67 頁)
- [" 數學波形的單位 "](#page-58-0) ( 第 59 頁 )

#### <span id="page-63-0"></span>FFT 量測提示

為 FFT 記錄所擷取的點數最大可為 65,536,當頻距為最大值時,會顯示所有 點。顯示 FFT 頻譜後,頻距和中心頻率控制項的使用非常類似於頻譜分析儀的 控制項,用於更詳細地檢驗所需頻率。將所需波形部分置於畫面中央,並降低頻 距,即可增加顯示解析度。頻距降低時,顯示的點數會減少,並會放大顯示。

顯示 FFT 頻譜時,使用 [Math] ( 數學運算 ) 和 [Cursors] ( 游標 ) 按鍵可以 在量測功能與 FFT 功能表中的頻域控制項之間進行切換。

## 附註 FFT 解析度

FFT 解析度是指取樣率除以 FFT 點數  $(f_S/N)$  所得的商。FFT 點數  $($ 最大為 65,536) 固定時,取樣率越低,解析度越好。

選取較大的時間 / 格設定來降低有效取樣率,這會增大 FFT 顯示的低頻率解析 度,同時也會增大顯示失真的機會。FFT 的解析度是指有效取樣率除以 FFT 內 點數所得的值。因為窗函數的形狀實際會對 FFT 分辨兩個接近頻率的功能產生 限制,所以實際的顯示解析度不會如此完美。透過檢驗經幅度調變之正弦波的邊 帶,可以很好地測試 FFT 分辨兩個接近頻率的功能。

若要取得峰值量測的最佳垂直準確性,請導循以下指示:

- 確保已正確設定測試棒衰減。如果運算元是通道,則會從 「 通道 」 功能表設 定測試棒衰減。
- 設定來源敏感度,以便讓輸入信號接近佈滿書面,但不會受到裁切。
- 使用 「 平頂 」 窗函數。
- 將 FFT 敏感度設為敏感範圍,例如 2 dB/ 格。

若要取得峰值量測的最佳頻率準確性,請遵循以下指示:

- 使用 「Hanning」窗函數。
- 使用 「游標」將 X 游標置於所需頻率上。
- 調整頻率範圍以改善游標的置放。
- 返回 「游標」功能表以微調 X 游標。

如需有關使用 FFT 的詳細資訊,請參閱 Agilent Application Note 243 《The Fundamentals of Signal Analysis》( 信號分析的基本原理 ) ( 位於 ["http://cp.literature.agilent.com/litweb/pdf/5952-8898E.pdf"\)](http://cp.literature.agilent.com/litweb/pdf/5952-8898E.pdf)。可從 Robert A. Witte 所著《Spectrum and Network Measurements》( 頻譜和網路量 測 ) 一書第 4 章取得其他資訊。

#### <span id="page-64-0"></span>FFT 單位

0 dBV 是 1 Vrms 正弦曲線的幅度。當 FFT 來源為通道 1 或通道 2 ( 或 4 通道 機型上的通道 3 或 4) 時,如果通道單位設為 「伏特 」,且通道阻抗設為 1 MΩ,則 FFT 單位會以 dBV 顯示。

當通道單位設為「伏特」,且通道阻抗設為 50Ω 時,FFT 單位會以 dBm 顯示。

對於其他所有 FFT 來源,或來源通道的單位設為 「 安培 <sub>」</sub>時,FFT 單位會顯示 為 dB。

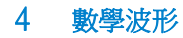

#### <span id="page-65-0"></span>FFT DC 值

FFT 運算會產生不正確的 DC 值,不會將書面中央的偏移列入考量。不會修正 DC 值以準確表示 DC 附近的頻率分量。

#### <span id="page-65-1"></span>FFT 失真

使用 FFT 時,請務必留意頻率失真。這需要操作者知道頻域應包含的內容,並 考量進行 FFT 量測時的取樣率、頻率範圍及示波器垂直頻寬。顯示 FFT 功能表 時,FFT 解析度 ( 取樣率除以 FFT 點數所得的商 ) 會顯示在軟鍵正上方。

## 附註 Nyquist 頻率和頻域内的失真

Nyquist 頻率是任何即時數位示波器可以進行無失真擷取的最高頻率。此頻率是 取樣率的一半。如果頻率高於 Nyquist 頻率,將發生取樣過疏的情況,導致失 真。Nyquist 頻率也稱為疊合頻率,因為在頻域中檢視時,失真的頻率分量從該 頻率折返。

信號中若出現高於取樣率一半的頻率分量,就會發生失真。因為 FFT 頻譜受到 此頻率限制,所以任何較高的分量都會以較低 ( 失真 ) 的頻率顯示。

下圖展示了失真。圖中所示為 990 Hz 方波的頻譜,其中具有許多諧波。取樣率 設為 100 kSa/s,目示波器會顯示頻譜。顯示的波形展示了輸入信號中要折返 ( 失真 ) 之高於 Nyquist 頻率的分量,右側邊緣反映了這些分量。

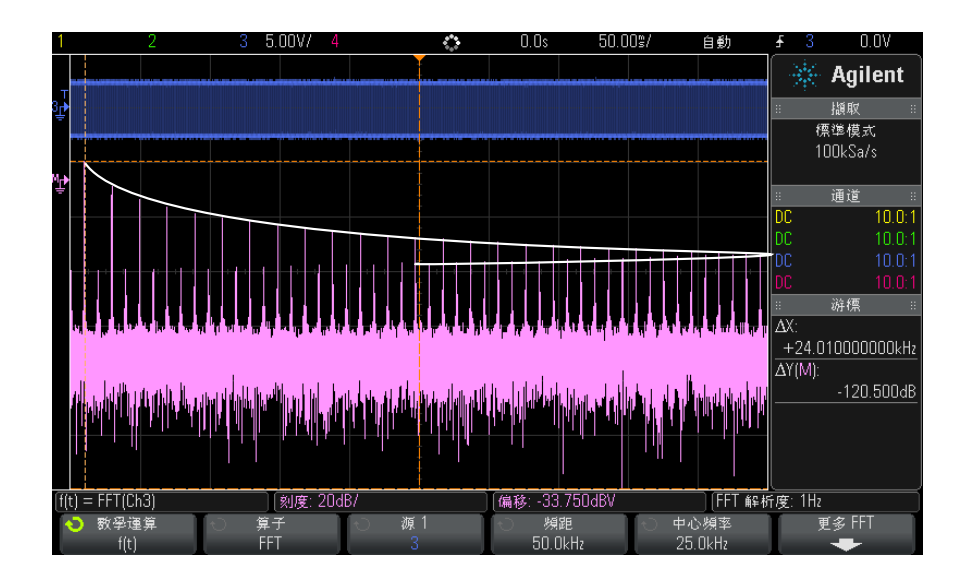

#### 圖 7 失真

因為頻率範圍是從大約 0 Hz 到 Nyquist 頻率,所以防止失真的最佳方式就是確 保頻率範圍大於輸入信號中之顯著能量的頻率。

#### <span id="page-66-0"></span>FFT 頻譜洩漏

FFT 運算會假設時間記錄重複。除非記錄中有整數個取樣波形週期,否則記錄尾 端會產生不連貫的情形,這稱為洩漏。為了儘可能減少頻譜洩漏,會採用信號開 始與結尾處平順趨近於零的窗函數作為 FFT 的濾波器。FFT 功能表提供了四個 窗函數:「Hanning」、「平頂」、「矩形」和 「Blackman-Harris」。如需有關洩 漏的詳細資訊,請參閱 Agilent Application Note 243《The Fundamentals of Signal Analysis》( 信號分析的基本原理 ) ( 位於

["http://cp.literature.agilent.com/litweb/pdf/5952-8898E.pdf"\)](http://cp.literature.agilent.com/litweb/pdf/5952-8898E.pdf)。

## 4 數學波形

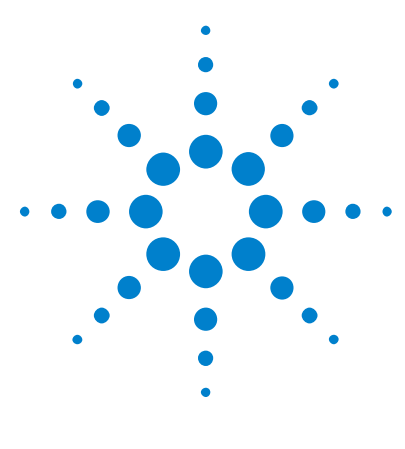

Agilent InfiniiVision 2000 X 系列示波器 使用者指南

5 參考波形

[將波形儲存到參考波形位置](#page-68-0) 69 [顯示參考波形](#page-69-0) 70 [縮放和定位參考波形](#page-70-0) 71 [調整參考波形時滯](#page-70-1) 71 [顯示參考波形資訊](#page-70-2) 71 [將參考波形檔案儲存至 USB 儲存裝置 / 從 USB 儲存裝置呼叫參考](#page-71-0) [波形檔案](#page-71-0) 72

可以將類比通道或數學波形儲存至示波器中兩個參考波形位置的其中之ㄧ。然後 可以顯示參考波形並與其它波形進行比較。一次只能顯示一個參考波形。

如果將多工旋鈕指派給參考波形 ( 按下 [Ref] ( 參考波形 ) 按鍵, 其左側的 LED 亮起時會發生此情況),您可以使用旋鈕縮放或定位參考波形。還可以對參 考波形進行時滯調整。可以選擇將參考波形刻度、偏移和時滯資訊納入示波器顯 示中。

可以將類比通道、數學或參考波形儲存至 USB 儲存裝置上的參考波形檔案。可 以從 USB 儲存裝置將參考波形檔案呼叫至其中一個參考波形位置。

# <span id="page-68-0"></span>將波形儲存到參考波形位置

- 1 按下 [Ref] ( 參考波形 ) 按鍵以開啟參考波形。
- 2 在 「參考波形」功能表中,按下**參考波形**軟鍵,然後轉動輸入旋鈕選取所需 的參考波形位置。
- 3 按下來源軟鍵,然後轉動輸入旋鈕以選取來源波形。
- 4 按下儲存至 R1/R2 軟鍵將波形儲存至參考波形位置。

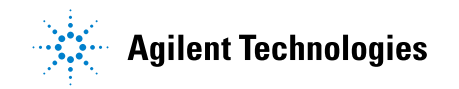

5 參考波形

附註 參考波形為非易失性,在關閉電源再開啟或執行預設設定後仍會保留。

- **清除参考波形位 1** 按下 [Ref] ( 參考波形 ) 按鍵以開啟參考波形。
	- 2 在「參考波形」功能表中,按下參考波形軟鍵,然後轉動輸入旋鈕選取所需 的參考波形位置。
	- 3 按下清除 R1/R2 軟鍵以清除參考波形位置。

藉由 「出廠預設」或 「安全清除」也會清除參考波形 ( 請參[閱章節 17, " 儲](#page-190-0) [存 / 呼叫 \( 設定、畫面、資料 \)," \( 從第 191 頁開始 \)\)](#page-190-0)。

## <span id="page-69-0"></span>顯示參考波形

置

- 1 按下 [Ref] ( 參考波形 ) 按鍵以開啟參考波形。
- 2 在 「參考波形」功能表中,按下參考波形軟鍵,然後轉動輸入旋鈕選取所需 的參考波形位置。
- 3 然後再次按下參考波形軟鍵以啟用 / 停用參考波形顯示。

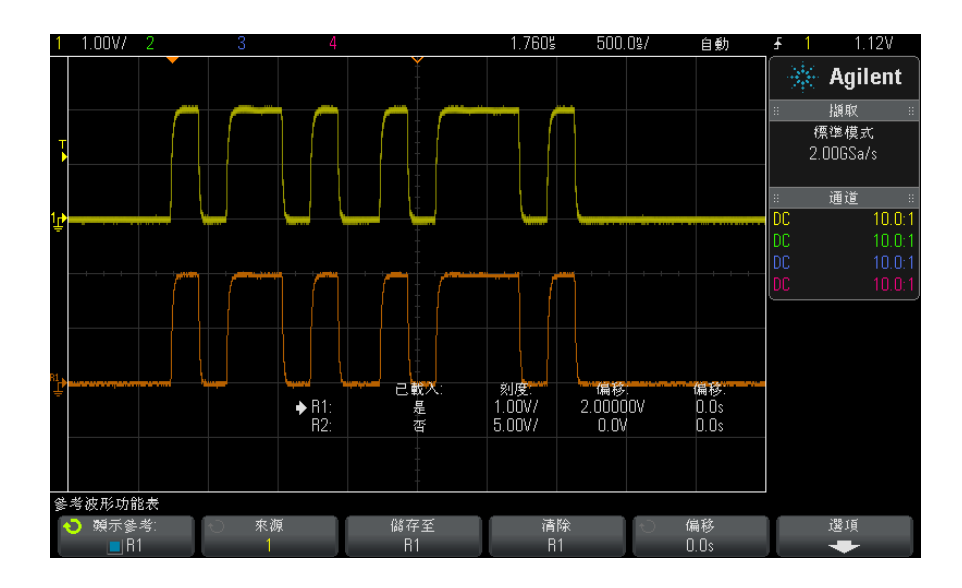

一次只能顯示一個參考波形。

另請參閱 • "顯示參考波形資訊 " (第 71 頁)

## <span id="page-70-0"></span>縮放和定位參考波形

1 對於參考波形,請確保選取 [Ref] ( 參考波形 ) 按鍵右側的多工刻度和位置 旋鈕。

如果 [Ref] ( 参考波形) 按鍵左側的箭頭沒有亮起,請按下該按鍵。

- 2 轉動上方的多工旋鈕來調整參考波形刻度。
- 3 轉動下方的多工旋鈕來調整參考波形位置。

## <span id="page-70-1"></span>調整參考波形時滯

顯示參考波形後,您可以調整其時滯。

- 1 顯示所需的參考波形 ( 請參閱 [" 顯示參考波形 "](#page-69-0) ( 第 70 頁 ))。
- 2 按下時滯軟鍵,然後轉動輸入旋鈕以調整參考波形時滯。

## <span id="page-70-2"></span>顯示參考波形資訊

- 1 按下 [Ref] ( 參考波形 ) 按鍵以開啟參考波形。
- 2 在 「參考波形」功能表中,按下**選項**軟鍵。
- 3 在 「參考波形選項」功能表中,按下**顯示資訊**軟鍵以啟用或停用示波器顯示 畫面上的參考波形資訊。
- 4 按下透明軟鍵以啟用或停用透明資訊背景。

此設定也可用於顯示畫面上的其他示波器資訊,例如遮罩測試統計資訊等。

# <span id="page-71-0"></span>將參考波形檔案儲存至 USB 儲存裝置 / 從 USB 儲存裝置呼叫參考 波形檔案

可以將類比通道、數學或參考波形儲存至 USB 儲存裝置上的參考波形檔案。請 參閱 [" 將參考波形檔案儲存至 USB 儲存裝置 "](#page-196-0) ( 第 197 頁 )。

可以從 USB 儲存裝置將參考波形檔案呼叫至其中一個參考波形位置。請參閱 ["](#page-199-0) [從 USB 儲存裝置呼叫參考波形檔案 "](#page-199-0) ( 第 200 頁 )。
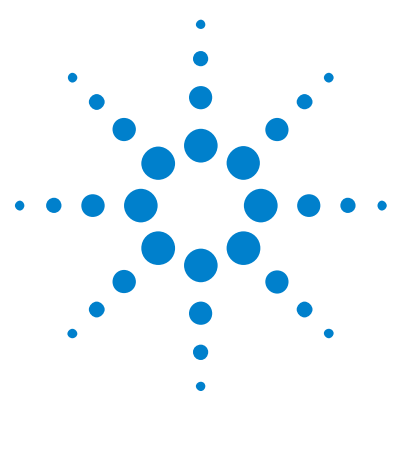

Agilent InfiniiVision 2000 X 系列示波器 使用者指南

6 數位通道

[將數位測試棒連接到供測試的裝置](#page-72-0)[使用數位通道擷取波形](#page-76-0)[使用自動設定顯示數位通道](#page-76-1)[解譯數位波形顯示](#page-77-0) 78 [開啟或關閉所有數位通道](#page-78-0)[開啟或關閉通道群組](#page-78-1)[開啟或關閉單一通道](#page-78-2)[變更數位通道的顯示大小](#page-78-3) 79 [重新定位數位通道](#page-79-0) 80 [變更數位通道的邏輯閾值](#page-79-1) 80 [將數位通道顯示為匯流排](#page-80-0)[數位通道信號逼真度:測試棒阻抗和接地](#page-83-0)[更換數位測試棒引線](#page-87-0) 88

本章說明如何使用混合信號示波器 (MSO) 的數位通道。

在安裝 DSOX2MSO 升級授權的 MSOX2000 X 系列機型和 DSOX2000 X 系列機型 上,會啟用數位通道。

# <span id="page-72-0"></span>將數位測試棒連接到供測試的裝置

1 如果需要,請關閉供測試之裝置的電源供應器。

關閉供測試之裝置的電源只會防止在連接測試棒時,不慎使兩條線路短路可能 產生的損壞。您可以讓示波器保持通電狀態,因為測試棒上沒有任何電壓。

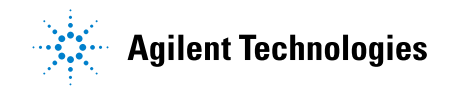

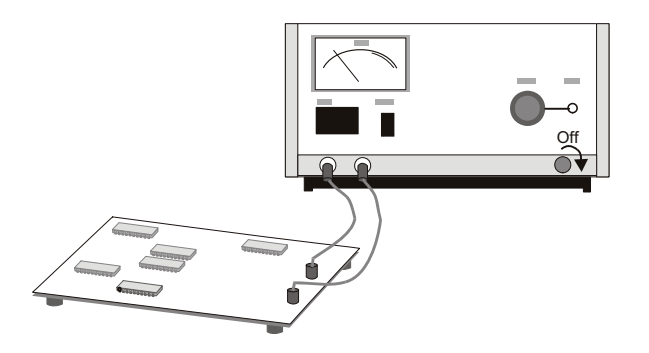

2 將數位測試棒纜線連接到混合信號示波器前面板上的 DIGITAL Dn - D0 接頭。 數位測試棒纜線是鍵控纜線,因此只能以一種方式進行連接。您不必關閉示波 器的電源。

## 注意 八、用於數位通道的測試棒纜線 請僅使用混合信號示波器隨附的 Agilent 邏輯測試棒和配件套件 ( 請參閱 ["](#page-244-0) 可用配件 " [\( 第 245 頁 \)\)](#page-244-0)。

3 使用測試棒抓取器連接每組通道 ( 每個 POD) 上的接地引線。接地引線可提 高示波器的信號逼真度,確保準確量測。

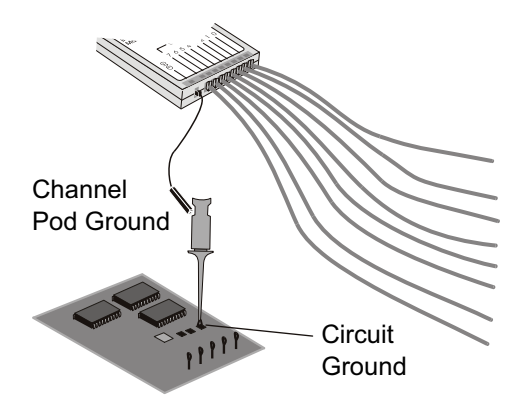

4 將抓取器連接至其中一條測試棒引線。(為了清晰展示,圖中省略了其他測試 棒引線。)

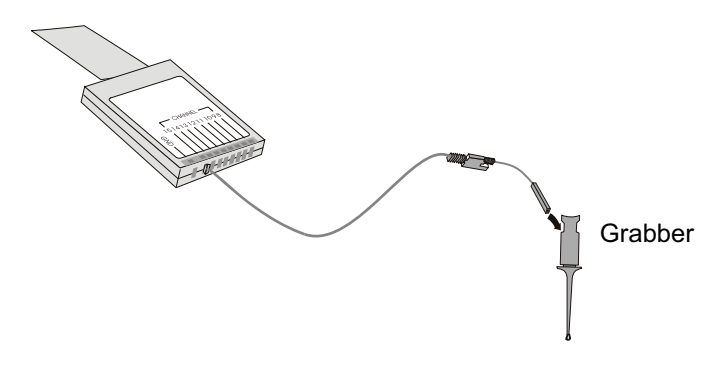

5 將抓取器連接到電路中要測試的節點。

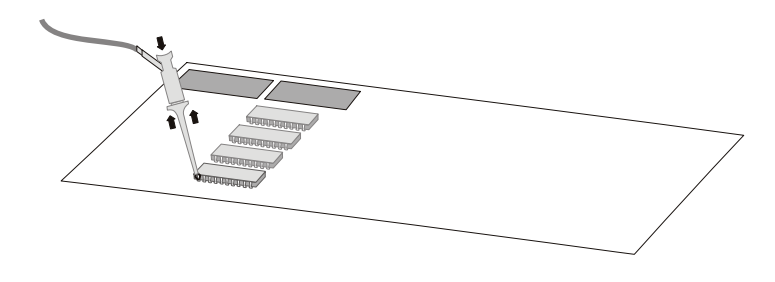

6 對於高速信號,請將接地引線連接到測試棒頭,將抓取器連接到接地引線,並 將抓取器連接到供測試之裝置的接地點。

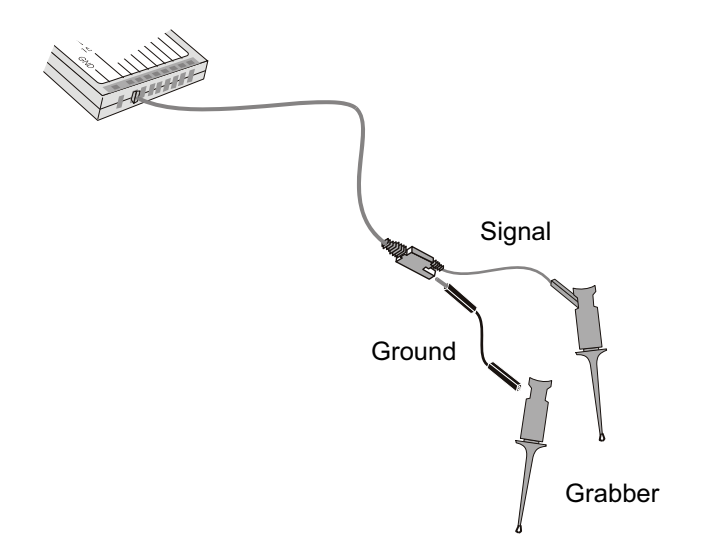

7 重複上述步驟,直到連接所有所需點為止。

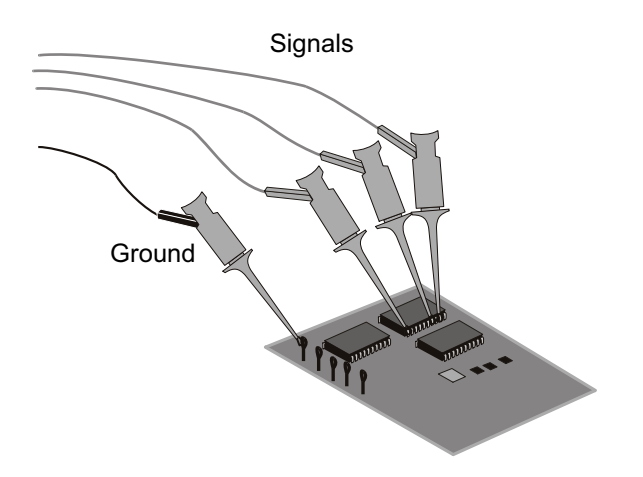

## <span id="page-76-0"></span>使用數位通道擷取波形

按下 [Run/Stop] (執行 / 停止) 或 [Single] (單次觸發) 以執行示波器時, 示波器會檢驗每個輸入測試棒的輸入電壓。符合觸發條件時,示波器會進行觸 發,並顯示擷取。

對於數位通道,示波器每次進行取樣時,都會比較輸入電壓與邏輯閾值。如果電 壓高於閾值,示波器會在取樣記憶體中儲存 1,否則會儲存 0。

## <span id="page-76-1"></span>使用自動設定顯示數位通道

將信號連接到數位通道 ( 請確保連接接地引線 ) 時,「自動設定」會快速設定並 顯示數位通道。

• 若要快速設定儀器,請按下 [AutoScale] (自動設定) 按鍵。

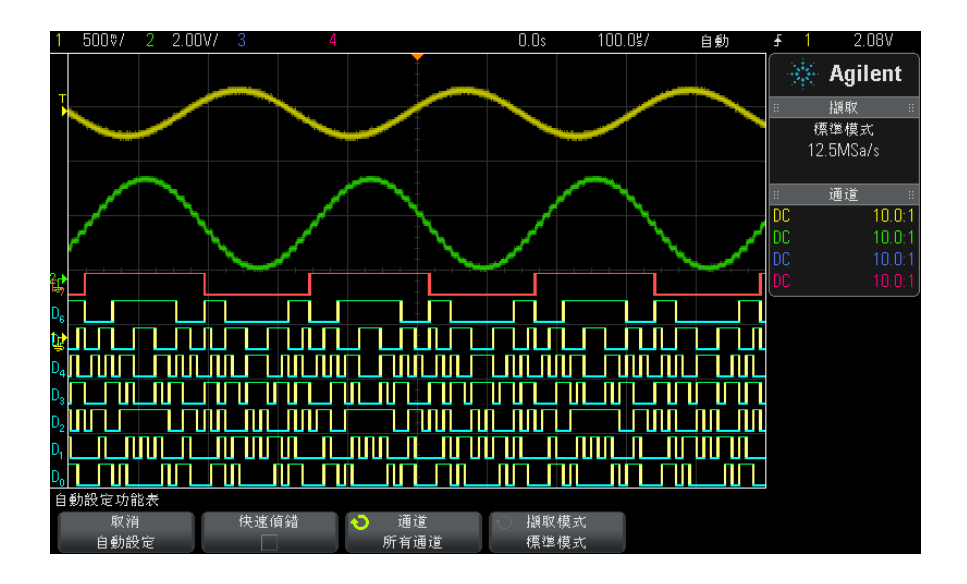

圖 8 前例: 數位通道的自動設定 ( 僅限 MSO 機型 )

將顯示具有作用中信號的所有數位通道,並關閉沒有作用中信號的所有數位通 道。

• 若要取消「自動設定」的效果,請按下**取消自動設定**軟鍵,然後按下其他任 何按鍵。

如果您不慎按下 [AutoScale] ( 自動設定 ) 按鍵, 或是不想使用「自動設定」 所選的設定,而希望還原成先前的設定,這項功能便很有用。這樣可使示波器恢 復為其先前設定。另請參閱 [" 自動設定的運作方式 "](#page-24-0) ( 第 25 頁 )。

若要將儀器設為出廠預設組態,請按下 [Default Setup] ( 出廠設定 ) 按鍵。

# <span id="page-77-0"></span>解譯數位波形顯示

下圖展示了具有數位通道的典型顯示。

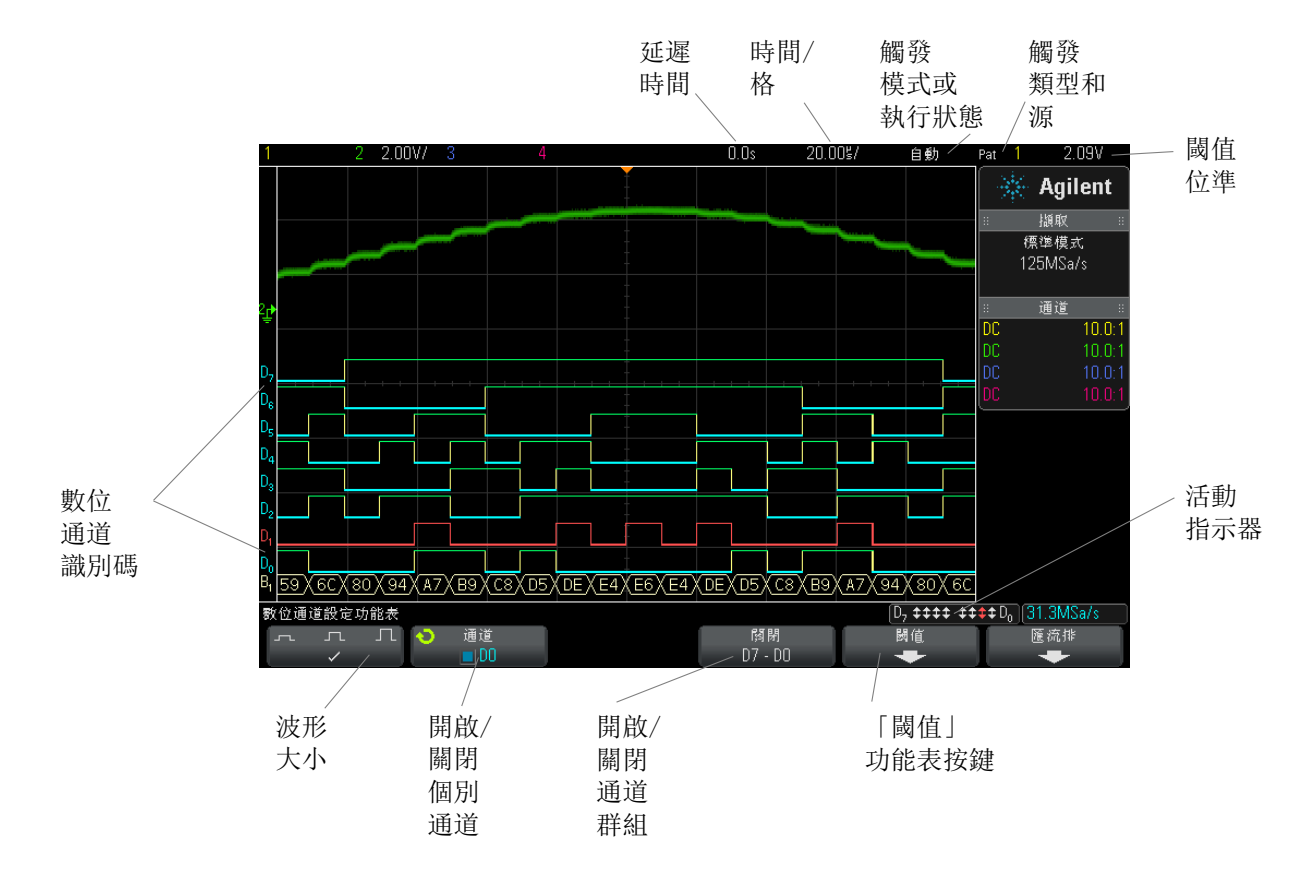

數位通道 6

活動指示器 開啟任何數位通道時,活動指示器會顯示在顯示器底部的狀態行中。數位通道可 以始終為高 ( )、始終為低 ( ) 或主動切換邏輯狀態 ( )。任何已關閉的通道 會在活動指示器中呈現灰色。

## <span id="page-78-3"></span>變更數位通道的顯示大小

- 1 按下 [Digital] ( 數位通道 ) 按鍵。
- 2 按下大小(d 1 1) 軟鍵以選取數位通道的顯示方式。

藉由尺寸控制項,您可以在顯示畫面的垂直方向擴展或壓縮數位軌跡,以更方便 地進行檢視。

## <span id="page-78-2"></span>開啟或關閉單一通道

- 1 顯示 「數位通道設定」功能表後,旋轉輸入旋鈕從快顯功能表中選取所需的 通道。
- 2 按下輸入旋鈕或按下快顯功能表正下方的軟鍵,以開啟或關閉所選通道。

### <span id="page-78-0"></span>開啟或關閉所有數位通道

1 按下 [Digital] ( 數位通道 ) 按鍵,以便切換數位通道的顯示。「數位通道 設定」功能表顯示在軟鍵上方。

如果您要關閉數位通道,且尚未顯示「數位通道設定」功能表,則必須按下 [Digital] ( 數位通道 ) 按鍵兩次才能關閉數位通道。第一次按下將顯示 「數位 通道設定」功能表,第二次按下將關閉通道。

## <span id="page-78-1"></span>開啟或關閉通道群組

- 1 如果尚未顯示 「數位通道設定」功能表,請按下前面板上的 [Digital] ( 數 位通道 ) 按鍵。
- 2 按下 D7 D0 群組的關閉 ( 或打開 ) 軟鍵。

每次按下該軟鍵時,軟鍵的模式會在**打開**和**關閉**之間切換。

#### Agilent InfiniiVision 2000 X 系列示波器 使用者指南 79

## <span id="page-79-1"></span>變更數位通道的邏輯閾值

- 1 按下 [Digital] (數位通道) 按鍵, 以便顯示「數位通道設定」功能表。
- 2 按下閾值軟鍵
- 3 按下 D7 D0 軟鍵,然後選取邏輯系列預設值,或選取使用者以定義自己的 閾值。

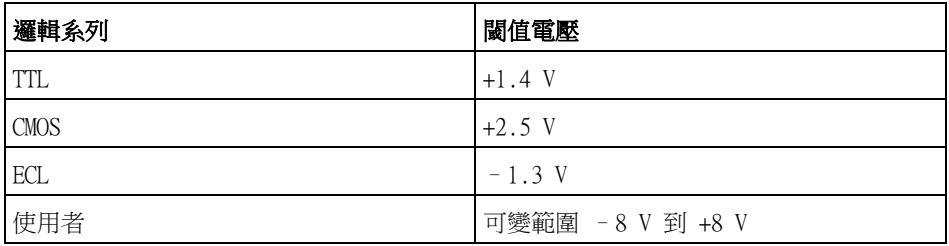

您設定的閾值會套用到所選 D7 - D0 群組中的所有通道。如果需要,可將兩個 通道群組中的每個群組設為不同的閾值。

大於所設定閾值的值為高 (1),小於所設定閾值的值為低 (0)。

如果**閾值**軟鍵設為使用者,請按下通道群組的使用者軟鍵,然後轉動輸入旋鈕設 定邏輯閾值。每組通道都有一個使用者軟鍵。

## <span id="page-79-0"></span>重新定位數位通道

1 對於數位通道,請確保選取按鍵右側的多工刻度和位置旋鈕。

如果 [Digital] ( 數位通道) 按鍵左側的箭頭沒有亮起,請按下該按鍵。

2 使用多工選取旋鈕來選取通道。

所選波形將以紅色反白顯示。

3 使用多工位置旋鈕來移動所選的通道波形。

如果將通道波形重新定位到其他通道波形上,軌跡左側邊緣的指示器將從 Dnn 指定 (nn 是一位或兩位數字,表示通道編號 ) 變更為 D\*。「\*」表示兩個通 道已覆疊。

## <span id="page-80-1"></span><span id="page-80-0"></span>將數位通道顯示為匯流排

可將數位通道歸為一組,並顯示為匯流排,在顯示器底部以十六進位或二進位格 式顯示各個匯流排值。您最多可以建立兩個匯流排。若要配置並顯示每個匯流 排,請按下前面板上的 [Digital] ( 數位通道 ) 按鍵。然後按下**匯流排**軟鍵。

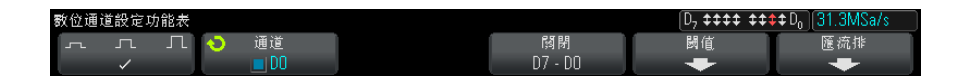

接下來選取匯流排。請旋轉輸入旋鈕,然後按下輸入旋鈕或**匯流排 1/ 匯流排 2** 軟鍵將其開啟。

使用通道軟鍵和輸入旋鈕與兩匯流排中將包括的個別通道。您可以旋轉輸入旋鈕 然後將其按下或按下軟鍵來選取通道。您也可以按下選取 / 取消選擇 D7-D0 軟 鍵,在每個匯流排中納入或排除八個通道的群組。

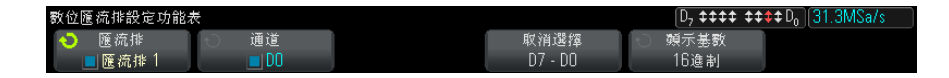

如果匯流排顯示畫面為空白、完全為白色,或顯示畫面包括「...」,您需要展 開水平刻度,以便騰出顯示資料的空間,或使用游標來顯示值 ( 請參閱 [" 使用游](#page-81-0) [標讀取匯流排的值 "](#page-81-0) ( 第 82 頁 ))。

藉由**基準**軟鍵,您可以選擇使用十六進位或二進位格式顯示匯流排的值。

匯流排顯示在顯示畫面的底部。

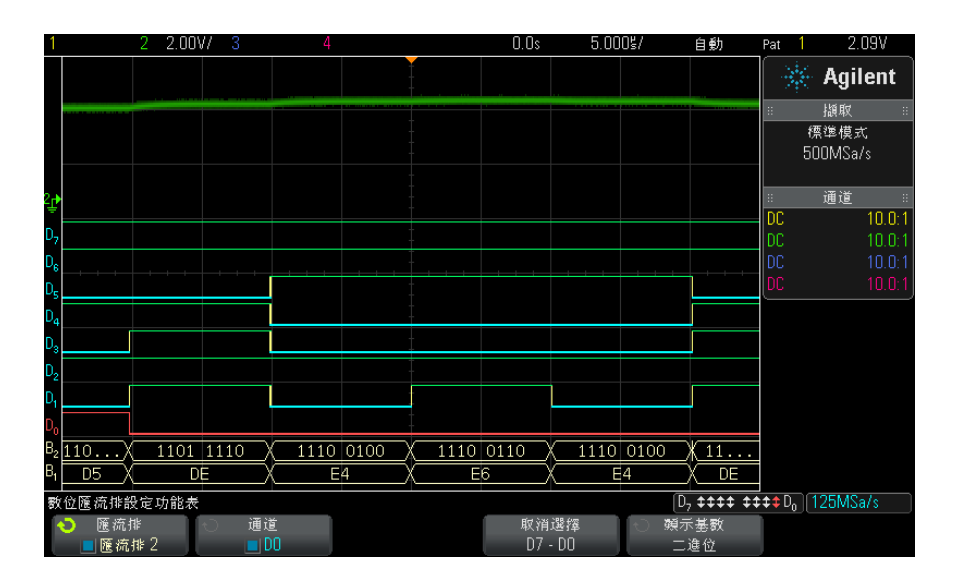

可以使用十六進位或二進位格式顯示匯流排的值。

<span id="page-81-0"></span>使用游標讀取匯 流排的值 使用游標讀取任意點的數位匯流排值:

- 1 開啟游標 ( 按下前面板上的 [Cursors] ( 游標 ) 按鍵 )
- 2 按下游標模式軟鍵,並將模式變更為十六進制或二進位。
- 3 按下源軟鍵,然後選取匯流排 1 或匯流排 2。
- 4 使用輸入旋鈕及 X1 和 X2 軟鍵將游標置於希望讀取匯流排值的位置。

#### 數位通道 6

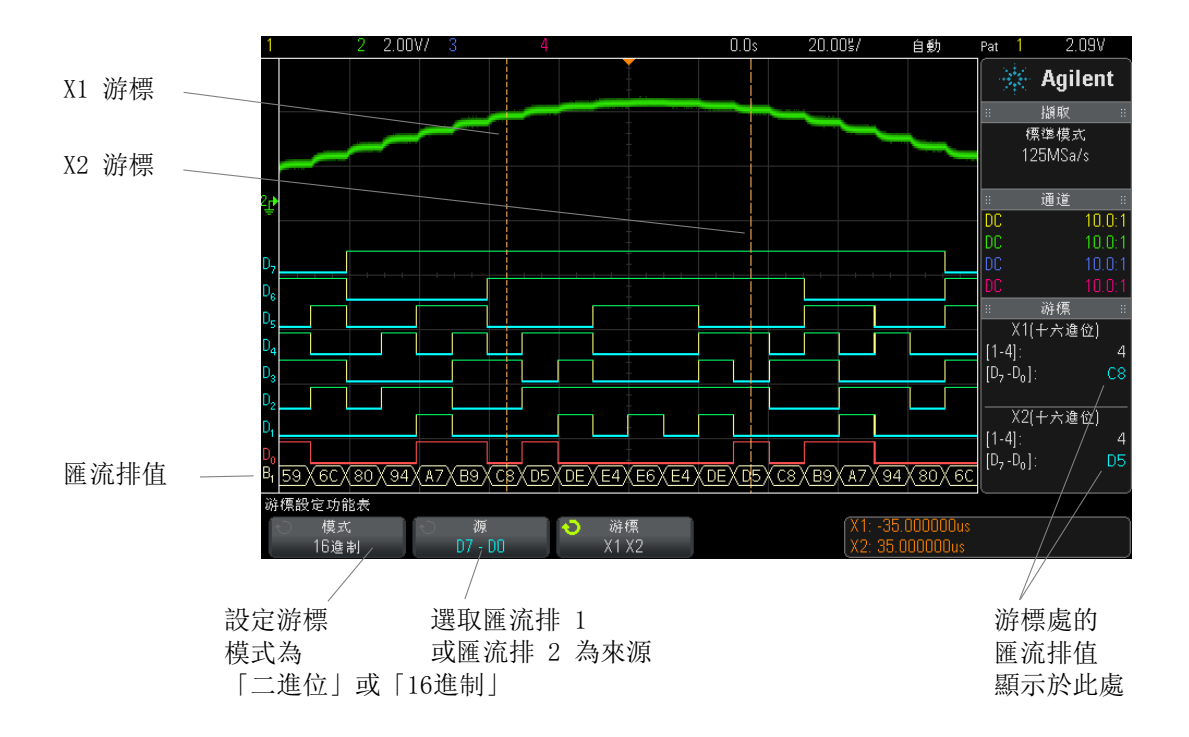

按下 [Digital] ( 數位通道 ) 按鍵顯示 「數位通道設定」功能表時,數位活動 指示器將顯示在游標值所在的位置,游標所在位置的匯流排值會顯示在方格中。

使用碼型觸發時 顯示匯流排值

使用碼型觸發功能時,也會顯示匯流排值。按下前面板上的 [Pattern] ( 碼型 ) 按鍵可顯示「碼型觸發設定」功能表,匯流排值將顯示在軟鍵上方的右側。

如果匯流排值無法顯示為十六進位值,匯流排值中將顯示美元符號 (\$)。這種情 況出現在碼型規格中合併了一個或多個 「隨意」(X) 和低 (0) 及高 (1) 邏輯位 準的時候,或碼型規格中包括轉換指示器 一 上升邊緣 ( 4) 或下降邊緣 ( 2) — 的時候。如果某個位元組的所有位元都是隨意 (X),則該位元組在匯流排中 將顯示為隨意 (X)。

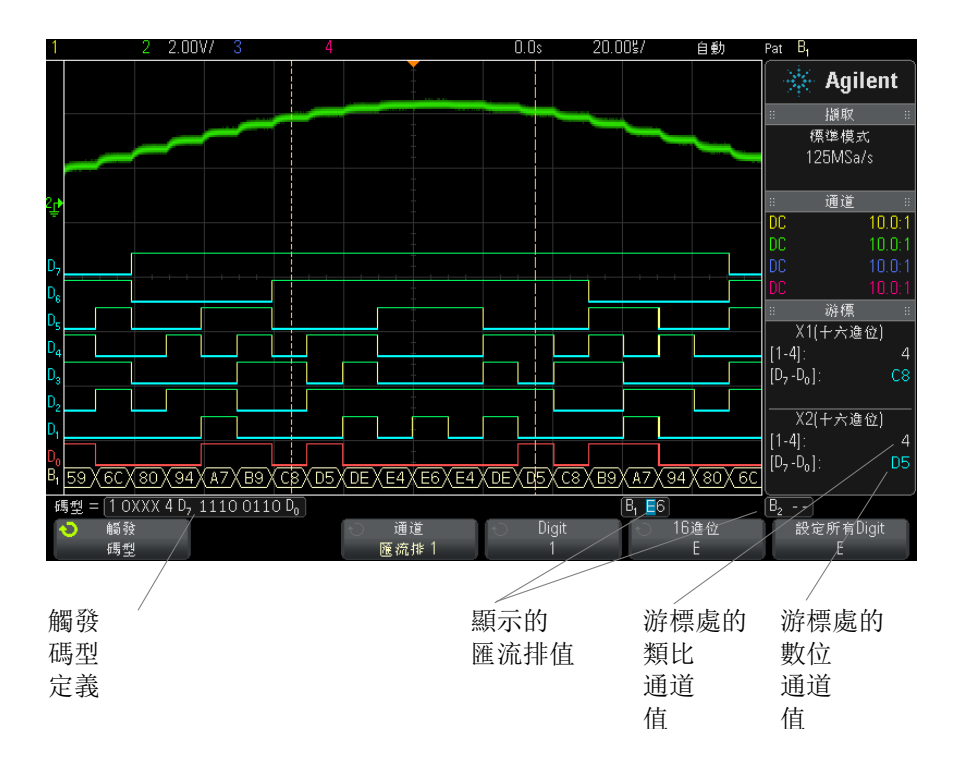

如需有關碼型觸發的詳細資訊,請參閱 " 碼型觸發 " [\( 第 107 頁 \)](#page-106-0)。

# <span id="page-83-0"></span>數位通道信號逼真度:測試棒阻抗和接地

使用混合信號示波器時,您可能會遇到與探測有關的問題。這些問題分為兩類: 測試棒載入和測試棒接地。測試棒載入問題通常會影響供測試的裝置,而測試棒 接地問題會影響測量儀器的資料準確度。測試棒的設計可以將第一個問題的影響 降至最低,而藉由良好的探測操作,可以輕鬆解決第二個問題。

#### 輸入阻抗

邏輯測試棒是被動測試棒,具有高輸入阻抗和高頻寬。這些測試棒通常會為示波 器提供某種程度的信號衰減 ( 通常為 20 dB)。

#### 數位通道 6

被動測試棒輸入阻抗通常以並聯電容和電阻的形式指定。電阻是指尖端電阻值與 測試儀器之輸入電阻的總和 ( 請參閱下圖 )。電容是指尖端補償電容器電容與纜 線電容的串聯值,加上儀器電容與接地雜散尖端電容的並聯值。雖然這樣產生的 輸入阻抗規格對於 DC 和低頻而言是非常準確的模型,但是測試棒輸入的高頻模 型更有用 ( 請參閱下圖 )。此高頻模型考慮到了純接地尖端電容和串聯尖端電 阻,以及纜線的特性阻抗 (Zo)。

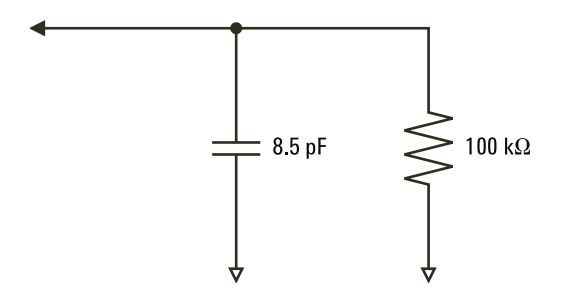

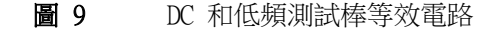

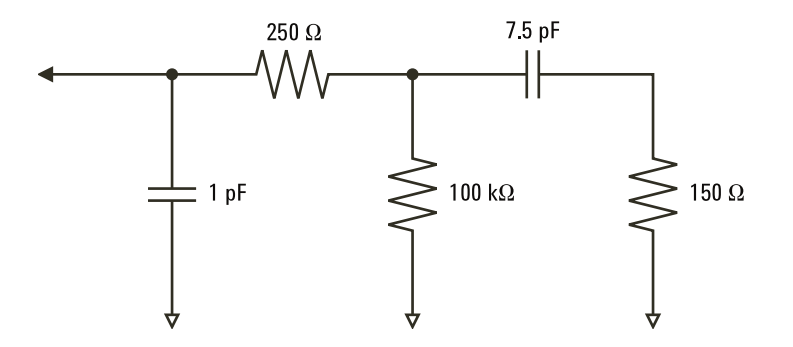

圖 10 高頻測試棒等效電路

以下圖中顯示了兩個模型的阻抗曲線。透過比較兩條曲線可以發現,串聯尖端電 阻和纜線的特性阻抗顯著提高了輸入阻抗。雜散尖端電容通常很小 (1 pF),可 設定阻抗圖上最終的折點。

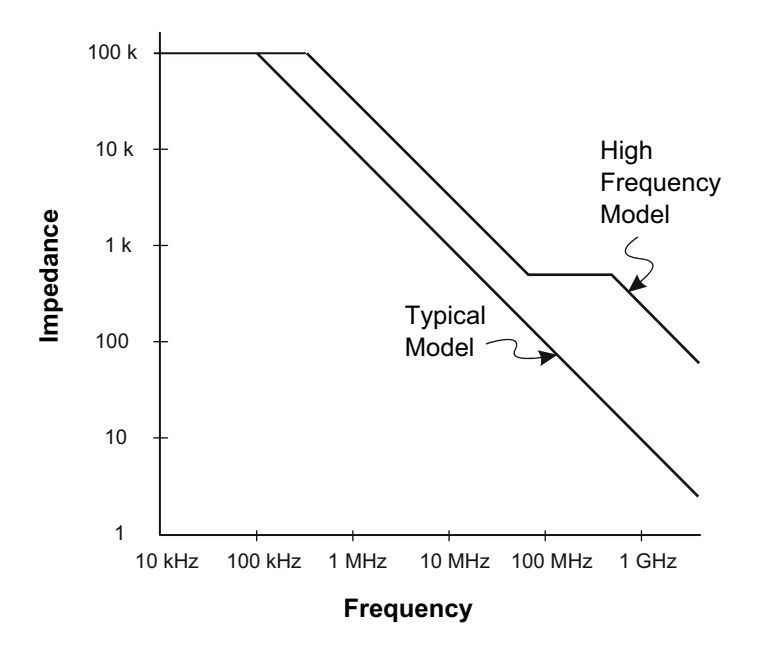

圖 11 兩種測試棒電路模型中阻抗與頻率的關係

邏輯測試棒由以上所示的高頻電路模型表示。其設計使串聯尖端電阻儘可能大。 藉由對測試棒尖端組件進行正確的機械設計,使接地雜散尖端電容降至最低。這 樣在高頻時會具備最大的輸入阻抗。

#### 測試棒接地

測試棒接地線是低阻抗路徑,可以讓電流從測試棒返回來源。在高頻情況下,延 長此路徑的長度會在測試棒輸入端產生很大的共模電壓。產生該電壓的情況類似 於此路徑成為電感器,其電感值由以下等式計算:

$$
V = L\frac{di}{dt}
$$

增大接地電感 (L)、增大電流 (di) 或縮短變換時間 (dt) 都會導致電壓 (V) 升 高。如果此電壓超過示波器中定義的閾值電壓,資料量測將出現錯誤。

如果和許多測試棒共用一根測試棒接地線,則會強制流入每個測試棒的所有電流 通過測試棒 ( 其接地迴路得以使用 ) 的同一個通用接地電感返回。這會導致以 上等式中的電流 (di) 增大,視變換時間 (dt) 而定,共模電壓可能會升高到導 致產生錯誤資料的位準。

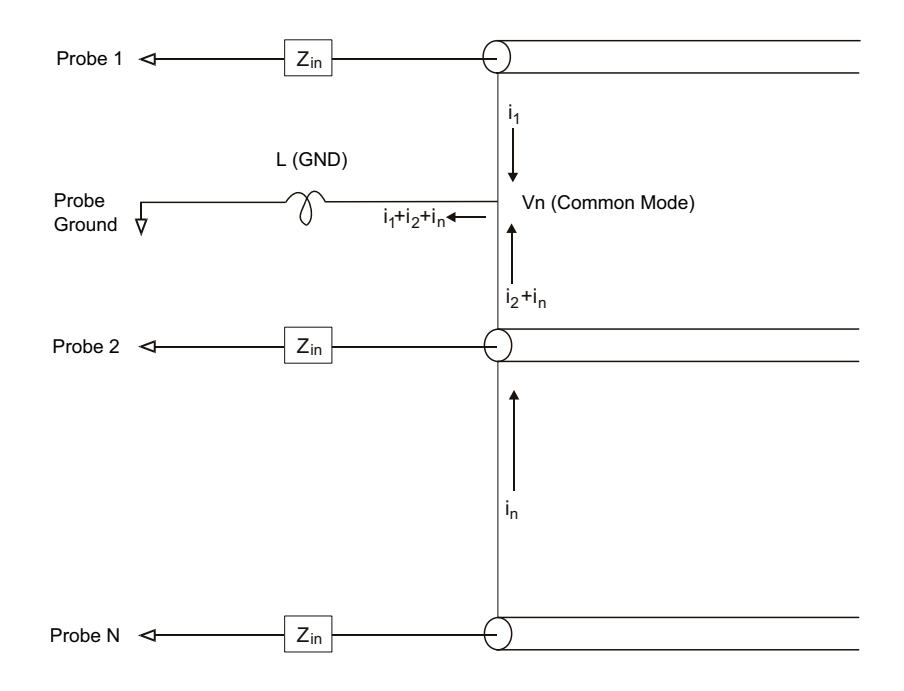

圖 12 共模輸入電壓模型

除了共模電壓之外,較長的接地迴路還可能使測試棒系統的脈波逼真度降級。上 升時間會增大,而且由於測試棒輸入端存在無衰減的 LC 電路,因此瞬變也會增 大。由於數位通道眾主律的波形,不會顯示瞬變和微擾,因此透過檢查波形的 顯示將不會發現接地問題。實際上,透過執行隨機電磁波干擾和不一致資料的量 測,您可能會發現該問題。使用類比通道可以檢視瞬變和微擾。

#### 最佳探測操作

由於存在變數 L、di 和 dt,您可能不確定您的量測設定中有多少餘裕。以下提 供了良好探測操作的準則:

• 對於每個數位通道群組 (D15‐D8 和 D7‐D0),如果群組中的任何通道要用於 資料擷取,應將該群組的接地引線連接至供測試之裝置的接地線。

Agilent InfiniiVision 2000 X 系列示波器 使用者指南 87

- 如果在含有雜訊的環境中擷取資料,則除了通道群組的接地線之外,還要使用 所有第三個數位通道測試棒的接地線。
- 高速時序量測 ( 上升時間 < 3 ns) 應使用每個數位通道測試棒自己的接地 線。

設計高速數位系統時,您應考慮設計可直接與儀器之測試棒系統進行通訊的專用 測試連接埠。這樣可以簡化量測設定,並確保可使用可重複的方式取得測試資 料。01650-61607 16 通道邏輯測試棒纜線和 01650-63203 終端配接器經過專門 設計,可以輕鬆連接至業界標準的 20 插腳電路板接頭。該纜線是 2 m 長的邏 輯分析儀測試棒纜線,而該終端配接器在非常便於使用的套件中提供了適當的 RC 網路。這些零件以及 1251-8106 20 插腳低檔板直板插頭,皆可從 Agilent Technologies 訂購。

## <span id="page-87-0"></span>更換數位測試棒引線

如果您需要從纜線上拔下測試棒引線,請將回形針或其他小而尖的物件插入纜線 組件一端,然後按下以釋放閂,同時拉出測試棒引線。

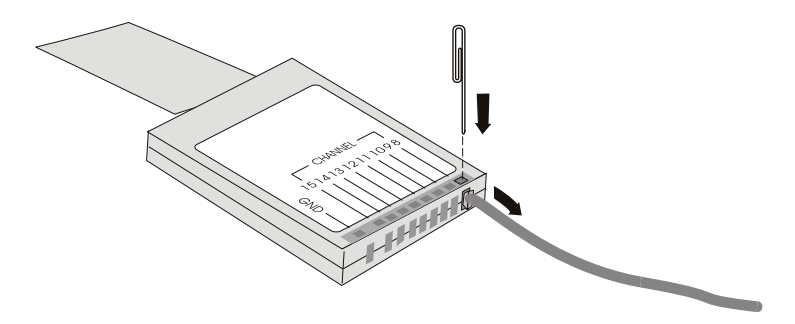

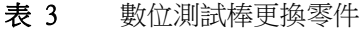

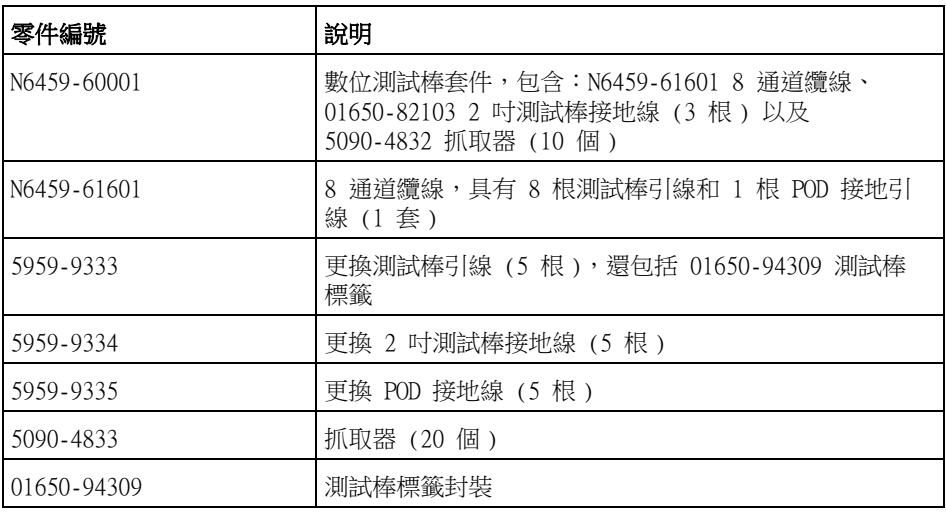

如需其他更換零件,請參閱 《InfiniiVision 2000/3000 X-Series Oscilloscopes Service Guide》(InfiniiVision 2000/3000 X 系列示波器維修 指南 )。

#### 6 數位通道

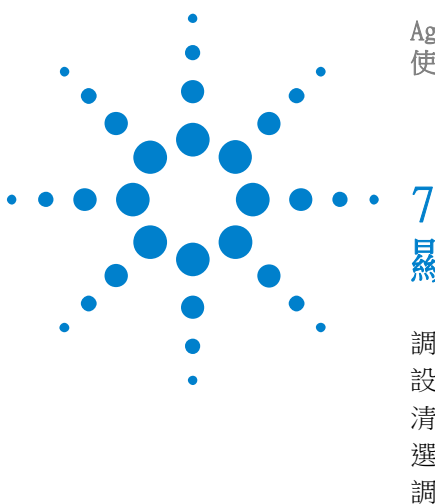

Agilent InfiniiVision 2000 X 系列示波器 使用者指南

顯示設定

[調整波形亮度](#page-90-0) 91 [設定或清除持續性](#page-92-0) 93 [清除顯示畫面](#page-93-0) 94 [選取格線類型](#page-93-1) 94 [調整格線亮度](#page-93-2) 94 [凍結顯示畫面](#page-94-0) 95

# <span id="page-90-0"></span>調整波形亮度

您可以調整所顯示波形的亮度,以呈現各種不同的信號特性,例如較快的時間 / 格設定和較低的觸發率等。

藉由提高亮度,您可以查看最多數量的雜訊及不常發生的事件。

降低亮度則可顯示複雜信號中的更多詳細資料,如下圖所示。

1 按下 [Intensity] ( 亮度 ) 按鍵使其亮起。

此按鍵位於輸入旋鈕的正下方。

2 轉動輸入旋鈕來調整波形亮度。

波形亮度調整僅影響類比通道波形 ( 不影響數學波形、參考波形、數位波形等 )。

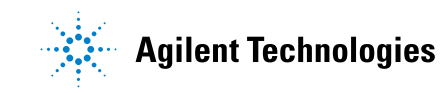

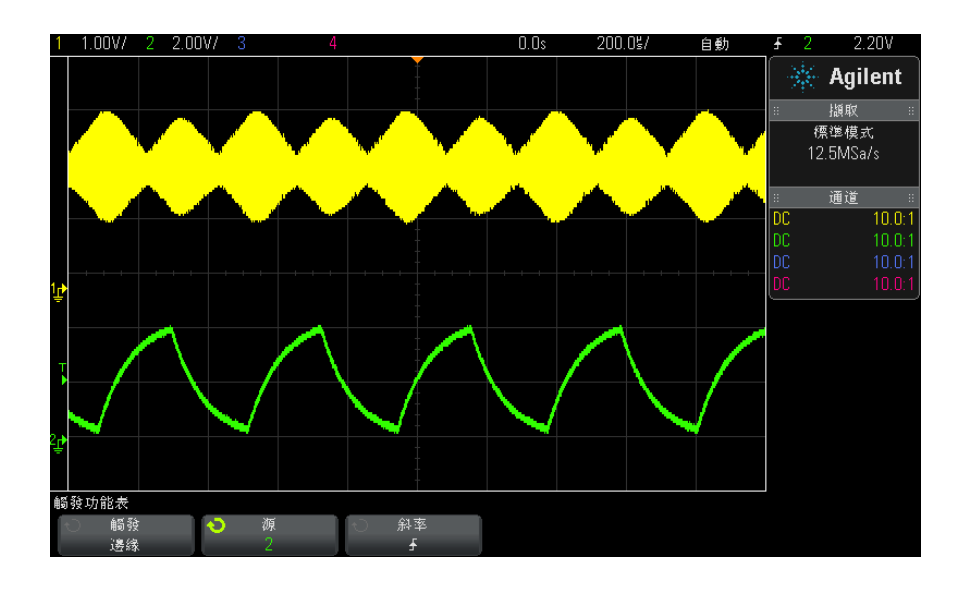

#### 圖 13 以 100% 亮度顯示的幅度調變

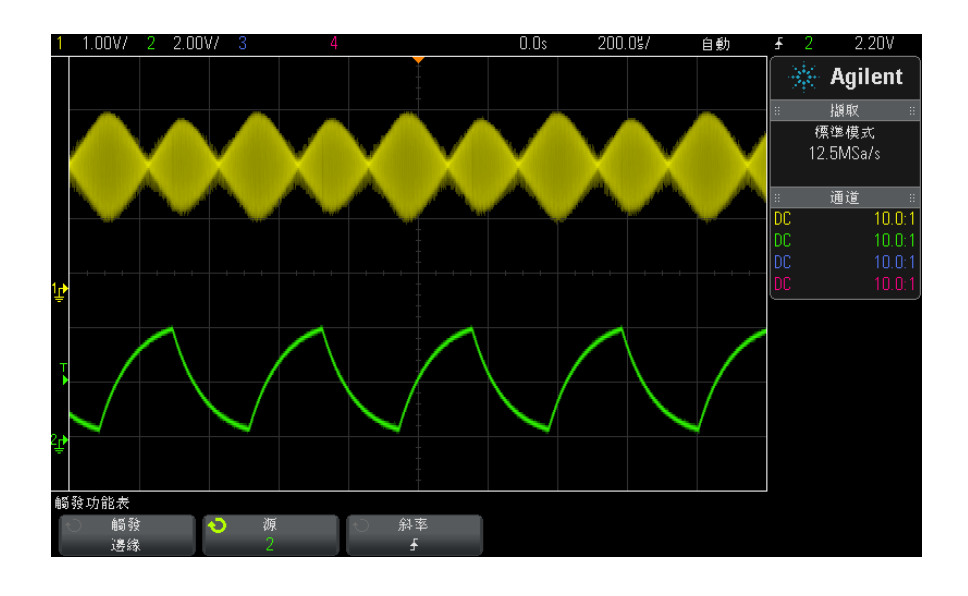

圖 14 以 40% 亮度顯示的幅度調變

## <span id="page-92-0"></span>設定或清除持續性

使用持續性,示波器會以新的擷取更新顯示畫面,但不會立即清除先前擷取的結 果。將以較低的亮度顯示先前所有擷取。新的擷取會以其正常顏色和正常亮度顯 示。

僅會保持目前顯示區域的波形持續性;無法平移和縮放持續性顯示。

使用持續性:

1 按下 [Display] ( 顯示 ) 按鍵。

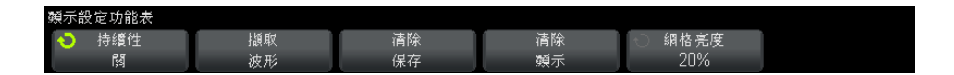

- 2 按下**持續性**,然後轉動輸入旋鈕從以下選項中進行選取:
	- 關閉 關閉持續性。

關閉持續性後,您可以按下**擷取波形**軟鍵來執行單一擷取無限持續性。單 一擷取的資料將以較低的亮度顯示,並保留在顯示畫面上,直到您清除持 續性或清除顯示畫面。

• **持續性** - (無限持續性 ) 從不清除先前擷取的結果。

使用無限持續性可以測量雜訊和抖動情況、查看各種極糟的波形狀況、尋 找違反時序的行為,或是擷取不常發生的事件。

• **可變持續性** - 經過某段時間之後,會清除先前擷取的結果。

可變持續性可為您提供所擷取資料的視圖 ( 與類比示波器類似 )。

選取可變持續性後,按下**時間**軟鍵並使用輸入旋鈕可以指定要顯示先前擷 取的時間長度。

顯示畫面將會開始累積多個擷取。

3 若要從顯示畫面清除先前擷取的結果,請按下**清除保存**軟鍵。

示波器將會再次開始累積擷取。

4 若要讓示波器恢復正常顯示模式,請關閉持續性,然後按下**清除保存**軟鍵。

關閉持續性不會清除顯示畫面。如果您按下清除顯示軟鍵或按下 [AutoScale] ( 自動設定 ) 按鍵 ( 此操作也會關閉持續性 ),則會清除顯示畫面。

如需瞭解查看各種極糟波形狀況的其他方式,請參閱 [" 電磁波干擾或窄脈波擷取](#page-134-0) " [\( 第 135 頁 \)。](#page-134-0)

## <span id="page-93-0"></span>清除顯示畫面

#### 1 按下 [Display] ( 顯示 ) > 「清除顯示」。

您也可以設定 [Quick Action] ( 快速鍵 ) 按鍵以清除顯示畫面。請參閱 [" 設定](#page-221-0)  [\[Quick Action\] \( 定義快捷鍵 \) 按鍵 "](#page-221-0) ( 第 222 頁 )。

#### <span id="page-93-1"></span>選取格線類型

如果選取**視訊**觸發類型 ( 請參閱 " 視訊觸發 " [\( 第 111 頁 \)\)](#page-110-0),且至少有一個所 顯示通道的垂直刻度為 140 mV/div,則藉由**網格亮度**軟鍵,您可以從以下格線 類型中進行選取:

- 全 示波器的標準格線。
- mV 顯示垂直格線,標記於左側,範圍是從 -0.3 V 至 0.8 V。
- IRE ( 無線電工程師協會 ) 以 IRE 單位顯示垂直格線,標記於左側,範圍 是從 -40 至 100 IRE。mV 格線的 0.35 V 和 0.7 V 位準也會顯示及標記於 右側。如果選取 IRE 格線,也會以 IRE 單位顯示游標值 ( 透過遠端介面顯示 的游標值不使用 IRE 單位 )。

垂直刻度為 140 mV/ 格目垂直偏移為 245 mV 時,mV 和 IRE 格線值準確無誤 ( 且與 Y 游標值相符 )。

選取格線類型:

- 1 按下 [Display] ( 顯示 )。
- 2 按下網格亮度軟鍵,然後轉動輸入旋鈕 ◆ 以選取格線類型。

#### <span id="page-93-2"></span>調整格線亮度

調整顯示格線 ( 網格 ) 亮度:

- 1 按下 [Display] ( 顯示 )。
- 2 按下亮度軟鍵,然後轉動輸入旋鈕  $\bigcirc$  以變更所顯示格線的亮度。

亮度位準顯示於亮度軟鍵中,可從 0 調整到 100%。

網格中每個主要垂直格都對應於顯示畫面頂部狀態行中所顯示的垂直敏感度。

顯示設定 7

網格中每個主要水平格都對應於顯示畫面頂部狀態行中所顯示的時間 / 格。

## <span id="page-94-0"></span>凍結顯示畫面

若要凍結顯示畫面,同時不停止執行中的擷取,您必須設定 [Quick Action] ( 快速鍵 ) 按鍵。請參閱 [" 設定 \[Quick Action\] \( 定義快捷鍵 \) 按鍵 "](#page-221-0) ( 第 222 [頁 \)](#page-221-0)。

- 1 設定 [Quick Action] ( 快速鍵 ) 按鍵之後,按下該按鍵即可凍結顯示畫面。
- 2 若要解凍顯示畫面,請再次按下 [Quick Action] (快速鍵)。

可以在凍結的顯示畫面上使用手動游標。

許多活動(例如調整觸發位準、調整垂直或水平設定,或儲存資料) 都會解凍 顯示畫面。

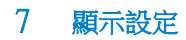

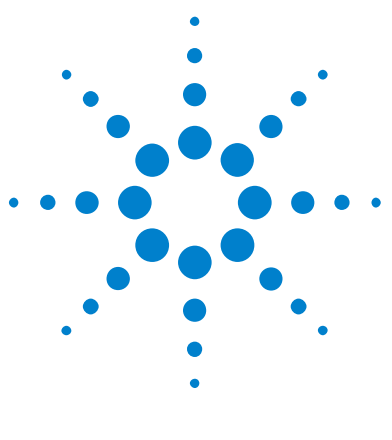

Agilent InfiniiVision 2000 X 系列示波器 使用者指南

8 標籤

> [開啟或關閉標籤顯示](#page-96-0) 97 [將預先定義的標籤指派給通道](#page-97-0) 98 [定義新標籤](#page-98-0) 99 [從您建立的文字檔案載入標籤清單](#page-99-0) 100 [將標籤資料庫重設為原廠預設](#page-100-0) 101

您可以定義標籤並將其指派給每個類比輸入通道,也可以關閉標籤以增大波形顯 示區域。在 MSO 機型上,也可以將標籤套用至數位通道。

# <span id="page-96-0"></span>開啟或關閉標籤顯示

1 按下前面板上的 [Label] ( 標籤 ) 按鍵。

這樣可開啟所顯示類比與數位通道的標籤。標籤顯示在所顯示軌跡的左側邊 緣。

下圖顯示了所顯示標籤的範例。

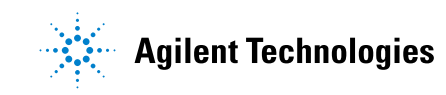

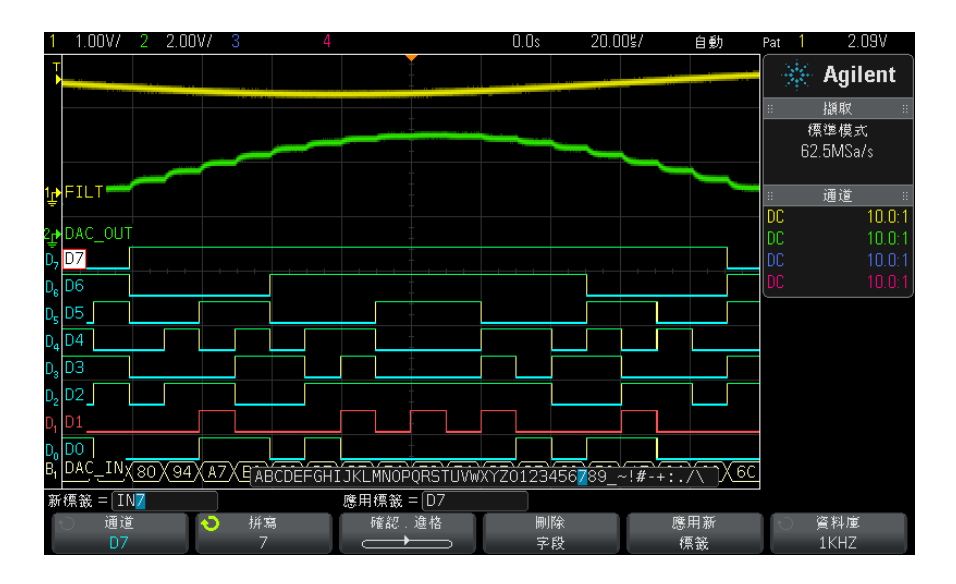

2 若要關閉標籤,請再次按下 [Label] (標籤) 按鍵。

# <span id="page-97-0"></span>將預先定義的標籤指派給通道

- 1 按下 [Label] ( 標籤 ) 按鍵。
- 2 按下通道軟鍵,然後轉動輸入旋鈕,或繼續按下通道軟鍵以選取用於標籤指派 的通道。

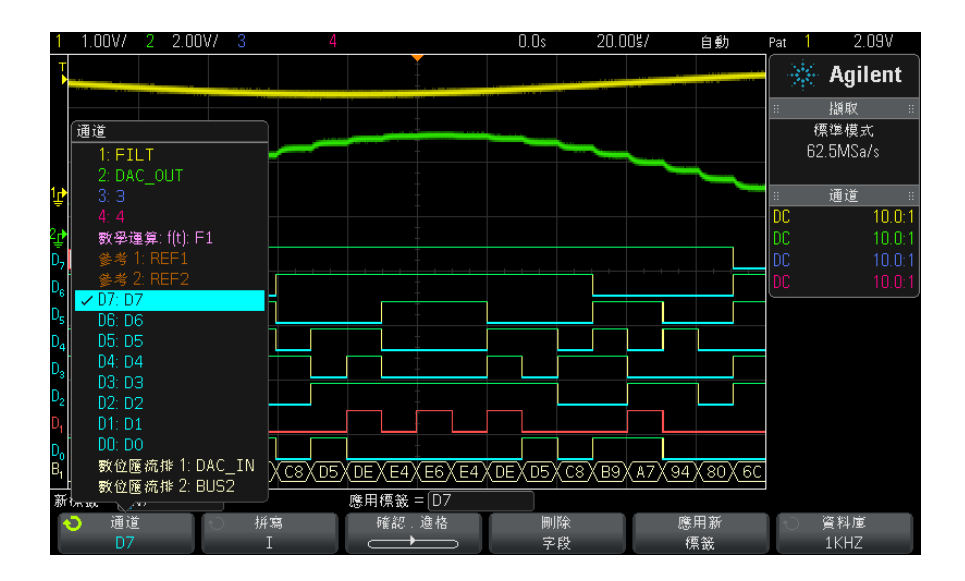

上圖顯示了通道及其預設標籤的清單。不必開啟通道也可以為其指派標籤。

- 3 按下**資料庫**軟鍵,然後轉動輸入旋鈕,或繼續按下**資料庫**軟鍵從資料庫中選取 預先定義的標籤。
- 4 按下應用新標籤軟鍵,將標籤指派給所選通道。
- 5 針對您想指派給通道的每個預先定義的標籤,重複執行上述程序。

## <span id="page-98-0"></span>定義新標籤

- 1 按下 [Label] ( 標籤 ) 按鍵。
- 2 按下**通道**軟鍵,然後轉動輸入旋鈕,或繼續按下該軟鍵以選取用於標籤指派的 通道。

不必開啟通道也可以為其指派標籤。如果通道已經開啟,則其目前的標籤將會 反白顯示。

3 按下**拼寫**軟鍵,然後轉動輸入旋鈕以選取新標籤中的第一個字元。

轉動輸入旋鈕可選取將輸入到軟鍵上方「新標籤 = 」行以及**拼寫**軟鍵中所顯示 反白位置的字元。標籤長度最大可達十個字元。

- 4 按下確認 . 進格軟鍵輸入選取的字元,並移至下一個字元位置。
- 5 您可以繼續按下**確認 . 進格**軟鍵,將標籤名稱中的任何字元反白。

#### Agilent InfiniiVision 2000 X 系列示波器 使用者指南 99

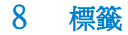

6 若要刪除標籤中的字元,請按下確認, 進格軟鍵, 直到想要刪除的字母反白 顯示,然後按下**刪除字段**軟鍵。

附註 您可使用連接的 USB 鍵盤來代替 Spell ( 拼字 ) ( 和其他 ) 字元編輯軟鍵的使 用。

7 輸入標籤字元完成之後,按下**應用新標籤**軟鍵,將標籤指派給選取的涌道。

定義新標籤時,會將其新增至非易失性標籤清單中。

標籤指派自動遞 增 指派以數字結尾的標籤 ( 例如 ADDRO 或 DATAO) 時,按下**應用新標籤**軟鍵後, 示波器會自動遞增該數字,並將修改的標籤顯示在 「新標籤」欄位中。因此,您 只需選取新通道,然後再次按下**應用新標籤**軟鍵即可將標籤指派給該通道。只有 原始標籤才會儲存在標籤清單中。藉由此功能,您可以更輕鬆地將連續標籤指派 給已編號的控制行和資料匯流排行。

## <span id="page-99-0"></span>從您建立的文字檔案載入標籤清單

可以方便地先使用文字編輯器建立標籤清單,然後將該標籤清單載入至示波器。 這樣您就可以使用鍵盤來鍵入,而不必使用示波器的控制項來編輯標籤清單。

您可以建立最多包含 75 個標籤的清單,並將其載入至示波器。會將標籤新增至 清單的起始位置。如果載入的標籤超過 75 個,則僅會儲存前 75 個標籤。

從文字檔案將標籤載入至示波器:

- 1 使用文字編輯器建立每個標籤。每個標籤長度最大可達十個字元。請使用換行 字元分隔每個標籤。
- 2 將檔案命名為 labellist.txt,並儲存至 USB 大量儲存裝置 ( 例如掌上型磁 碟機 )。
- 3 使用文檔瀏覽器 ( 按下 [Utility] ( 系統功能 ) > 文檔瀏覽器 ) 將清單載入 至示波器。

## 附註 標籤清單管理

按下**資料庫**軟鍵後,您會看到最近使用之 75 個標籤的清單。該清單不會儲存重 複的標籤。標籤結尾可為任何位數的數字。只要基本字串與資料庫中現有的標籤 相同,就不會將新標籤放入資料庫中。例如,如果資料庫中包含標籤 A0,而您 建立的新標籤名稱為 A12345,則不會將此新標籤新增至資料庫中。

儲存使用者定義的新標籤時,新標籤將取代清單中最舊的標籤。「最舊」定義為 標籤自上次指派給通道之後時間最長。您在任何時候將任何標籤指派給通道,該 標籤都會成為清單中的最新標籤。因此,在使用標籤清單一段時間之後,您的標 籤將佔絕大多數,從而可以更輕鬆地自訂儀器顯示以符合您的需要。

如果重設標籤資料庫清單(請參閱下一個主題),則會刪除您的所有自訂標籤, 標籤清單也將恢復為其原廠組態。

## <span id="page-100-0"></span>將標籤資料庫重設為原廠預設

的註 按下「預設庫」軟鍵會移除資料庫中所有的使用者定義標籤,並將標籤重新設為<br>第24章 医廣西凯、唐思老宗義始演性標籤、只刪除原氣法復原 原廠預設。使用者定義的這些標籤一旦刪除便無法復原。

- 1 按下 [Utility] ( 系統功能 ) > 選項 > 首選項。
- 2 按下預設庫軟鍵。

這將刪除資料庫中使用者定義的所有標籤,並將資料庫中的標籤重新設為原廠 預設。但是,這並不會將目前指派給通道的標籤 (顯示在波形區域中的標籤) 設為預設。

## 附註 將標籤設為預設但不清除預設資料庫

按下 [Default Setup] ( 出廠設定 ) 可將所有通道標籤重新設為預設標籤, 但 不會清除資料庫中使用者定義之標籤的清單。

#### 8 標籤

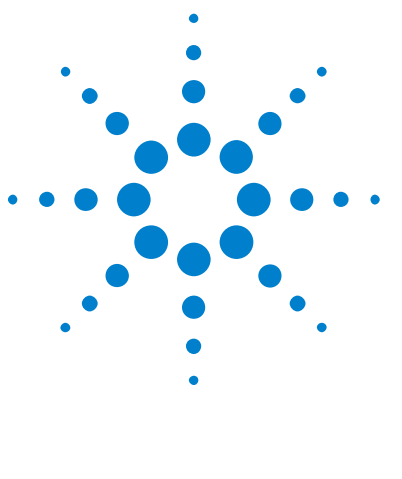

Agilent InfiniiVision 2000 X 系列示波器 使用者指南

# 9 觸發

[調整觸發位準](#page-103-0) 104 [強制觸發](#page-104-0) 105 [邊緣觸發](#page-104-1) 105 [碼型觸發](#page-106-1) 107 [脈波寬度觸發](#page-108-0) 109 [視訊觸發](#page-110-1) 111

觸發設定可告知示波器擷取和顯示資料的時間。例如,您可以設定在類比通道 1 輸入信號的上升邊緣進行觸發。

您可以轉動 「觸發位準」旋鈕,以調整用於類比通道邊緣偵測的垂直位準。

除了邊緣觸發類型之外,您還可以設定針對脈波寬度、碼型和視訊信號進行觸 發。

您可將任何輸入通道或 [" 外部觸發輸入 "](#page-125-0) ( 第 126 頁 ) BNC 用作大多數觸發類 型的來源。

會立即套用對觸發設定的變更。如果變更觸發設定時示波器已停止,則按下 [Run/Stop] (執行 / 停止) 或 [Single] (單次觸發) 時,示波器會使用新的規 格。如果變更觸發設定時示波器正在執行,則示波器開始下個擷取時會使用新的 觸發定義。

未發生觸發時,您可以使用 [Force Trigger] ( 強制觸發 ) 按鍵擷取並顯示資 料。

您可以使用 [Mode/Coupling] ( 模式 / 耦合 ) 按鍵來設定影響所有觸發類型的 選項 (請參閱章節 10, "觸發模式 / 耦合," (從第 121 頁開始))。

您可以儲存觸發設定以及示波器設定 ( 請參[閱章節 17, " 儲存 / 呼叫 \( 設定、](#page-190-0) [畫面、資料 \)," \( 從第 191 頁開始 \)](#page-190-0))。

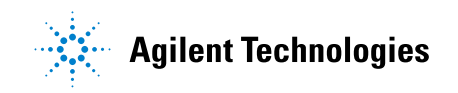

觸發 - 一般資 訊 觸發的波形是指每次符合特定觸發條件時,示波器開始從顯示畫面的左側到右測 追蹤 ( 顯示 ) 的波形。這樣可以穩定顯示週期性信號 ( 例如正弦波和方波 ) 以 及非週期性信號 ( 例如序列資料串流 )。

> 下圖顯示了擷取記憶體的概念表述。您可將觸發事件視為將擷取記憶體分割為觸 發前緩衝區和觸發後緩衝區。擷取記憶體中的觸發事件位置由時間參考點和延遲 ( 水平位置 ) 設定定義 ( 請參閱 [" 調整水平延遲 \( 位置 \)"](#page-40-0) ( 第 41 頁 ))。

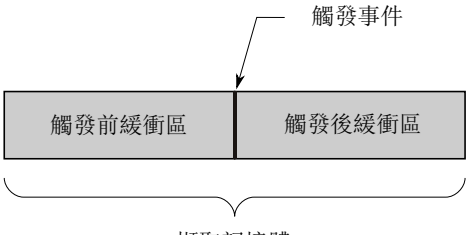

擷取記憶體

### <span id="page-103-0"></span>調整觸發位準

您可以轉動觸發位準旋鈕,以調整所選類比通道的觸發位準。

您也可以按下觸發位準旋鈕,將位準設為波形的 50% 值。如果使用 AC 耦合, 則按下位準設定旋鈕可將觸發位準設為大約 0 V。

類比通道的觸發位準位置會以顯示畫面最左側的觸發位準圖示 T▶ ( 如果已開啟 類比通道 ) 來指示。類比通道觸發位準的值顯示在顯示畫面的右上角。

可以使用 「數位通道設定」功能表中的 「閾值」功能表設定所選數位通道的觸 發位準。按下前面板上的 [Digital] ( 數位通道) 按鍵, 然後按下**閾值**軟鍵可 以設定所選數位通道群組的閾值位準 (TTL、CMOS、ECL 或用戶已定義 )。閾值顯 示在顯示畫面的右上角。

無法調整線觸發位準。此觸發會與提供給示波器的電源線同步。

下曰: 《 您也可以按下 [Analyze] ( 分析 ) > 特性,然後選取觸發位準以變更所有通道 的觸發位準。

## <span id="page-104-0"></span>強制觸發

[Force Trigger] ( 強制觸發 ) 按鍵可導致觸發 ( 針對任何項目 ) 並顯示擷取。

此按鍵對於「標準」觸發模式 ( 在此模式中,僅在符合觸發條件時才執行擷取 ) 會很有用。在此模式中,如果未發生任何觸發(即顯示「Trig'd?」指示器), 您可以按下 [Force Trigger] ( 強制觸發 ) 來強制觸發並查看輸入信號的波形。

## <span id="page-104-1"></span>邊緣觸發

邊緣觸發類型透過在波形上尋找指定邊緣 ( 斜率 ) 和電壓位準來識別觸發。您 可以在此功能表中定義觸發來源與斜率。可針對除 「掃描線」以外的所有來源, 將斜率設定為上升邊緣、下降邊緣、交替邊緣或兩者之一。觸發類型、來源和位 進會顯示在顯示書面右上角。

- 1 在前面板的 「觸發設定」區段,按下 [Trigger] ( 觸發設定 ) 按鍵。
- 2 在 「觸發」功能表中,按下**觸發**軟鍵,然後使用輸入旋鈕選取**邊緣**。
- 3 選取觸發來源:
	- 對於類比通道,為 1 到通道數
	- 對於數位通道 ( 在混合信號示波器上 ), 為 DO 到數位通道數減一。
	- 外部。
	- 掃描線。
	- WaveGen。

您可選擇已關閉 ( 未顯示 ) 的通道作為邊緣觸發的來源。

選取的觸發來源會顯示在顯示畫面右上角的斜率符號旁:

- 1 至 4 = 類比通道。
- DO 至 Dn = 數位通道。
- E = 外部觸發輸入。
- L = 掃描線觸發。
- W = 波形產生器。
- 4 按下斜率軟鍵選取 「上升沿」、「下降沿」、「交叉沿」或 「任一沿」。選取 的斜率會顯示於顯示畫面右上角。

在 「自動」觸發模式中,如果不符合觸發條件,會進行強制觸發並顯示 「Auto?」指示器。

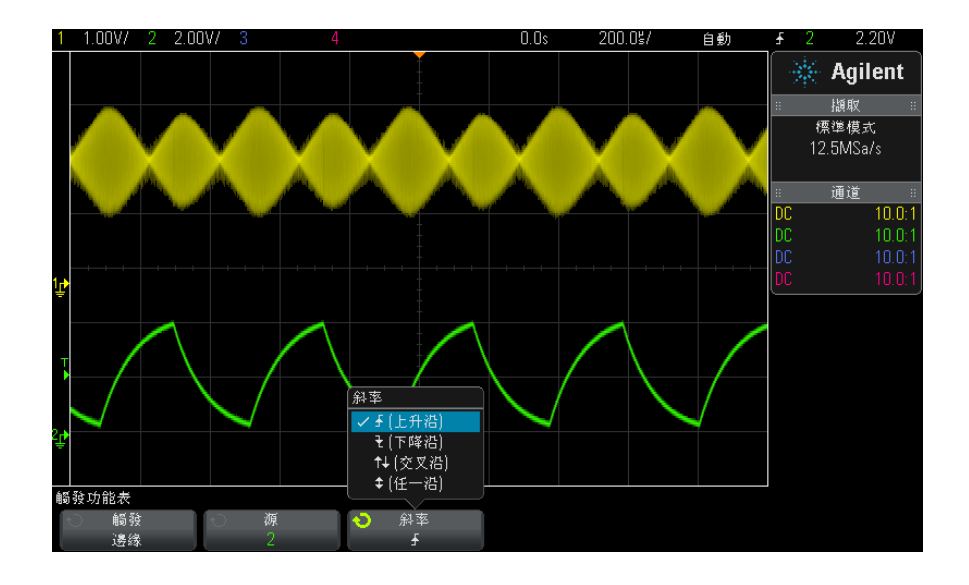

附註 交叉沿模式在您希望同時針對時鐘 ( 例如,DDR 信號 ) 的兩種邊緣進行觸發時會 非常有用。

任一沿模式在您希望針對所選來源的任何活動進行觸發時會非常有用。

除了「任一沿」模式 (該模式操作頻率有限制) 外,其他所有模式的操作頻率 皆可達示波器的頻寬。「任一沿」模式觸發所針對的定波 (Constant Wave) 信號 頻率可達 100 MHz,但是所針對的離散脈波的頻率最高僅為 1/(2\* 示波器的頻寬 )。

使用自動設定來 設定邊緣觸發 設定針對波形進行邊緣觸發的最簡單的方式就是使用自動設定。只要按下 [AutoScale] ( 自動設定 ) 按鍵, 示波器就會嘗試使用單一邊緣觸發類型針對波 形進行觸發。請參閱 [" 使用自動設定 "](#page-24-1) ( 第 25 頁 )。

# 附註 MegaZoom 技術可簡化觸發

藉由內建的 MegaZoom 技術,您僅需 「自動設定」波形,然後停止示波器運作即 可擷取波形。之後您可使用水平和垂直旋鈕進行資料平移和縮放,以尋找穩定的 觸發點。「自動設定」會經常產生觸發的顯示。

### <span id="page-106-1"></span><span id="page-106-0"></span>碼型觸發

碼型觸發透過尋找指定碼型來確認觸發條件。此碼型為通道的邏輯 AND 組合。 每個通道可具備 0 ( 低 )、1 ( 高 ) 或隨意 (X) 三種值。可指定在碼型中包含的 某一通道上升或下降邊緣。您也可以對十六進位匯流排值進行觸發,如 [" 十六進](#page-107-0) [位匯流排碼型觸發 "](#page-107-0) ( 第 108 頁 ) 中所述。

- 1 按下 [Trigger] ( 觸發設定 ) 按鍵。
- 2 在 「觸發」功能表中,按下**觸發**軟鍵,然後轉動輸入旋鈕選取**碼型**。
- 3 對於要在所需碼型中納入的每個類比通道或數位通道,按下**通道**軟鍵選取該通 道。

這是 0、1、X 或邊緣條件的通道來源。按下**通道**軟鍵 ( 或旋轉輸入旋鈕 ) 時,選取的通道將反白顯示在軟鍵正上方的「碼型 =」行中,並顯示在顯示 畫面右上角的 「Pat」旁。

轉動 「觸發位準」旋鈕調整所選類比通道的觸發位準。按下 [Digital] ( 數 位通道) 按鍵,然後選取**閾值**以設定數位通道的閾值位準。觸發位準或數位 閾值的值顯示於顯示畫面的右上角。

4 對於選取的每個通道,按下**碼型**軟鍵,然後轉動輸入旋鈕以設定碼型中該通道 的條件。

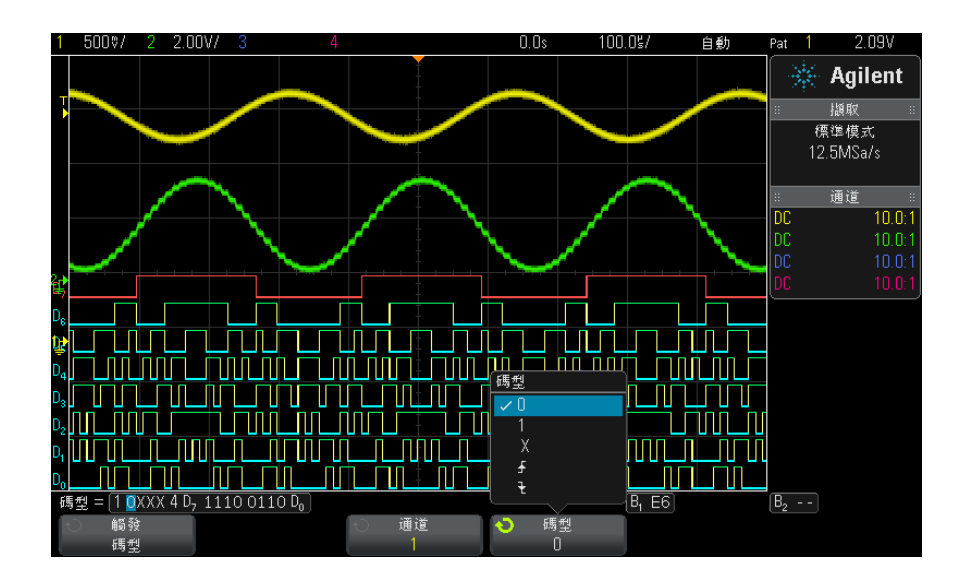

Agilent InfiniiVision 2000 X 系列示波器 使用者指南 107

9 觸發

- 0 會將所選通道上的碼型設定為零 ( 低 )。其為小於通道觸發位準或閾值 位準的電壓位準。
- 1 會將所選通道上的碼型設定為 1 ( 高 )。其為大於通道觸發位準或閾值 位準的電壓位準。
- X 會將所選通道上的碼型設定為隨意。這會忽略已設定為隨意的任何通道, 且不將其包含於碼型中。然而,若將碼型中的所有通道設定為隨意,示波 器將不會進行觸發。
- 上升邊緣 ( < ) 或下降邊緣 (  $\bullet$  ) 軟鍵可將碼型設為所選通道的邊緣。碼型 中僅能指定一個上升或下降邊緣。指定邊緣後,若為其他通道設定的碼型 為 true,則示波器會在指定的邊緣進行觸發。

若未指定邊緣,示波器會在使碼型為 true 的上一個邊緣進行觸發。

# 附註 在碼型中指定邊緣

您僅可在碼型中指定一個上升或下降邊緣條件。若您定義了某個邊緣條件,然後 在碼型中選取其他通道並定義其他邊緣條件,則會將上一個邊緣定義變更為隨 意。

### <span id="page-107-0"></span>十六進位匯流排碼型觸發

您可以指定觸發所針對的匯流排值。若要如此,請先定義匯流排。如需詳細資 料,請參閱 [" 將數位通道顯示為匯流排 "](#page-80-1) ( 第 81 頁 )。不論您是否顯示某個匯 流排,都可以針對該匯流排的值進行觸發。

針對匯流排值進行觸發:

- 1 按下前面板上的 [Pattern] ( 碼型 ) 按鍵。
- 2 按下通道軟鍵,然後旋轉輸入旋鈕以選取匯流排 1 或匯流排 2。
- 3 按下 Digit 軟鍵,然後旋轉輸入旋鈕以選取所選匯流排的數位。
- 4 按下 16 進位軟鍵,然後旋轉輸入旋鈕以選取數位的值。

附註 如果數位的構成少於四個位元,則該數位的值將限制為可由所選位元建立的值。

5 您可以使用設定所有 Digit 軟鍵將所有數位設為特定值。
觸發 9

如果十六進位匯流排數位包含一個或多個隨意 (X) 位元,以及一個或多個值為 0 或 1 的位元,則會為該數位顯示「\$」符號。

如需有關碼型觸發時數位匯流排顯示的資訊,請參閱 [" 使用碼型觸發時顯示匯流](#page-82-0) 排值" (第 83 頁)。

### 脈波寬度觸發

脈波寬度 ( 電磁波干擾 ) 觸發可設定示波器針對指定寬度的正向或負向脈波進 行觸發。若要針對特定逾時值進行觸發,請使用「觸發」功能表中的**碼型**觸發 ( 請參閱 " 碼型觸發 " [\( 第 107 頁 \)](#page-106-0))。

- 1 按下 [Trigger] ( 觸發設定 ) 按鍵。
- 2 在 「觸發」功能表中,按下觸發軟鍵,然後轉動輸入旋鈕選取脈波寬度。

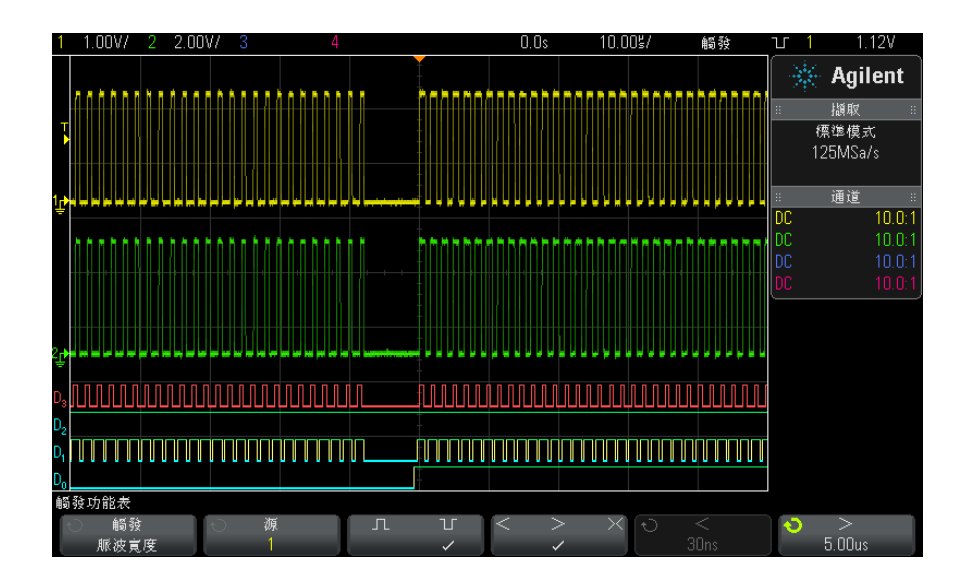

- 3 按下源軟鍵,然後旋轉輸入旋鈕以選取觸發的通道來源。 您選取的通道會顯示在顯示畫面右上角的極性符號旁。 來源可以是您示波器上的任何可用類比或數位通道。
- 4 調整觸發位準:
	- 對於類比通道,請轉動觸發位準旋鈕。

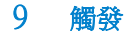

• 對於數位通道,請按下 [Digital] ( 數位通道) 按鍵, 然後選取**閾值**以設 定閾值位準。

觸發位準或數位閾值的值顯示於顯示畫面的右上角。

5 按下脈波極性軟鍵為您要擷取的脈波寬度選取正 ( $\prod$ ) 或負 ( $\prod$ ) 極性。

選取的脈波極性會顯示於顯示畫面右上角。正向脈波高於目前觸發位準或閾 值;負向脈波低於目前觸發位準或閾值。

若針對正脈波進行觸發,則當限定條件為 true 時,在出現由高至低的脈波變 換時會發生此觸發。若針對負脈波進行觸發,則當限定條件為 true 時, 在出 現由低至高的脈波變換時會發生此觸發。

6 按下限定條件軟鍵 (< > ><) 以選取時間限定條件。

限定條件軟鍵可設定示波器針對符合以下條件的脈波寬度進行觸發:

• 小於某個時間值 (<)。

例如,對於正脈波,如果您設定 t<10 ns:

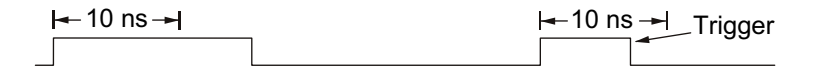

• 大於某個時間值 (>)。

例如,對於正脈波,如果您設定 t>10 ns:

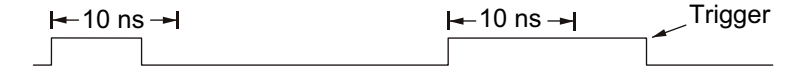

• 在某個時間值範圍內 (**×**)。 例如,對於正脈波,如果您設定 t>10 ns 且 t<15 ns:

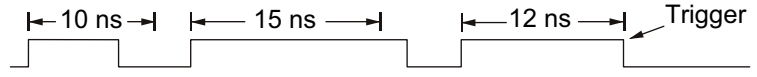

7 選取限定條件時間設定軟鍵 (< 或 >),然後旋轉輸入旋鈕設定脈波寬度限定 時間。

可按如下所示設定限定條件:

- 2 ns 至 10 s,針對 > 或 < 限定條件 ( 對於 350 MHz 頻寬機型則為 5 ns 至 10 s)。
- 10 ns 至 10 s, 針對 × 限定條件,上限與下限設定之間的最小差異為 5  $ns<sub>o</sub>$

#### 脈波寬度觸發 < 限定條件時間設 定軟鍵 • 如果選取小於 (<) 限定條件,則輸入旋鈕會設定示波器針對小於軟鍵上所示 時間值的脈波寬度進行觸發。

- 如果選取時間範圍 (X) 限定條件,則輸入旋鈕會設定時間範圍上限值。
- 如果選取大於 (>) 限定條件,則輸入旋鈕會設定示波器針對大於軟鍵上所示 時間值的脈波寬度進行觸發。
- 如果選取時間範圍 (×) 限定條件,則輸入旋鈕會設定時間範圍下限值。

### 視訊觸發

脈波寬度觸發 > 限定條件時間設

定軟鍵

視訊觸發可用於擷取大多數標準類比視訊信號的複雜波形。觸發電路會偵測波形 的垂直與水平間隔,並根據您所選取的視訊觸發設定產生觸發。

示波器的 MegaZoom IV 技術可讓視訊波形的所有部分明亮易辨。示波器可針對 所選所有視訊信號行進行觸發,以簡化視訊波形的分析作業。

附註 使用 10:1 被動測試棒時,請務必正確補償測試棒。示波器對此非常敏感,如果 未正確補償測試棒 ( 尤其是對於漸進式格式 ),將不會觸發。

- 1 按下 [Trigger] ( 觸發設定 ) 按鍵。
- 2 在 「觸發」功能表中,按下**觸發**軟鍵,然後轉動輸入旋鈕選取**視訊**。

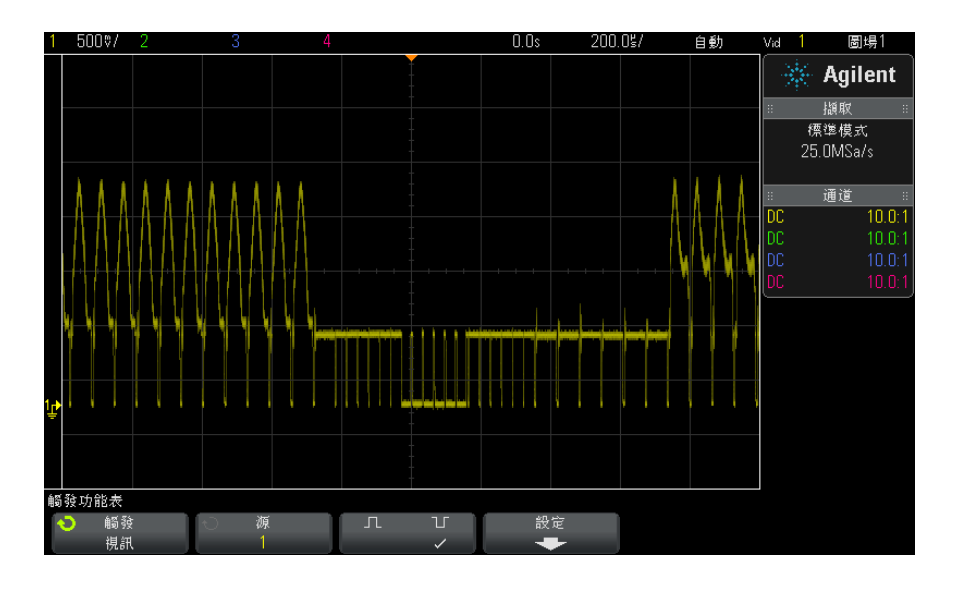

3 按下源軟鍵,然後選取任何類比通道作為視訊觸發來源。

選取的觸發來源會顯示於顯示畫面右上角。由於觸發位準會自動設定為同步脈 波,因此轉動 Level (位準設定) 旋鈕不會變更觸發位準。在「觸發模式和 耦合」功能表中,會自動將觸發耦合設定為 TV。

## 附註 實現準確相符

許多視訊信號產生於 75 Ω 來源。若要實現與這些來源準確相符,應將 75 Ω 端子 ( 例如 Agilent 11094B) 連接至示波器輸入。

- 4 按下同步極性軟鍵將視訊觸發設為正 ( $\prod$ ) 或負 ( $\prod$ ) 同步極性。
- 5 按下設定軟鍵。

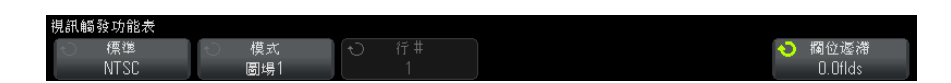

**6** 在 「視訊觸發」功能表中,按下**標準**軟鍵以設定視訊標準。 示波器支援針對下列電視 (TV) 與視訊標準進行觸發。

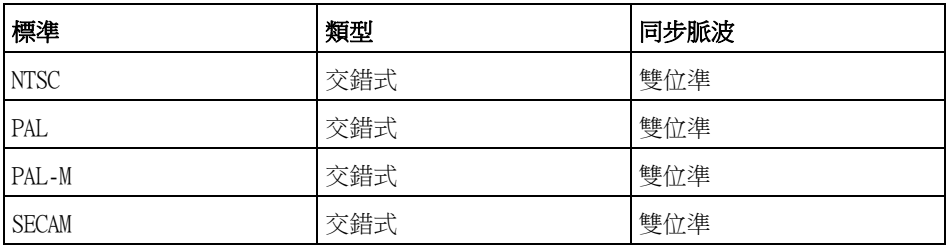

7 按下**自動設定**軟鍵可以針對選取的**源和標準**自動設定示波器:

- 將源通道垂直刻度設為 140 mV/div。
- 將源通道偏移設為 245 mV。
- 開啟源通道。
- 將觸發類型設定為視訊。
- 將視訊觸發模式設定為任意行。
- 將顯示格線類型設定為 IRE ( 如果標準是 NTSC) 或 mV ( 請參閱 [" 選取格](#page-93-0) 線類型 " [\( 第 94 頁 \)\)](#page-93-0)。
- 對於 NTSC/PAL/SECAM 標準,將水平時間 / 格設定為 10 us/div。
- 設定水平延遲,以便讓觸發從左側的第一個水平格開始。

您也可以按下 [Analyze] ( 分析 ) > 特性, 然後選取視訊以快速存取視訊觸 發自動設定及顯示選項。

8 按下模式軟鍵選取希望觸發所針對的視訊信號部分。

可用的視訊觸發模式為:

- 圖場 1 與圖場 2 針對圖場 1 或圖場 2 的首個鋸齒狀脈波上升邊緣進行 觸發 ( 僅交錯式標準 )。
- **任意圖場** 針對垂直同步間隔中的首個脈波上升邊緣進行觸發。
- **任意行** 針對所有水平同步脈波進行觸發。
- 掃描線 : 圖場 1 和掃描線 : 圖場 2 針對圖場 1 或圖場 2 中所選行號 執行觸發 ( 僅交錯式標準 )。
- 掃描線 : 交叉 針對圖場 1 和圖場 2 中所選行號執行交替觸發 ( 僅 NTSC、PAL、PAL-M 和 SECAM)。
- 9 如果選取行號模式,請按下行 # 軟鍵,然後旋轉輸入旋鈕選取希望觸發針對 的行號。

下表列出每個視訊標準之每個圖場的行號 ( 或計數 )。

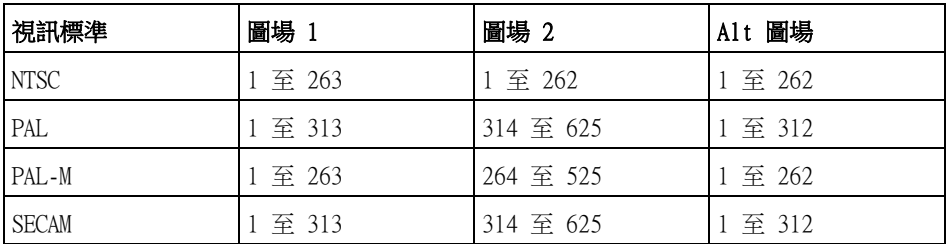

視訊觸發範例 以下的練習可讓您熟悉視訊觸發。這些練習使用 NTSC 視訊標準。

- [" 針對特定視訊行進行觸發 "](#page-113-0) ( 第 114 頁 )
- [" 針對所有同步脈波進行觸發 "](#page-114-0) ( 第 115 頁 )
- [" 針對視訊信號的特定圖場進行觸發 "](#page-115-0) ( 第 116 頁 )
- [" 針對視訊信號的所有圖場進行觸發 "](#page-116-0) ( 第 117 頁 )
- [" 針對奇數或偶數圖場進行觸發 "](#page-117-0) ( 第 118 頁 )

### <span id="page-113-0"></span>針對特定視訊行進行觸發

視訊觸發需要同步幅度大於 1/2 格,並以任意類比通道作為觸發來源。由於會 將觸發位準自動設定為同步脈波尖,因此轉動視訊觸發的觸發 Level ( 位準設定 ) 旋鈕不會變更觸發位準。

針對特定視訊行進行觸發的一個範例是查看垂直間隔測試信號 (VITS),通常在 第 18 行中。另一個範例為關閉字幕,通常在第 21 行中。

- 1 按下 [Trigger] ( 觸發設定 ) 按鍵。
- 2 在 「觸發」功能表中,按下**觸發**軟鍵,然後轉動輸入旋鈕選取**視訊**。
- 3 按下設定軟鍵,然後按下標準軟鍵選取適當的 TV 標準 (NTSC)。
- 4 按下**模式**軟鍵,選取希望觸發所針對的行所在的 TV 圖場。您可以選擇**掃描線** : 圖場 1、掃描線 : 圖場 2 或掃描線 : 交叉。
- 5 按下行 # 軟鍵,然後選取要檢杳的行號。

### 附註 交替觸發

如果選取了「掃描線 : 交叉」,則示波器會針對圖場 1 和圖場 2 中的所選行號 進行交替觸發。這樣即可快速比較圖場 1 VITS 和圖場 2 VITS,或快速檢查是否 在圖場 1 尾端正確插入半直線。

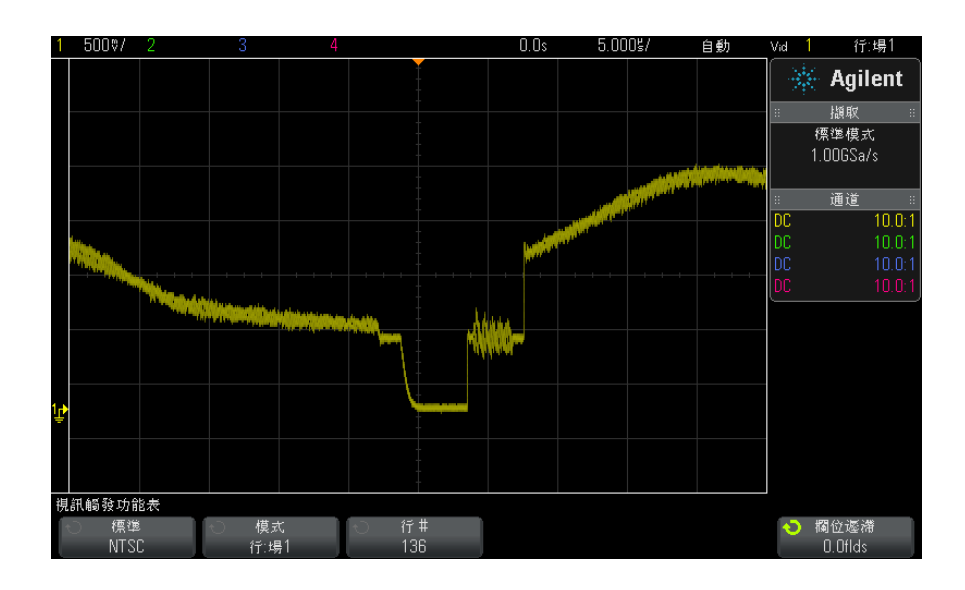

圖 15 範例:針對第 136 行進行觸發

### <span id="page-114-0"></span>針對所有同步脈波進行觸發

若要快速尋找最大視訊位準,可以針對所有同步脈波進行觸發。選取**任意行**作為 視訊觸發模式時,示波器將針對所有水平同步脈波進行觸發。

- 1 按下 [Trigger] ( 觸發設定 ) 按鍵。
- 2 在 「觸發」功能表中,按下**觸發**軟鍵,然後轉動輸入旋鈕選取**視訊**。
- 3 按下設定軟鍵,然後按下標準軟鍵選取適當的 TV 標準。
- 4 按下模式軟鍵,然後選取任意行。

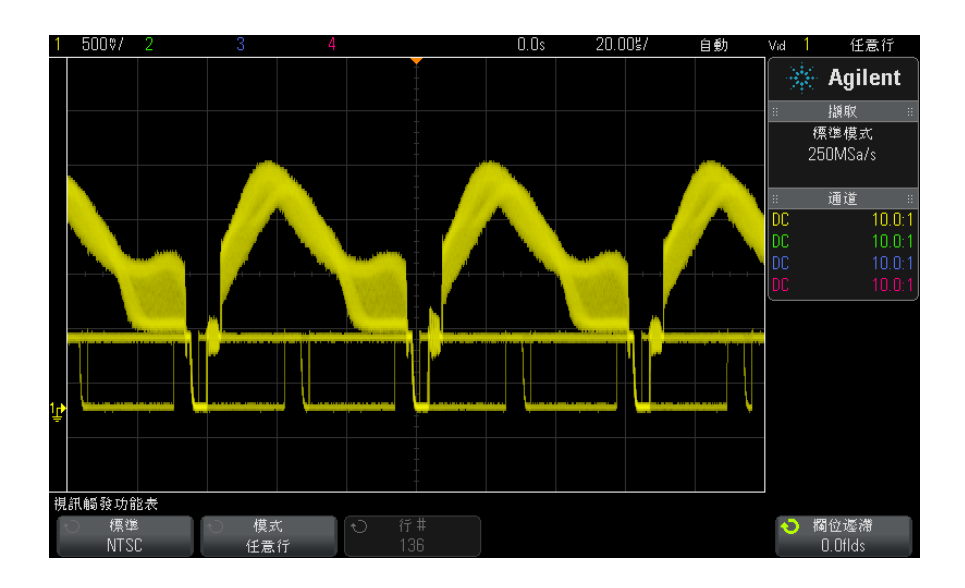

圖 16 針對所有行進行觸發

### <span id="page-115-0"></span>針對視訊信號的特定圖場進行觸發

若要檢查視訊信號的分量,請針對圖場 1 或圖場 2 進行觸發 ( 適用於交錯式標 準 )。選取特定圖場後,示波器會針對指定圖場 (1 或 2) 之垂直同步間隔中的 首個鋸齒狀脈波上升邊緣進行觸發。

- 1 按下 [Trigger] ( 觸發設定 ) 按鍵。
- 2 在 「觸發」功能表中,按下觸發軟鍵,然後轉動輸入旋鈕選取視訊。
- 3 按下設定軟鍵,然後按下標準軟鍵選取適當的 TV 標準。
- 4 按下模式軟鍵,然後選取圖場 1 或圖場 2。

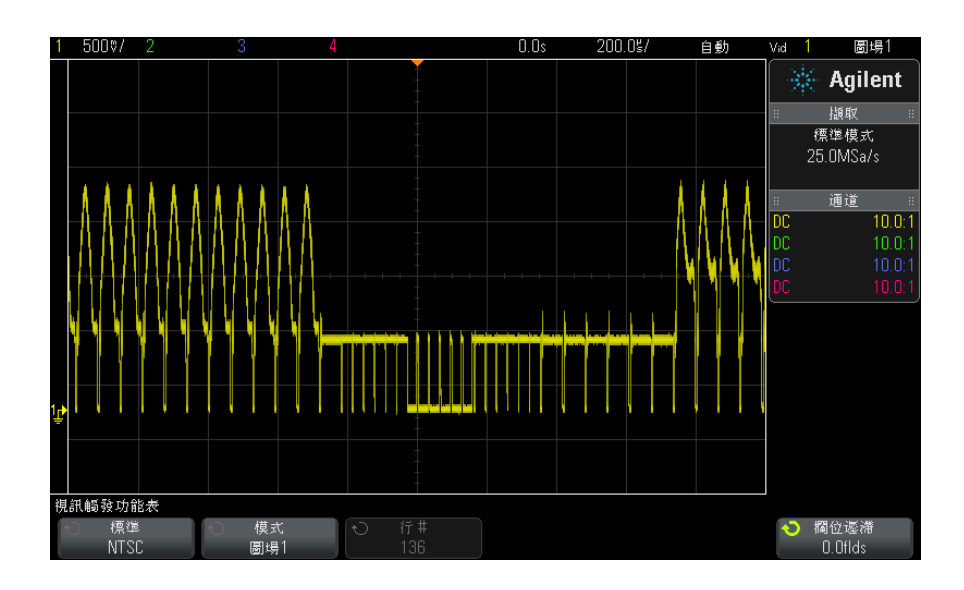

圖 17 針對圖場 1 進行觸發

### <span id="page-116-0"></span>針對視訊信號的所有圖場進行觸發

- 若要快速輕鬆地檢視多個圖場間的變換,或尋找多個圖場間的幅度差異,請使用 「任意圖場」觸發模式。
- 1 按下 [Trigger] ( 觸發設定 ) 按鍵。
- 2 在 「觸發」功能表中,按下**觸發**軟鍵,然後轉動輸入旋鈕選取**視訊**。
- 3 按下設定軟鍵,然後按下標準軟鍵選取適當的 TV 標準。
- 4 按下模式軟鍵,然後選取任意圖場。

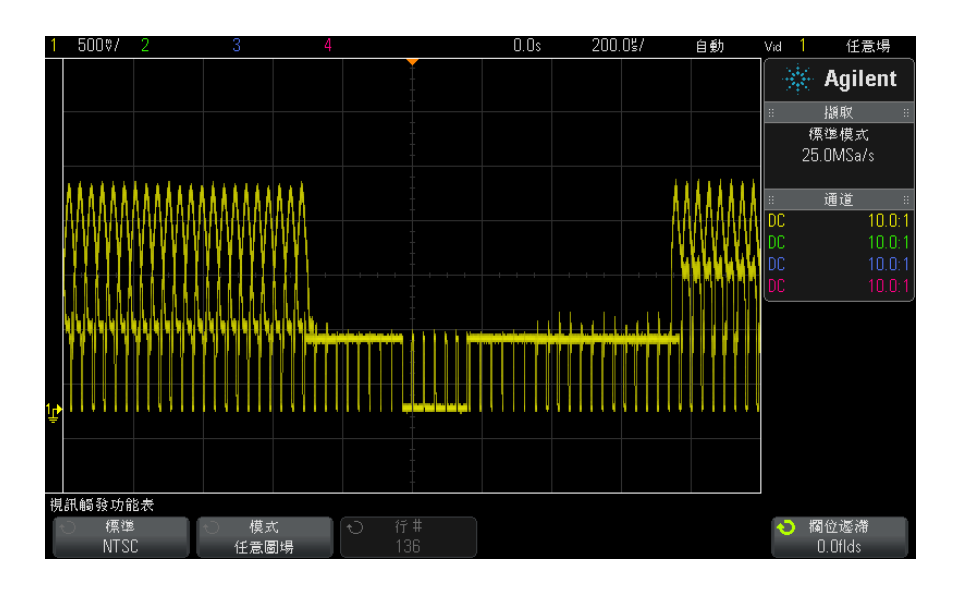

圖 18 針對所有圖場進行觸發

### <span id="page-117-0"></span>針對奇數或偶數圖場進行觸發

若要檢查視訊信號包絡,或量測最差狀況的失真,請針對奇數或偶數圖場進行觸 發。如果選取 「圖場 1」,示波器會針對彩色圖場 1 或 3 進行觸發。如果選取 「圖場 2」,則示波器會針對彩色圖場 2 或 4 進行觸發。

- 1 按下 [Trigger] ( 觸發設定 ) 按鍵。
- 2 在 「觸發」功能表中,按下**觸發**軟鍵,然後轉動輸入旋鈕選取**視訊**。
- 3 按下**設定**軟鍵,然後按下**標準**軟鍵選取適當的 TV 標準。
- 4 按下模式軟鍵,然後選取圖場 1 或圖場 2。

觸發電路會尋找垂直同步的開始位置以確定圖場。但此圖場定義並未考慮參考副 載波的相位。選取「圖場 1」時,觸發系統會尋找垂直同步在第 4 行開始的任 何圖場。若為 NTSC 視訊,示波器會針對彩色圖場 1 與彩色圖場 3 進行交替觸 發 ( 請參閱下圖 )。此設定可用來量測參考突波的包絡。

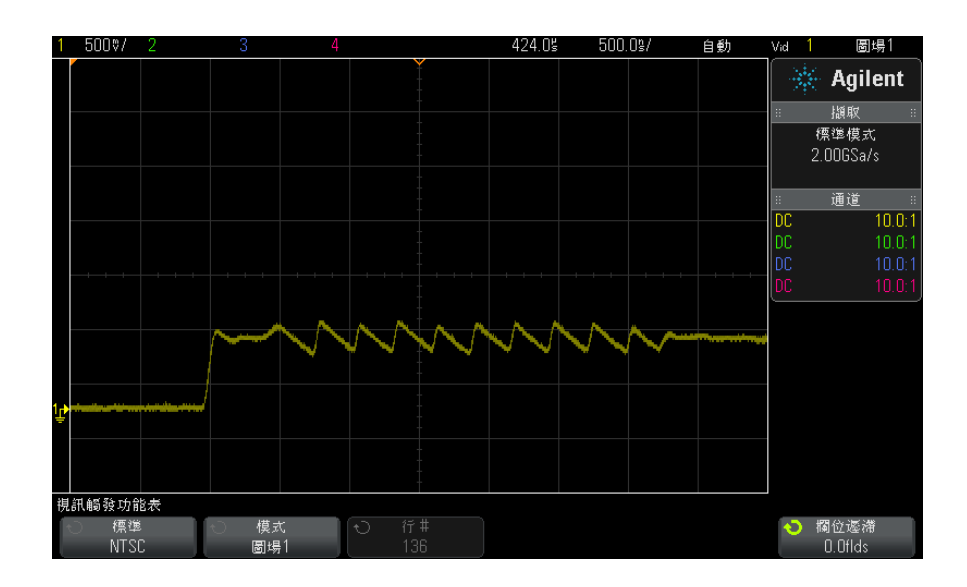

圖 19 針對彩色圖場 1 與彩色圖場 3 進行交替觸發

如果需要更為詳細的分析,則應僅選取一個彩色圖場進行觸發。使用 「視訊觸 發 - 功能表中的**欄位遲滯**軟鍵即可達到此目的。按下**欄位遲滯**軟鍵,然後使用輸 入旋鈕調整遲滯 (以半圖場遞增), 直到示波器僅針對彩色突波的一個相位進行 觸發為止。

若要同步至其他相位,只要將信號中斷後予以重新連接即可。重複以上步驟,直 到顯示正確相位為止。

使用欄位遲滯軟鍵與輸入旋鈕調整遲滯時,「觸發模式和耦合」功能表中將顯示 相應的遲滯時間。

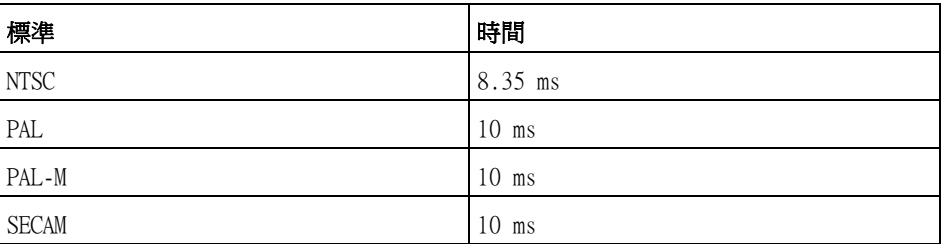

表 4 半圖場遲滯時間

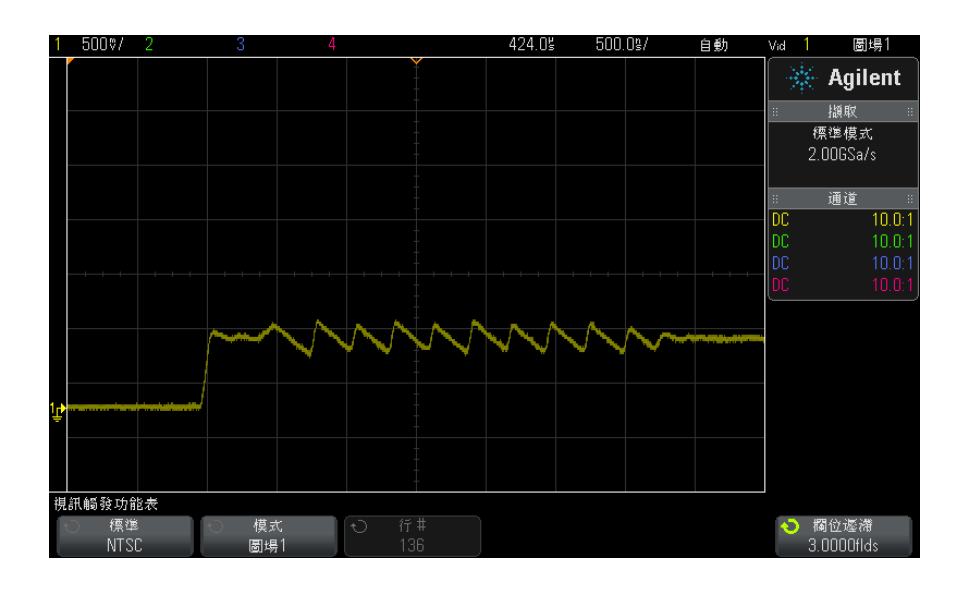

圖 20 使用欄位遲滯同步至彩色圖場 1 或 3 (「圖場 1」模式)

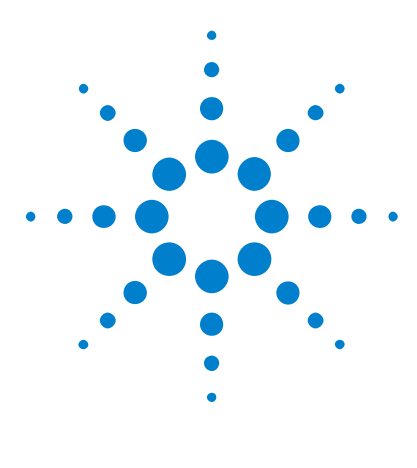

Agilent InfiniiVision 2000 X 系列示波器 使用者指南

<span id="page-120-0"></span>10 觸發模式 / 耦合

選取「自動」或「標準」觸發模式 122 [選取觸發耦合](#page-122-0) 123 [啟用或停用觸發雜訊斥拒](#page-123-0) 124 [啟用或停用觸發高頻斥拒](#page-123-1) 124 [設定觸發遲滯](#page-124-0) 125 [外部觸發輸入](#page-125-0) 126

存取 「觸發模式和耦合」功能表:

• 在前面板的 Trigger (觸發設定) 區段,按下 [Mode/Coupling] (模式 / 耦 合 ) 按鍵。

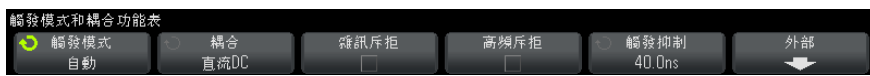

- **含有雜訊的信號** 如果探測的信號含有雜訊,您可以設定示波器,以減少觸發路徑中及顯示波形上 的雜訊。首先,請移除觸發路徑中的雜訊,以使顯示的波形趨於穩定。然後,請 減少顯示波形上的雜訊。
	- 1 將信號連接到示波器,並讓顯示穩定。
	- 2 開啟高頻斥拒 ([" 啟用或停用觸發高頻斥拒 "](#page-123-1) ( 第 124 頁 ))、低頻斥拒 [\(" 選](#page-122-0) 取觸發耦合 " (第 123 頁)) 或 [" 啟用或停用觸發雜訊斥拒 "](#page-123-0) (第 124 頁), 以移除觸發路徑中的雜訊。
	- 3 使用 [" 平均擷取模式 "](#page-136-0) ( 第 137 頁 ) 減少顯示波形上的雜訊。

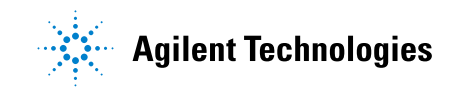

## <span id="page-121-1"></span><span id="page-121-0"></span>選取「自動」或「標準」觸發模式

示波器執行時,觸發模式會告知示波器未發生觸發時應執行的工作。

在自動觸發模式 ( 預設設定 ) 中,如果未找到指定的觸發條件,將強制執行觸 發並進行擷取,以便在示波器上顯示信號活動。

存**標進**觸發模式中,只有在找到指定的觸發條件時,才會執行觸發和擷取。 選取觸發模式:

1 按下 [Mode/Coupling] ( 模式 / 耦合 ) 按鍵。

2 在 「觸發模式和耦合」功能表中,按下**觸發模式**軟鍵,然後選取**自動**或**標準**。

請參閱以下 [" 使用 「自動」觸發模式的時機 "](#page-122-1) ( 第 123 頁 ) 和 [" 使用 「標](#page-122-2) [準」觸發模式的時機 "](#page-122-2) ( 第 123 頁 ) 的說明。

您也可以設定 [Ouick Action] ( 定義快捷鍵 ) 按鍵,在 「自動」和 「標準 」 觸發模式之間切換。請參閱 [" 設定 \[Quick Action\] \( 定義快捷鍵 \) 按鍵 "](#page-221-0) ( 第 [222 頁 \)](#page-221-0)。

觸發、觸發前和 觸發後緩衝區 示波器開始執行 ( 按下 [Run] ( 執行 ) 或 [Single] ( 單次觸發 ) 或變更觸發 條件之後 ) 之後,示波器會先填入觸發前緩衝區。然後在填入觸發前緩衝區後, 示波器會開始搜尋觸發,取樣的資料以先入先出 (FIFO) 的方式在觸發前緩衝區 中持續流動。

> 找到觸發後,觸發前緩衝區中將包含就在觸發前發生的事件。然後示波器將填入 觸發後緩衝區,並顯示擷取記憶體。如果擷取是由 [Run/Stop] ( 執行 / 停止 ) 啟動,則會重複以上程序。如果擷取是透過按下 [Single] ( 單次觸發 ) 啟動 的,則擷取將停止 ( 您可以平移和縮放波形 )。

> 不論是 「自動」還是 「標準」觸發模式,如果事件發生在正在填入觸發前緩衝 區的時候,就可能遺漏觸發。例如,如果水平刻度旋鈕的時間 / 格設定較低 ( 例 如 500 ms/div),就很可能出現這種情況。

**觸發指示器** 顯示書面右上角的觸發指示器會顯示是否發生觸發。

在自動觸發模式中,觸發指示器可能顯示:

- Auto? ( 閃爍 ) 未找到觸發條件 ( 在填入觸發前緩衝區之後 ),發生強制 觸發和擷取。
- 自動 ( 不閃爍 ) 找到觸發條件 ( 或正在填入觸發前緩衝區 )。

在**標準**觸發模式中,觸發指示器可能顯示:

• Trig'd? ( 閃爍 ) — 未找到觸發條件 ( 在填入觸發前緩衝區之後 ), 未發生 擷取。

• Trig'd ( 不閃爍 ) — 找到觸發條件 ( 或正在填入觸發前緩衝區 )。

示波器不執行時,觸發指示器區域顯示**停止**。

#### <span id="page-122-1"></span>使用 「自動」 自動觸發模式適用於以下情況:

- 觸發模式的時機
- 檢查 DC 信號或具有未知位準或活動的信號。
	- 在觸發條件經常出現以致不需要使用強制觸發的時候。

<span id="page-122-2"></span>使用 「標準」 觸發模式的時機

- 標準觸發模式適用於以下情況:
	- 您只希望擷取觸發設定所指定的特定事件。
	- 針對序列匯流排中不常出現的信號 ( 例如 I2C、SPI、CAN、LIN 等 ) 或以突 波形式到來的其他信號進行觸發。藉由**標準**觸發模式,您可以透過阻止示波器 進行自動觸發來穩定顯示。
	- 使用 [Single] ( 單次觸發 ) 按鍵進行單一擷取。

通常使用單次擷取時,您必須在供測試之裝置中啟動某個動作,在該動作發生 之前,您不希望示波器進行自動觸發。在電路中啟動動作之前,等候觸發條件 指示器 Trig'd? 閃爍 ( 這表示填入觸發前緩衝區 )。

#### 另請參閱 • " 強制觸發 " [\( 第 105 頁 \)](#page-104-0)

- "設定觸發遲滯 " ( 第 125 頁 )
- [" 定位時間參考 \( 居左、居中、居右 \)"](#page-46-0) ( 第 47 頁 )

### <span id="page-122-0"></span>選取觸發耦合

- 1 按下 [Mode/Coupling] ( 模式 / 耦合 ) 按鍵。
- 2 在 「觸發模式和耦合」功能表中,按下**耦合**軟鍵,然後轉動輸入旋鈕從以下 選項中進行選取:
	- 直流 DC 耦合 可讓 DC 和 AC 信號進入觸發路徑。
	- 交流 AC 耦合 會在觸發路徑中放置 10 Hz 的高通濾波器,從觸發波形 移除所有的 DC 偏移電壓。

對於所有機型,外部觸發輸入路徑中的高通濾波器都是 50 Hz。

當波形具有大的 DC 偏移時,使用 AC 耦合可以取得穩定的邊緣觸發。

• 低頻 ( 低頻率 ) 斥拒耦合 — 新增在 50 kHz 處具有 3 dB 點的高通濾波 器 ( 與觸發波形串聯 )。

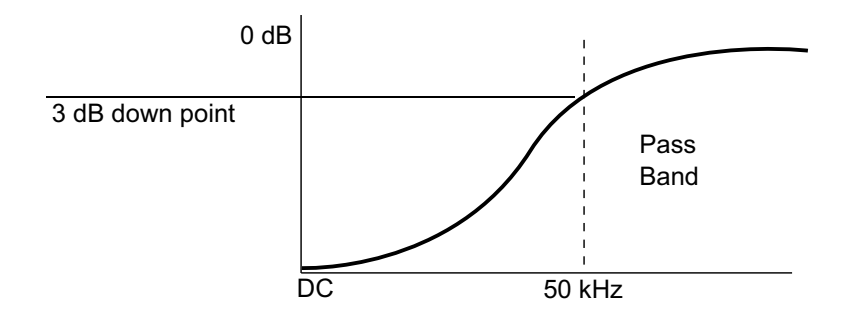

低頻斥拒會從觸發波形移除所有不需要的低頻分量,例如會干擾正常觸發 的電源線頻率等。

當波形具有低頻率雜訊時,使用**低頻斥拒**耦合可取得穩定的邊緣觸發。

• TV 耦合 — 通常會顯示為灰色,但是在 「觸發」功能表中啟用 TV 觸發 時,會自動選取此選項。

請注意,「觸發耦合」係獨立於「通道耦合」( 請參閱 [" 指定通道耦合 "](#page-52-0) ( 第 53 [頁 \)](#page-52-0))。

### <span id="page-123-0"></span>啟用或停用觸發雜訊斥拒

雜訊斥拒會增大觸發電路的遲滯。藉由增大觸發遲滯頻帶,您可以減小在雜訊上 發生觸發的可能性。不過,這也會降低觸發敏感度,因此需要有稍大的信號才能 觸發示波器。

- 1 按下 [Mode/Coupling] ( 模式 / 耦合 ) 按鍵。
- 2 在 「觸發模式和耦合」功能表中,按下**雜訊斥拒**軟鍵以啟用或停用。

### <span id="page-123-1"></span>啟用或停用觸發高頻斥拒

高頻斥拒會在觸發路徑中新增 50 kHz 的低通濾波器,以便從觸發波形移除高頻 率分量。

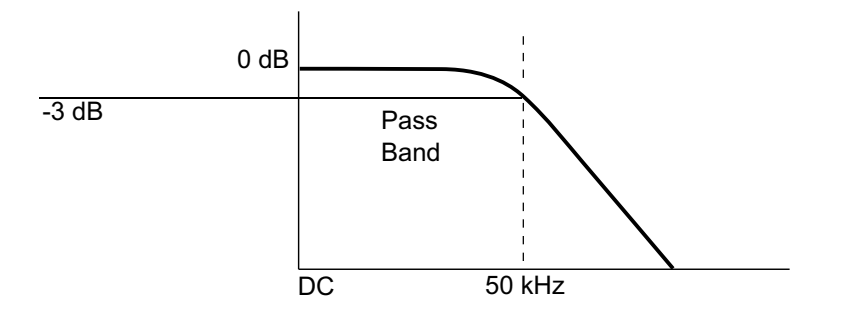

您可使用高頻斥拒移除高頻率雜訊,例如來自 AM 或 FM 廣播站、來自快速系統 時鐘或來自觸發路徑的雜訊。

- 1 按下 [Mode/Coupling] ( 模式 / 耦合 ) 按鍵。
- 2 在 「觸發模式和耦合」功能表中,按下**高頻斥拒**軟鍵以啟用或停用。

### <span id="page-124-0"></span>設定觸發遲滯

觸發遲滯可設定示波器在觸發後重新啟動觸發電路前所等候的時間長度。

使用遲滯可以針對多次重複之間具有多個重複邊緣 ( 或其他事件 ) 的重複波形 進行觸發。如果您瞭解突波之間的最短時間,也可以使用遲滯來針對突波的第一 個邊緣進行觸發。

例如,如果要對以下所示的重複脈波突波取得穩定的觸發,請將遲滯時間設為大 於 200 ns 但小於 600 ns。

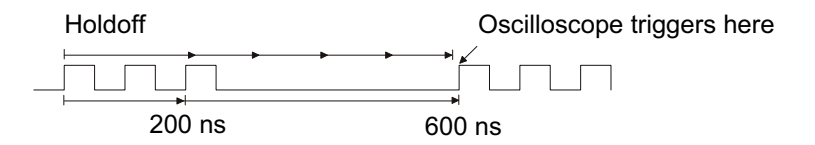

#### 設定觸發遲滯:

- 1 按下 [Mode/Coupling] ( 模式 / 耦合 ) 按鍵。
- 2 在 「觸發模式和耦合」功能表中,按下**觸發抑制**軟鍵,然後轉動輸入旋鈕以 增大或減小觸發遲滯時間。

觸發遲滯操作提 示 正確的遲滯設定通常稍小於重複波形的一個週期。將遲滯設為此時間可以對重複 波形產生唯一的觸發點。

#### Agilent InfiniiVision 2000 X 系列示波器 使用者指南 125

變更時間基準設定不會影響觸發遲滯時間。

使用 Agilent 的 MegaZoom 技術,您可按下 [Stop] (停止),然後平移並縮放 資料,以尋找波形重複的位置。請使用游標量測此時間,然後設定遲滯。

### <span id="page-125-0"></span>外部觸發輸入

外部觸發輸入可用作數種觸發類型的來源。外部觸發 BNC 輸入位於後面板,並 標示為 EXT TRIG IN。

# 注意 △ 示波器外部觸發輸入時的最大電壓

類別 I 300 Vrms,400 Vpk;瞬時超壓 1.6 kVpk

1 M ohm 輸入:對於在 57 kHz 以上以 20 dB/decade 下降的穩定狀態正弦波  $#$ , 最小為 5 Vpk

配備 N2863A 10:1 測試棒時:類別 I 600 V,類別 II 300 V (DC + 峰值 AC)

配備 10073C 或 10074C 10:1 測試棒時:類別 I 500 Vpk,類別 II 400 Vpk

外部觸發輸入阻抗為 1M Ohm。這樣您可以使用被動測試棒進行一般用途的量測。 較高的阻抗會將示波器對供測試之裝置的載入影響降至最低。

設定 EXT TRIG IN 單位和測試棒衰減:

1 按下前面板 「觸發設定」區段的 [Mode/Coupling] ( 模式 / 耦合 ) 按鍵。

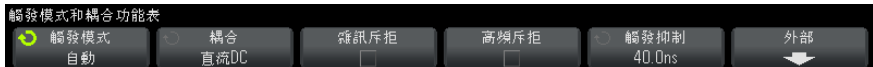

2 在 「觸發模式和耦合 <sub>」</sub>功能表中,按下**外部**軟鍵。

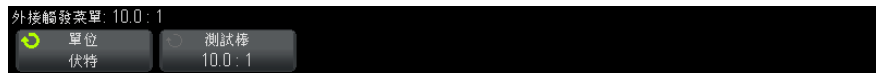

- 3 在 「外部觸發」功能表中,按下單位軟鍵從以下選項中進行選取:
	- 伏特 適用於電壓測試棒。

• 安培 - 適用於電流測試棒。

量測結果、通道敏感度,以及觸發位準會反映您所選取的量測單位。 4 按下測試棒軟鍵,然後轉動輸入旋鈕以指定測試棒衰減。

可使用 1-2-5 的序列將衰減係數設定為 0.1:1 至 1000:1。 您必須正確設定測試棒衰減係數,才能正確進行量測。

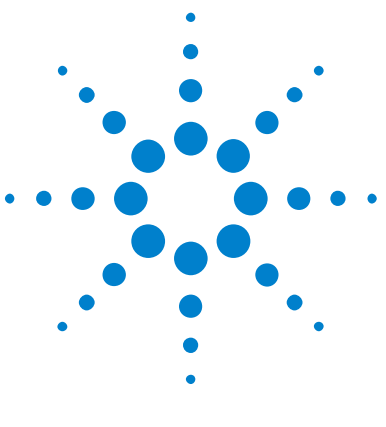

Agilent InfiniiVision 2000 X 系列示波器 使用者指南

11 擷取控制

[執行、停止及進行單一擷取 \( 執行控制 \)](#page-128-0) 129 [取樣概觀](#page-129-0) 130 [選取擷取模式](#page-133-0) 134 [擷取至分段記憶體](#page-139-0) 140

本章說明如何使用示波器的擷取與執行控制項。

# <span id="page-128-0"></span>執行、停止及進行單一擷取 ( 執行控制 )

有兩個前面板按鍵可用於啟動和停止示波器的擷取系統:[Run/Stop] ( 執行 / 停 止 ) 和 [Single] ( 單次觸發 )。

• [Run/Stop] ( 執行 / 停止 ) 按鍵為綠色時,表示示波器正在執行,即如果符 合觸發條件,就會擷取資料。

若要停止擷取資料,請按下 [Run/Stop] ( 執行 / 停止 )。停止擷取時,將顯 示最後擷取的波形。

• [Run/Stop] (執行 / 停止) 按鍵為紅色時, 資料擷取將停止。

顯示畫面頂端狀態行中的觸發類型旁將顯示 「停止」。

若要開始擷取資料,請按下 [Run/Stop] ( 執行 / 停止 )。

• 若要擷取及顯示單一擷取 ( 不論示波器正在執行還是已停止 ),請按下 [Single] ( 單次觸發 )。

藉由 [Single] ( 單次觸發 ) 執行控制,您可以檢視單一擷取事件,而不會有 隨後的波形資料覆寫顯示。希望為平移與縮放使用最大記憶體深度時,請使用 [Single] ( 單次觸發 )。

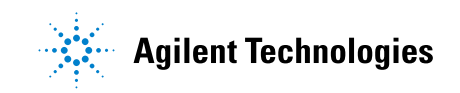

如果按下 [Single] ( 單次觸發 ), 將清除顯示畫面, 觸發模式將暫時設為 「標準」(以防止示波器立即自動觸發),並啟用觸發電路,[Single] (單次 觸發) 按鍵將亮起,示波器等候發生觸發條件後,會顯示波形。

示波器觸發時,會顯示單一擷取,示波器將停止 ([Run/Stop] ( 執行 / 停止 ) 按鍵將以紅色亮起 )。再次按下 [Single] ( 單次觸發 ) 可以擷取其他波形。

如果示波器不觸發,您可以按下 [Force Trigger] ( 強制觸發 ) 按鍵以針對 任何事件進行觸發,並執行單一擷取。

若要顯示多個擷取的結果,請使用持續性。請參閱 [" 設定或清除持續性 "](#page-92-0) ( 第 [93 頁 \)](#page-92-0)。

「單次」與 「執 行中」以及記錄 單一擷取的最大資料記錄長度大於示波器執行時 ( 或示波器在執行後停止時 ) 的最大資料記錄長度:

- 單次 一 單一擷取始終使用可用的最大記憶體 ( 至少為執行時擷取使用的記 憶體的兩倍),日示波器至少儲存兩倍的取樣。時間 / 格設定較低時, 由於有 更多記憶體可用於單一擷取,因此擷取具有更高的有效取樣率。
- 執行中 執行時 ( 而非進行單一擷取時 ),記憶體分為兩部分。這樣可以讓 擷取系統在處理先前的擷取時擷取一個記錄,從而大幅提高示波器每秒處理的 波形數目。執行時,高的波形更新率可提供最佳的輸入信號呈現效果。

若要擷取具有最大記錄長度的資料,請按下 [Single] ( 單次觸發 ) 按鍵。

如需有關影響記錄長度之設定的詳細資訊,請參閱 " 長度控制 " [\( 第 196 頁 \)](#page-195-0)。

### <span id="page-129-0"></span>取樣概觀

若要理解示波器的取樣和擷取模式,理解取樣理論、失真、示波器頻寬和取樣 率、示波器上升時間、所需的示波器頻寬以及記憶體深度如何影響取樣率等內容 會非常有幫助。

#### 取樣理論

長度

Nyquist 取樣定理說明:對於具有有限頻寬 ( 頻寬受限 ) 的信號,如果其最大 頻率為  $f_{\text{MAX}}$ ,則對其進行等間距取樣的頻率  $f_{\text{S}}$  必須大於最大頻率  $f_{\text{MAX}}$  的兩 倍,才能唯一地重建信號而不產生失真。

 $f_{MAX} = f_S/2 = Nyquist$   $\frac{1}{2}$   $\frac{1}{2}$   $\frac{1$ 

### 失真

如果對信號的取樣過疏 $(f_S < 2f_{MAX})$ ,則會出現失真。失真是指信號的變形,其 原因在於取樣點數不足,導致無法正確重建低頻率信號。

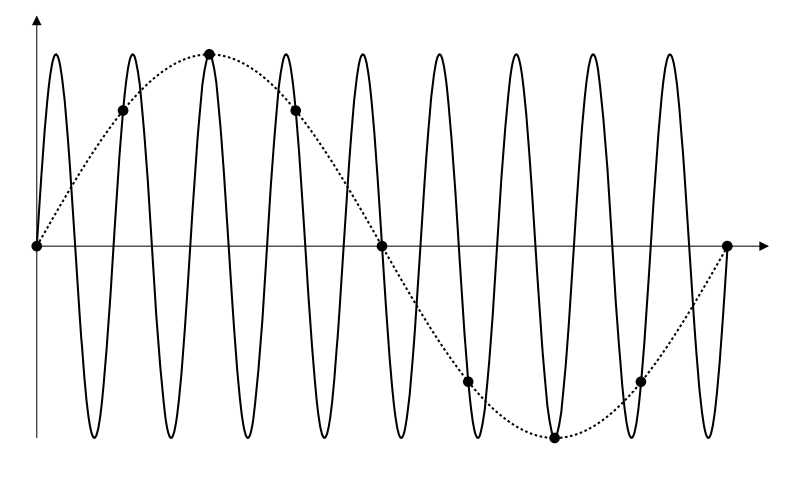

圖 21 失真

### 示波器頻寬和取樣率

示波器的頻寬通常表述為輸入信號正弦波衰減 3 dB (-30% 幅度誤差 ) 時的最低 頻率。

在示波器頻寬中,取樣理論說明所需的取樣率為  $f_S = 2f_{BW} \cdot \text{d}E$ ,該理論假設 不存在高於 f<sub>MAX</sub> ( 在此案例中為 f<sub>RW</sub>) 的頻率分量, 而且需要使用具有理想磚牆 頻率回應的系統。

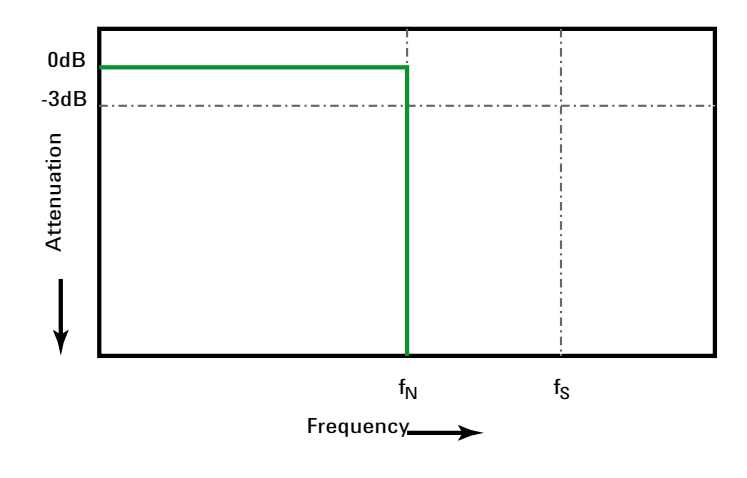

圖 22 理論上的磚牆頻率回應

但是,數位信號具有高於基本頻率的頻率分量 ( 方波由基本頻率的正弦波以及無 數的奇次諧波構成),通常,對於不超過 500 MHz 的頻寬,示波器具有高斯頻率 回應。

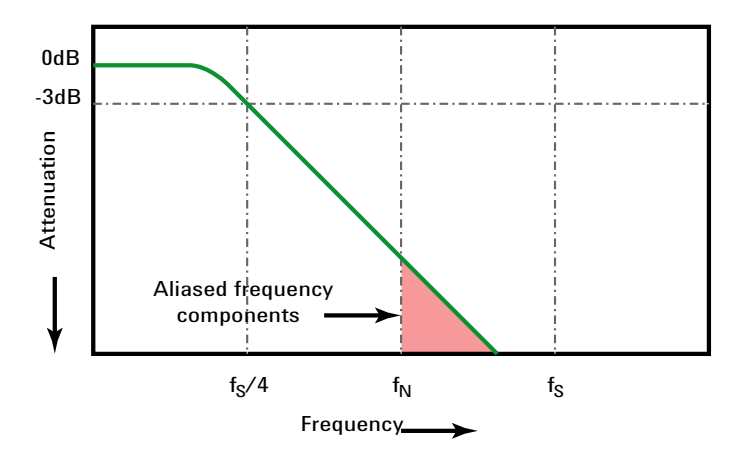

Limiting oscilloscope bandwidth (fsw) to 1/4 the sample rate (fs/4) reduces frequency components above the Nyquist frequency (fN).

圖 23 取樣率和示波器頻寬

#### 擷取控制 11

因此,實際上示波器的取樣率應至少為其頻寬的四倍: fs = 4fpw。這樣,失真才 會較少,且失真的頻率分量具有大幅的衰減。

另請參閱 《Evaluating Oscilloscope Sample Rates vs. Sampling Fidelity: How to Make the Most Accurate Digital Measurements》,Agilent Application Note 1587 (["http://cp.literature.agilent.com/litweb/pdf/5989-5732EN.pdf"\)](http://cp.literature.agilent.com/litweb/pdf/5989-5732EN.pdf)

### 示波器上升時間

示波器的上升時間規格與其頻寬規格密切相關。具有高斯類型頻率回應的示波 器,其上升時間約為 0.35/fgw (根據 10% 到 90% 的標準 )。

示波器的上升時間並非示波器可以準確量測的最快邊緣速度,而是示波器可能產 生的最快邊緣速度。

### 所需的示波器頻寬

要準確量測信號所需的示波器頻寬主要由信號的上升時間 ( 而非信號的頻率 ) 來確定。您可以使用以下步驟計算所需的示波器頻寬:

1 確定最快的邊緣速度。

您通常可以從您設計中所用裝置的已發佈規格中取得上升時間資訊。

2 計算 「實際」的最大頻率分量。

從 Dr. Howard W. Johnson 的《High-Speed Digital Design - A Handbook of Black Magic》一書中可以瞭解到:所有快速邊緣都具有無數頻率分量頻 譜。但是,快速邊緣的頻率頻譜中存在一個轉折頻率 ( 或稱「折點 」),高於 fknee 的頻率分量對於確定信號的形狀無關緊要。

fknee = 0.5 / 信號上升時間 ( 根據 10% - 90% 閾值 )

fknee = 0.4 / 信號上升時間 ( 根據 20% - 80% 閾值 )

3 使用所需準確度的乘法因數來確定所需的示波器頻寬。

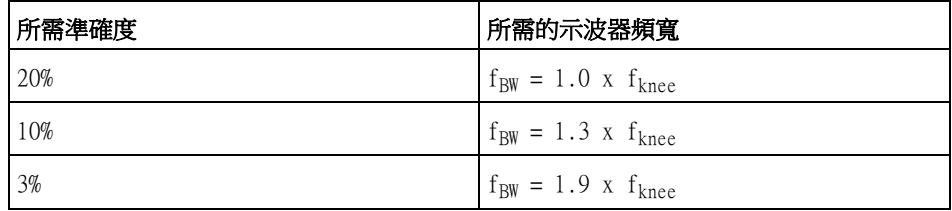

另請參閱 《Choosing an Oscilloscope with the Right Bandwidth for your Application》,Agilent Application Note 1588 (["http://cp.literature.agilent.com/litweb/pdf/5989-5733EN.pdf"\)](http://cp.literature.agilent.com/litweb/pdf/5989-5733EN.pdf)

### 記憶體深度和取樣率

示波器記憶體的點數是固定的,最大取樣率與示波器的類比 / 數位轉換器相關; 但是實際取樣率由擷取的時間 ( 該時間的設定依據為示波器的水平時間 / 格刻度 ) 確定。

取樣率 = 取樣數 / 擷取的時間

例如,如果在 50,000 個點的記憶體中儲存 50 µs 的資料,則實際取樣率是 1  $GSa/s$ 

同樣,如果在 50,000 個點的記憶體中儲存 50 ms 的資料,則實際取樣率是 1 MSa/s。

實際取樣率顯示在右側的資訊區域中。

示波器透過捨棄( 精簡 ) 不需要的取樣,以達到實際取樣率。

### <span id="page-133-0"></span>選取擷取模式

選取示波器擷取模式時,請謹記如果時間 / 格設定較低,通常會對取樣進行精簡 處理。

時間 / 格設定較低時,由於擷取時間將增大,且示波器數位器的取樣速度高於填 入記憶體所需的速度,因此有效取樣率會下降 ( 有效取樣週期將增大 )。

例如,假設示波器數位器的取樣週期為 1 ns ( 最高取樣率為 1 GSa/s),而記憶 體深度為 1 M。在該取樣率下,記憶體會在 1 ms 內填入。如果擷取時間是 100 ms (10 ms/div),則在每 100 個取樣中,僅需將 1 個取樣填入記憶體。

選取擷取模式:

- 1 按下前面板上的 [Acquire] ( 擷取 ) 按鍵。
- 2 在 「 擷取設定 功能表中,按下**擷取模式**軟鍵,然後轉動輸入旋鈕選取擷取 模式。

InfiniiVision 示波器具備下列擷取模式:

• **標準模式** — 在時間 / 格設定較低時,將進行正常精簡,不進行平均處理。 此模式適用於大多數波形。請參閱 [" 標準擷取模式 "](#page-134-0) ( 第 135 頁 )。

- **峰值偵測** 一 在時間 / 格設定較低時,將儲存有效取樣週期中的最大和最 小取樣。使用此模式可以顯示不常出現的窄脈波。請參閱 [" 峰值偵測擷取](#page-134-1) 模式 " [\( 第 135 頁 \)。](#page-134-1)
- **平均模式** 一 在所有時間 / 格設定下,均對指定數目的觸發進行平均處理。 使用此模式可以減少雜訊及提高週期性信號的解析度,同時頻寬或上升時 間不會降級。請參閱 [" 平均擷取模式 "](#page-136-1) ( 第 137 頁 )。
- 高解析度 在時間 / 格設定較低時, 將對有效取樣週期中的所有取樣推 行平均處理,並儲存平均值。使用此模式可以減少隨機雜訊。請參閱 [" 高](#page-138-0) [解析度擷取模式 "](#page-138-0) (第 139 頁 )。

### <span id="page-134-0"></span>標準擷取模式

在標準模式中,若時間 / 格設定較低,會對額外的取樣進行精簡操作 ( 即捨棄某 些取樣 )。此模式可以使大多數波形呈現最佳顯示。

#### <span id="page-134-1"></span>峰值偵測擷取模式

在峰值偵測模式中,若時間 / 格設定較低,通常會進行精簡操作,將保留最小和 最大的取樣,以便擷取少見及窄型的事件 ( 但雜訊會變強 )。此模式可顯示與取 樣週期等寬及寬於取樣週期的所有脈波。

對於 InfiniiVision 2000 X 系列示波器,它的最大取樣率為 2 GSa/s,即每 500 ps ( 取樣週期 ) 執行一次取樣。

- 另請參閱 [" 電磁波干擾或窄脈波擷取 "](#page-134-2) ( 第 135 頁 )
	- [" 使用峰值偵測模式尋找電磁波干擾 "](#page-136-2) ( 第 137 頁 )

#### <span id="page-134-2"></span>電磁波干擾或窄脈波擷取

雷磁波干擾是波形中,與波形相較通常非常窄的快速變化。可使用峰值值測模式 更為簡便地檢視電磁波干擾或窄脈波。在峰值偵測模式中,窄電磁波干擾和尖銳 邊緣的顯示亮度,會比在標準擷取模式時高,以便更易於檢視。

若要瞭解電磁波干擾的特性,請使用游標或示波器的自動量測功能。

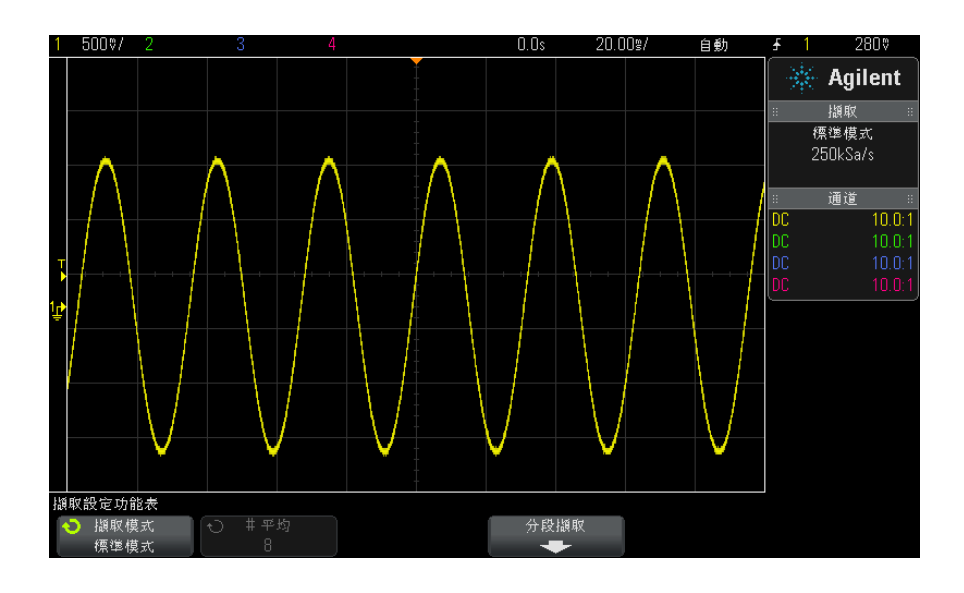

### 圖 24 具電磁波干擾的正弦,標準模式

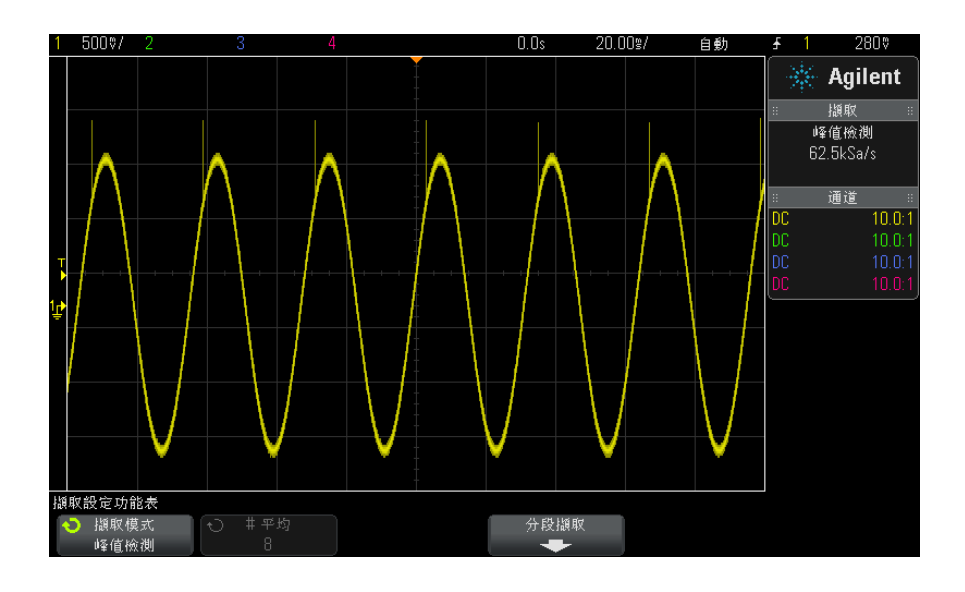

圖 25 具電磁波干擾的正弦,峰值偵測模式

#### <span id="page-136-2"></span>使用峰值偵測模式尋找電磁波干擾

- 1 將信號連接到示波器,並讓顯示穩定。
- 2 若要尋找電磁波干擾,請按下 [Acquire] ( 擷取 ) 按鍵,然後按下**擷取模式** 軟鍵,直到選取**峰值檢測**為止。
- 3 按下 [Display] (顯示) 按鍵,然後按下 ∞ 持續性 (無限持續性) 軟鍵。

無限持續性會以新的擷取更新顯示畫面,但不會清除之前的擷取。新取樣點以 標準亮度顯示,而先前擷取的取樣點以較小亮度顯示。若超出顯示區域邊界, 則不會保持波形持續性。

按下**清除顯示**軟鍵以清除先前擷取的點。顯示畫面將累積點,直到關閉 ∞ 持 續性為止。

- 4 使用縮放模式瞭解電磁波干擾的特性:
	- a 按下 2 縮放按鍵 ( 或按下 [Horiz] ( 水平設定 ) 按鍵,然後按下縮放 軟鍵 )。
	- b 若要取得更佳的電磁波干擾解析度,請擴展時間基準。

使用水平位置旋鈕 (4) 平移波形,以設定電磁波干擾周圍標準視窗的擴展部 分。

#### <span id="page-136-1"></span><span id="page-136-0"></span>平均擷取模式

藉由平均模式,您可以對多個擷取一併進行平均處理,以減少雜訊並提高垂直解 析度 ( 在所有時間 / 格設定下 )。平均處理需要穩定的觸發。

您可以將進行平均處理的擷取次數設為介於 2 到 65536 之間 ( 以 2 的冪遞增 )。

進行平均處理的擷取次數越多,減少的雜訊越多,垂直解析度也越高。

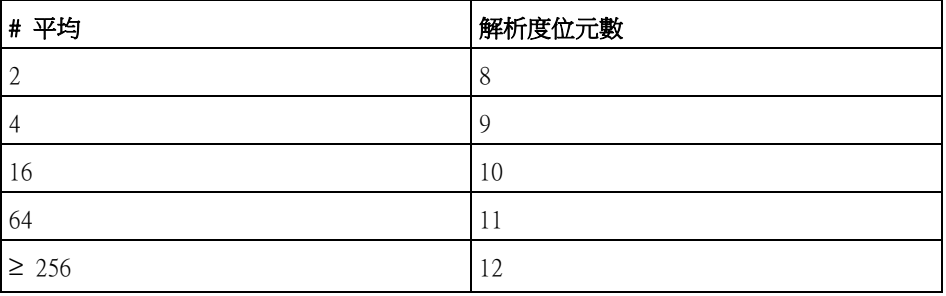

進行平均處理的擷取次數越多,顯示的波形回應波形變更的速度越慢。您必須權 衡波形回應變更的速度以及希望信號上所顯示雜訊的減少量。

使用平均模式:

- 1 按下 [Acquire] ( 擷取 ) 按鍵, 然後按下**擷取模式**軟鍵, 直到選取「平均模 式」。
- 2 按下 # 平均 軟鍵並轉動輸入旋鈕,以設定可從顯示之波形消除最多雜訊的進 行平均處理的擷取次數。進行平均處理的擷取次數將顯示在 # 平均 軟鍵上。

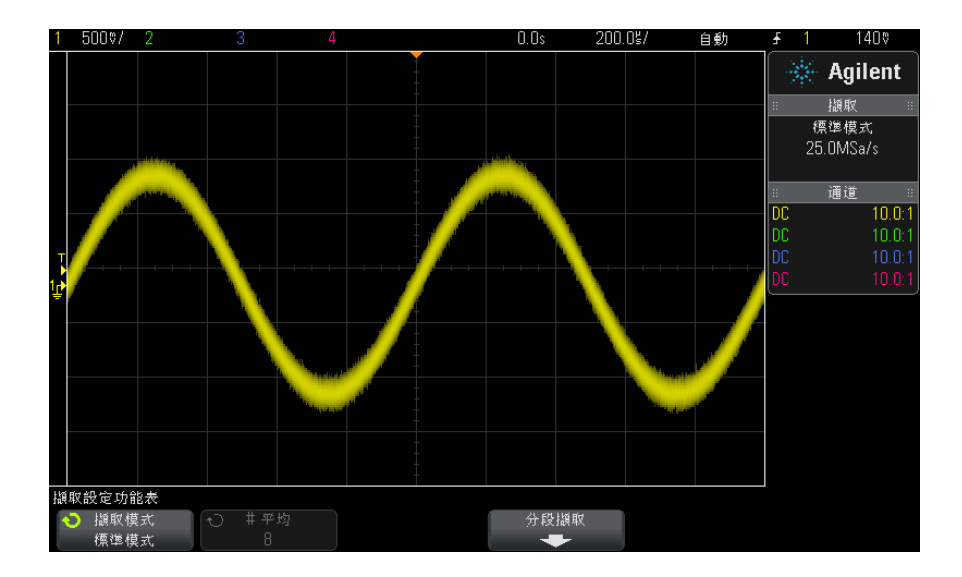

圖 26 顯示之波形上的隨機雜訊

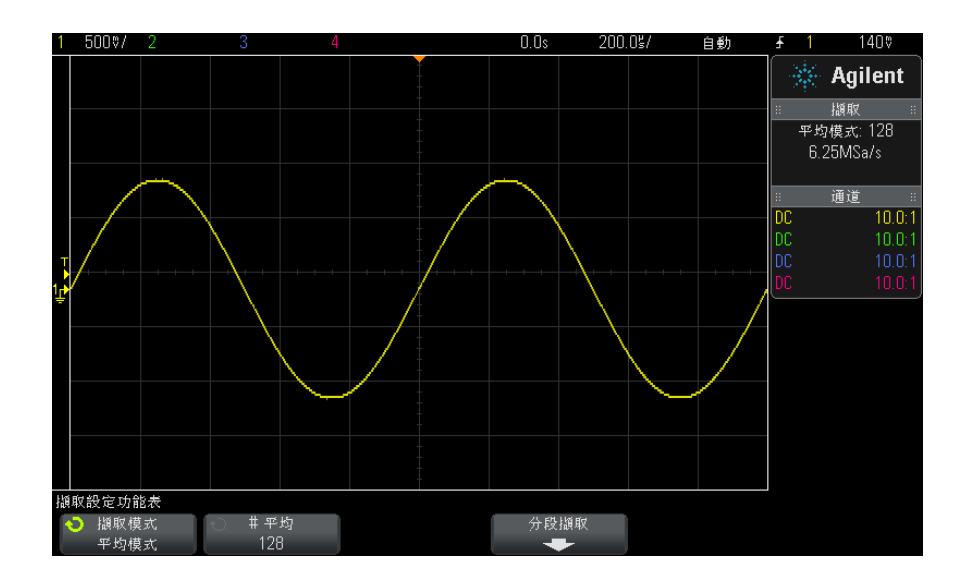

圖 27 對 128 個擷取進行平均以減少隨機雜訊

另請參閱 • [章節 10, " 觸發模式 / 耦合 ," \( 從第 121 頁開始 \)](#page-120-0)

### <span id="page-138-0"></span>高解析度擷取模式

在 「高解析度」模式中,若時間 / 格設定較低,通常會進行精簡操作,對額外的 取樣進行平均處理,以減少隨機雜訊、在畫面上產生較平滑的圖形軌跡,並有效 提高垂直解析度。

高解析度模式會將同一擷取內連續取樣點的值進行平均處理。每 4 個平均值的 係數會產生垂直解析度的一個額外位元。垂直解析度的額外位元數取決於示波器 的時間 / 格設定 ( 即掃描速度 ) 及顯示的取樣率。

時間 / 格設定越低,進行平均處理 ( 以產生每個顯示點 ) 的取樣數越大。

「高解析度」模式可用於單一信號和重複信號,而且不會降低波形更新的速度, 因為運算是在 MegaZoom 自訂 ASIC 中執行的。「高解析度」模式會限制示波器 的即時頻寬,因為其實際功能與低通濾波器十分類似。

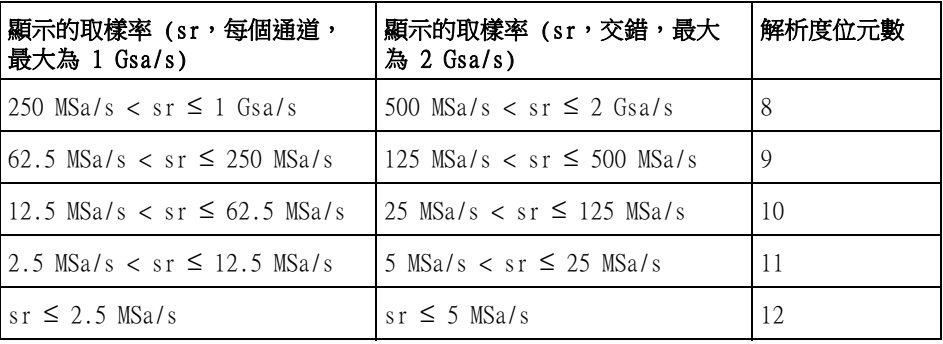

## <span id="page-139-0"></span>擷取至分段記憶體

您可以購買配備原廠安裝之分段記憶體選項 ( 選項 SGM) 的示波器,也可以安裝 授權以啟用該選項 ( 訂購型號 DSOX2SGM 「分段記憶體」)。

擷取多個不常見的觸發事件時,將示波器的記憶體分成數個區段效果較佳。這 樣,您既可以擷取信號活動,又不必在信號無活動的長時間內執行擷取。

每個區段都是完整的,具備所有類比通道和數位通道 ( 在 MSO 機型上 ) 資料。

使用分段記憶體時,使用分析分段功能 ( 請參閱 [" 分段記憶體的無限持續性 "](#page-140-0) ( [第 141 頁 \)](#page-140-0)) 可以顯示所擷取所有區段中的無限持續性。如需詳細資料,另請參 閱 [" 設定或清除持續性 "](#page-92-0) ( 第 93 頁 )。

#### 擷取至分段記憶

體

- 1 設定觸發條件。( 如需詳細資料,請參閱[章節 9, " 觸發 ," \( 從第 103 頁](#page-102-0) [開始 \)。](#page-102-0))
	- 2 按下前面板上 「波形」區段的 [Acquire] ( 擷取 ) 按鍵。
- 3 按下分段擷取軟鍵。
- 4 在「分段記憶體」功能表中,按下分段擷取軟鍵以啟用分段記憶體擷取。
- 5 按下 # of Segs 軟鍵,然後轉動輸入旋鈕以選取希望將示波器記憶體分段的 數量。

可以將記憶體最少分割為兩個區段,最多分割為 25 個區段。

6 按下 [Run] ( 執行 ) 或 [Single] ( 單次觸發 ) 按鍵。

示波器將執行,並填入每個觸發事件的記憶體區段。當示波器忙於擷取多個區段 時,進度會在顯示畫面的右上區域顯示。示波器將持續觸發,直到填入記憶體為 止,然後示波器將停止。

#### 擷取控制 11

如果您要量測的信號具有超過 1 秒的無活動時間,請考慮選取**標準**觸發模式以 防止自動觸發。請參閱 [" 選取 「自動」或 「標準」觸發模式 "](#page-121-1) ( 第 122 頁 )。

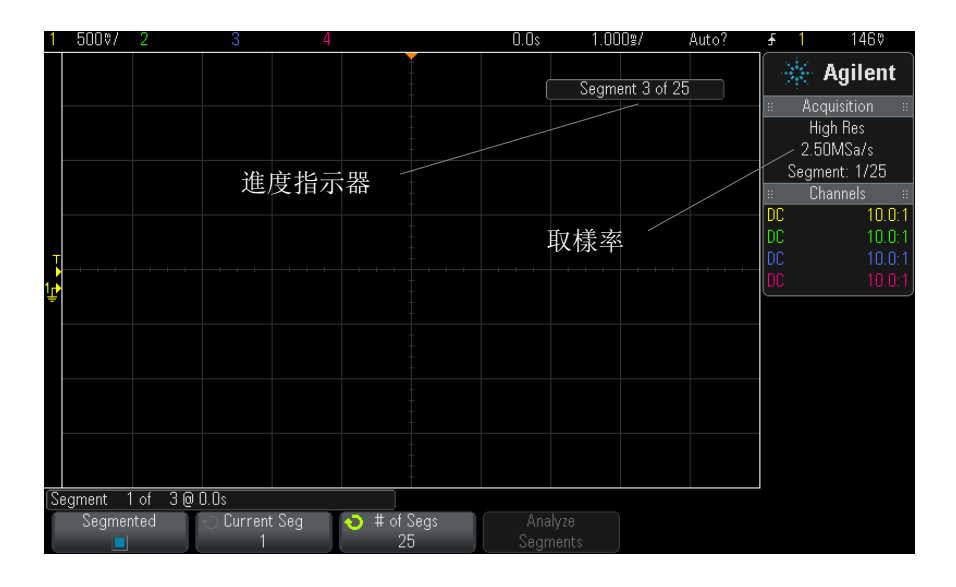

另請參閱 • " 瀏覽區段 " [\( 第 141 頁 \)](#page-140-1)

- [" 分段記憶體的無限持續性 "](#page-140-0) ( 第 141 頁 )
- [" 分段記憶體重新啟動時間 "](#page-141-0) ( 第 142 頁 )
- [" 儲存分段記憶體中的資料 "](#page-141-1) ( 第 142 頁 )

#### <span id="page-140-1"></span>瀏覽區段

1 按下當前分段軟鍵,然後轉動輸入旋鈕以顯示所需的區段以及時間標籤,該時 間標籤可表明第一個觸發事件的發生時間。

您也可以使用 [Navigate] ( 導航 ) 按鍵和控制項來瀏覽區段。請參閱 [" 瀏覽區](#page-47-0) 段 " [\( 第 48 頁 \)](#page-47-0)。

### <span id="page-140-0"></span>分段記憶體的無限持續性

將資料擷取至分段記憶體之後,您也可以開啟無限持續性( 在 「顯示」功能表 中 ),然後按下**分析分段**軟鍵以建立無限持續性顯示。停止擷取並開啟分段記憶 體功能時,將顯示分析分段軟鍵。

### <span id="page-141-0"></span>分段記憶體重新啟動時間

每次填入區段之後,示波器會在大約 8 µs 內重新啟動並準備觸發。

不過請記得,例如:如果水平時間 / 格控制項設為 5 µs/div,而且「時間基 準」設為居中,則至少需要 50 µs 才能填滿全部十格並重新啟動。(即,需要 25 µs 擷取觸發前的資料,另外需要 25 µs 擷取觸發後的資料。)

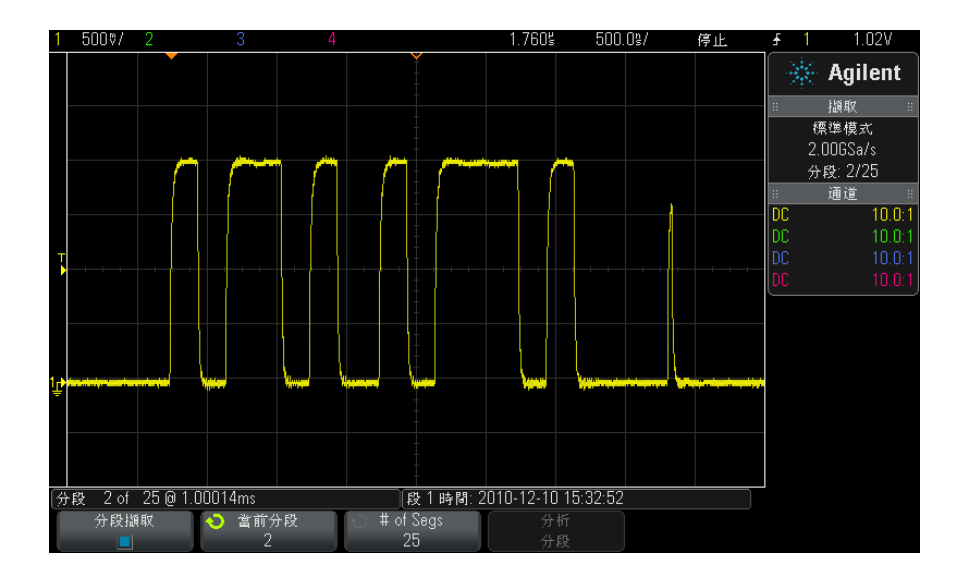

### <span id="page-141-1"></span>儲存分段記憶體中的資料

您可以使用以下資料格式儲存目前顯示的區段 ( 儲存分段 - 目前 ) 或所有區段 ( 儲存分段 - 全部 ):CSV、ASCII XY 和 BIN。

請確保將長度控制設定為擷取足夠的點,以便正確呈現擷取的資料。當示波器忙 於儲存多個區段時,進度會在顯示畫面的右上區域顯示。

如需詳細資訊,請參閱 [" 儲存 CSV、ASCII XY 或 BIN 資料檔案 "](#page-193-0) ( 第 194 頁 [\)。](#page-193-0)

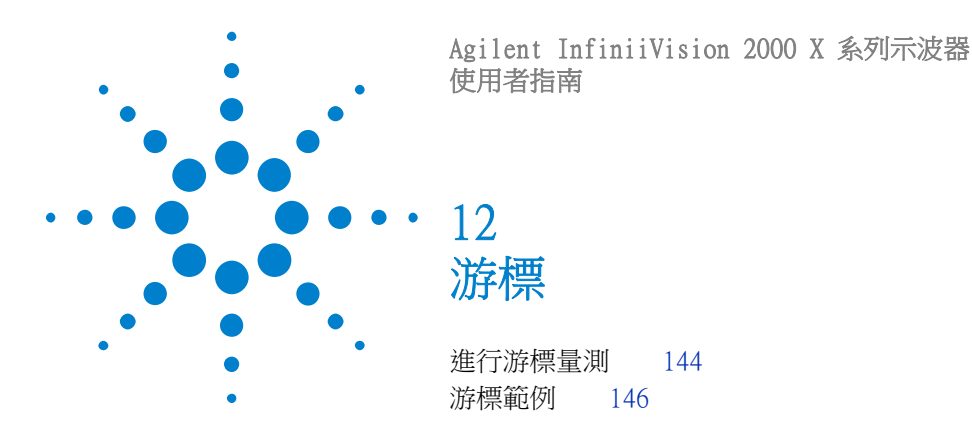

游標是水平和垂直標記,這些標記會指示所選波形來源上的 X 軸值和 Y 軸值。 您可以使用游標針對示波器信號進行自訂電壓、時間、相位或比例量測。

游標資訊顯示在右側的資訊區域中。

游標並非始終限於可見的顯示畫面中。設定游標後,平移並縮放波形,直到游標 位於畫面之外,其值不會發生變更。如果返回游標原始位置,游標仍位於該位 置。

- **X 游標** X 游標是垂直虛線,會在水平方向進行調整,可用於量測時間 (s)、頻率 (1/s)、相位 (°) 和比例 (%)。
	- X1 游標是垂直的短虛線,X2 游標是垂直的長虛線。
	- 與 FFT 數學函數配合使用作為來源時,X 游標會指示頻率。
	- 在 XY 水平模式中,X 游標會顯示通道 1 的值 ( 「伏特」或 「安培」)。

所選波形來源的 X1 和 X2 游標值顯示在軟鍵功能表區域中。

- X1 和 X2 之間的差 (ΔX) 及 1/ΔX 顯示在右側資訊區域的 「游標」方塊中。
- Y 游標 Y 游標是水平虛線,會在垂直方向進行調整,可用於量測 「伏特」或 「安培」( 取決於通道**測試棒單位**設定) 或量測比例 (%)。使用數學函數作為來源時,量測 單位會與該數學函數對應。
	- Y1 游標是水平的短虛線,Y2 游標是水平的長虛線。
	- Y 游標會進行垂直調整,通常指示相對於波形接地點的值,數學 FFT 的情況除 外 ( 此時指示相對於 0 dB 的值 )。

在 XY 水平模式中,Y 游標會顯示通道 2 的值 ( 「伏特」或 「安培」)。

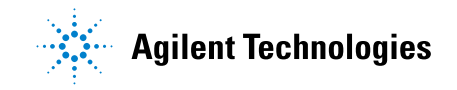

#### 12 游標

處於作用中時,所選波形來源的 Y1 和 Y2 游標值顯示在軟鍵功能表區域中。 Y1 和 Y2 之間的差 (ΔY) 顯示在右側資訊區域的 「游標」方塊中。

### <span id="page-143-0"></span>進行游標量測

- 1 將信號連接到示波器,並讓顯示穩定。
- 2 按下 [Cursors] ( 游標 ) 按鍵。

右側的資訊區域中將顯示「游標」方塊,指示游標已「開啟」。(若要關閉游 標,請再次按下 [Cursors] ( 游標 ) 按鍵。)

- 3 在 「游標設定」功能表中, 按下**模式**, 然後選取所需的模式:
	- 手動 顯示 ΔX、1/ΔX 和 ΔY 值。ΔX 是 X1 和 X2 游標的差,ΔY 是 Y1 和 Y2 游標的差。

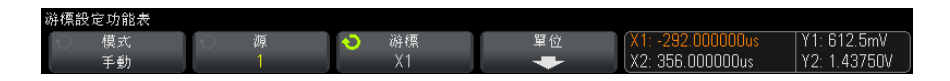

- **追蹤波形** 一 水平移動標記時,會追蹤並量測波形的垂直幅度。會顯示標 記的時間和電壓位置。標記之間在垂直方向 (Y) 和水平方向 (X) 的差分別 顯示為 ΔX 和 ΔY 值。
- 二**進位** 所顯示波形在目前 X1 和 X2 游標位置的邏輯位準將以二進位形 式顯示在軟鍵上方。顯示的顏色與相關通道之波形的顏色相符。

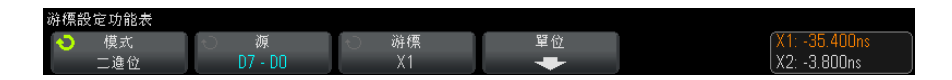

• 16 進制 — 所顯示波形在目前 X1 和 X2 游標位置的邏輯位準將以十六進 位形式顯示在軟鍵上方。

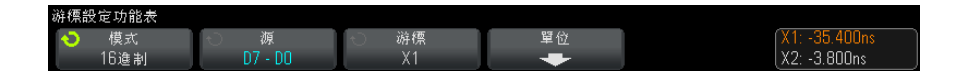

可以針對類比輸入通道上顯示的波形 ( 包括數學函數 ) 使用手動和追蹤波形 模式。
#### 游標 12

二進位和 16 進制模式適用於 MSO 示波器機型的數位信號。

在 16 進制和二進位模式中,可以將位準顯示為 1 ( 高於觸發位準 )、0 ( 低 於觸發位準 )、不確定狀態 (↓) 或 X ( 隨意 )。

在二進位模式中,如果已關閉通道,則會顯示 X。

- 在 16 進制模式中,如果已關閉通道,則會將其解譯為 0。
- 4 按下源 ( 或追蹤波形模式中的 X1 來源、X2 來源 ), 然後選取游標值的輸入 來源。
- 5 選取要調整的游標:
	- 按下「游標」旋鈕,然後轉動「游標」旋鈕。若要最終確定您的選擇,請 再次按下「游標」旋鈕,或等候約五秒鐘讓快顯功能表消失。

或:

• 按下**游標**軟鍵,然後轉動輸入旋鈕。

藉由 X1 X2 聯動和 Y1 Y2 聯動選項,您可以同時調整兩個游標,而差值保持 不變。這在諸如檢查脈波列中的脈波寬度變化情況時會很有用。

目前所選游標的顯示亮度高於其他游標。

6 若要變更游標單位,請按下單位軟鍵。

在 「游標單位」功能表中:

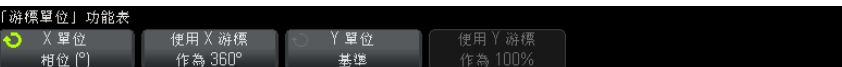

您可以按下 X 單位軟鍵以選取:

- 秒 (s)。
- Hz  $(1/s)$
- 相位 (°) 如果選取此單位,請使用使用 X 游標軟鍵將目前 X1 位置設 為 0 度,將目前 X2 位置設為 360 度。
- 比例 (%) ― 如果選取此單位,請使用使用 X 游標軟鍵將目前 X1 位置設 為 0%,將目前 X2 位置設為 100%。

您可以按下 Y 單位軟鍵以選取:

• **基準** – 與來源波形所用單位相同。

• 比例 (%) — 如果選取此單位,請使用使用 Y 游標軟鍵將目前 Y1 位置設 為 0%,將目前 Y2 位置設為 100%。

如果使用相位或比例單位,設定 0 度和 360 度或 0% 和 100% 位置後,調整 游標將顯示相對於所設定位置的量測值。

7 轉動 「游標」旋鈕以調整所選游標。

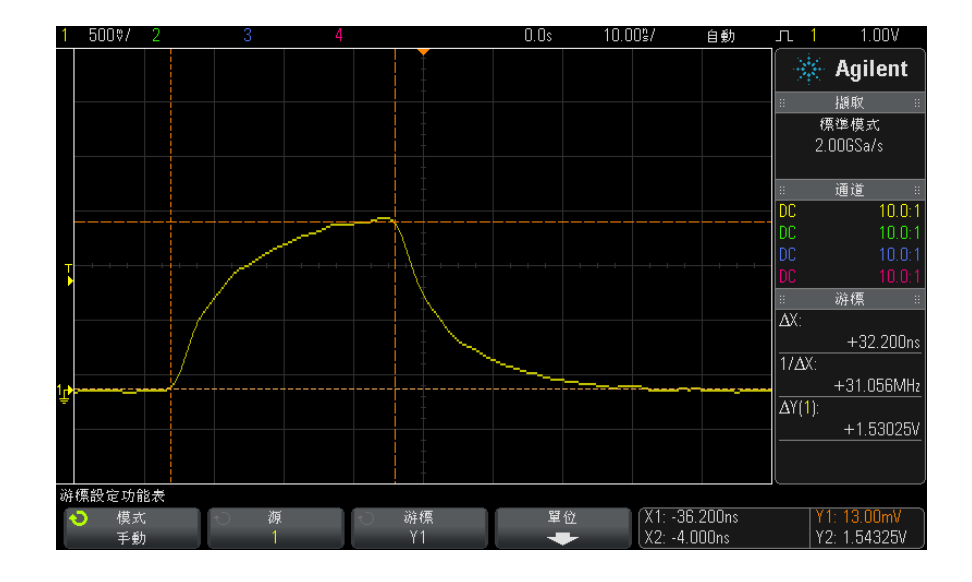

## 游標範例

圖 28 用於量測中閾值點以外脈波寬度的游標

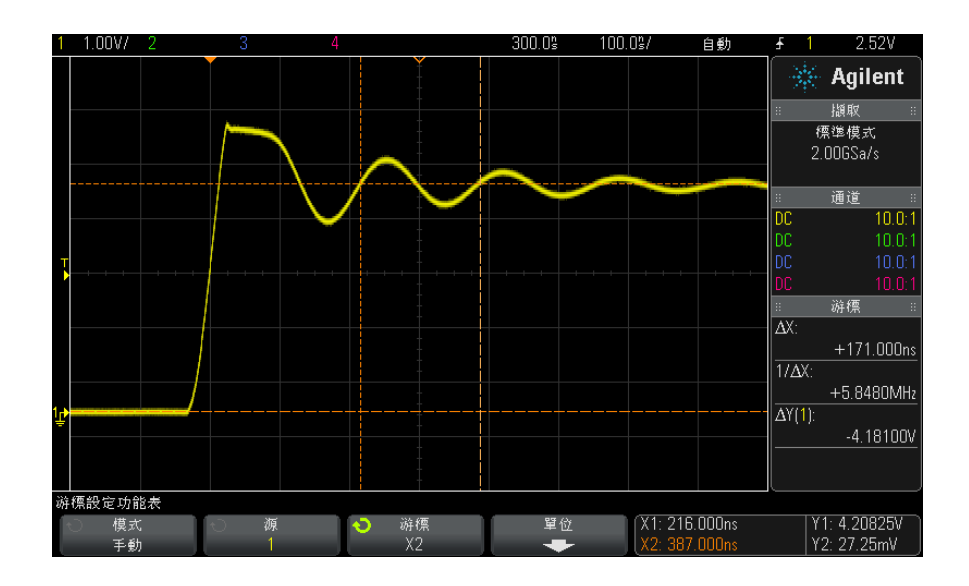

圖 29 量測脈波瞬變頻率的游標

使用縮放模式延展顯示畫面,然後使用游標瞭解所需事件的特性。

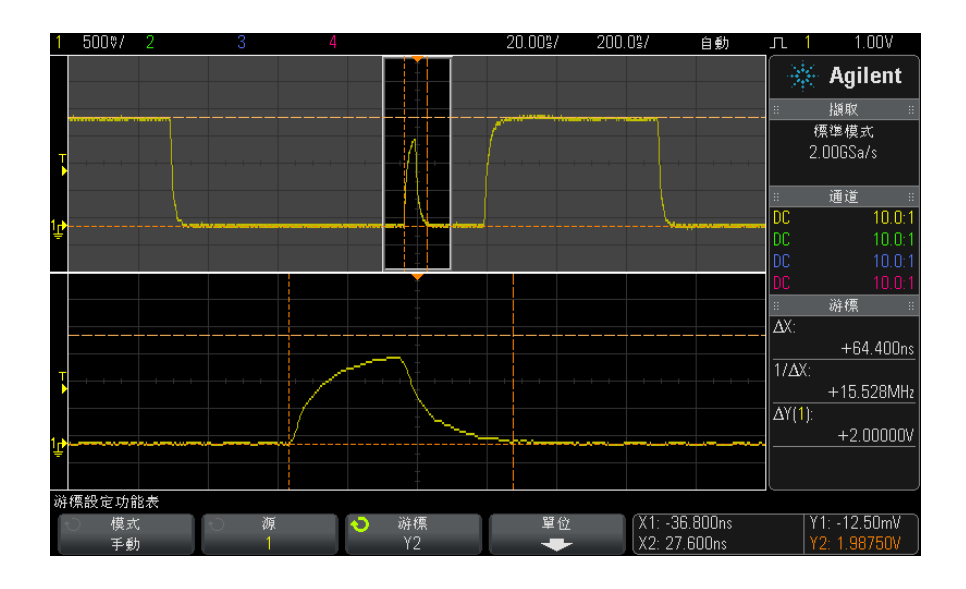

圖 30 游標追蹤縮放視窗

將 X1 游標置於脈波的一側,將 X2 游標置於脈波的另一側。

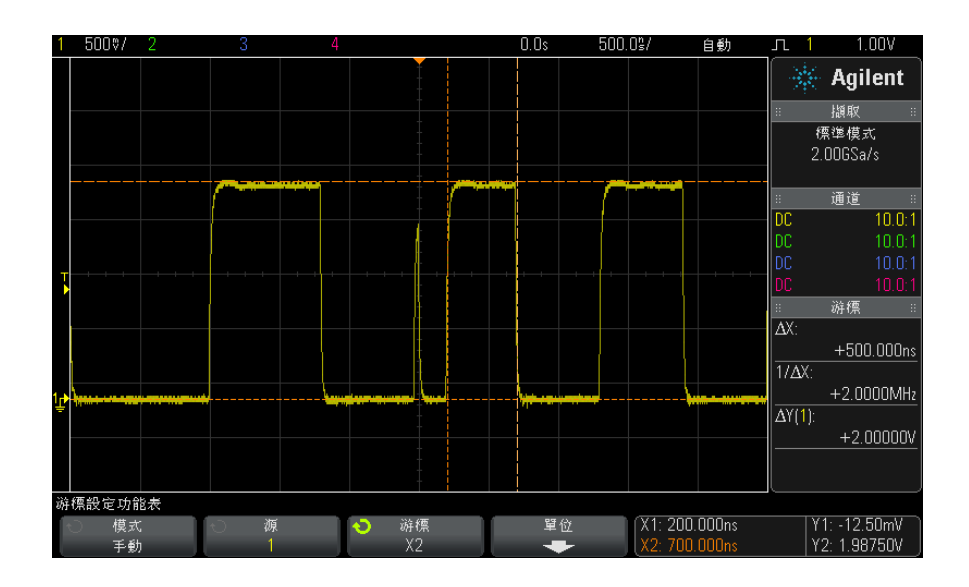

圖 31 使用游標量測脈波寬度

按下 X1 X2 聯動軟鍵,然後一併移動游標以檢查脈波列中的脈波寬度變化。

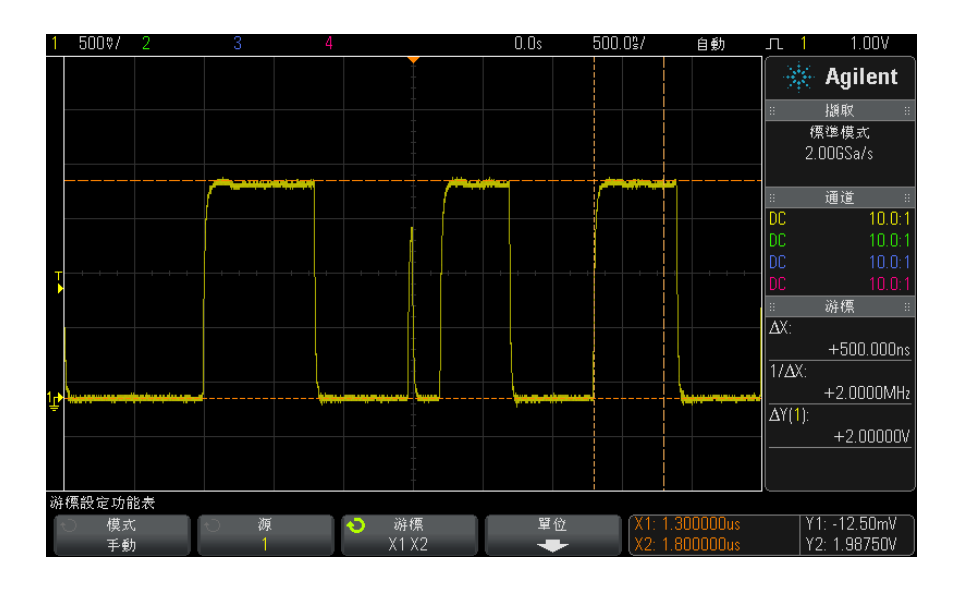

圖 32 一併移動游標以檢查脈波寬度變化

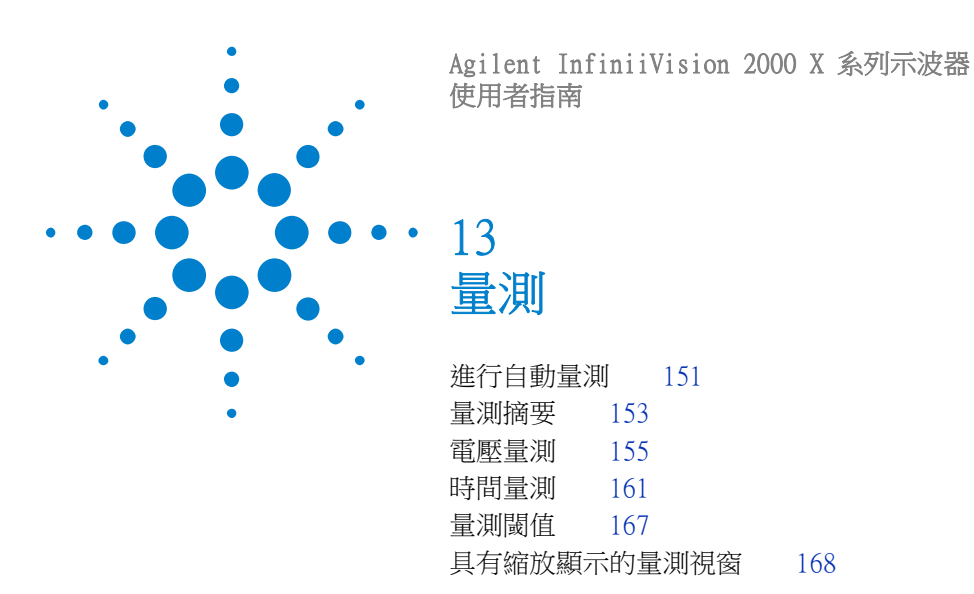

藉由 [Meas] ( 測量 ) 按鍵,您可以對波形進行自動量測。某些量測僅可對類比 輸入通道執行。

所選最後四項量測的結果會顯示在畫面右側的量測資訊區域。

會開啟游標,以針對最近所選量測 ( 右側量測區域的最底部 ) 顯示正在量測的 波形部分。

## 附註 擷取後處理

除了在擷取後變更顯示參數,您還可以在擷取後執行全部的量測和數學函數。當 您平移、縮放、開啟及關閉通道時,會重新計算量測和數學函數。當您使用水平 刻度旋鈕和垂直伏特 / 格旋鈕放大或縮小信號時,會影響顯示畫面的解析度。因 為量測和數學函數是針對顯示的資料執行,所以您會影響到函數和量測的解析 度。

## <span id="page-150-0"></span>進行自動量測

1 按下 [Meas] ( 測量 ) 按鍵以顯示 「量測」功能表。

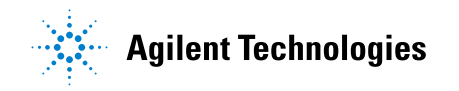

#### 13 量測

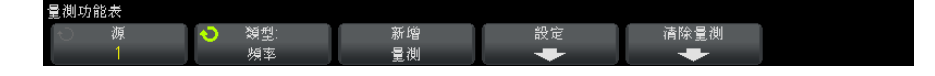

2 按下源軟鍵以選取要量測的通道、執行的數學函數或參考波形。

只有顯示的通道、數學函數或參考波形可供量測。

如果量測所需的部分波形未顯示,或顯示的解析度不足以進行量測,則結果會 顯示「無邊緣」、「被削平」、「低信號」、「< 值」或「> 值」, 或是顯示相 似訊息,以指示量測可能不可靠。

3 按下類型軟鍵,然後旋轉輸入旋鈕以選取要進行的量測。

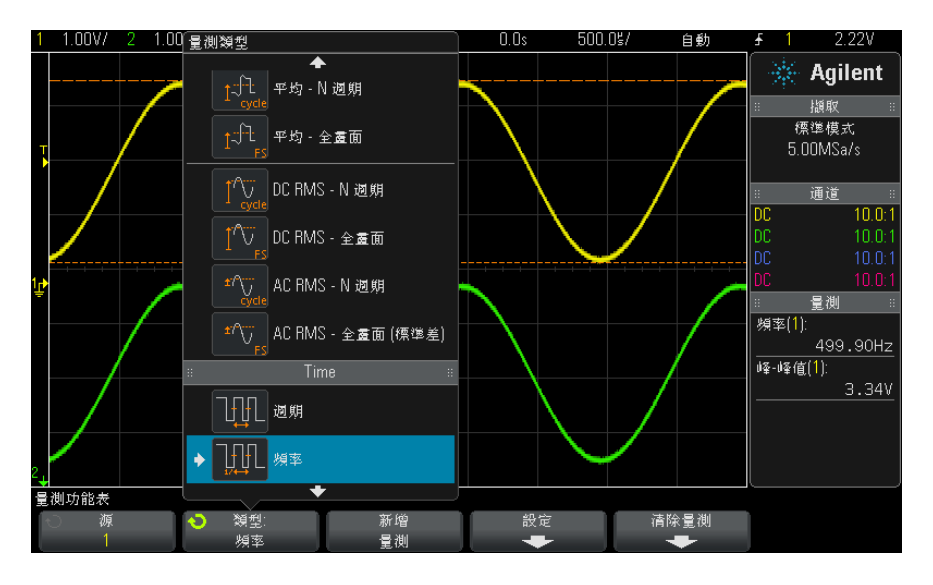

如需有關量測類型的詳細資訊,請參閱 " 量測摘要 " [\( 第 153 頁 \)。](#page-152-0)

- 4 設定軟鍵將可用於針對某些量測進行其他量測設定。
- 5 按下**新增量測**軟鍵或按下輸入旋鈕以顯示量測。
- 6 若要關閉量測,請再次按下 [Meas] ( 測量 ) 按鍵。

將清除顯示畫面上的量測。

7 若要停止執行一項或多項量測,請按下**清除量測**軟鍵,並選擇要清除的量測, 或按下清除全部。

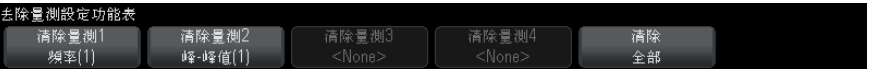

清除所有量測之後,如果再次按下 [Meas] (測量),預設量測將是「頻率」 和 「峰 - 峰值」。

## <span id="page-152-0"></span>量測摘要

下表中列出了示波器提供的自動量測。所有量測皆可用於類比通道波形。除 「計 數器」之外的所有量測皆可用於 FFT 之外的數學波形。有限的一組量測可用於 數學 FFT 波形及數位通道波形 ( 如下表所述 )。

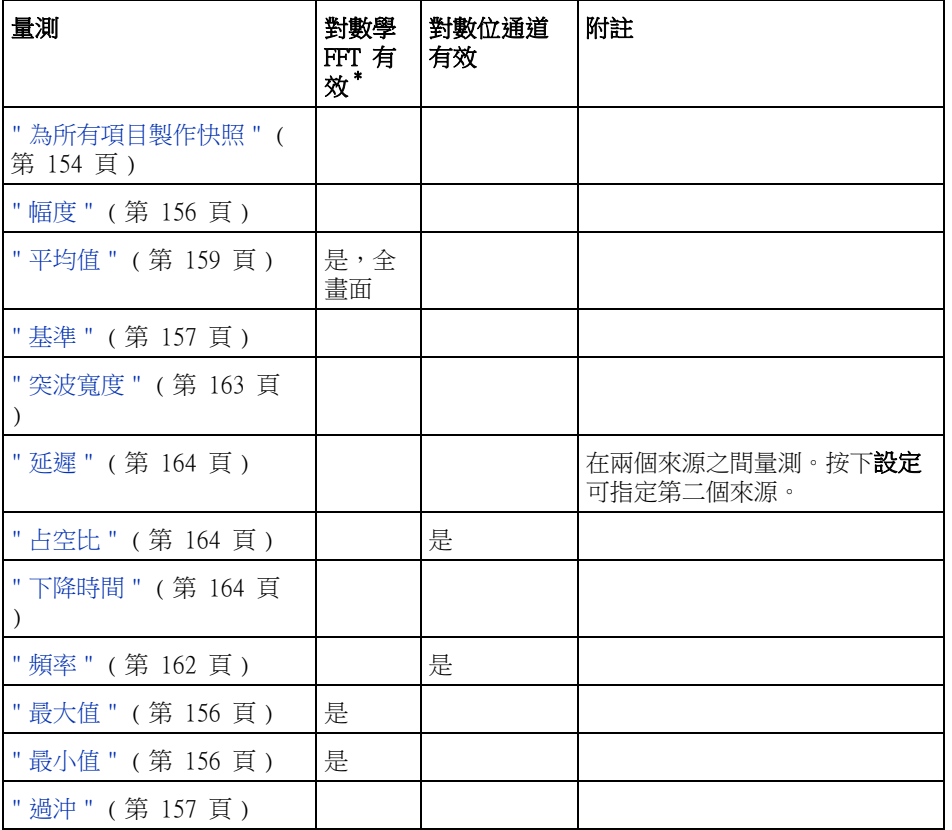

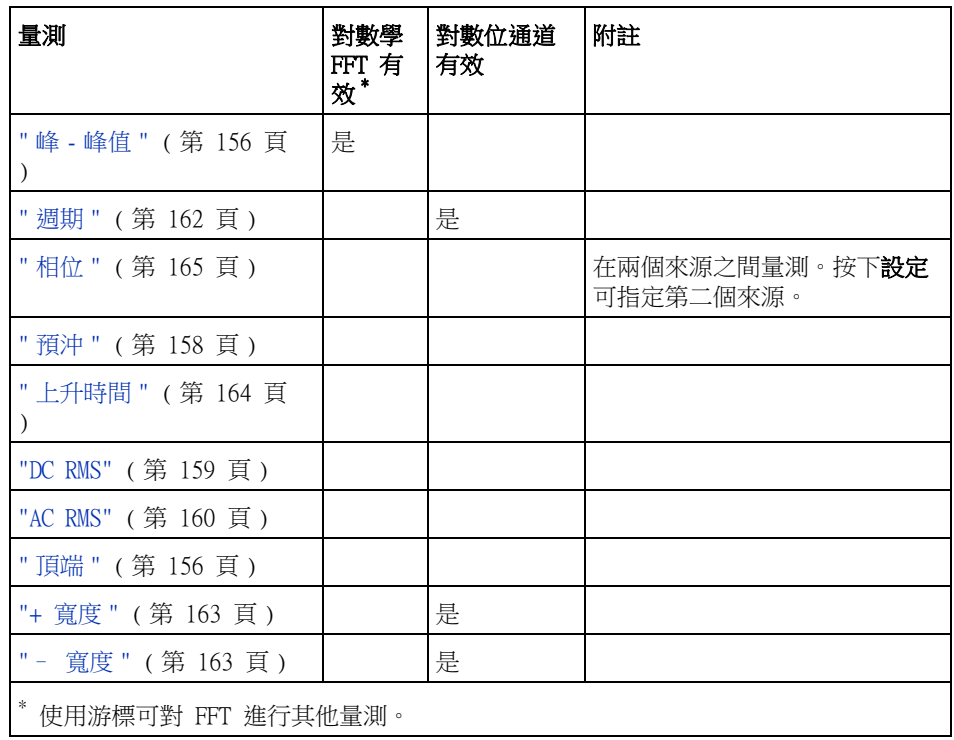

## <span id="page-153-0"></span>為所有項目製作快照

「為所有項目製作快照」量測類型會顯示快顯畫面,其中包含所有單一波形量測 的快照。

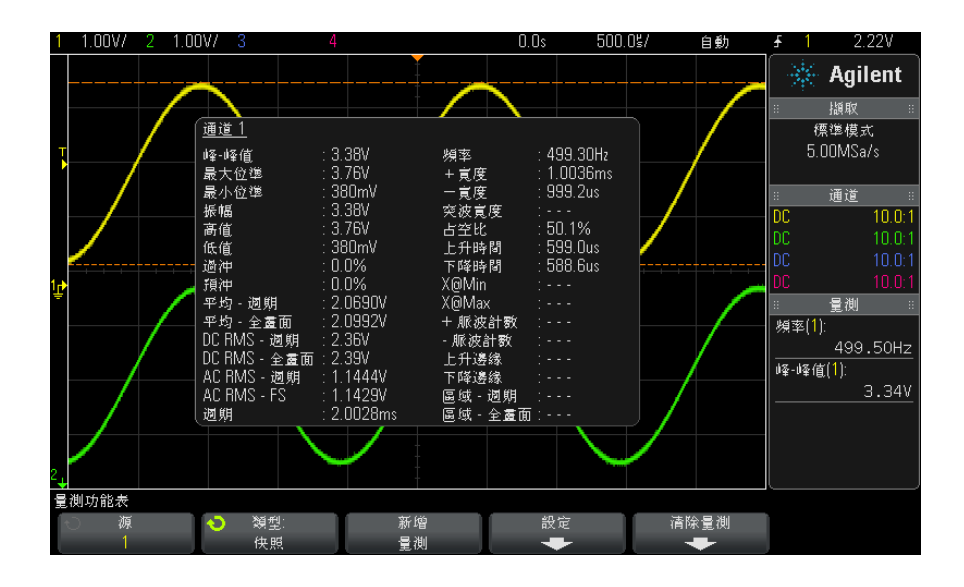

您也可以設定 [Quick Action] ( 快速鍵 ) 按鍵以顯示 「為所有項目製作快照」 快顯畫面。請參閱 [" 設定 \[Quick Action\] \( 定義快捷鍵 \) 按鍵 "](#page-221-0) ( 第 222 頁 [\)。](#page-221-0)

<span id="page-154-0"></span>電壓量測

下圖顯示了電壓量測點。

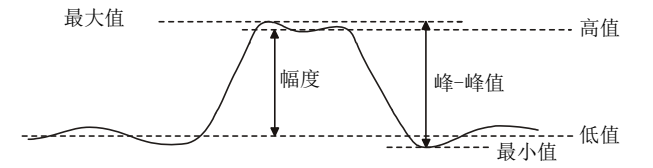

可以使用**測試棒單位**軟鍵將每個輸入通道的量測單位設定為「伏特」或「安 培」。請參閱 [" 指定通道單位 "](#page-54-0) (第 55 頁)。

[" 數學波形的單位 "](#page-58-0) ( 第 59 頁 ) 中說明了數學波形的單位。

- " 峰 峰值 " [\( 第 156 頁 \)](#page-155-3)
- " 最大值 " [\( 第 156 頁 \)](#page-155-1)

- " 最小值 " [\( 第 156 頁 \)](#page-155-2)
- " 幅度 " [\( 第 156 頁 \)](#page-155-0)
- " 頂端 " [\( 第 156 頁 \)](#page-155-4)
- "基準 " (第 157 頁)
- " 過沖 " [\( 第 157 頁 \)](#page-156-1)
- " 預沖 " [\( 第 158 頁 \)](#page-157-0)
- "平均值 " (第 159 頁)
- "DC RMS" (第 159 頁)
- "AC RMS" (第 160 頁)

#### <span id="page-155-3"></span>峰 - 峰值

峰 - 峰值是最大值和最小值之間的差異。Y 游標會顯示要測量的值。

#### <span id="page-155-1"></span>最大值

最大值是波形顯示畫面中最高的值。Y 游標會顯示要測量的值。

#### <span id="page-155-2"></span>最小值

最小值是波形顯示畫面中最低的值。Y 游標會顯示要測量的值。

#### <span id="page-155-0"></span>幅度

波形的 「幅度」是其 「頂端」和 「基準」值的差異。Y 游標會顯示要測量的 值。

#### <span id="page-155-4"></span>頂端

波形 「頂端」是波形上方部分的眾值 ( 最常見的值 ), 或如果眾值未適當定義, 頂端將與 「最大值」相同。Y 游標會顯示要測量的值。

另請參閱 • [" 區隔頂端量測的脈波 "](#page-155-5) ( 第 156 頁 )

#### <span id="page-155-5"></span>區隔頂端量測的脈波

下圖顯示了如何使用縮放模式來區隔**頂端**量測的脈波。

量測 13

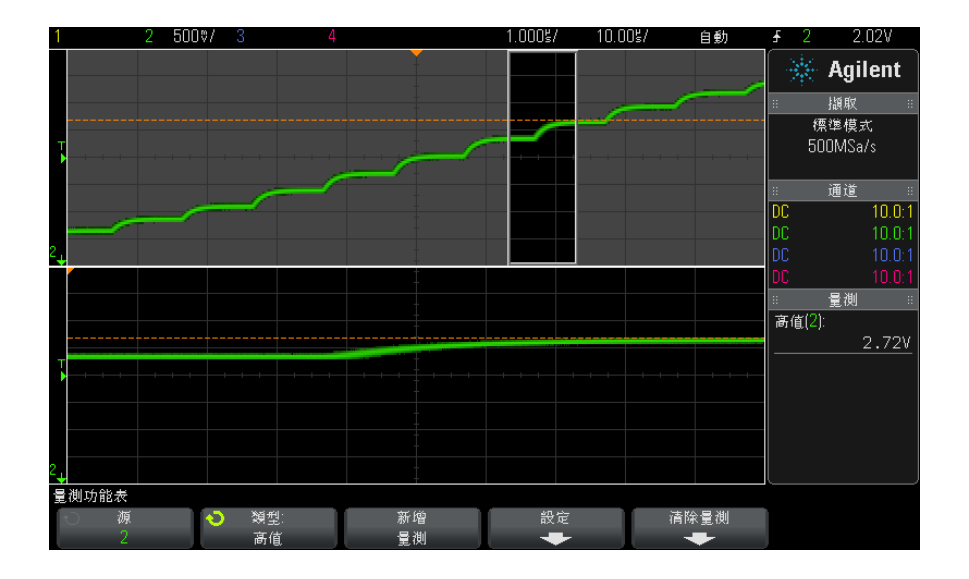

您可能需要變更量測視窗設定,以便讓量測在下方的縮放視窗中執行。請參閱 ["](#page-167-0) [具有縮放顯示的量測視窗 "](#page-167-0) ( 第 168 頁 )。

圖 33 區隔頂端量測的區域

<span id="page-156-0"></span>基準

波形「基準」是波形下方部分的眾值(最常見的值),或如果眾值未適當定義, 基準將與 「最小值」相同。Y 游標會顯示要測量的值。

#### <span id="page-156-1"></span>過沖

過沖是主要邊緣變換後的失真,以幅度的百分比表示。X 游標會顯示要測量的邊 緣 ( 最靠近觸發參考點的邊緣 )。

Rising edge overshoot =  $\frac{\text{local Maximum} - \text{D Top}}{\text{Amplitude}} \times 100$ 

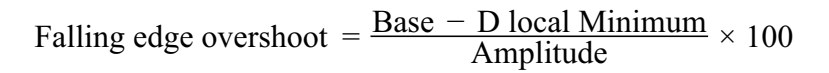

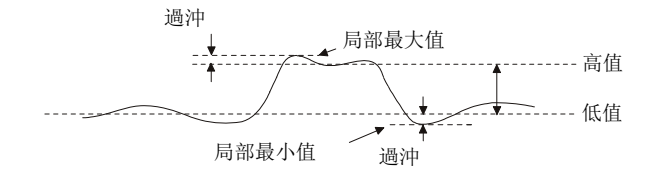

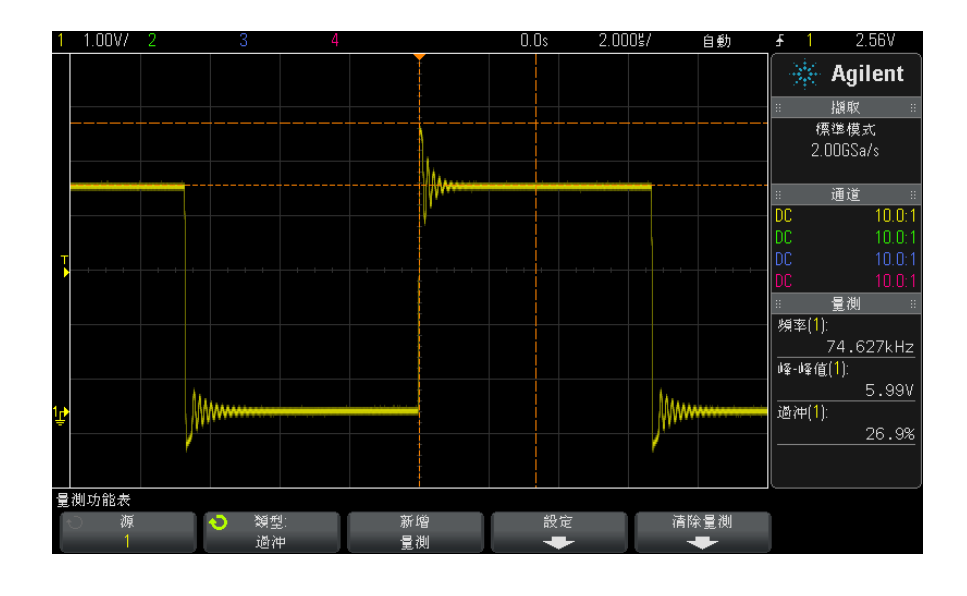

圖 34 自動過沖量測

## <span id="page-157-0"></span>預沖

預沖是主要邊緣變換前的失真,以幅度的百分比表示。X 游標會顯示要測量的邊 緣 ( 最靠近觸發參考點的邊緣 )。

Rising edge preshoot =  $\frac{\text{local Maximum} - \text{D Top}}{\text{Amplitude}} \times 100$ 

# Falling edge preshoot =  $\frac{\text{Base} - \text{D local Minimum}}{\text{Amplitude}} \times 100$

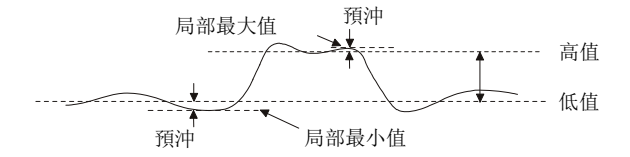

#### <span id="page-158-0"></span>平均值

平均值是波形取樣的位準總和除以取樣數量。

$$
Average = \frac{\sum x_i}{n}
$$

其中  $x_i$  = 測量的第  $i$  個點處的值, n = 測量間隔中的點數。

全畫面量測間隔變化可量測顯示的所有資料點的值。

N 週期量測間隔變化可量測所顯示信號之整數個週期的值。如果少於三個邊緣, 則量測會顯示 「無邊緣」。

X 游標可顯示要量測之波形的間隔。

#### <span id="page-158-1"></span>DC RMS

DC RMS 是波形在一個或多個完整週期內的均方根值。

RMS (dc) = 
$$
\sqrt{\frac{\sum_{i=1}^{n} x_i^2}{n}}
$$

其中  $x_i$  = 測量的第  $i$  個點處的值, n = 測量間隔中的點數。

全畫面量測間隔變化可量測顯示的所有資料點的值。

N 週期量測間隔變化可量測所顯示信號之整數個週期的值。如果少於三個邊緣, 則量測會顯示 「無邊緣」。

#### Agilent InfiniiVision 2000 X 系列示波器 使用者指南 159

量測 13

13 量測

X 游標可顯示要量測之波形的間隔。

#### <span id="page-159-0"></span>AC RMS

AC RMS 是波形在移除 DC 分量後的均方根值,在電源供應器雜訊等量測中很有 用。

N 週期量測間隔可量測所顯示信號之整數個週期的值。如果少於三個邊緣,則量 測會顯示 「無邊緣」。

X 游標可顯示要量測之波形的間隔。

全畫面 ( 標準偏差 ) 量測間隔變化是全畫面 ( 移除 DC 分量後 ) 的 RMS 量測。 它會展示所顯示電壓值的標準偏差。

量測的標準偏差是指某項量測與平均值所相差的量。量測的 「平均」值是量測的 統計平均值。

下圖以圖形方式顯示了平均值和標準偏差。標準偏差以希臘字母 sigma:σ 表 示。對於高斯分佈而言,68.3% 的量測結果位於平均值周圍兩個 sigma (± 1σ) 的範圍內。99.7% 的量測結果位於平均值周圍六個 sigma (± 3σ) 的範圍內。

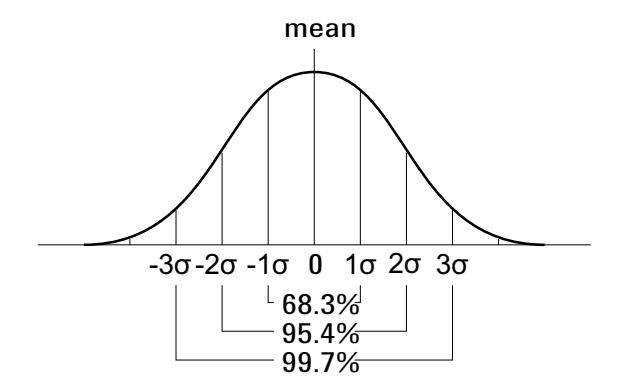

平均值計算如下:

$$
\overline{x} = \frac{\sum_{i=1}^{N} x_i}{N}
$$

其中:

量測 13

- x = 平均值。
- N = 進行的量測數。
- $x_i =$ 第 i 個量測結果。

標準偏差計算如下:

$$
\sigma = \sqrt{\frac{\sum_{i=1}^{N} (x_i - \overline{x})^2}{N}}
$$

其中:

- σ = 標準偏差。
- N = 進行的量測數。
- $x_i =$ 第 i 個量測結果。
- x = 平均值。

## <span id="page-160-0"></span>時間量測

下圖顯示了時間量測點。

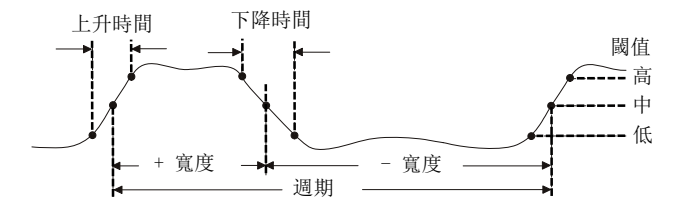

預設的下方、中間、上方量測閾值為介於 「頂端」和 「基準」值之間的 10%、 50%、90%。如需其他百分比閾值和絕對值閾值設定,請參閱 [" 量測閾值 "](#page-166-0) ( 第 [167 頁 \)](#page-166-0)。

- " 週期 " [\( 第 162 頁 \)](#page-161-1)
- " 頻率 " [\( 第 162 頁 \)](#page-161-0)
- "+ 寬度 " [\( 第 163 頁 \)](#page-162-1)
- "– 寬度 " [\( 第 163 頁 \)](#page-162-2)

- " 突波寬度 " [\( 第 163 頁 \)](#page-162-0)
- " 占空比 " [\( 第 164 頁 \)](#page-163-1)
- " 上升時間 " [\( 第 164 頁 \)](#page-163-3)
- "下降時間 " (第 164 頁)
- " 延遲 " [\( 第 164 頁 \)](#page-163-0)
- " 相位 " [\( 第 165 頁 \)](#page-164-0)

#### <span id="page-161-1"></span>週期

週期是完整波形週期的時間長度。會在兩個連續同極性邊緣的中閾值點之間測量 該時間。與中閾值相交的邊緣必須也與低閾值位準和高閾值位準相交,這樣就消 除了該邊緣是最窄脈波的可能。X 游標會顯示要測量的波形部分。Y 游標會顯示 中閾值點。

#### <span id="page-161-0"></span>頻率

頻率定義為 1/ 週期。週期定義為兩個連續同極性邊緣與中閾值之交點之間的時 間。與中閾值相交的邊緣必須也與低閾值位準和高閾值位準相交,這樣就消除了 該邊緣是最窄脈波的可能。X 游標會顯示要測量的波形部分。Y 游標會顯示中閾 值點。

另請參閱 • [" 區隔頻率量測的事件 "](#page-161-2) ( 第 162 頁 )

#### <span id="page-161-2"></span>區隔頻率量測的事件

下圖顯示了如何使用縮放模式來區隔頻率量測的事件。

您可能需要變更量測視窗設定,以便讓量測在下方的縮放視窗中執行。請參閱 ["](#page-167-0) [具有縮放顯示的量測視窗 "](#page-167-0) ( 第 168 頁 )。

如果波形受到裁切,則可能無法進行量測。

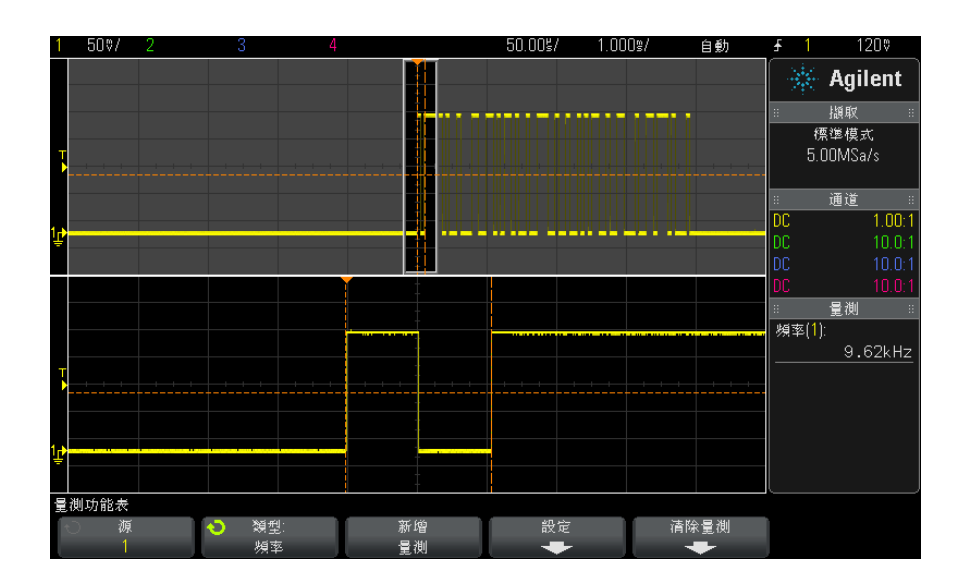

圖 35 區隔頻率量測的事件

#### <span id="page-162-1"></span>+ 寬度

+ 寬度是自上升邊緣的中閾值至下一個下降邊緣的中閾值之間的時間。X 游標會 顯示要測量的脈波。Y 游標會顯示中閾值點。

### <span id="page-162-2"></span>– 寬度

– 寬度是自下降邊緣的中閾值至下一個上升邊緣的中閾值之間的時間。X 游標 會顯示要測量的脈波。Y 游標會顯示中閾值點。

#### <span id="page-162-0"></span>突波寬度

突波寬度量測可量測顯示畫面上從第一個邊緣到最後一個邊緣的時間。

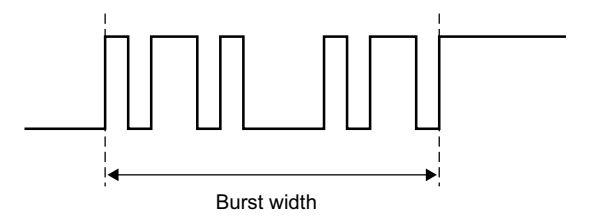

#### <span id="page-163-1"></span>占空比

重複脈波列的占空比是正脈波寬度對週期的比率,以百分比表示。X 游標會顯示 要測量的時間週期。Y 游標會顯示中閾值點。

$$
Duty cycle = \frac{+Width}{Period} \times 100
$$

#### <span id="page-163-3"></span>上升時間

信號的上升時間是指在正向邊緣,信號與低閾值的交點和信號與高閾值的交點之 間的時間差異。X 游標可顯示要測量的邊緣。若要取得最大的量測準確性,請讓 水平時間 / 格設定儘可能大,同時在顯示畫面上保留波形的完整上升邊緣。Y 游 標會顯示低閾值點和高閾值點。

#### <span id="page-163-2"></span>下降時間

信號的下降時間是指在負向邊緣,信號與高閾值的交點和信號與低閾值的交點之 間的時間差異。X 游標可顯示要測量的邊緣。若要取得最大的量測準確性,請讓 水平時間 / 格設定儘可能大,同時在顯示畫面上保留波形的完整下降邊緣。Y 游 標會顯示低閾值點和高閾值點。

#### <span id="page-163-0"></span>延遲

「延遲」會量測來源 1 上所選邊緣和來源 2 上所選邊緣 ( 最接近波形上中間閾 值點的觸發參考點 ) 的時間差異。負的延遲值表示來源 1 的所選邊緣出現在來 源 2 的所選邊緣之後。

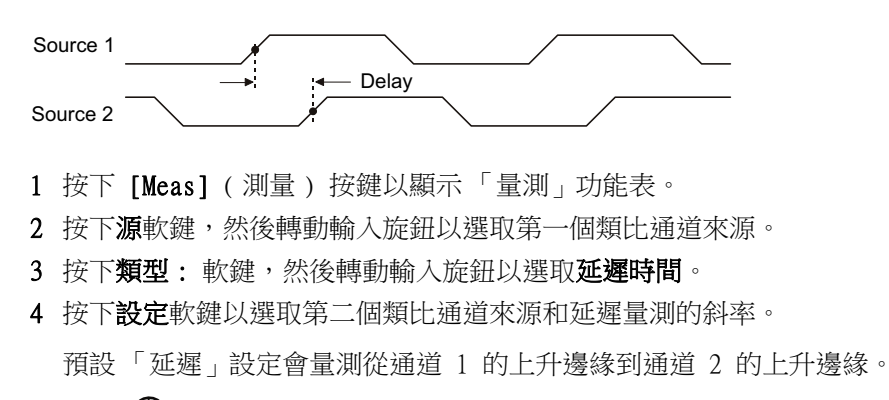

- 5 按下 後退 / 向上按鍵返回 「量測」功能表。 **Back**
- 6 按下新增量測軟鍵進行量測。

以下範例顯示了通道 1 的上升邊緣和通道 2 的上升邊緣之間的延遲量測。

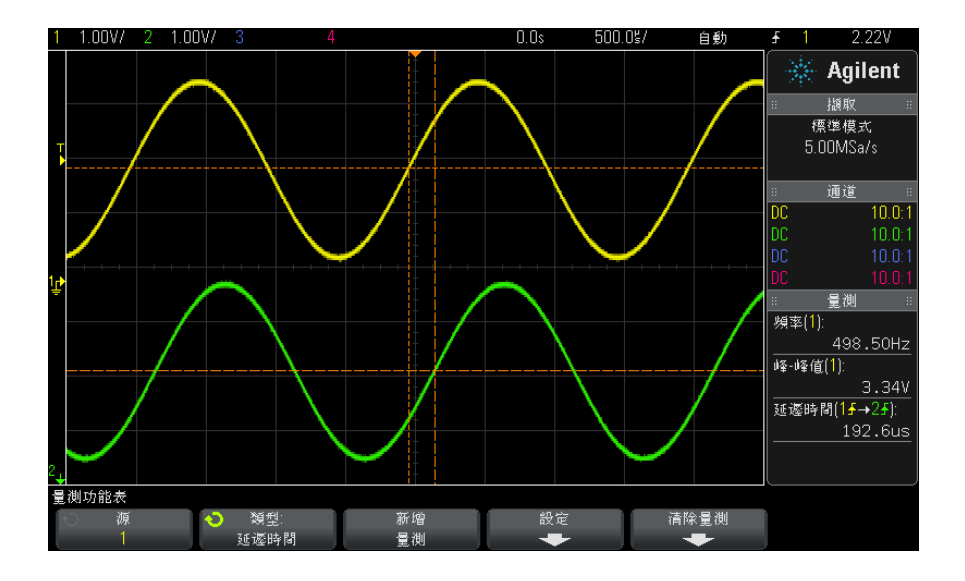

<span id="page-164-0"></span>相位

「相位」是所計算的從來源 1 至來源 2 的相移,以度表示。負的相移值表示來 源 1 的上升邊緣出現在來源 2 的上升邊緣後。

13 量測

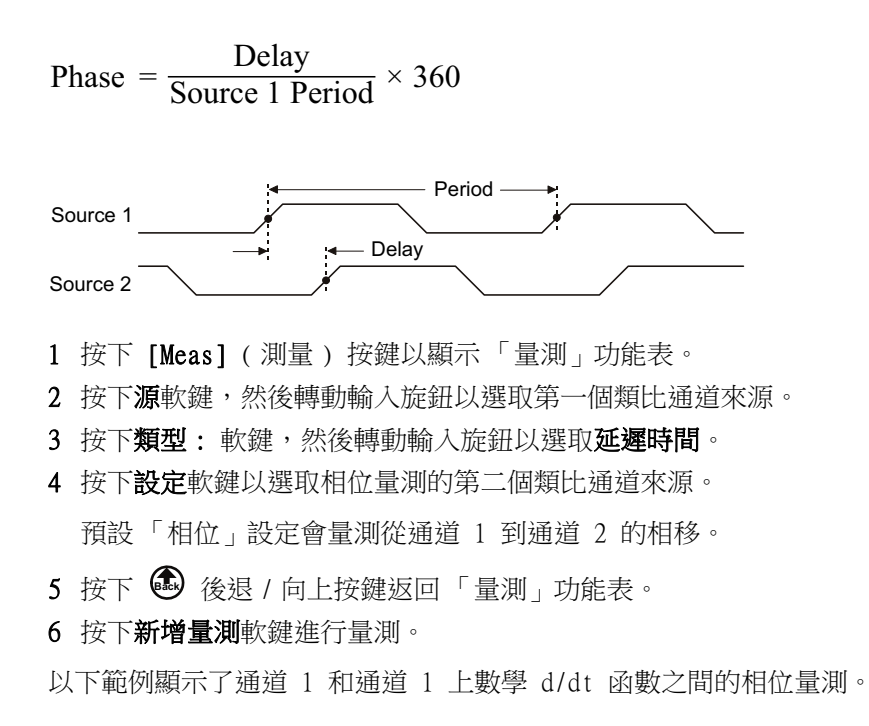

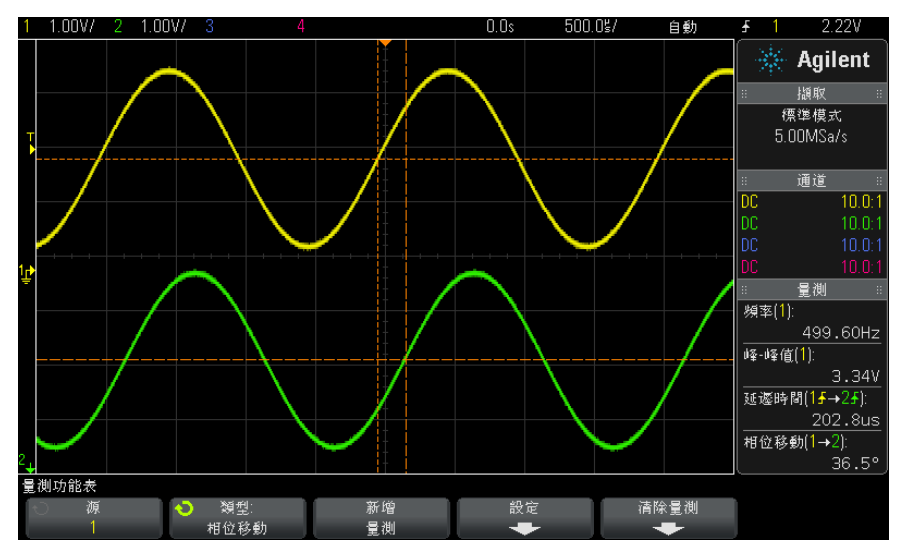

## <span id="page-166-0"></span>量測閾值

設定量測閾值會定義針對類比通道或數學波形的量測所採用的垂直位準。

## 附註 變更預設閾值可能會變更量測結果

預設的下方、中間、上方閾值為介於 「頂端」和 「基準」值之間的 10%、50%、 90%。如果變更這些閾值定義,使其不是預設值,可能會變更傳回的「 平均值 」、 「延遲」、「占空比」、「下降時間」、「頻率」、「過沖」、「週期」、「相位」、 「前衝」、「上升時間」、「+ 寬度」以及 「- 寬度」的量測結果。

1 在 「 量測 - 功能表中,按下**設定**軟鍵,然後按下**閾值**軟鍵以設定類比通道量 測閾值。

您也可以按下 [Analyze] ( 分析 ) > 特性,然後選取量測閾值以開啟 「 量測 閾值」功能表。

2 按下源軟鍵,以選取變更量測閾值要針對的類比通道或數學波形來源。

您可為每個類比通道和數學波形指派唯一的閾值。

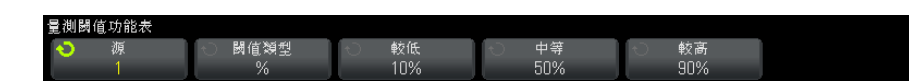

- 3 按下閾值類型軟鍵將量測閾值設為 % (「頂端」和「基準」值差異的百分比 ) 或絕對值 ( 絕對值 )。
	- 可在 5% 到 95% 的範圍內設定百分比閾值。
	- 通道測試棒功能表中設定了每個通道之絕對值閾值的單位。
	- 如果將**源**設為**數學 : f(t)**,則僅可將**閾值類型**設為 %。

## 貼十 絕對值閾值提示

- 絕對值閾值視通道設定、測試棒衰減及測試棒單位而定。請始終先設定這些值,再設定 絕對值閾值。
- 最大和最小閾值限定為畫面上的值。
- 如果任何絕對值閾值低於最小值或高於最大波形值,則量測可能無效。
- 4 按下**較低**軟鍵,然後轉動輸入旋鈕設定較低量測閾值。

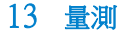

如果增大此較低值,使其超過設定的中等值,則會自動增大中等值,使其超過 較低值。預設的較低閾值為 10% 或 800 mV。

如果將**閾值類型**設為 %,則可在 5% 到 93% 的範圍內設定較低閾值。

5 按下中等軟鍵,然後轉動輸入旋鈕設定中等量測閾值。

中等值受設定的較低閾值和較高閾值限制。預設的中等閾值為 50% 或 1.20 V。

- 如果將**閾值類型**設為 %,則可在 6% 到 94% 的範圍內設定中等閾值。
- 6 按下較高軟鍵,然後轉動輸入旋鈕設定較高量測閾值。

如果減小此較高值,使其低於設定的中等值,則會自動減小中等值,使其小於 較高值。預設的較高閾值為 90% 或 1.50 V。

• 如果將**閾值類型**設為 %, 則可在 7% 到 95% 的範圍內設定較高閾值。

## <span id="page-167-0"></span>具有縮放顯示的量測視窗

顯示縮放的時間基準時,您可以選擇是在顯示書面的主視窗部分進行量測,還是 在顯示畫面的縮放視窗部分進行量測。

- 1 按下 [Meas] ( 量測 ) 按鍵。
- 2 在 「量測」功能表中,按下設定軟鍵。
- 3 在 「量測設定」功能表中, 按下 Meas Window 軟鍵, 然後轉動輸入旋鈕從以 下選項中進行選取:
	- 自動選取 嘗試在位於下方的縮放視窗中執行量測,如果無法執行,則 使用上方的主視窗。
	- 主 量測視窗是上方的主視窗。
	- 縮放 量測視窗是下方的縮放視窗。

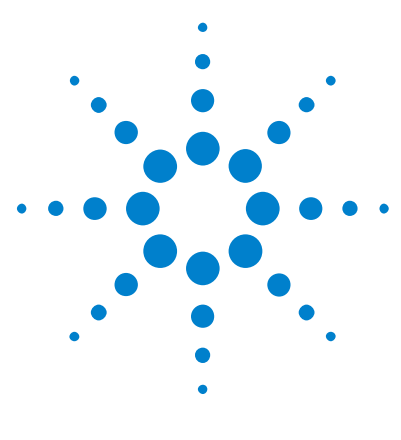

Agilent InfiniiVision 2000 X 系列示波器 使用者指南

14 遮罩測試

從「標準」波形建立遮罩 ( 自動遮罩 ) 169 [遮罩測試設定選項](#page-170-0) 171 [遮罩統計資訊](#page-172-0) 173 [手動修改遮罩檔案](#page-173-0) 174 [建置遮罩檔案](#page-176-0) 177

確認波形與一組特殊參數是否相符的一種方式是使用遮罩測試。遮罩會定義示波 器顯示畫面的區域,波形必須在此區域內才符合選擇的參數。會在顯示畫面上逐 點確認是否符合遮罩。遮罩測試會在顯示的類比通道上操作,不會在未顯示的通 道上操作。

若要啟用遮罩測試,請在購買示波器時訂購 LMT 選項,或是在購買示波器之後 單獨訂購 DSOX2MASK。

## <span id="page-168-0"></span>從 「標準」波形建立遮罩 ( 自動遮罩 )

標準波形符合選擇的所有參數,所有其他波形都將與該波形進行比較。

- 1 設定示波器以顯示標準波形。
- 2 按下 [Analyze] ( 分析 ) 按鍵。
- 3 按下特性,然後選取遮罩量測。
- 4 再次按下特性,以啟用遮罩測試。

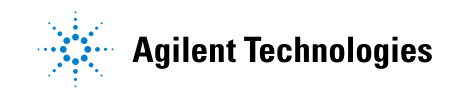

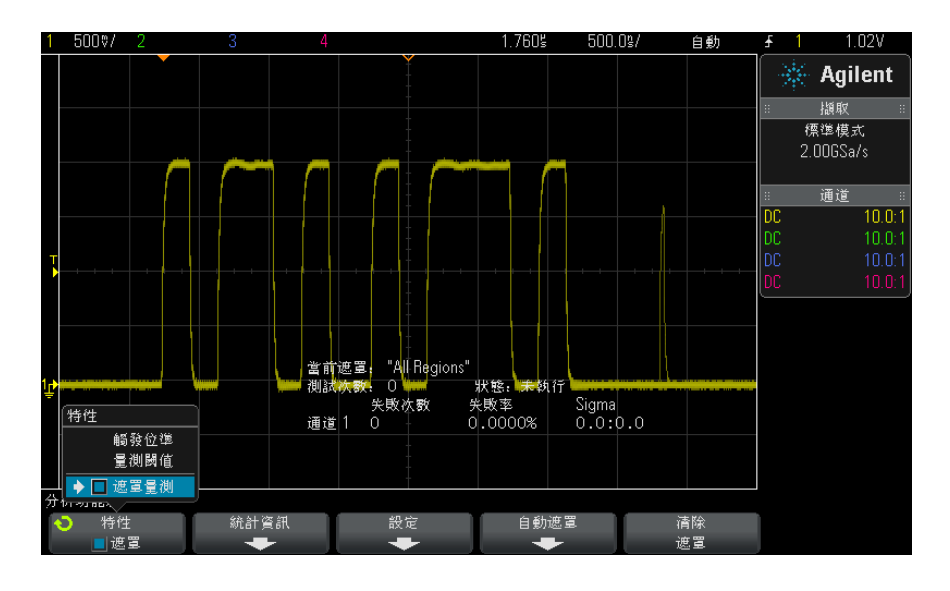

5 按下自動遮罩。

6 在「自動遮罩」功能表中,按下來源軟鍵,然後確保選取所需的類比通道。

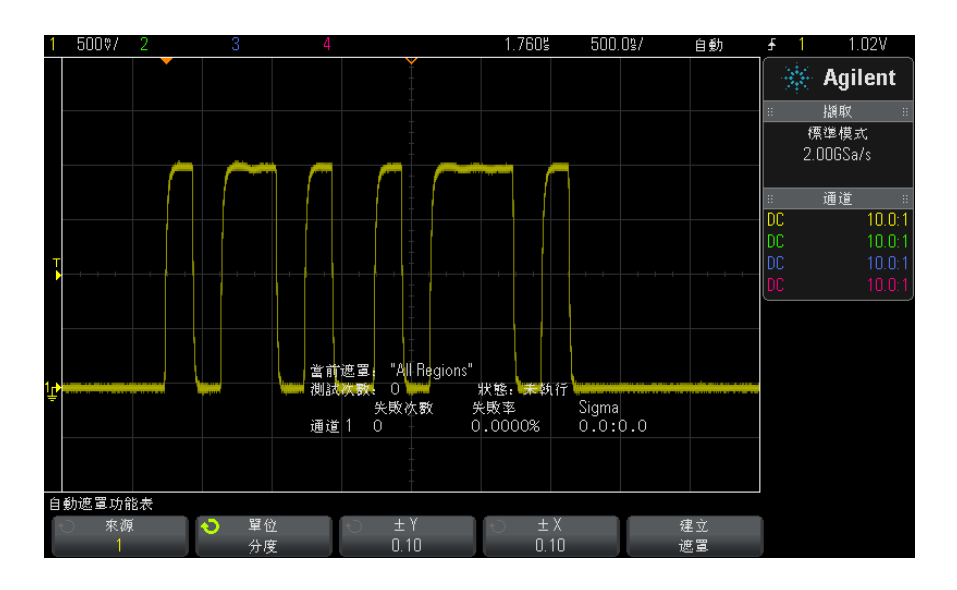

7 調整遮罩的水平容差 (± Y) 和垂直容差 (± X)。可以使用方格或絕對單位 ( 伏特或秒) 調整這些容差,透過**單位**軟鍵可以選取這些單位。

8 按下建立遮罩軟鍵。

已建立遮罩並開始測試。

任何時候按下建立遮置軟鍵,都會清除舊遮罩並建立新遮罩。

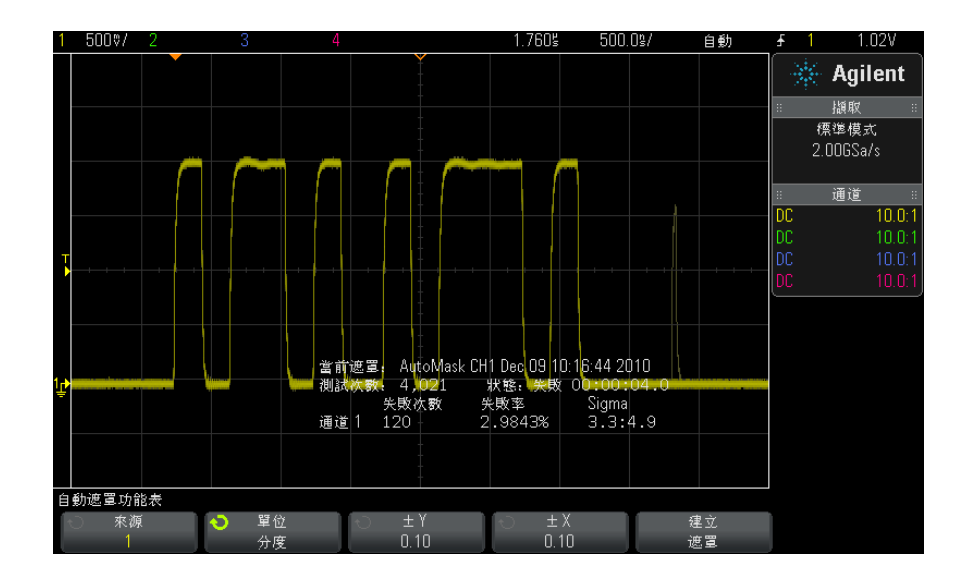

9 若要清除遮罩並關閉遮罩測試,請按下 後退 / 向上按鍵返回 「 遮罩量 测」功能表,然後按下清除遮罩軟鍵。

啟用遮罩測試時,如果無限持續性顯示模式 ( 請參閱 [" 設定或清除持續性 "](#page-92-0) ( 第 [93 頁 \)](#page-92-0)) 為 「開啟」,則會保持開啟狀態;如果無限持續性為 「關閉」,則會在 開啟遮罩測試時開啟,然後在關閉遮罩測試時關閉。

對遮罩設定進行 疑難排解 如果按下建立遮罩時,顯示的遮罩佈滿整個畫面,請檢查「自動遮罩」功能表中 的 「± Y」和 「± X」設定。如果這兩項設定為零,產生的遮罩將會緊貼波形周 圍。

> 如果按下**建立遮罩**時,沒有建立任何遮罩,請檢查「± Y」和「± X」設定。這 兩項設定的值可能過大,因而看不見遮罩。

## <span id="page-170-0"></span>遮罩測試設定選項

從 「遮罩量測」功能表中,按下**設定**軟鍵可進入 「遮罩設定」功能表。

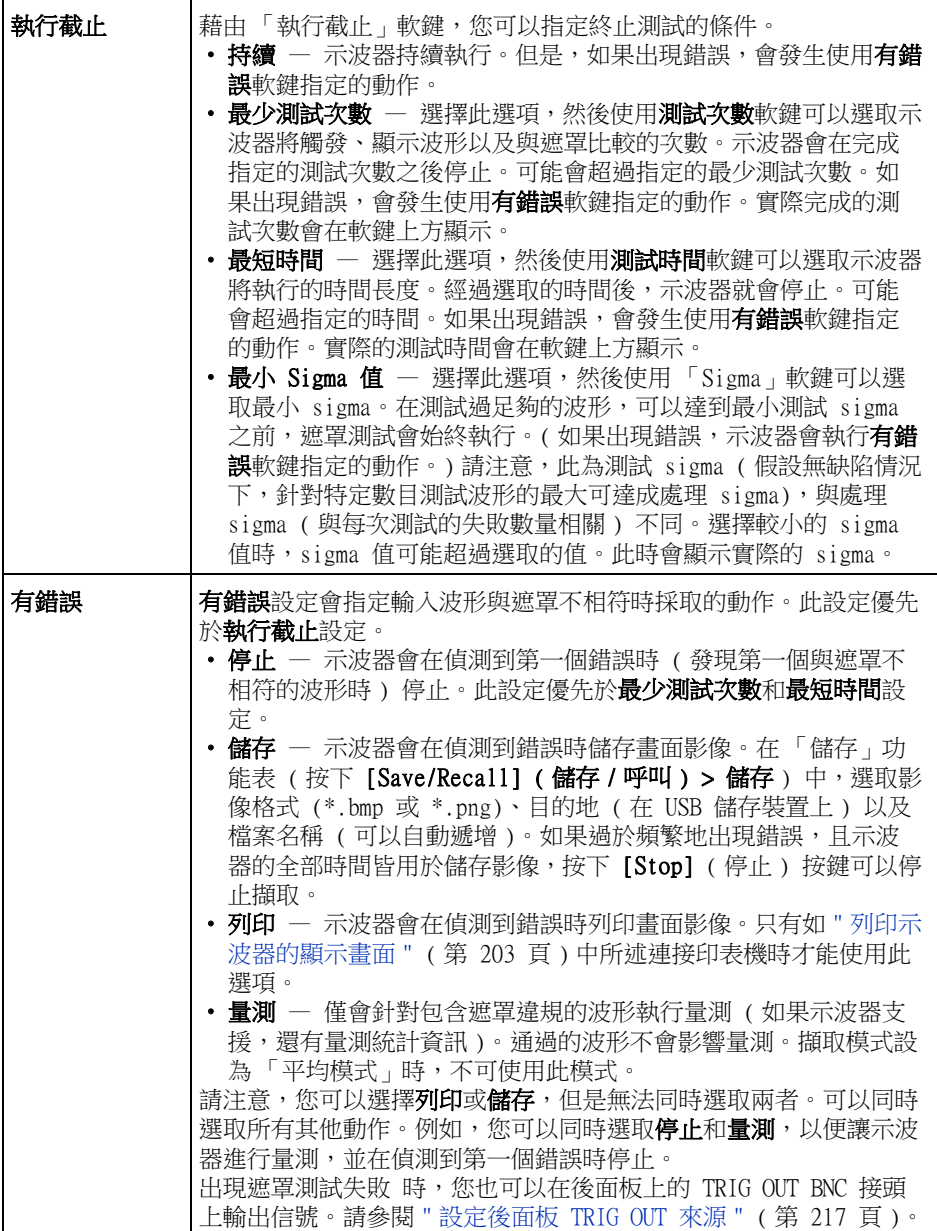

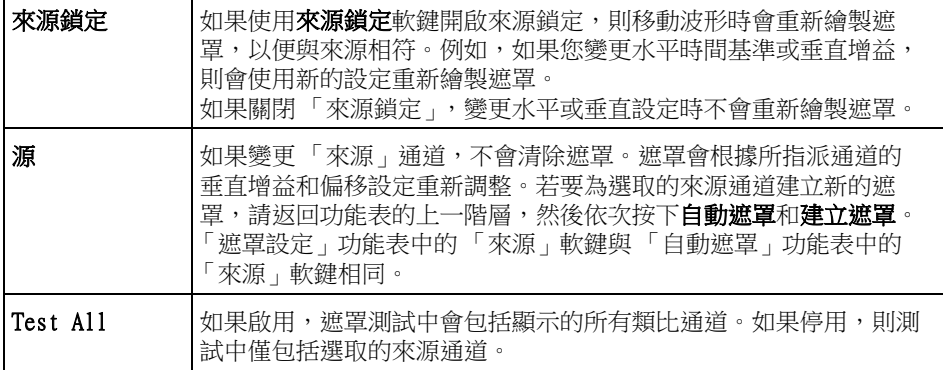

## <span id="page-172-0"></span>遮罩統計資訊

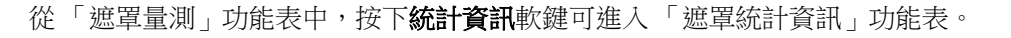

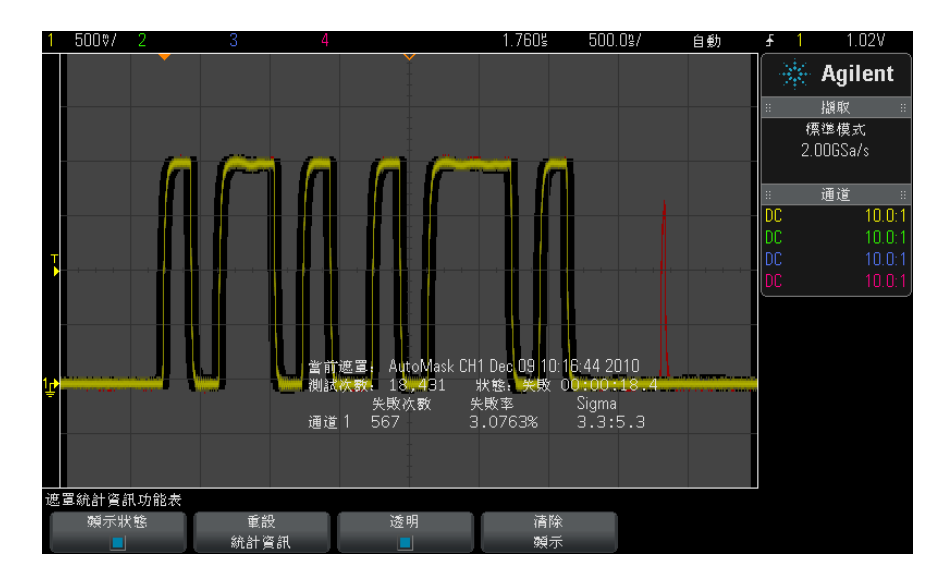

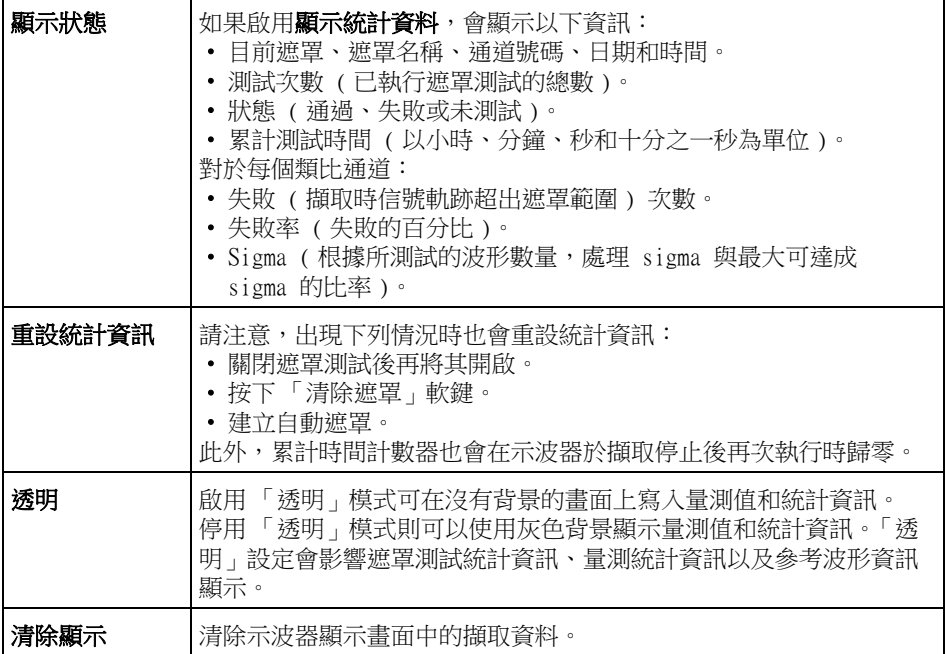

## <span id="page-173-0"></span>手動修改遮罩檔案

您可以手動修改使用自動遮罩功能建立的遮罩檔案。

- 1 請依照 [" 從 「標準」波形建立遮罩 \( 自動遮罩 \)"](#page-168-0) ( 第 169 頁 ) 中的步驟 1-7。建立遮罩後,請勿將其清除。
- 2 將 USB 大量儲存裝置連接到示波器。
- 3 按下 [Save/Recall] ( 儲存 / 呼叫 ) 按鍵。
- 4 按下儲存軟鍵。
- 5 按下格式軟鍵並選取遮罩。
- 6 按下第二個軟鍵,並選取 USB 大量儲存裝置上的目的資料夾。
- 7 按下按下以儲存軟鍵。這將建立說明遮罩的 ASCII 文字檔案。
- 8 拔下 USB 大量儲存裝置,將其連接到 PC。
- 9 使用文字編輯器 ( 例如 Wordpad) 開啟您建立的 .msk 檔案。

10 進行編輯、儲存,然後關閉檔案。

遮罩檔案包含以下部分:

- 遮罩檔案識別碼。
- 遮罩標題。
- 遮罩違反區域。
- 示波器設定資訊。

遮罩檔案識別碼 遮罩檔案識別碼是 MASK FILE 548XX。

遮罩標題 遮罩標題是 ASCII 字元的字串。範例:autoMask CH1 OCT 03 09:40:26 2008 如果遮罩檔案的標題包含關鍵字 「autoMask」,依據定義,遮罩的邊緣位於通過 區域。否則,會將遮罩的邊緣定義為失敗。

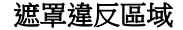

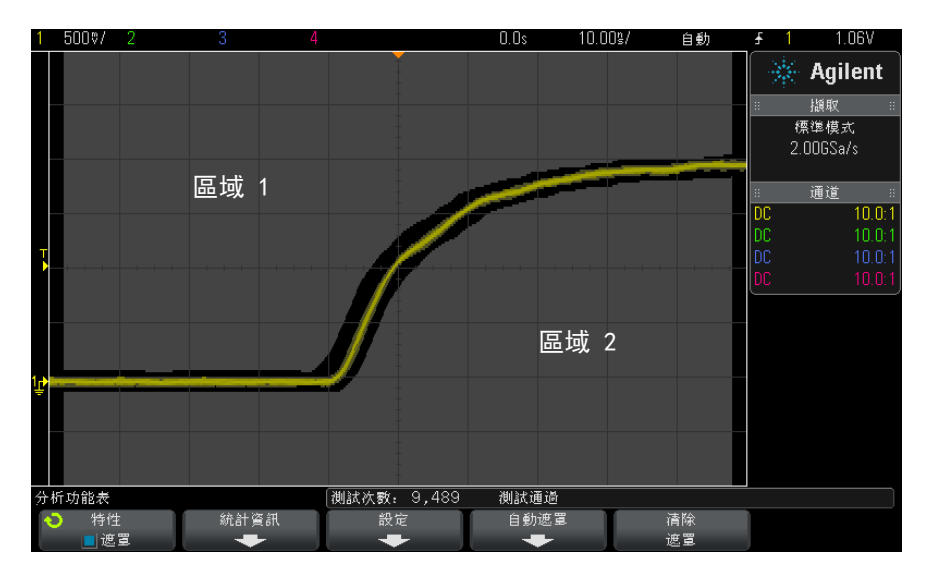

可為遮罩最多定義 8 個區域。可將這些區域編號為 1-8。它們可以任何順序顯 示在 .msk 檔案中。區域的編號順序必須是從上到下、從左到右。

自動遮罩檔案包含兩個特殊區域:「粘附」在顯示畫面頂部的區域,以及「粘 附」在顯示畫面底部的區域。頂部區域由第一個點和最後一個點的 「MAX」y 值 表示。底部區域由第一個點和最後一個點的 「MIN」y 值表示。

檔案中,頂部區域的編號必須最小,底部區域的編號必須最大。

區域編號 1 表示頂部遮罩區域。區域 1 中的頂點描述了某條線上的點,該線是 遮罩頂部區域的底部邊緣。

與此類似,區域 2 中的頂點描述了形成遮罩底部區域之頂部邊緣的線。 會對遮罩檔案中的頂點進行標準化。有四個參數可定義對值進行標準化的方式:

- $\bullet$  X1
- $\cdot$   $\Delta X$
- $\cdot$  Y1
- Y2

在遮罩檔案的示波器設定部分,會定義這四個參數。

在檔案中,使用以下等式對 Y 值 ( 通常是電壓 ) 進行標準化:

 $Y_{norm} = (Y - Y1)/\Delta Y$ 

其中  $ΔY = Y2 - Y1$ 

將遮罩檔案中已標準化的 Y 值轉換為電壓:

 $Y = (Y_{norm} * \Delta Y) + Y1$ 

其中  $ΔY = Y2 - Y1$ 

在檔案中,使用以下等式對 X 值 ( 通常是時間 ) 進行標準化:

 $X_{norm} = (X - X1)/\Delta X$ 

將已標準化的 X 值轉換為時間:

 $X = (X_{norm} * \Delta X) + X1$ 

示波器設定資訊 關鍵字「setup」和「end setup」( 在某行中單獨顯示 ) 可定義遮罩檔案之示 波器設定部分的開頭與結尾。示波器設定資訊包含遠端編程語言指令,載入遮罩 檔案時,示波器會執行這些指令。

可以在此部分中輸入合法的任何遠端編程指令。

遮罩設定可控制如何解譯標準化的向量,進而控制在顯示畫面中如何繪製遮罩。 控制遮罩設定的遠端編程指令如下: :MTES:SCAL:BIND 0 :MTES:SCAL:X1 -400.000E-06 :MTES:SCAL:XDEL +800.000E-06 :MTES:SCAL:Y1 +359.000E-03 :MTES:SCAL:Y2 +2.35900E+00

## <span id="page-176-0"></span>建置遮罩檔案

以下遮罩使用所有八個遮罩區域。建立遮罩檔案最困難的步驟是將時間及電壓值 標準化為 X 和 Y 值。以下範例展示了一種簡單的方式,可將電壓和時間轉換為 遮罩檔案中標準化的 X 和 Y 值。

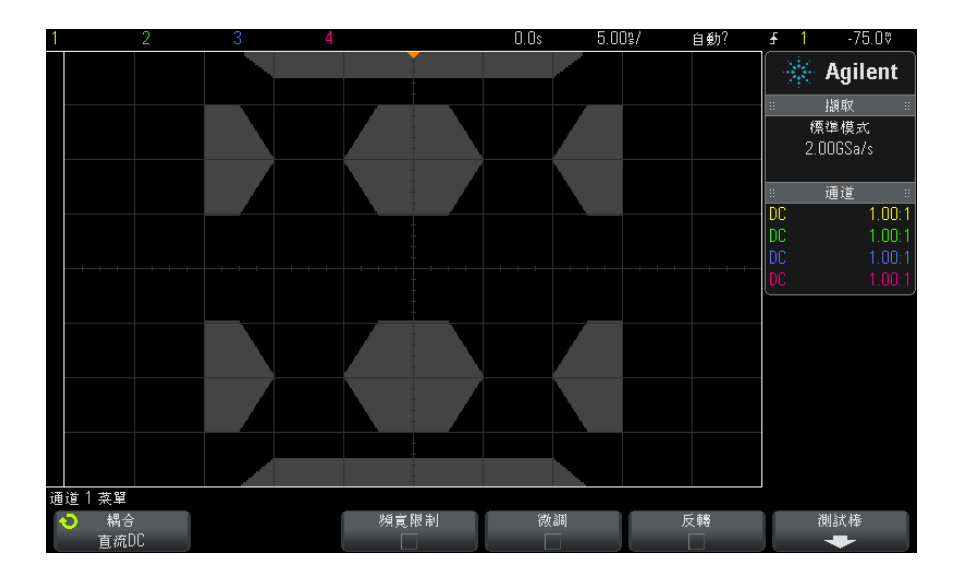

以下遮罩檔案可產生以上所示的遮罩: MASK\_FILE\_548XX

"All Regions"

```
/* Region Number */ 1
/* Number of vertices */ 4
    -12.50, MAX
    -10.00, 1.750
     10.00, 1.750<br>12.50, MAX
     12.50,/* Region Number */ 2
/* Number of vertices */ 5
    -10.00, 1.000
    -12.50, 0.500
-15.00, 0.500
    -15.00, 1.500
-12.50, 1.500
/* Region Number */ 3
/* Number of vertices */ 6
    -05.00, 1.000
```

```
-02.50, 0.500
      02.50, 0.500
     05.00, 1.000
     02.50, 1.500
    -02.50, 1.500
/* Region Number */ 4
/* Number of vertices */ 5
     10.00, 1.000
      12.50, 0.500
      15.00, 0.50015.00, 1.500
      12.50, 1.500
/* Region Number */ 5
/* Number of vertices */ 5
    -10.00, -1.000
    -12.50, -0.500
     -15.00, -0.500
-15.00, -1.500
    -12.50, -1.500
/* Region Number */ 6
/* Number of vertices */ 6
     -05.00, -1.000
-02.50, -0.500
02.50, -0.500
      05.00, -1.000
02.50, -1.500
    -02.50, -1.500/* Region Number */ 7
/* Number of vertices */ 5
      10.00, -1.000
12.50, -0.500
      15.00, -0.500
      15.00, -1.500
      12.50, -1.500
/* Region Number */ 8
/* Number of vertices */ 4
    -12.50, MIN
    -10.00, -1.75010.00, -1.750
     12.50, MIN
setup
:MTES:ENAB 1
:CHAN1:RANG +4.00E+00;OFFS +0.0E+00;COUP DC;IMP ONEM;DISP 1;BWL 0;INV 0
:CHAN1:LAB "1";UNIT VOLT;PROB +1.0E+00;PROB:SKEW +0.0E+00;STYP SING
:CHAN2:RANG +16.0E+00;OFFS +1.62400E+00;COUP DC;IMP FIFT;DISP 0;BWL 0;INV 0
:CHAN2:LAB "2";UNIT VOLT;PROB +1.0E+00;PROB:SKEW +0.0E+00;STYP SING
:CHAN3:RANG +40.0E+00;OFFS +0.0E+00;COUP DC;IMP ONEM;DISP 0;BWL 0;INV 0
:CHAN3:LAB "3";UNIT VOLT;PROB +1.0E+00;PROB:SKEW +0.0E+00;STYP SING
:CHAN4:RANG +40.0E+00;OFFS +0.0E+00;COUP DC;IMP ONEM;DISP 0;BWL 0;INV 0
:CHAN4:LAB "4";UNIT VOLT;PROB +1.0E+00;PROB:SKEW +0.0E+00;STYP SING
:EXT:BWL 0;IMP ONEM;RANG +5E+00;UNIT VOLT;PROB +1.0E+00;PROB:STYP SING
:TIM:MODE MAIN;REF CENT;MAIN:RANG +50.00E-09;POS +0.0E+00
:TRIG:MODE EDGE;SWE AUTO;NREJ 0;HFR 0;HOLD +60E-09
:TRIG:EDGE:SOUR CHAN1;LEV -75.00E-03;SLOP POS;REJ OFF;COUP DC
:ACQ:MODE RTIM;TYPE NORM;COMP 100;COUNT 8;SEGM:COUN 2
:DISP:LAB 0;CONN 1;PERS MIN;SOUR PMEM1
```
:HARD:APR "";AREA SCR;FACT 0;FFE 0;INKS 1;PAL NONE;LAY PORT :SAVE:FIL "mask\_0" :SAVE:IMAG:AREA GRAT;FACT 0;FORM NONE;INKS 0;PAL COL :SAVE:WAV:FORM NONE :MTES:SOUR CHAN1;ENAB 1;LOCK 1 :MTES:AMAS:SOUR CHAN1;UNIT DIV;XDEL +3.00000000E-001;YDEL +2.00000000E-001 :MTES:SCAL:BIND 0;X1 +0.0E+00;XDEL +1.0000E-09;Y1 +0.0E+00;Y2 +1.00000E+00 :MTES:RMOD FOR;RMOD:TIME +1E+00;WAV 1000;SIGM +6.0E+00 :MTES:RMOD:FACT:STOP 0;PRIN 0;SAVE 0 end\_setup

#### 如何完成遮罩測試?

InfiniiVision 示波器透過為波形檢視區域建立 200 x 640 的資料庫來啟動遮罩 測試。會將陣列中的每個位置指定為違反區域或通過區域。波形的資料點每次出 現在違反區域中時,就會記錄一項失敗。如果選取了 Test All,會根據每個擷 取的遮罩資料庫測試每個作用中的類比通道。針對每個通道可記錄超過 20 億個 失敗。還會記錄所測試擷取的數量,並顯示為 「測試次數」。

遮罩檔案允許使用解析度大於 200 X 640 的資料庫。會對資料進行某些量化, 以減少畫面上顯示的遮罩檔案資料。

#### 14 遮罩測試
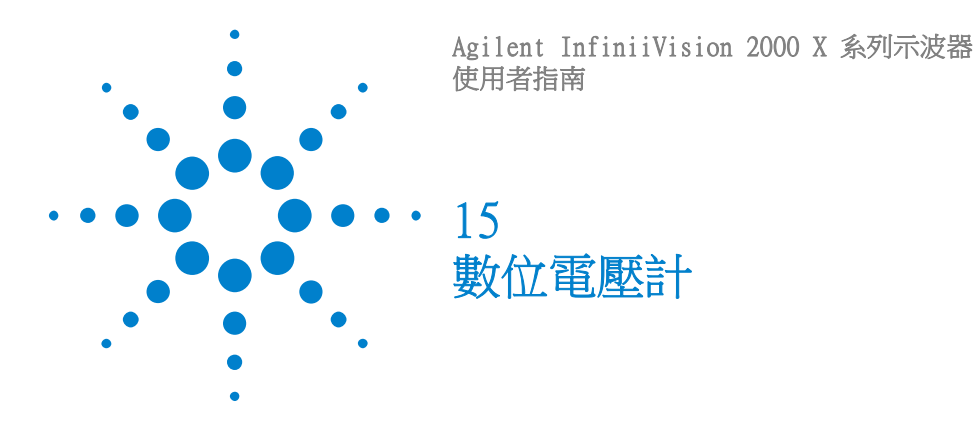

數位電壓計 (DVM) 分析功能使用任何類比通道,提供 3 位數的電壓和 5 位數的 頻率量測。DVM 量測與示波器的擷取系統不同步,且隨時保持擷取。

若要啟用數位電壓計的分析功能,請在購買示波器時訂購 DVM 選項,或是在購 買示波器之後單獨訂購 DSOXDVM。

DVM 的顯示是七段資料組成的讀數,像是在數位電壓計上讀到的那樣。它會顯示 選取的模式以及單位。您可使用通道之 「Probe」( 測試棒 ) 功能表中的 Units ( 單位 ) 軟鍵來選取單位。

按下 [Analyze] ( 分析) 鍵後, DVM 顯示也會出現在標線, 伴隨刻度和頻率計 數器。DVM 刻度是由通道的垂直刻度和參考位準決定。刻度的藍色三角形指標顯 示最近的量測。上面的白色長條顯示過去 3 秒內的量測極端值。

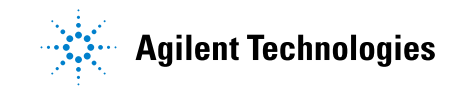

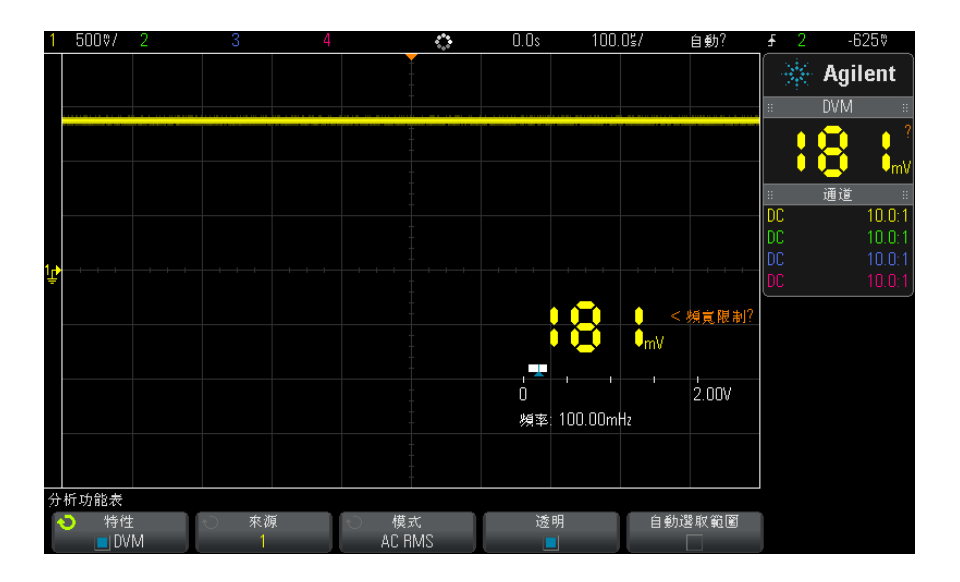

當信號頻率介於 20Hz 和 100kHz 之間,DVM 就會進行準確的 RMS 量測。W當信 號頻率超出這個範圍,在 DVM 顯示中會出現 「<BW Limit?」(< 頻寬限制 ?) 或 「>BW Limit?」(> 頻寬限制 ?),警告您有不正確的 RMS 量測結果。

若要使用數位電壓計 :

- 1 按下 [Analyze] ( 分析 ) 按鍵。
- 2 按下Features ( 特性 ),然後選取 Digital Voltmeter ( 數位電壓計 )。
- 3 再次按下 Features ( 特性 ) 以啟用 DVM 量測。
- 4 按下 Source (來源) 軟鍵,然後使用「Entry」(輸入) 旋鈕選取類比通 道,作為數位電壓計 (DVM) 的量測之處。

DVM 進行量測時,選取的通道不一定要啟動 (顯示波形)。

- 5 按下 Mode ( 模式 ) 軟鍵, 然後旋轉 「Entry」( 輸入 ) 旋鈕選取數位電壓計 (DVM) 的模式 :
	- AC RMS 是擷取之資料在移除 DC 分量後的均方根值。
	- DC 顯示擷取之資料的 DC 值。
	- DC RMS 顯示擷取之資料的方均根值。
	- **頻率** 顯示頻率計數器量測值。
- 6 按下 Transparent ( 透明 ) 可以切換 DVM 顯示的透明和實體背景。

### 數位電壓計 15

7 若示波器觸發中沒有使用選取的來源通道,按下 Auto Range ( 自動選取範圍 ) 可以停用或啟用 DVM 通道的垂直刻度、垂直 ( 接地位準 ) 位置、和觸發 ( 閾值電壓 ) 位準 ( 用於計數器頻率量測 ) 的自動調整。

如果啟用, Auto Range ( 自動選取範圍 ) 會覆寫嘗試為通道之垂直刻度和位 置旋鈕所做的調整。

如果停用,可以正常使用通道的垂直刻度和位置。

# 15 數位電壓計

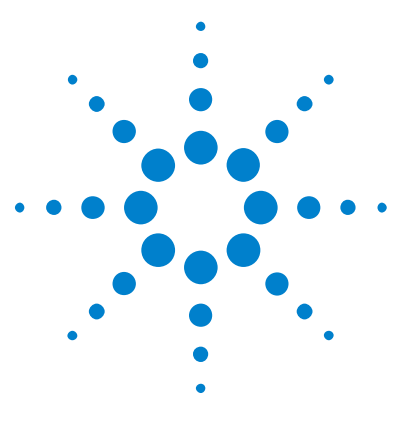

Agilent InfiniiVision 2000 X 系列示波器 使用者指南

16 波形產生器

[選取產生的波形類型和設定](#page-184-0) 185 [輸出波形產生器同步脈波](#page-186-0) 187 [指定預期輸出負載](#page-187-0) 188 [使用波形產生器邏輯預設](#page-187-1) 188 [還原波形產生器預設](#page-188-0) 189

示波器具有內建的波形產生器。它由選項 WGN 或 DSOX2WAVEGEN 升級啟用。使 用示波器測試電路時,藉由波形產生器可以輕鬆提供輸入信號。

使用示波器設定可以儲存及呼叫波形產生器設定。請參閱[章節 17, " 儲存 / 呼](#page-190-0) 叫(設定、畫面、資料)," (從第 191 頁開始)。

# <span id="page-184-0"></span>選取產生的波形類型和設定

1 若要存取「波形產生器」功能表,及啟用或停用前面板 Gen Out BNC 上的波 形產生器輸出,請按下 [Wave Gen] ( 波形產生器 ) 按鍵。

啟用波形產生器輸出時,[Wave Gen] ( 波形產生器 ) 按鍵會亮起。停用波形 產生器輸出時,[Wave Gen] ( 波形產生器 ) 按鍵會熄滅。

首次開啟儀器時,會始終停用波形產生器輸出。

如果對 Gen Out BNC 施加的雷壓過大,會自動停用波形產生器輸出。

2 在「波形產生器」功能表中,按下波形軟鍵,然後轉動輸入旋鈕選取波形類 型。

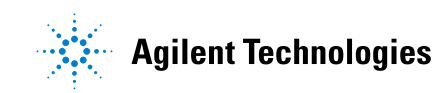

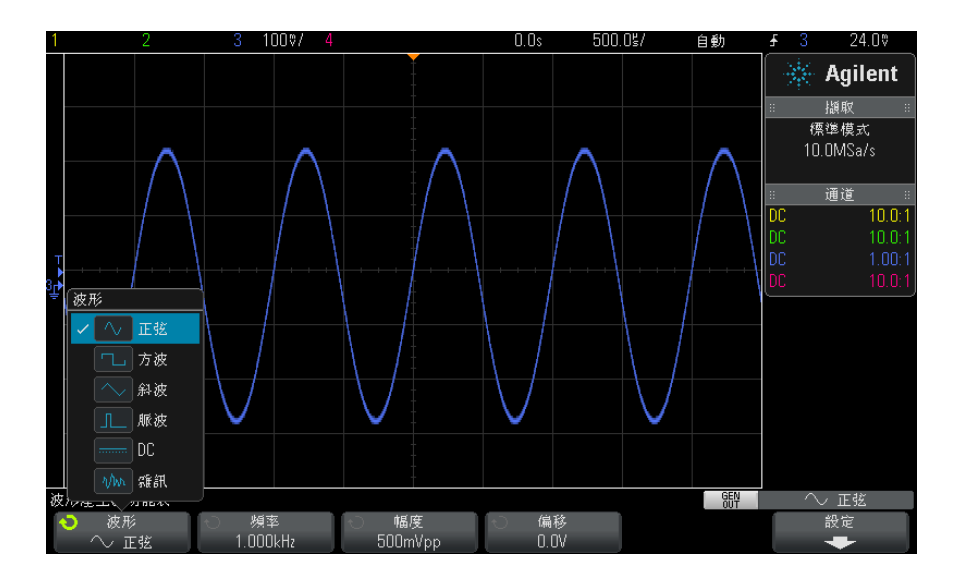

3 視所選波形類型,使用其餘的軟鍵和輸入旋鈕設定波形的特性。

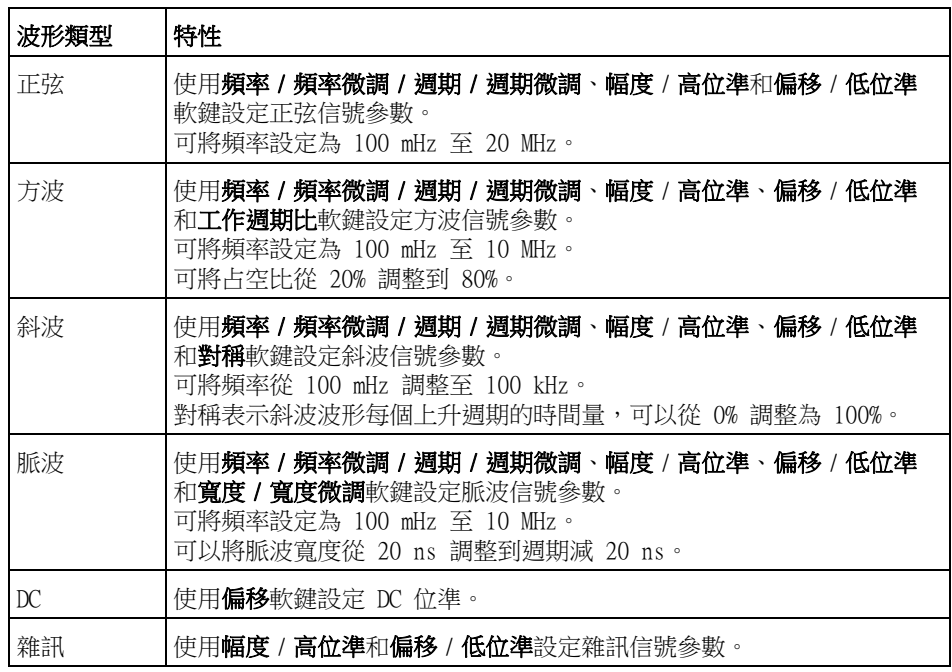

對於所有波形類型,可將輸出幅度從 10 mVpp 調整為 2.5 Vpp ( 對於 50 Ω 的情況 ) 或從 20 mVpp 調整為 5 Vpp ( 對於開路負載的情況 )。

按下信號參數軟鍵可以開啟用於選取調整類型的功能表。例如,您可以選擇輸 入幅度和偏移值,也可以選擇輸入高位準和低位準值。或者您可以選擇輸入頻 率值或週期值。按住軟鍵可以選取調整的類型。轉動輸入旋鈕可以調整值。

請注意,您可以針對頻率、週期和寬度選取粗調和微調。此外,按下輸入旋鈕 可以在粗調和微調之間快速切換。

設定軟鍵可開啟 「波形產生器設定」功能表,您可以藉由該功能表進行波形產生 器相關的其他設定。

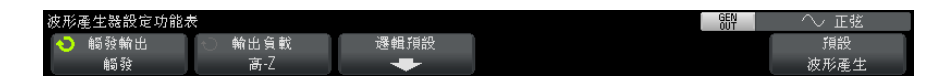

請參閱:

- [" 輸出波形產生器同步脈波 "](#page-186-0) ( 第 187 頁 )
- [" 指定預期輸出負載 "](#page-187-0) ( 第 188 頁 )
- [" 使用波形產生器邏輯預設 "](#page-187-1) ( 第 188 頁 )
- [" 還原波形產生器預設 "](#page-188-0) ( 第 189 頁 )

# <span id="page-186-0"></span>輸出波形產生器同步脈波

- 1 如果示波器的軟鍵上目前並未顯示 「波形產生器」功能表,請按下 [Wave Gen] ( 波形產生器 ) 按鍵。
- 2 在 「波形產生器」功能表中, 按下設定軟鍵。
- 3 在 「 波形產生器設定 <sub>」</sub>功能表中,按下**觸發輸出**軟鍵,然後轉動輸入旋鈕選 取波形產生器同步脈波。

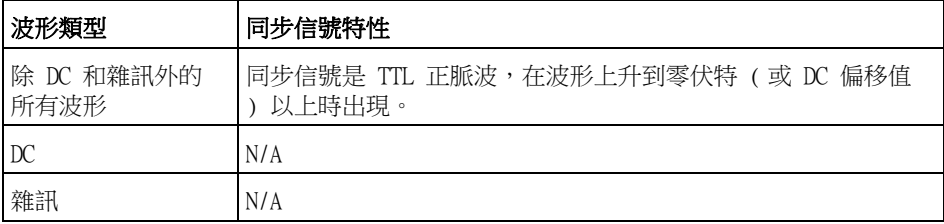

Agilent InfiniiVision 2000 X 系列示波器 使用者指南 187

# <span id="page-187-0"></span>指定預期輸出負載

- 1 如果示波器的軟鍵上目前並未顯示「波形產生器」功能表,請按下 [Wave Gen] ( 波形產生器 ) 按鍵。
- 2 在 「波形產生器」功能表中, 按下設定軟鍵。
- 3 在 「 波形產生器設定 功能表中,按下**輸出負載**軟鍵,然後轉動輸入旋鈕從 以下選項中進行選取:
	- 50 Ω
	- 高 -Z

Gen Out BNC 的輸出阻抗固定為 50 歐姆。但是,透過選擇輸出負載,波形產生 器可顯示預期輸出負載的正確幅度和偏移位準。

如果實際的負載阻抗與所選值不同,則顯示的幅度和偏移位準將不正確。

# <span id="page-187-1"></span>使用波形產生器邏輯預設

藉由邏輯位準預設,您可以將輸出電壓輕鬆設定為 TTL、CMOS (5.0V)、CMOS (3.3V)、CMOS (2.5V) 或 ECL 相容低位準及高位準。

- 1 如果示波器的軟鍵上目前並未顯示「波形產生器」功能表,請按下「Wave Gen] ( 波形產生器 ) 按鍵。
- 2 在「波形產生器」功能表中, 按下設定軟鍵。
- 3 在 「波形產生器設定 功能表中,按下**邏輯預設**軟鍵。
- 4 在 「波形產生器邏輯位準預設」功能表中,按下其中一個軟鍵,將所產生信 號的低電壓及高電壓設為以下邏輯相容位準:

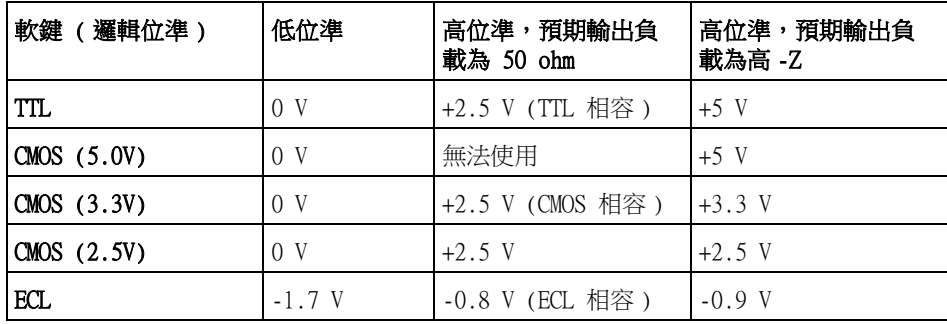

# <span id="page-188-0"></span>還原波形產生器預設

- 1 如果示波器的軟鍵上目前並未顯示「波形產生器」功能表,請按下 [Wave Gen] ( 波形產生器 ) 按鍵。
- 2 在「波形產生器」功能表中, 按下設定軟鍵。
- 3 在「波形產生器設定」功能表中, 按下預設波形產生軟鍵。

將還原波形產生器的出廠預設設定 (1 kHz 正弦波、500 mVpp、0 V 偏移、高 -Z 輸出負載 )。

### 16 波形產生器

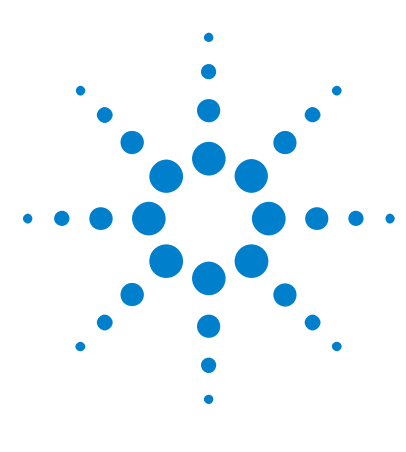

Agilent InfiniiVision 2000 X 系列示波器 使用者指南

<span id="page-190-0"></span>17 儲存 / 呼叫 ( 設定、畫面、資料 )

[儲存設定、畫面影像或資料](#page-190-1) 191 [呼叫設定、遮罩或參考波形](#page-198-0) 199 [呼叫預設設定](#page-200-0) 201 [執行安全清除](#page-200-1) 201

可以將示波器設定、參考波形以及遮罩檔案儲存至內部示波器記憶體,也可將其 儲存至 USB 儲存裝置,並在以後進行呼叫。您也可以呼叫預設或原廠預設設定。 可將示波器畫面影像以 BMP 或 PNG 格式儲存至 USB 儲存裝置。 可將擷取的波形資料以逗號分隔值 (CSV)、ASCII XY、二進位 (BIN) 以及 Agilent 邏輯分析儀二進位 (ALB) 格式儲存至 USB 儲存裝置。 還可以使用某個指令安全清除示波器的所有非易失性內部記憶體。

# <span id="page-190-1"></span>儲存設定、畫面影像或資料

- 1 按下 [Save/Recall] ( 儲存 / 呼叫 ) 按鍵。
- 2 在「儲存 / 呼叫」功能表中, 按下儲存。
- 3 在「儲存軌跡和設定」功能表中,按下格式,然後轉動輸入旋鈕選取要儲存 的檔案類型:
	- 設定 (\*.scp) 示波器的水平時間基準、垂直敏感度、觸發模式、觸發 位準、量測、游標以及數學函數設定,可告知示波器如何執行特定量測。 請參閱 [" 儲存設定檔案 "](#page-191-0) ( 第 192 頁 )。
	- 8 位元點陣圖影像 (\*.bmp) 色彩數較少 (8 位元) 之點陣圖格式的完 整畫面影像。請參閱 [" 儲存 BMP 或 PNG 影像檔案 "](#page-192-0) ( 第 193 頁 )。

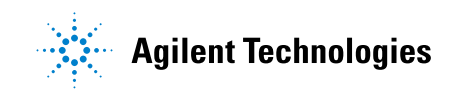

191

- 24 位元點陣圖影像 (\*.bmp) 24 位元色彩之點陣圖格式的完整畫面影 像。請參閱 [" 儲存 BMP 或 PNG 影像檔案 "](#page-192-0) ( 第 193 頁 )。
- 24 位元影像 (\*.png) 24 位元色彩之 PNG 格式的完整畫面影像 ( 使用 低失真率壓縮 )。檔案會比 BMP 格式的檔案小很多。請參閱 [" 儲存 BMP 或](#page-192-0)  [PNG 影像檔案 "](#page-192-0) ( 第 193 頁 )。
- CSV 資料 (\*.csv) 將建立所顯示所有通道和數學波形的逗號分隔值檔 案。此格式適用於試算表分析。請參閱 [" 儲存 CSV、ASCII XY 或 BIN 資料](#page-193-0) 檔案 " [\( 第 194 頁 \)。](#page-193-0)
- ASCII XY 資料 (\*.csv) 將為所顯示的每個通道建立單獨的逗號分隔值 檔案。此格式也適用於試算表。請參閱 [" 儲存 CSV、ASCII XY 或 BIN 資料](#page-193-0) 檔案 " [\( 第 194 頁 \)。](#page-193-0)
- **参考波形資料 (\*.h5)** 一 使用此格式儲存波形資料,可將該資料重取至其 中一個示波器參考波形位置。請參閱 [" 將參考波形檔案儲存至 USB 儲存裝](#page-196-0) 置 " [\( 第 197 頁 \)。](#page-196-0)
- ALB 資料 (\*.alb) 將建立 Agilent 專屬格式檔案, Agilent *邏輯分析* 儀應用程式軟體可以使用 Agilent B4610A 資料匯入工具匯入該檔案,以 進行離線檢視和分析。請參閱 [" 儲存 ALB 資料檔案 "](#page-193-1) ( 第 194 頁 )。
- 二進位資料 (\*.bin) 將建立二進位檔案,包含標頭以及時間與電壓對 形式的資料。此檔案比 ASCII XY 資料檔小很多。請參閱 [" 儲存 CSV、](#page-193-0) [ASCII XY 或 BIN 資料檔案 "](#page-193-0) ( 第 194 頁 )。
- **遮罩 (\*.msk)** 將建立 Agilent 專屬格式的遮罩檔案,Agilent InfiniiVision 示波器可讀取該檔案。遮罩資料檔案包括某些示波器設定 資訊,但不包括所有設定資訊。若要儲存所有設定資訊 ( 包括遮罩資料檔 案 ),請改為選擇 「設定 (\*.scp)」格式。請參閱 [" 儲存遮罩 "](#page-197-0) ( 第 198 [頁 \)。](#page-197-0)

您也可以設定 [Quick Action] ( 定義快捷鍵 ) 按鍵以儲存設定、畫面影像或資 料。請參閱 [" 設定 \[Quick Action\] \( 定義快捷鍵 \) 按鍵 "](#page-221-0) ( 第 222 頁 )。

### <span id="page-191-0"></span>儲存設定檔案

可以將設定檔案儲存至 10 個內部 (\Agilent Flash) 位置中的一個位置,或儲 存至外部 USB 儲存裝置。

- 1 按下 [Save/Recall] ( 儲存 / 呼叫 ) > 儲存 > 格式,然後轉動輸入旋鈕以選 取設定 (\*.scp)。
- 2 按下第二個位置的軟鍵,然後使用輸入旋鈕瀏覽至儲存位置。請參閱 [" 瀏覽儲](#page-197-1) 存位置 " [\( 第 198 頁 \)。](#page-197-1)
- 3 最後按下**按下以儲存**軟鍵。

將顯示訊息,告訴您儲存是否成功。

設定檔案具有副檔名 SCP。使用文檔瀏覽器 ( 請參閱 [" 文檔瀏覽器 "](#page-211-0) ( 第 212 [頁 \)](#page-211-0)) 時會顯示這些副檔名,但是使用 「呼叫」功能表時不會顯示這些副檔名。

#### <span id="page-192-0"></span>儲存 BMP 或 PNG 影像檔案

可以將影像檔案儲存至外部 USB 儲存裝置中。

- 1 按下 [Save/Recall] ( 儲存 / 呼叫 ) > 儲存 > 格式,然後轉動輸入旋鈕以選 取 8 位元點陣圖影像 (\*.bmp)、24 位元點陣圖影像 (\*.bmp) 或 24 位元影 像 (\*.png)。
- 2 按下第二個位置的軟鍵,然後使用輸入旋鈕瀏覽至儲存位置。請參閱 [" 瀏覽儲](#page-197-1) 存位置 " [\( 第 198 頁 \)。](#page-197-1)
- 3 按下設定軟鍵。

在 「文檔設定」功能表中,可使用以下軟鍵和選項:

- 設定資訊 還會將設定資訊 ( 垂直、水平、觸發、擷取、數學和顯示設 定 ) 儲存至具有 TXT 副檔名的單獨檔案中。
- **反轉背景色** 書面上顯示的影像檔案中的方格具有白色的背景,而非黑 色背景。

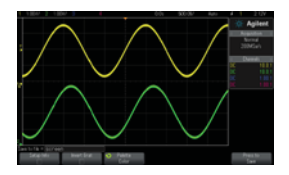

格線未倒轉 有一个 的复数形式 化線己倒轉

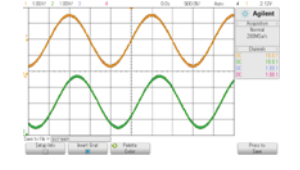

- **調色** 可以讓您在**顏色**或**黑白**影像之間進行選擇。
- 4 最後按下按下以儲存軟鍵。

將顯示訊息,告訴您儲存是否成功。

■ 儲存畫面影像時,示波器會使用按下 [Save/Recall] ( 儲存 / 呼叫 ) 按鍵之前<br>附註 洗益化, 溫益從盡,沒說一段就有指溫和社從盡風は大物的方相關密望 造訪的上一個功能表。這樣,您就可以儲存軟鍵功能表區域中的所有相關資訊。 若要儲存底部顯示 「儲存 / 呼叫」功能表的畫面影像,請按下 [Save/Recall] ( 儲存 / 呼叫 ) 按鍵兩次,然後儲存影像。

附註 您也可以使用網頁瀏覽器來儲存示波器的顯示影像。如需詳細資料,請參閱 [" 取](#page-234-0) 得影像 " [\( 第 235 頁 \)](#page-234-0)。

#### 另請參閱 · "加上註解 " (第 223 頁)

### <span id="page-193-0"></span>儲存 CSV、ASCII XY 或 BIN 資料檔案

可以將資料檔案儲存至外部 USB 儲存裝置中。

- 1 按下 [Save/Recall] ( 儲存 / 呼叫 ) > 儲存 > 格式,然後轉動輸入旋鈕以選 取 CSV 資料 (\*.csv)、ASCII XY 資料 (\*.csv) 或二進位資料 (\*.bin)。
- 2 按下第二個位置的軟鍵,然後使用輸入旋鈕瀏覽至儲存位置。請參閱 [" 瀏覽儲](#page-197-1) 存位置 " [\( 第 198 頁 \)。](#page-197-1)
- 3 按下設定軟鍵。
	- 在 「文檔設定」功能表中,可使用以下軟鍵和選項:
	- 設定資訊 啟用後,還會將設定資訊 ( 垂直、水平、觸發、擷取、數學 和顯示設定 ) 儲存至具有 TXT 副檔名的單獨檔案中。
	- **長度** 一 可設定將輸出至檔案的資料點數目。如需詳細資訊,請參閱 [" 長](#page-195-0) 度控制 " [\( 第 196 頁 \)。](#page-195-0)
	- 儲存分段 將資料擷取至分段記憶體時,您可以指定是儲存目前顯示的 區段,還是儲存擷取的所有區段。(另請參閱 "儲存分段記憶體中的資料 " [\( 第 142 頁 \)](#page-141-0)。)
- 4 最後按下按下以儲存軟鍵。

將顯示訊息,告訴您儲存是否成功。

- 另請參閱 [" 二進位資料 \(.bin\) 格式 "](#page-247-0) ( 第 248 頁 )
	- ["CSV 和 ASCII XY 檔案 "](#page-253-0) ( 第 254 頁 )
	- ["CSV 檔案中的最小值與最大值 "](#page-254-0) ( 第 255 頁 )

### <span id="page-193-1"></span>儲存 ALB 資料檔案

可以使用 Agilent 邏輯分析儀應用程式以及 Agilent B4610A 資料匯入工具在 PC 上對 Agilent 邏輯分析儀二進位 (ALB) 格式檔案進行離線檢視和分析。請參 閱 ["](http://cp.literature.agilent.com/litweb/pdf/5989-7834EN.pdf)《Agilent Technologies B4610A Data Import Tool for Offline Viewing and Analysis Data Sheet》( 用於離線檢視或分析資料表的 Agilent Technologies B4610A 資料匯入工具 ) ( 出版物號 5989-7834EN)"。

可以將 ALB 資料檔案儲存至外部 USB 儲存裝置中。

- 1 按下 [Save/Recall] ( 儲存 / 呼叫 ) > 儲存 > 格式,然後轉動輸入旋鈕以選 取 ALB 資料 (\*.alb)。
- 2 按下第二個位置的軟鍵,然後使用輸入旋鈕瀏覽至儲存位置。請參閱 [" 瀏覽儲](#page-197-1) 存位置 " [\( 第 198 頁 \)。](#page-197-1)
- 3 按下設定軟鍵。
	- 在 「文檔設定」功能表中,可使用以下軟鍵和選項:
	- 設定資訊 啟用後,還會將設定資訊 ( 垂直、水平、觸發、擷取、數學 和顯示設定 ) 儲存至具有 TXT 副檔名的單獨檔案中。
	- 長度 可設定將輸出至檔案的資料點數目。如需詳細資訊,請參閱 [" 長](#page-195-0) 度控制 " [\( 第 196 頁 \)。](#page-195-0)
	- Alb 格式 可用的 ALB 序列格式包括:
		- 預設
		- CAN
		- I2C
		- LIN
		- UART/RS232
		- SPI (2 線序列 )
		- SPI (3 線序列 )
		- SPI (4 線序列 )

當您選擇預設以外的任何 ALB 格式時,類比通道 ( 若有顯示 ) 的波形也會 數位化,並顯示為數位波形。類比通道的觸發位準可確定將電壓視為邏輯 1 或 0 的點。

如果您如下表所示將序列匯流排信號連接到示波器, Agilent *邏輯分析儀* 應用程式中的匯流排 / 信號名稱將正確無誤。否則, 您必須在 Agilent 邏 輯分析儀應用程式中重新對應信號。

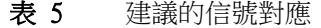

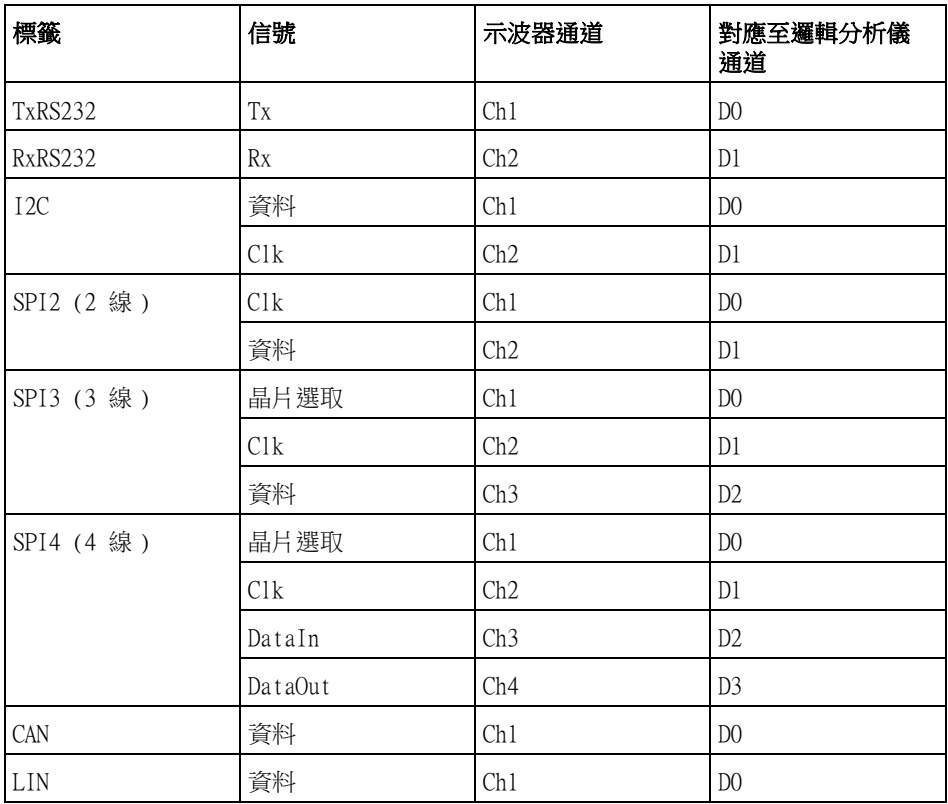

#### 4 最後按下按下以儲存軟鍵。

將顯示訊息,告訴您儲存是否成功。

### <span id="page-195-0"></span>長度控制

將資料儲存至 CSV、ASCII XY、BIN 或 ALB 格式檔案時,可以使用長度控制。它 也可設定將輸出至檔案的資料點數目。只有顯示的資料點才會儲存。

資料點的最大數目取決於以下情況:

• 是否在執行擷取。停止擷取時,資料來自原始擷取記錄。執行擷取時,資料來 自較小的量測記錄。

- 是使用 [Stop] ( 停止 ) 還是使用 [Single] ( 單次觸發 ) 停止示波器。執行 擷取分割記憶體可以提供快速的波形更新率。單一擷取使用所有記憶體。
- 是否僅開啟了通道對中的一個通道。( 通道 1 和通道 2 是一對,通道 3 和通 道 4 是另一對。) 通道對中的通道會分割擷取記憶體。
- 是否開啟了參考波形。顯示的參考波形會消耗擷取記憶體。
- 是否開啟了數位通道。顯示的數位通道會消耗擷取記憶體。
- 是否開啟了分段記憶體。區段數量會分割擷取記憶體。
- 水平時間 / 格 ( 掃描速度 ) 設定。如果設定為更快的值,則顯示書面上顯示 的資料點更少。
- 儲存至 CSV 格式檔案時,資料點的最大數目為 50,000。

如果需要,長度控制會對資料執行「n 中取一」精簡操作。例如:若**長度**設定為 1000,您要顯示的記錄長度是 5000 個資料點,則在每五個資料點中會除去四 個,從而建立長度為 1000 個資料點的輸出檔。

儲存波形資料時,儲存時間取決於選擇的格式:

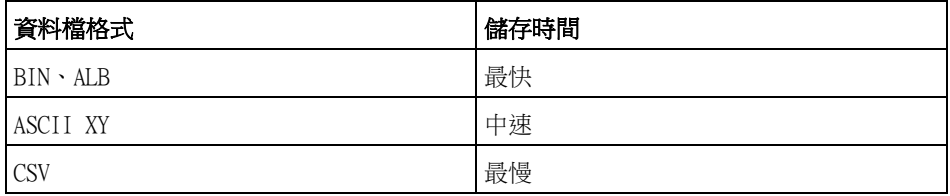

- 另請參閱 [" 二進位資料 \(.bin\) 格式 "](#page-247-0) ( 第 248 頁 )
	- ["CSV 和 ASCII XY 檔案 "](#page-253-0) ( 第 254 頁 )
	- ["CSV 檔案中的最小值與最大值 "](#page-254-0) ( 第 255 頁 )

#### <span id="page-196-0"></span>將參考波形檔案儲存至 USB 儲存裝置

- 1 按下 [Save/Recall] ( 儲存 / 呼叫 ) 按鍵。
- 2 在 「儲存 / 呼叫 功能表中,按下**儲存**軟鍵。
- 3 在 「儲存」功能表中,按下格式軟鍵,然後轉動輸入旋鈕選取參考波形資料  $(*.h5)$
- 4 按下來源軟鍵,然後轉動輸入旋鈕以選取來源波形。
- 5 按下第二個位置的軟鍵,然後使用輸入旋鈕瀏覽至儲存位置。請參閱 [" 瀏覽儲](#page-197-1) 存位置 " [\( 第 198 頁 \)。](#page-197-1)

6 最後按下按下以儲存軟鍵。

將顯示訊息,告訴您儲存是否成功。

#### <span id="page-197-0"></span>儲存遮罩

可以將遮罩檔案儲存至四個內部 (\Agilent Flash) 位置中的一個位置,或儲存 至外部 USB 儲存裝置。

- 1 按下 [Save/Recall] ( 儲存 / 呼叫 ) > 儲存 > 格式,然後轉動輸入旋鈕以選 取遮罩 (\*.msk)。
- 2 按下第二個位置的軟鍵,然後使用輸入旋鈕瀏覽至儲存位置。請參閱 [" 瀏覽儲](#page-197-1) 存位置 " [\( 第 198 頁 \)。](#page-197-1)
- 3 最後按下按下以儲存軟鍵。

將顯示訊息,告訴您儲存是否成功。

遮罩檔案具有副檔名 MSK。

附註 也會將遮罩儲存為設定檔案的一部分。請參閱 [" 儲存設定檔案 "](#page-191-0) ( 第 192 頁 )。

另請參閱 • 章節 14, "遮罩測試 ," (從第 169 頁開始)

#### <span id="page-197-1"></span>瀏覽儲存位置

儲存或呼叫檔案時,「儲存」功能表或 「呼叫」功能表的第二個位置的軟鍵以及 輸入旋鈕,皆可用於瀏覽至儲存位置。儲存位置可以是內部示波器儲存位置 ( 對 於設定檔案或遮罩檔案 ),也可以是所連接 USB 儲存裝置上的外部儲存位置。

第二個位置的軟鍵可能具有以下標籤:

- 按下選擇 可用於按下輸入旋鈕以瀏覽至新資料夾或儲存位置。
- 位置 您已瀏覽至目前資料夾位置 ( 並未在儲存檔案 )。
- 儲存至 您可以儲存至選取的位置。
- 從..載入 一 您可以從選取的檔案進行呼叫。

儲存檔案時:

• 建議的檔案名稱顯示在軟鍵上方的**儲存到文檔 =** 行中。

• 若要覆寫現有檔案,請瀏覽至該檔案並予以選取。若要建立新檔案名稱,請參 閱 [" 輸入檔案名稱 "](#page-198-1) ( 第 199 頁 )。

### <span id="page-198-1"></span>輸入檔案名稱

將檔案儲存至 USB 儲存裝置時建立新檔案名稱:

1 在 「儲存」功能表中, 按下**檔案名**軟鍵。

您必須將 USB 儲存裝置連接到示波器,此軟鍵才會處於作用中。

- 2 在 「檔案名」功能表中,使用拼寫、確認 . 進格和刪除字段軟鍵輸入檔案名 稱:
	- 拼寫 按下此軟鍵並轉動輸入旋鈕可以選取目前位置上的字元。
	- 確認 . 進格 按下此軟鍵可以輸入字元,並將游標移至下一個字元位 置。按下輸入旋鈕的效果與按下**確認 . 進格**軟鍵相同。
	- **刪除字段** 按下此軟鍵可以刪除目前位置上的字元。

附註 您可使用連接的 USB 鍵盤來代替 Spell ( 拼字 ) ( 和其他 ) 字元編輯軟鍵的使 用。

> 如果可用,可以使用**自動遞增**軟鍵來啟用或停用自動遞增的檔案名稱。自動遞 增會在檔案名稱中加上數字字尾,後續每次儲存時,名稱就遞增一個數目。如 果檔案名稱長度到達上限,而且檔案名稱的數字部分需要使用更多位數,將視 需要截斷字元。

# <span id="page-198-0"></span>呼叫設定、遮罩或參考波形

- 1 按下 [Save/Recall] ( 儲存 / 呼叫 ) 按鍵。
- 2 在 「儲存 / 呼叫」功能表中,按下**呼叫**。
- 3 在 「呼叫」功能表中,按下呼叫 :, 然後轉動輸入旋鈕選取要呼叫的檔案類 型:
	- **設定 (\*.scp)** 請參閱 [" 呼叫設定檔案 "](#page-199-0) ( 第 200 頁 )。
	- **遮罩 (\*.msk)** 請參閱 [" 呼叫遮罩檔案 "](#page-199-1) ( 第 200 頁 )。
	- 参考波形資料 (\*.h5) 請參閱 [" 從 USB 儲存裝置呼叫參考波形檔案 "](#page-199-2) ( [第 200 頁 \)。](#page-199-2)

Agilent InfiniiVision 2000 X 系列示波器 使用者指南 199

您還可以使用文檔瀏覽器載入設定和遮罩檔案,以呼叫設定和遮罩檔案。請參閱 [" 文檔瀏覽器 "](#page-211-0) ( 第 212 頁 )。

您也可以設定 [Quick Action] ( 快速鍵 ) 按鍵以呼叫設定、遮罩或參考波形。 請參閱 [" 設定 \[Quick Action\] \( 定義快捷鍵 \) 按鍵 "](#page-221-0) ( 第 222 頁 )。

#### <span id="page-199-0"></span>呼叫設定檔案

可以從 10 個內部 (\Agilent Flash) 位置中的一個位置,或從外部 USB 儲存裝 置呼叫設定檔案。

- 1 按下 [Save/Recall] (儲存 / 呼叫 ) > 呼叫 > 呼叫 :, 然後轉動輸入旋鈕以 選取設定 (\*.scp)。
- 2 按下第二個位置的軟鍵,然後使用輸入旋鈕瀏覽至要呼叫的檔案。請參閱 [" 瀏](#page-197-1) 覽儲存位置 " [\( 第 198 頁 \)。](#page-197-1)
- 3 按下按下呼叫軟鍵。

將顯示訊息,告訴您呼叫是否成功。

4 如果要清除顯示,請按下**清除顯示**。

#### <span id="page-199-1"></span>呼叫遮罩檔案

可以從四個內部 (\Agilent Flash) 位置中的一個位置,或從外部 USB 儲存裝置 呼叫遮罩檔案。

- 1 按下 [Save/Recall] (儲存 / 呼叫) > 呼叫 > 呼叫 :, 然後轉動輸入旋鈕以 選取**遮罩 (\*.msk)**。
- 2 按下第二個位置的軟鍵,然後使用輸入旋鈕瀏覽至要呼叫的檔案。請參閱 [" 瀏](#page-197-1) 覽儲存位置 " [\( 第 198 頁 \)。](#page-197-1)
- 3 按下按下呼叫軟鍵。

將顯示訊息,告訴您呼叫是否成功。

4 如果要清除顯示或清除呼叫的遮罩,請按下**清除顯示或清除遮罩**。

### <span id="page-199-2"></span>從 USB 儲存裝置呼叫參考波形檔案

- 1 按下 [Save/Recall] ( 儲存 / 呼叫 ) 按鍵。
- 2 在「儲存 / 呼叫」功能表中, 按下呼叫軟鍵。
- 3 在「呼叫」功能表中,按下呼叫軟鍵,然後轉動輸入旋鈕選取參考波形資料  $(*.h5)$

- 4 按下**至參考波形**:軟鍵,然後轉動輸入旋鈕以選取所需的參考波形位置。
- 5 按下第二個位置的軟鍵,然後使用輸入旋鈕瀏覽至要呼叫的檔案。請參閱 [" 瀏](#page-197-1) 覽儲存位置 " [\( 第 198 頁 \)。](#page-197-1)
- 6 按下按下呼叫軟鍵。

將顯示訊息,告訴您呼叫是否成功。

7 如果您要清除參考波形之外的所有顯示內容,請按下**清除顯示**。

# <span id="page-200-0"></span>呼叫預設設定

- 1 按下 [Save/Recall] ( 儲存 / 呼叫 ) 按鍵。
- 2 在「儲存 / 呼叫」功能表中, 按下預設 / 清除。
- 3 在 「預設」功能表中,按下以下其中一個軟鍵:
	- 預設設定 可呼叫示波器的預設設定。這與按下前面板上 [Default Setup] ( 出廠設定 ) 按鍵的效果相同。請參閱 [" 呼叫預設示波器設定 "](#page-23-0) ( [第 24 頁 \)。](#page-23-0)

呼叫預設設定時,不會變更某些使用者設定。

• **出廠預設** — 可呼叫示波器的出廠預設設定。

您必須確認呼叫,因為這將變更所有使用者設定。

# <span id="page-200-1"></span>執行安全清除

- 1 按下 [Save/Recall] ( 儲存 / 呼叫 ) 按鍵。
- 2 在 「儲存 / 呼叫」功能表中,按下**預設 / 清除**。
- 3 在「預設」功能表中,按下安全清除。

這樣將根據《National Industrail Security Program Operating Manual》( 國家工業安全計劃行動手冊 ) (NISPOM) 第 8 章的要求執行所有非易失性記憶 體的安全清除。

宗成後, 您必須確認安全清除,然後示波器將重新啟動。

Agilent InfiniiVision 2000 X 系列示波器 使用者指南 201

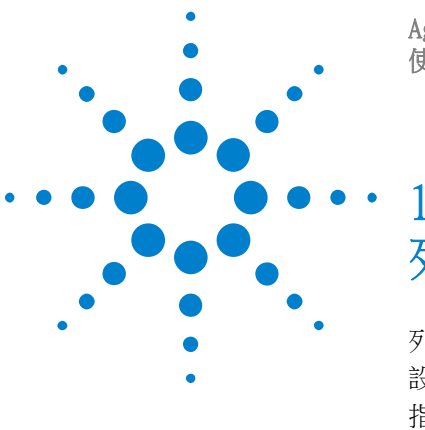

Agilent InfiniiVision 2000 X 系列示波器 使用者指南

18 列印 ( 畫面 )

[列印示波器的顯示畫面](#page-202-0) 203 [設定網路印表機連線](#page-204-0) 205 [指定列印選項](#page-205-0) 206 [指定調色選項](#page-205-1) 206

如果安裝了 DSOXLAN LAN/VGA 模組,您可以將完整的顯示書面 ( 包括狀態行和 軟鍵 ) 列印至 USB 印表機或網路印表機。

按下 [Print] ( 列印 ) 按鍵時,將顯示 「 列印配置 <sub>」</sub>功能表。在連接印表機之 前,列印選項軟鍵和**按下列印**軟鍵將灰顯 ( 不可用 )。

# <span id="page-202-0"></span>列印示波器的顯示畫面

- 1 連接印表機。您可以:
	- 將 USB 印表機連接到前面板上的 USB 連接埠或後面板上的矩形 USB 主機 連接埠。

如需與 InfiniiVision 示波器相容之印表機的最新清單,請造訪 ["www.agilent.com/find/InfiniiVision-printers"](http://www.agilent.com/find/InfiniiVision-printers)。

- 設定網路印表機連線。請參閱 [" 設定網路印表機連線 "](#page-204-0) ( 第 205 頁 )。
- 2 按下前面板上的 [Print] ( 列印 ) 按鍵。
- 3 在「列印配置」功能表中,按下列印至軟鍵,然後轉動輸入旋鈕選取所需的 印表機。
- 4 按下選項軟鍵以選取列印選項。

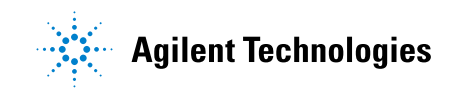

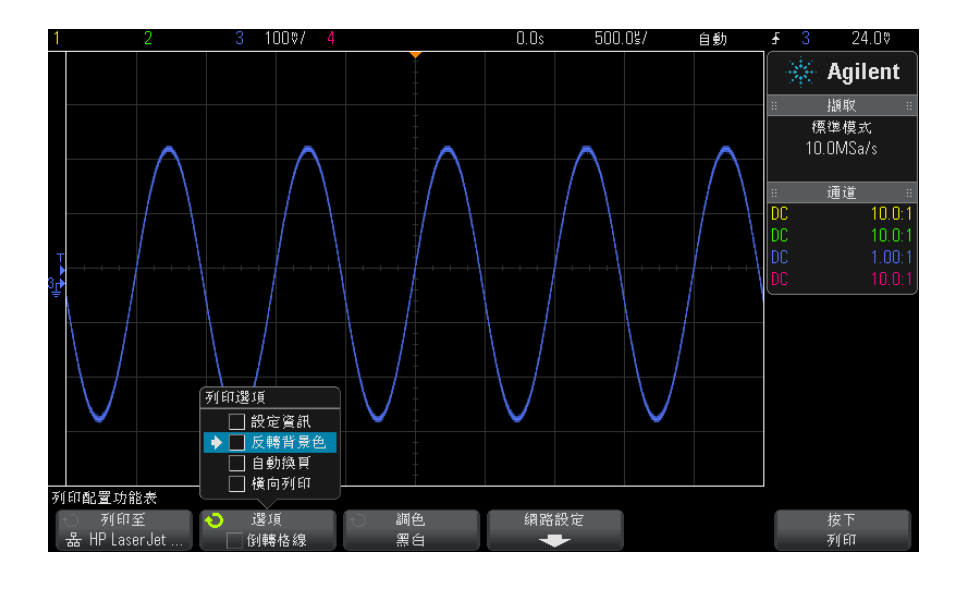

請參閱 [" 指定列印選項 "](#page-205-0) ( 第 206 頁 )。

- 5 按下調色軟鍵以選取列印調色。請參閱 [" 指定調色選項 "](#page-205-1) ( 第 206 頁 )。
- 6 按下按下列印軟鍵。

您也可以按下取消列印軟鍵停止列印。

附註 按下 [Print] ( 列印 ) 按鍵之前,示波器將列印造訪的上一個功能表。因此, 如果在按下 [Print] ( 列印 ) 之前,有量測 ( 幅度、頻率等 ) 顯示在顯示畫面 上,則這些量測將顯示在列印結果中。

> 若要列印底部顯示「 列印配置 」 功能表的顯示畫面,請按下 [Print] ( 列印 ) 按鍵兩次,然後按下**按下列印**軟鍵。

您也可以設定 [Quick Action] ( 快速鍵 ) 按鍵以列印顯示畫面。請參閱 [" 設定](#page-221-0)  [\[Quick Action\] \( 定義快捷鍵 \) 按鍵 "](#page-221-0) ( 第 222 頁 )。

#### 另請參閱 • " 加上註解 " [\( 第 223 頁 \)](#page-222-0)

# <span id="page-204-0"></span>設定網路印表機連線

安裝 DSOXLAN LAN/VGA 模組後,您可以設定網路印表機連線。

*網路印表機*是指連接到網路上的電腦或列印伺服器的印表機。

- 1 按下前面板上的 [Print] ( 列印 ) 按鍵。
- 2 在 「列印配置」功能表中,按下**列印至**軟鍵,然後轉動輸入旋鈕選取要設定 的網路印表機 (#0 或 #1)。
- 3 按下網路設定軟鍵。
- 4 在 「Network Printer Setup」(網路印表機設定) 功能表中,按下 Modify ( 修改 ) 軟鍵,然後轉動 「Entry」( 輸入 ) 旋鈕選取要輸入的網路參數。

必須輸入的設定為:

- Printer Address ( 印表機位址 ) 這是印表機伺服器的位址,格式為下 列格式之一 :
	- 已啟用網路之印表機的 IP 位址 ( 例如 :192.168.1.100 或 192.168.1.100:650)。或者,也可以在冒號後面加上非標準的連接埠 號。
	- 印表機伺服器的 IP 位址,後面加上印表機的路徑 ( 例如 :192.168.1.100/printers/printer-name 或 192.168.1.100:650/printers/printer-name)。
	- Windows 網路印表機共用的路徑 ( 例如 :\\server\share)。

當印表機位址是 Windows 網路印表機路徑時,Modify ( 修改 ) 軟鍵也能讓您 修改這些設定 :

- Network Domain (網路網域) 這是 Windows 網路網域名稱。
- Username ( 使用者名稱 ) 這是您的 Windows 網路網域登入名稱。
- Password ( 密碼 ) 這是您的 Windows 網路網域登入密碼。

若要清除已輸入的密碼,請按下 Clear Password ( 清除密碼 ) 軟鍵。

- 5 使用拼寫、確認 . 進格和刪除字段軟鍵輸入網路印表機設定:
	- 拼寫 按下此軟鍵並轉動輸入旋鈕可以選取目前位置上的字元。
	- **確認 . 進格** 一 按下此軟鍵可以輸入字元,並將游標移至下一個字元位 置。
	- 删除字段 一 按下確認 . 進格軟鍵,直到反白顯示所需字元,然後按下此 軟鍵可以刪除該字元。

#### 18 列印 ( 畫面 )

附註 您可使用連接的 USB 鍵盤來代替 Spell ( 拼字 ) ( 和其他 ) 字元編輯軟鍵的使 用。

6 按下應用軟鍵建立印表機連線。

將顯示訊息,告訴您連線是否成功。

# <span id="page-205-0"></span>指定列印選項

在「列印配置」功能表中, 按下**選項**軟鍵可變更以下選項:

- 設定資訊 選取此選項可將示波器設定資訊列印至列印結果中,包括垂直、 水平、觸發、擷取、數學和顯示設定。
- **反轉背景色** 選取此選項可以透過將黑色背景變更為白色,減少列印示波器 影像時消耗的黑色墨水量。**反轉背景色**是預設模式。

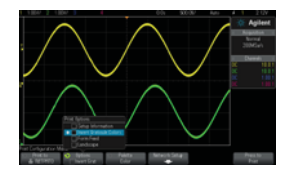

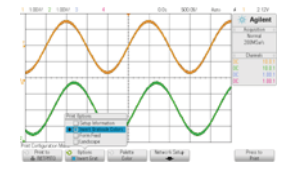

格線未倒轉 有一个 的复数形式 化線己倒轉

- 自**動換頁** 選取此選項可以在列印波形後、列印設定資訊前將換頁指令傳送 至印表機。如果希望將設定資訊和波形列印在相同紙張上,請關閉**自動換頁**。 僅在選取**設定資訊**選項時,此選項才有效。此外,如果設定資訊的量過多,不 滴合與波形位於同一頁,則不論**自動換頁**設定如何,都會將設定資訊列印至新 頁。
- 横向列印 一 選取此選項可以在頁面上進行水平列印,而不是垂直列印 ( 肖 像模式 )。

# <span id="page-205-1"></span>指定調色選項

在 「列印配置」功能表中,按下調色軟鍵可變更以下選項。

• 顏色 – 選取此選項可以使用彩色列印書面。

示波器的列印驅動程式無法將彩色畫面列印至彩色雷射印表機,因此在連接雷 射印表機時,**顏色**選項不可用。

• 黑白 — 選取此選項可以使用灰色陰影 ( 而非彩色 ) 來列印畫面。

18 列印 ( 畫面 )

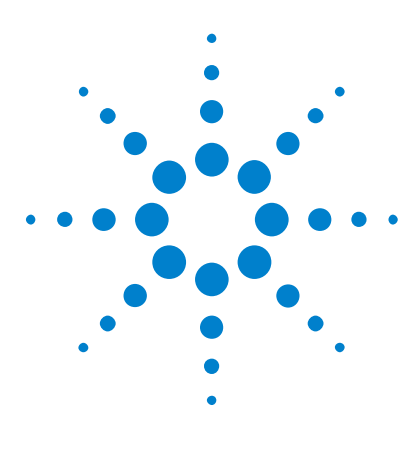

Agilent InfiniiVision 2000 X 系列示波器 使用者指南

19 系統功能設定

[I/O 介面設定](#page-208-0) 209 [設定示波器的 LAN 連線](#page-209-0) 210 [文檔瀏覽器](#page-211-1) 212 [設定示波器首選項](#page-213-0) 214 [設定示波器的時鐘](#page-215-0) 216 [設定後面板 TRIG OUT 來源](#page-216-0) 217 [執行服務工作](#page-217-0) 218 [設定 \[Quick Action\] \( 定義快捷鍵 \) 按鍵](#page-221-1) 222 [加上註解](#page-222-1) 223

本章說明示波器的系統功能。

# <span id="page-208-0"></span>I/O 介面設定

透過以下 I/O 介面可以遠端存取和 / 或控制示波器:

- 後面板上的 USB 裝置連接埠 ( 方形 USB 連接埠 )。
- LAN 介面 ( 如果後面板模組擴充槽中安裝有 LAN/VGA 模組 )。
- GPIB 介面 ( 如果後面板模組擴充槽中安裝有 GPIB 模組 )。

設定 I/O 介面:

- 1 按下示波器前面板上的 [Utility] ( 系統功能 )。
- 2 在 「系統應用」功能表中,按下 I/O。
- 3 在「I/O」功能表中,按下配置。

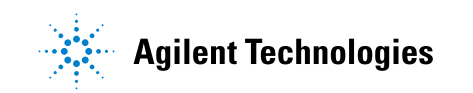

#### 19 系統功能設定

- LAN 如果已安裝 DSOXLAN LAN/VGA 模組,您可以使用 LAN 設定和 LAN 重置軟鍵來設定 LAN 介面。請參閱 [" 設定示波器的 LAN 連線 "](#page-209-0) ( 第 210 [頁 \)。](#page-209-0)
- GPIB 如果已安裝 DSOXGPIB GPIB 模組,您可以使用位址軟鍵來設定 GPIB 位址。
- USB 介面沒有任何組態設定。

安裝 I/O 介面後,會始終啟用藉由該介面的遠端控制。此外,可以同時透過多 個 I/O 介面 ( 例如 USB 和 LAN) 控制示波器。

- 另請參閱 [章節 20, "Web 介面 ," \( 從第 227 頁開始 \)](#page-226-0) ( 將示波器連接到 LAN 時 )。
	- [" 透過 Web 介面進行遠端編程 "](#page-230-0) ( 第 231 頁 )
	- 示波器的 《Programmer's Guide》( 編程者指南 )。
	- [" 使用 Agilent IO Libraries 進行遠端編程 "](#page-231-0) ( 第 232 頁 )

# <span id="page-209-0"></span>設定示波器的 LAN 連線

安裝 DSOXLAN LAN/VGA 模組後,您可以將示波器置於網路上,並設定其 LAN 連 線。此作業完成之後,您可以使用示波器的 Web 介面,或透過 LAN 介面遠端控 制示波器。

示波器支援使用自動和手動方式對 LAN 進行配置 ( 請參閱 [" 建立 LAN 連線 "](#page-210-0) ( [第 211 頁 \)](#page-210-0))。也可以在 PC 和示波器之間設定點對點 LAN 連線 ( 請參閱 [" 到](#page-211-2)  [PC 的獨立 \( 點對點 \) 連線 "](#page-211-2) ( 第 212 頁 ))。

在網路上設定示波器後,您可以使用示波器的網頁來檢視或變更其網路組態,並 存取其他設定 ( 例如網路密碼 )。請參閱[章節 20, "Web 介面 ," \( 從第 227](#page-226-0)  [頁開始 \)](#page-226-0)。

#### 附註 當您將示波器連接到 LAN 時,最好能透過設定密碼,限制使用者對示波器的存 取。依預設,示波器並未受密碼保護。請參閱 " 設定密碼 " [\( 第 237 頁 \)](#page-236-0) 來設 定密碼。

附註 任何時候修改示波器的主機名稱,都會中斷示波器與 LAN 之間的連線。您需要 使用新主機名稱重新建立與示波器的通訊。

### <span id="page-210-0"></span>建立 LAN 連線

- 自動配置 1 按下 [Utility] ( 系統功能 ) > I/O。
	- 2 按下 LAN 設定軟鍵。
	- 3 按下配置軟鍵,然後轉動輸入旋鈕以選取自動,並再次按下該軟鍵以將其啟 用。

如果您的網路支援 DHCP 或 AutoIP,則啟用自動可以讓示波器使用這些服務 來取得其 LAN 組態設定

- 4 如果您的網路提供動態 DNS,您可以啟用**動態 DNS** 選項,以便讓示波器註冊 其主機名稱,並使用 DNS 伺服器進行名稱解析。
- 5 您可以啟用多點傳送 DNS 選項,以便讓示波器在沒有傳統 DNS 伺服器的小型 網路上使用多點傳送 DNS 進行名稱解析。
- 6 將 LAN 纜線插入示波器後面板上的 「LAN」連接埠,以便將示波器連接到區 域網路 (LAN)。

片刻之後,示波器將自動連線至網路。

如果示波器沒有自動連線至網路,請按下 [Utility] ( 系統功能 ) > I/O > LAN 重置。片刻之後,示波器將連線至網路。

- 手動配置 1 從網路管理員處取得示波器的網路參數 ( 主機名稱、IP 位址、子網路遮罩、 閘道 IP、DNS IP 等 )。
	- 2 按下 [Utility] ( 系統功能 ) > I/O。
	- 3 按下 LAN 設定軟鍵。
	- 4 按下配置軟鍵,然後轉動輸入旋鈕以選取自動,並再次按下該軟鍵以將其停 用。

如果未啟用 「自動」,則必須使用**位址**和主**機名**軟鍵手動設定示波器的 LAN 組態

- 5 設定示波器的 LAN 介面:
	- a 按下位址軟鍵。
	- b 使用修改軟鍵 ( 以及其他軟鍵和輸入旋鈕 ) 輸入 「IP 位址」、「子網路遮 罩」、「Gateway 位址」以及 「DNS 位址」的值。完成後,返回功能表的上 一階層。
	- c 按下**主機名**軟鍵。使用軟鍵和輸入旋鈕輸入主機名稱。完成後,返回功能 表的上一階層。
	- d 按下應用軟鍵。

Agilent InfiniiVision 2000 X 系列示波器 使用者指南 211

#### 19 系統功能設定

6 將 LAN 纜線插入示波器後面板上的 「LAN」連接埠,以便將示波器連接到區 域網路 (LAN)。

### <span id="page-211-2"></span>到 PC 的獨立 ( 點對點 ) 連線

下列程序說明如何建立到示波器的點對點 ( 獨立 ) 連線。如果您想使用筆記型 電腦或獨立電腦來控制示波器,建立這種連線會非常有用。

- 1 按下 [Utility] ( 系統功能 ) > I/O。
- 2 按下 LAN 設定軟鍵。
- 3 按下配置軟鍵,然後轉動輸入旋鈕以選取自動,並再次按下該軟鍵以將其啟 用。

如果您的網路支援 DHCP 或 AutoIP,則啟用**自動**可以讓示波器使用這些服務 來取得其 LAN 組態設定

- 4 使用跳接的 LAN 網路纜線,例如 Agilent 零件編號 5061-0701 (在 ["www.parts.agilent.com"](http://www.parts.agilent.com) 上提供 ),將您的 PC 連接到示波器。
- 5 開啟示波器的電源。等到已設定 LAN 連線:

• 按下 [Utility] ( 系統功能 ) > I/O,等到 LAN 狀態顯示 「已設定 」。

您可能需要等候幾分鐘。

此時已連接儀器,可以透過 LAN 使用儀器的 Web 介面和遠端控制。

# <span id="page-211-1"></span><span id="page-211-0"></span>文檔瀏覽器

藉由文檔瀏覽器,您可以瀏覽示波器的內部檔案系統以及所連接 USB 儲存裝置 的檔案系統。

從內部檔案系統,您可以載入示波器設定檔案或遮罩檔案。

從連接的 USB 儲存裝置,您可以載入設定檔案、遮罩檔案、授權檔案、韌體更 新 (\*.cab) 檔案、標籤檔案等。此外,您還可以刪除所連接 USB 儲存裝置上的 檔案。

附註 位於前面板上的 USB 連接埠,以及後面板上標示為 「HOST」的 USB 連接埠,都 是 USB Series A 插座。您可以將 USB 大量儲存裝置與印表機連接到這些插座。 後面板上標示為「DEVICE」的方形插座,用於提供透過 USB 對示波器進行控制 的功能。如需詳細資訊,請參閱 《*Programmer's Guide*》( 編程者指南 )。

示波器的內部檔案系統在 「\Agilent Flash」下,包含用於示波器設定檔案的 10 個位置,以及用於遮罩檔案的四個位置。

使用文檔瀏覽器:

- 1 按下 [Utility] ( 系統功能 ) > 文檔瀏覽器。
- 2 在「文檔瀏覽器」功能表中,按下第一個位置的軟鍵,然後使用輸入旋鈕進 行瀏覽。

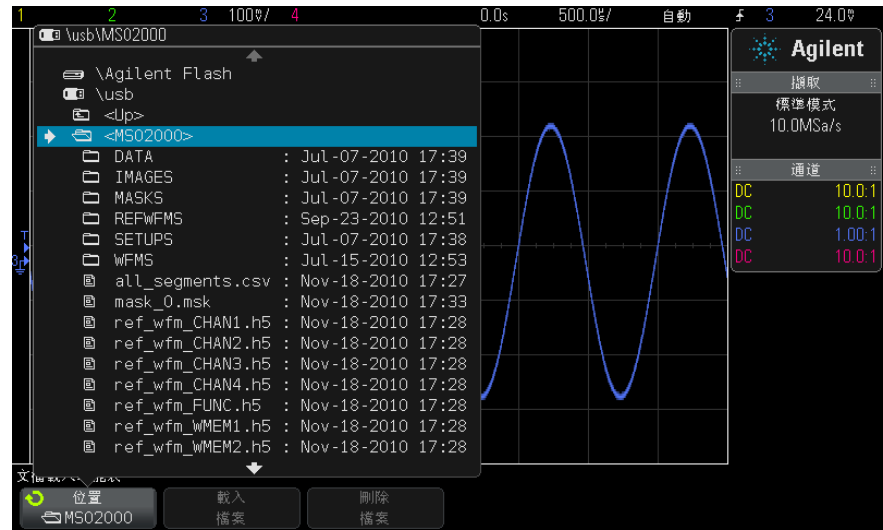

第一個位置的軟鍵可能具有以下標籤:

- **按下選擇** 可用於按下輸入旋鈕以瀏覽至新資料夾或儲存位置。
- 位置 一 可用於指向目前已選取的目錄。
- 選中 一 可用於指向可以載入或刪除的檔案。

顯示此標籤時,您可以按下**載入檔案**或**刪除檔案**軟鍵以採取動作。

按下輸入旋鈕的效果與按下**載入檔案**軟鍵相同。

示波器無法復原已經從 USB 儲存裝置中刪除的檔案。

使用 PC 可以在 USB 儲存裝置上建立目錄。

USB 儲存裝置 多數 USB 大量儲存裝置都與示波器相容。但是,某些裝置可能不相容,示波器 可能無法對其進行讀取和寫入。

#### 19 系統功能設定

如果將 USB 大量儲存裝置連接到示波器前面或後面的 USB 主機連接埠,在讀取 USB 裝置時,會短暫顯示一個小型的四色圓形圖示。

在拔下 USB 大量儲存裝置之前,您不需要將其 「退出」。只要確保您啟動的所 有檔案操作皆已完成,即可從示波器的主機連接埠上拔下 USB 磁碟機。

請勿連接將自身識別為硬體類型 「CD」的 USB 裝置,因為這些裝置與 InfiniiVision X 系列示波器不相容。

如果有兩個 USB 大量儲存裝置連接到示波器,會將第一個指派為「 \usb 」,將 第二個指派為 「\usb2」。

另請參閱 • [章節 17, " 儲存 / 呼叫 \( 設定、畫面、資料 \)," \( 從第 191 頁開始 \)](#page-190-0)

# <span id="page-213-0"></span>設定示波器首選項

藉由「用戶首選項」功能表 ( 位於 [Utility] ( 系統功能 ) > 選項 > 首選項下 ),您可以指定示波器首選項。

- [" 選擇 「波形擴展」或接地 "](#page-213-1) ( 第 214 頁 )
- [" 停用 / 啟用透明背景 "](#page-214-0) ( 第 215 頁 )
- [" 載入預設標籤資料庫 "](#page-214-1) ( 第 215 頁 )
- [" 設定螢幕保護程式 "](#page-214-2) ( 第 215 頁 )
- [" 設定自動設定首選項 "](#page-215-1) ( 第 216 頁 )

#### <span id="page-213-1"></span>選擇 「波形擴展」或接地

變更通道的伏特 / 格設定時,可以將波形顯示設為根據信號接地位準擴展 ( 或壓 縮 ),或在顯示畫面上居中顯示。

設定波形擴展參考點

- 1 按下 [Utility] ( 系統功能 ) > 選項 > 首選項 > 波形擴展 並選取:
	- **接地** 顯示的波形會根據涌道的接地位置進行擴展。這是預設設定。

信號的接地位準由顯示畫面最左側的(♪) 接地位準位置圖示來確定。

當您調整垂直敏感度 ( 伏特 / 格 ) 控制項時,接地位準不會移動。

如果接地位準超出畫面,波形會根據畫面的頂部或底部邊緣進行擴展 ( 依 據接地超出畫面的位置 )。

• 居中 — 顯示的波形會根據顯示畫面的中央進行擴展。

## <span id="page-214-0"></span>停用 / 啟用透明背景

示波器提供用於確定量測、統計資訊、參考波形資訊以及其他文字顯示是使用透 明背景還是使用實體背景的首選項設定。

- 1 按下 [Utility] ( 系統功能 ) > 選項 > 首選項。
- 2 按下透明在透明和實體文字顯示背景之間切換。

### <span id="page-214-1"></span>載入預設標籤資料庫

請參閱 [" 將標籤資料庫重設為原廠預設 "](#page-100-0) ( 第 101 頁 )。

### <span id="page-214-2"></span>設定螢幕保護程式

您可以設定讓示波器在閒置一段指定的時間之後,開啟顯示器的螢幕保護程式。

1 按下 [Utility] ( 系統功能 ) > 選項 > 首選項 > 螢幕保護設定以顯示 「 螢 幕保護設定」功能表。

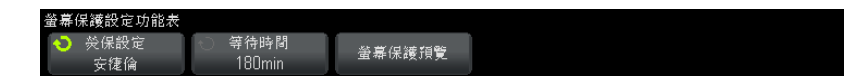

2 按下熒保設定軟鍵選取螢幕保護程式的類型。

可將螢幕保護程式設為關閉,以顯示清單中顯示的任何影像,登幕保護程式也 可以顯示使用者定義的文字字串。

如果選取了用戶定義,則按下拼寫軟鍵選取文字字串的第一個字元。使用輸入 旋鈕選擇字元。然後按下**確認 . 進格**軟鍵前進到下一個字元,並重複以上程 序。

附註 您可使用連接的 USB 鍵盤來代替 Spell ( 拼字 ) ( 和其他 ) 字元編輯軟鍵的使 用。

產生的字串會顯示在軟鍵上方的 「文本 =」行中。

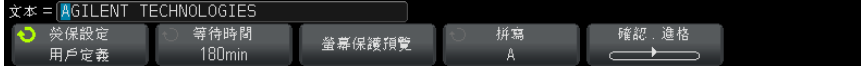

#### 19 系統功能設定

3 按下**等待時間**軟鍵,然後轉動輸入旋鈕,選取在所選螢幕保護程式啟動之前等 待的分鐘數。

當您轉動輸入旋鈕時,分鐘數會顯示在**等待時間**軟鍵中。預設時間為 180 分 鐘 (3 小時 )。

- 4 按下螢幕保護預覽軟鍵,預覽您使用熒保設定軟鍵選取的螢幕保護程式。
- 5 若要在螢幕保護程式啟動之後檢視正常顯示畫面,請按下任何按鍵或轉動任何 旋鈕。

### <span id="page-215-1"></span>設定自動設定首選項

- 1 按下 [Utility] ( 系統功能 ) > 選項 > 首選項 > 自動設定。
- 2 在 「自動設定首選項」功能表中,您可以:
	- 按下**快涑值錯**軟鍵啟用 / 停用此類型的自動設定。

啟用快速偵錯時,自動設定可以讓您進行視覺上的快速比較,以確定正在 探測的信號是 DC 電壓、接地信號、還是作用中的 AC 信號。

將保持通道耦合,以便可以輕鬆檢視示波器信號。

- 按下**通道**軟鍵,然後轉動輸入旋鈕以指定要自動設定的通道:
	- **所有通道** 下次按下 [AutoScale] ( 自動設定 ) 時,會顯示所有符合 自動設定的通道。
	- 只顯示打開的通道 下次按下 [AutoScale] ( 自動設定 ) 時,僅會檢 查已開啟通道是否有信號活動。如果您希望在按下 [AutoScale] ( 自動 設定 ) 後僅檢視特定的作用中通道,此選項會很有用。
- 按下**擷取模式**軟鍵,然後轉動輸入旋鈕以選取在自動設定期間是否保留擷 取模式:
	- 標準模式 可讓示波器在每次按下 [AutoScale] ( 自動設定 ) 按鍵時 切換至 「標準」擷取模式。這是預設模式。
	- 原有模式 可讓示波器在按下 [AutoScale] ( 自動設定 ) 按鍵時保持 您選擇的擷取模式。

# <span id="page-215-0"></span>設定示波器的時鐘

藉由 「時鐘設定」功能表,您可以設定目前日期和一天內的時間 (24 小時制 )。 此時間 / 日期戳記會顯示在印刷品以及 USB 大量儲存裝置上的目錄資訊中。

設定日期和時間,或檢視目前的日期和時間:
1 按下 [Utility] ( 系統功能 ) > 選項 > 時鐘設定。

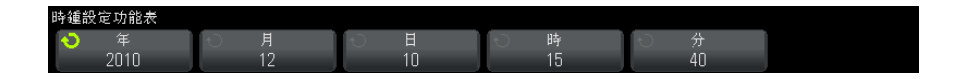

2 按下年、月、日、時或分軟鍵,然後旋轉輸入旋鈕以設定所需的數。

時以 24 小時制顯示,因此 1:00 PM 為 13 時。

即時時鐘只允許您選取有效日期。如果選取日之後,變更月或年導致日無效,則 會自動調整日。

# 設定後面板 TRIG OUT 來源

您可以選擇示波器後面板上 TRIG OUT 接頭的來源:

- 1 按下 [Utility] ( 系統功能 ) > 選項 > 後面板。
- 2 在「後面板」功能表中,按下觸發輸出,然後轉動輸入旋鈕從以下選項中進 行選取:
	- **觸發** 示波器每次觸發時,TRIG OUT 上會出現上升邊緣。上升邊緣自示 波器的觸發點延遲 30 ns。輸出位準為 0-5 V ( 開路情況 ) 及 0-2.5 V (50 Ω 情況 )。請參[閱章節 9, " 觸發 ," \( 從第 103 頁開始 \)](#page-102-0)。
	- 遮罩 一 將定期評估通過 / 失敗狀態。如果測試期間的評估結果為失敗,則 觸發輸出脈波為高 (+5 V)。否則觸發輸出保持為低 (0 V)。請參[閱章](#page-168-0) [節 14, " 遮罩測試 ," \( 從第 169 頁開始 \)](#page-168-0)。
	- 波形產生器同步脈波 所有波形產生器輸出函數 ( 除了 DC 和雜訊 ) 都 有相關的同步信號:

同步信號是 TTL 正脈波,在波形上升到零伏特 ( 或 DC 偏移值 ) 以上時出 現。

請參[閱章節 16, " 波形產生器 ," \( 從第 185 頁開始 \)](#page-184-0)。

TRIG OUT 接頭亦提供使用者校準信號。請參閱 [" 執行使用者校準 "](#page-217-0) ( 第 218 頁 [\)。](#page-217-0)

# 執行服務工作

藉由「服務」功能表 ( 在 [Utility] ( 系統功能 ) > 服務下 ), 您可以執行與 服務有關的工作:

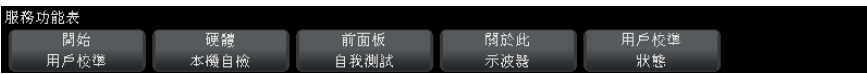

- [" 執行使用者校準 "](#page-217-0) ( 第 218 頁 )
- [" 執行硬體本機自檢 "](#page-219-0) ( 第 220 頁 )
- [" 執行前面板本機自檢 "](#page-220-0) ( 第 221 頁 )
- [" 顯示示波器資訊 "](#page-220-1) ( 第 221 頁 )
- [" 顯示使用者校準狀態 "](#page-220-2) ( 第 221 頁 )

如需有關示波器維護及服務的其他資訊,請參閱:

- [" 清潔示波器 "](#page-220-3) ( 第 221 頁 )
- [" 檢查保固與延伸服務狀態 "](#page-220-4) ( 第 221 頁 )
- [" 聯絡 Agilent"](#page-221-0) ( 第 222 頁 )
- " 退回儀器 " [\( 第 222 頁 \)](#page-221-1)

#### <span id="page-217-0"></span>執行使用者校準

執行使用者校準的時機:

- 每兩年,或在操作 4000 個小時之後。
- 環境溫度和校準溫度相差超過 10° C 時。
- 您希望量測準確度為最高時。

使用時間長度、環境條件和操作其他儀器的經驗都可協助判斷是否需要縮短使用 者校準的時間間隔。

使用者校準會執行內部的自我校準程序,以最佳化示波器的信號路徑。該程序會 使用內部產生的信號來最佳化影響通道敏感度、偏移和觸發參數的電路。

執行使用者校準將使您的校準憑證失效。如果需要 NIST ( 美國國家標準與技術 研究院 ) 可追溯性,請使用可追蹤的來源執行 《Agilent InfiniiVision 2000/3000 X-Series Oscilloscopes Service Guide》(Agilent InfiniiVision 2000/3000 X 系列示波器維修指南 ) 中的 「效能驗證」程序。

執行使用者校準:

- 1 在執行此程序之前,請先從前面板和後面板斷開所有輸入 ( 包括 MSO 上的數 位通道纜線 ),並讓示波器暖機。
- 2 按下後面板的 CAL 按鈕以停用校準保護。
- 3 將等長的短 ( 最長 12 吋 ) 纜線連接到示波器前面板上每個類比通道的 BNC 接頭。如果是 2 通道示波器,需要兩條等長纜線;如果是 4 通道示波器,則 需要四條等長纜線。

執行使用者校準時,請使用 50W RG58AU 或同等的 BNC 纜線。

若為 2 通道示波器,請將 BNC T 型接頭連接到等長纜線,然後將 BNC(f) 轉 BNC(f) 接頭 ( 也稱為桶狀連接器 ) 連接到 T 型接頭, 如下所示。

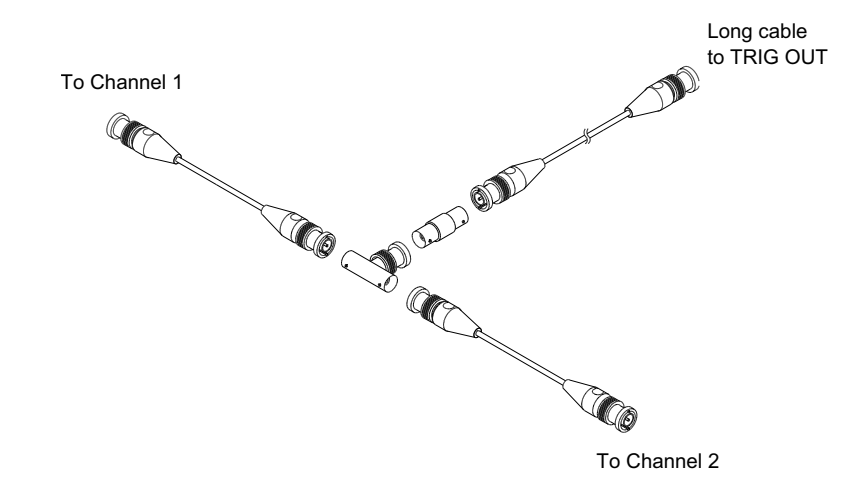

圖 36 2 通道示波器的使用者校準纜線

若為 4 通道示波器,請將 BNC T 型接頭連接到等長纜線,然後將 BNC(f) 轉 BNC(f) 接頭 (桶狀連接器) 連接到 T 型接頭,如下所示。

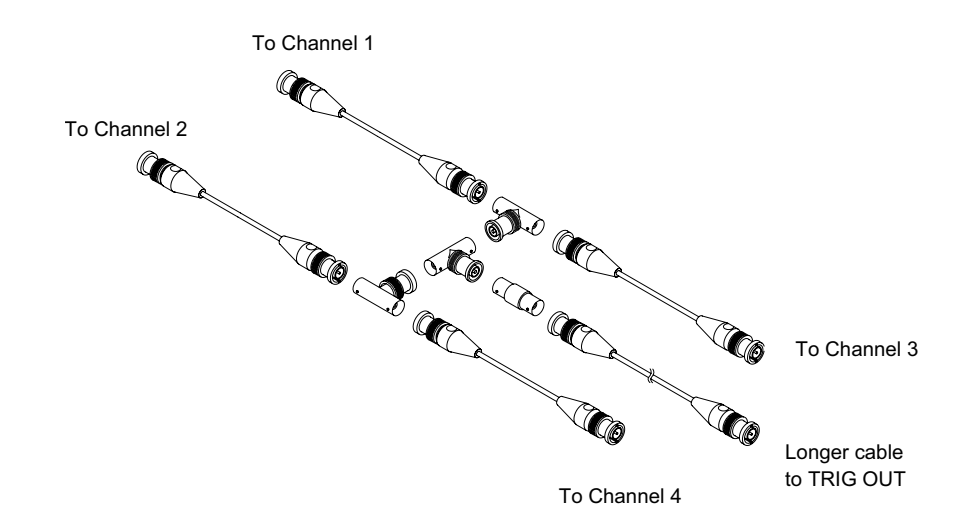

圖 37 4 通道示波器的使用者校準纜線

- 4 將 BNC 纜線 ( 最長 40 吋 ) 從後面板上的 TRIG OUT 接頭連接到 BNC 桶狀連 接器。
- 5 按下 [Utility] ( 系統功能 ) 按鍵, 然後按下服務軟鍵。
- 6 按下開始用戶校準軟鍵,開始執行自我校準。

# <span id="page-219-0"></span>執行硬體本機自檢

按下 [Utility] ( 系統功能 ) > 服務 > 硬體本機自檢可執行一系列的內部程 序,以確認示波器正常運作。

建議您在下列情況執行硬體本機自檢:

- 在異常操作後。
- 需要其他資訊以詳細說明示波器故障情況。
- 在修復示波器後確認正確運作。

順利通過硬體本機自檢並不保證示波器能夠發揮 100% 的功能,硬體本機自檢用 於確保示波器有 80% 的可能可以正確運作。

# <span id="page-220-0"></span>執行前面板本機自檢

按下 [Utility] ( 系統功能 ) > 服務 > 前面板本機自檢可以測試前面板按鍵和 旋鈕,以及示波器顯示。

請遵循畫面上的指示進行操作。

# <span id="page-220-1"></span>顯示示波器資訊

按下 [Help] ( 求助 ) > 關於示波器可以顯示關於示波器的以下資訊:

- 型號。
- 序號。
- 頻寬。
- 安裝的模組。
- 軟體版本。
- 安裝的授權。另請參閱 [" 載入授權及顯示授權資訊 "](#page-245-0) ( 第 246 頁 )。

# <span id="page-220-2"></span>顯示使用者校準狀態

按下 [Utility] ( 系統功能 ) > 服務 > 使用者校準狀態將顯示上一個使用者校 準的摘要結果,以及可校準之測試棒的測試棒校準狀態。請注意,不需要校準被 動測試棒。 Results ( 結果 ): User Cal date ( 使用者校準日期 ): Change in temperature since last User Cal ( 自從上次執行使用者校準後的溫度變化 ): Failure ( 失敗 ): Comments ( 註解 ): Probe Cal Status ( 測試棒校準狀態 ):

#### <span id="page-220-3"></span>清潔示波器

- 1 移除儀器的電源。
- 2 使用沾有以水稀釋之溫和清潔劑的軟布,清潔示波器的表面。
- 3 確保在儀器完全乾燥之後,再重新連接電源。

#### <span id="page-220-4"></span>檢查保固與延伸服務狀態

瞭解您的示波器的保固狀態:

1 使用網頁瀏覽器造訪下列網址[:"www.agilent.com/find/warrantystatus"](http://www.agilent.com/find/warrantystatus)

2 輸入產品的型號和序號。系統將搜尋產品的保固狀態並顯示結果。如果系統找 不到產品的保固狀態,請選取**聯絡我們**,並洽詢 Agilent Technologies 的代 表。

## <span id="page-221-2"></span><span id="page-221-0"></span>聯絡 Agilent

您可在以下網址找到 Agilent Technologies 的聯絡資訊[:](http://www.agilent.com/find/contactus) ["www.agilent.com/find/contactus"](http://www.agilent.com/find/contactus)

#### <span id="page-221-1"></span>退回儀器

將示波器送回 Agilent Technologies 之前,請聯絡最近的 Agilent Technologies 營業處或維修處,以取得其他詳細資料。您可在以下網址找到 Agilent Technologies 的聯絡資訊[:"www.agilent.com/find/contactus"](http://www.agilent.com/find/contactus)

- 1 在標籤上載明下列資訊,並將標籤貼在示波器上。
	- 擁有者的名稱和地址。
	- 型號。
	- 序號。
	- 所需服務或故障情況的說明。
- 2 移除示波器上的配件。

只有在配件與故障症狀有關時,才需要將配件退回 Agilent Technologies。

3 將示波器包裝好。

您可以使用原來的運送容器,也可以自行提供足以在運送過程中保護儀器的包 裝材料。

4 將運送容器牢牢密封,並加上「易碎物品」的標示。

# 設定 [Quick Action] ( 定義快捷鍵 ) 按鍵

藉由 [Quick Action] ( 定義快捷鍵 ) 按鍵,您按下單一按鍵即可執行常用的重 複動作。

設定 [Quick Action] ( 定義快捷鍵 ) 按鍵:

- 1 按下 [Utility] (系統功能) > 定義快捷鍵 > 動作,然後選取應執行的動 作:
	- 關閉 停用 [Quick Action] ( 定義快捷鍵 ) 按鍵。
- **快速量測全部** 顯示快顯書面,其中包含所有單一波形量測的快照。藉 由源軟鍵,您可以選取波形來源 ( 該來源也會成為 「量測」功能表中的來 源選擇 )。請參閱[章節 13, " 量測 ," \( 從第 151 頁開始 \)。](#page-150-0)
- **快捷列印** 列印目前的書面影像。按下**設定**可以設定列印選項。請參閱 章節 18, "列印 ( 書面 )," ( 從第 203 頁開始 )。
- 快捷儲存 一 儲存目前的影像、波形資料或設定。按下設定可以設定儲存 選項。請參閱章節 17, "儲存 / 呼叫 (設定、畫面、資料)," (從第 [191 頁開始 \)。](#page-190-0)
- 快捷呼叫 呼叫設定、遮罩或參考波形。按下設定可以設定呼叫選項。 請參[閱章節 17, " 儲存 / 呼叫 \( 設定、畫面、資料 \)," \( 從第 191 頁開](#page-190-0) [始 \)。](#page-190-0)
- 快**捷凍結顯示** 在不停止執行中擷取的情況下凍結顯示,或在目前顯示 已凍結時將其解凍。如需詳細資訊,請參閱 [" 凍結顯示畫面 "](#page-94-0) ( 第 95 頁 [\)](#page-94-0)。
- 快速觸發模式 在 「自動」和 「標準」之間切換觸發模式,請參閱 [" 選](#page-121-0) [取 「自動」或 「標準」觸發模式 "](#page-121-0) ( 第 122 頁 )。
- 快速清除顯示 清除顯示,請參閱 " 清除顯示書面 " ( 第 94 頁 )。

設定 [Ouick Action] ( 定義快捷鍵 ) 按鍵之後,您只需按下該按鍵,即可執行 選取的動作。

# 加上註解

您可以在示波器的顯示器左上角加上註解。註解對於記錄目的十分實用,可在擷 取畫面之前加上附註。

若要加入註解 :

- 1 按下示波器前面板上的 [Utility] ( 系統功能 )。
- 2 在 「Utility」 ( 系統功能 ) 功能表中,按下 Annotation ( 註解 )。
- 3 在 「Annotation」( 註解 ) 功能表中,按下 Annotation ( 註解 ) 可以啟用註 解。
- 4 按下 Edit ( 編輯 )。
- 5 在 「Edit Annotation」( 編輯註解 ) 功能表中 :

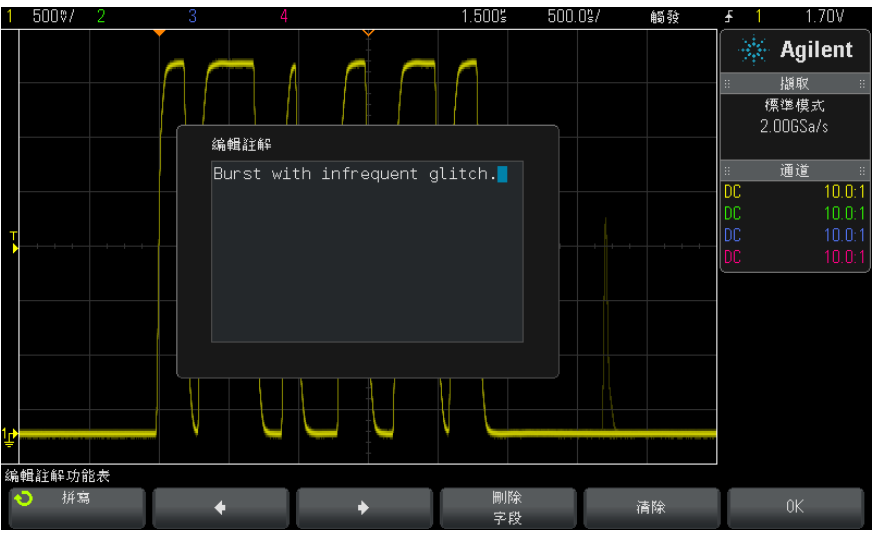

- 使用 Spell (拼字 )、◆ , ◆ 和 Delete Character (刪除字元 ) 軟鍵 輸入註解文字 :
	- Spell (拼字) 按下此軟鍵並轉動輸入旋鈕可以選取目前位置上的字 元。
	- ◆ 按下此軟鍵可以輸入字元,並將游標移至下一個字元位置。
	- ◆ 按下此軟鍵可以輸入字元,並將游標移至上一個字元位置。
	- Delete Character ( 刪除字元 ) 按下 ◆ 或 ◆ 軟鍵,直到要選 的字元反白,然後按下此軟鍵刪除字元。

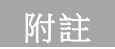

附註 您可使用連接的 USB 鍵盤來代替 Spell ( 拼字 ) ( 和其他 ) 字元編輯軟鍵的使 用。

- 使用 Clear ( 清除 ) 軟鍵刪除所有註解字元。
- 按下 OK ( 確定 ) 儲存註解編輯。
- 6 按下 Text Color (文字顏色) 軟鍵,然後轉動「Entry」(輸入) 旋鈕以選 取註解顏色。

您可選擇白色、紅色或其他顏色,以配合符合類比通道、數位通道、數學波 形、參考波形、或標記的顏色。

- 7 按下 Background ( 背景 ) 軟鍵,然後轉動「Entry」( 輸入) 旋鈕以選取註 解背景:
	- 不透明 一 註解使用實體背景。
	- 已反轉 一 註解的前景和背景顏色已互換。
	- 透明 一 註解使用透明背景。

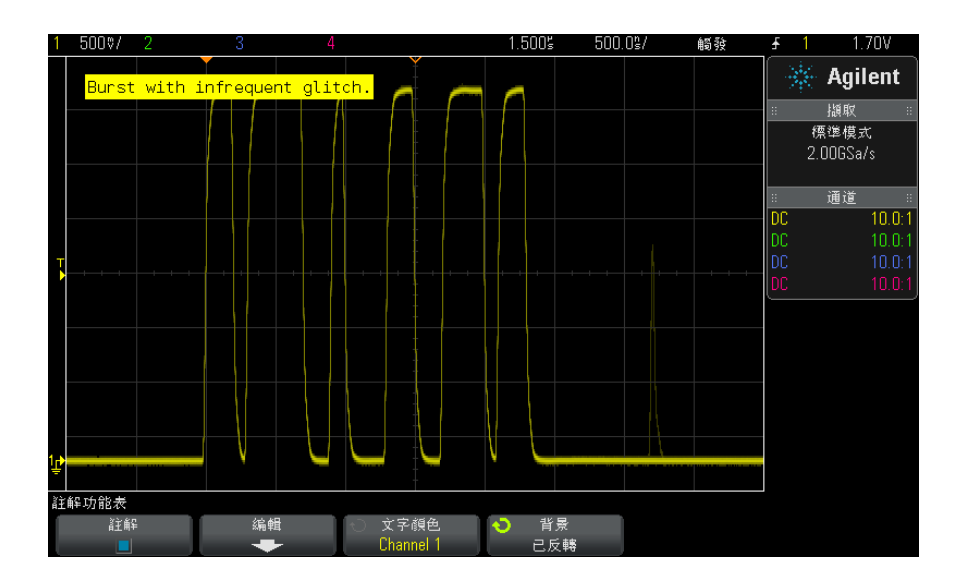

- 另請參閱 [" 儲存 BMP 或 PNG 影像檔案 "](#page-192-0) ( 第 193 頁 )
	- [" 列印示波器的顯示畫面 "](#page-202-1) ( 第 203 頁 )

## 19 系統功能設定

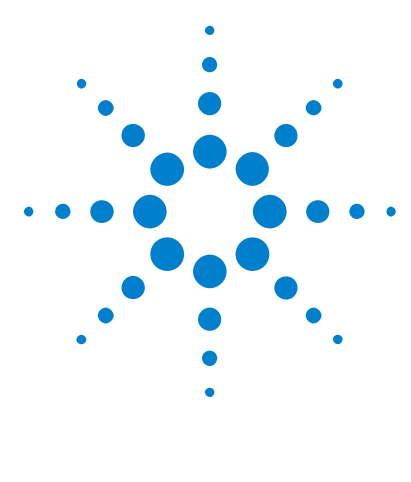

Agilent InfiniiVision 2000 X 系列示波器 使用者指南

20 Web 介面

[存取 Web 介面](#page-227-0) 228 [Browser Web Control](#page-228-0) 229 [儲存 / 呼叫](#page-232-0) 233 [取得影像](#page-234-0) 235 [識別功能](#page-234-1) 235 [儀器公用程式](#page-235-0) 236 [設定密碼](#page-236-0) 237

如果 Agilent InfiniiVision X 系列示波器安裝有 DSOXLAN LAN/VGA 選項模 組,您可以使用啟用 Java™ 的網頁瀏覽器存取示波器的內建 Web 伺服器。藉由 示波器的 Web 介面, 您可以:

- 檢視示波器的有關資訊,例如其型號、序號、主機名稱、IP 位址以及 VISA ( 位址 ) 連接字串。
- 使用 「遠端前面板」控制示波器。
- 透過 SCPI 指令小程式視窗傳送 SCPI ( 可編程儀器標準命令 ) 遠端編程指 令。
- 儲存設定、畫面影像、波形資料及遮罩檔案。
- 呼叫設定檔案、參考波形資料檔案或遮罩檔案。
- 取得書面影像, 並從瀏覽器儲存或列印這些影像。
- 透過顯示訊息或閃爍前面板指示燈,啟動識別功能以識別特定儀器。
- 檢視安裝的選項、檢視韌體版本並安裝韌體升級檔案,以及檢視校準狀態 ( 透過 「Instrument Utilities」頁面 )。
- 檢視及修改示波器的網路組態。

InfiniiVision X 系列示波器的 Web 介面還為其每個頁面提供說明。

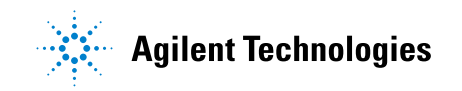

建議使用 Microsoft Internet Explorer 網頁瀏覽器進行示波器的通訊和控制。 其他網頁瀏覽器也許可以執行,但無法保證能與示波器配合使用。網頁瀏覽器必 須啟用 Java 並具有 Sun Microsystems Java 外掛程式。

必須先將示波器連網,並設定其 LAN 連線,然後才能使用 Web 介面。

# <span id="page-227-0"></span>存取 Web 介面

存取示波器的 Web 介面:

1 將示波器連接到 LAN (請參閱 "建立 LAN 連線 " (第 211 頁 )),或建立點 對點連線 ( 請參閱 [" 到 PC 的獨立 \( 點對點 \) 連線 "](#page-211-0) ( 第 212 頁 ))。

您可以使用點對點連線,但使用標準 LAN 連線更好。

2 在網頁瀏覽器中輸入示波器的主機名稱或 IP 位址。 將顯示示波器的 Web 介面 「Welcome」頁面。

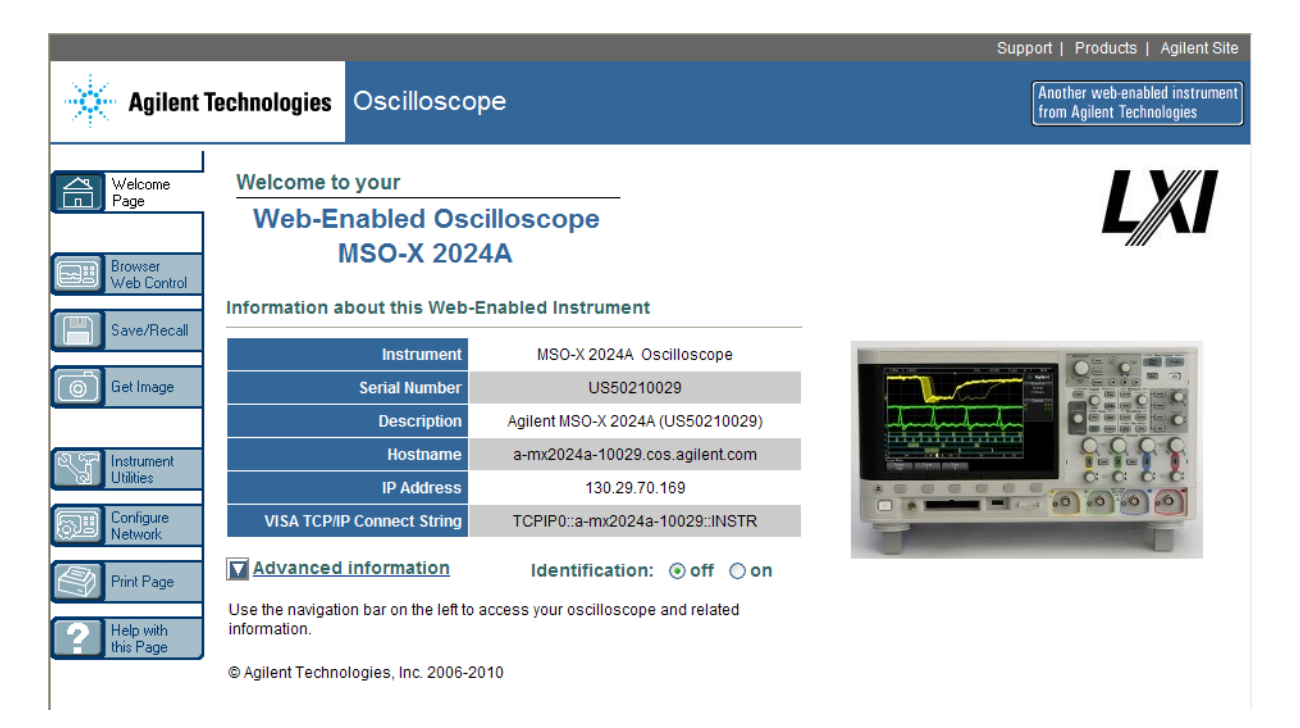

# <span id="page-228-0"></span>Browser Web Control

Web 介面的 「Browser Web Control」頁面可以讓您存取:

- Real Scope Remote Front Panel ( 請參閱 ["Real Scope Remote Front](#page-228-1)  Panel" (第 229 頁 ))。
- Simple Remote Front Panel ( 請參閱 ["Simple Remote Front Panel"](#page-229-0) ( 第 [230 頁 \)\)](#page-229-0)。
- 用於進行遠端編程的 SCPI Command 視窗小程式 ( 請參閱 [" 透過 Web 介面進](#page-230-0) 行遠端編程 " [\( 第 231 頁 \)\)](#page-230-0)。

No. 2013年 1990年 1990年 WE 次有安裝 Java,系統會提示您安裝 Sun Microsystems Java 外掛<br>第24章 1990年 1990年 1990年 1990年 1991年 1991年 1991年 1991年 1991年 1991年 1991年 1991年 1991 程式。必須將此外掛程式安裝在控制 PC 上,Web 介面的遠端前面板或遠端編程 作業才能運作。

> SCPI Command 視窗對於測試指令或互動輸入一些指令會非常有用。建立用於控 制示波器的自動程式時,通常您會在諸如 Microsoft Visual Studio 的編程環 境中使用 Agilent IO Libraries ( 請參閱 [" 使用 Agilent IO Libraries 進行](#page-231-0) 遠端編程 " [\( 第 232 頁 \)](#page-231-0))。

#### <span id="page-228-1"></span>Real Scope Remote Front Panel

使用 Web 介面的 Real Scope Remote Front Panel 操作示波器:

- 1 存取示波器的 Web 介面 ( 請參閱 [" 存取 Web 介面 "](#page-227-0) ( 第 228 頁 ))。
- 2 顯示示波器的 Web 介面時,選取 Browser Web Control,然後選取 Real Scope Remote Front Panel。數秒鐘後將顯示遠端前面板。
- 3 按一下您通常會在示波器的前面板上按下的按鍵或旋鈕。在旋鈕邊緣施力可以 轉動旋鈕。

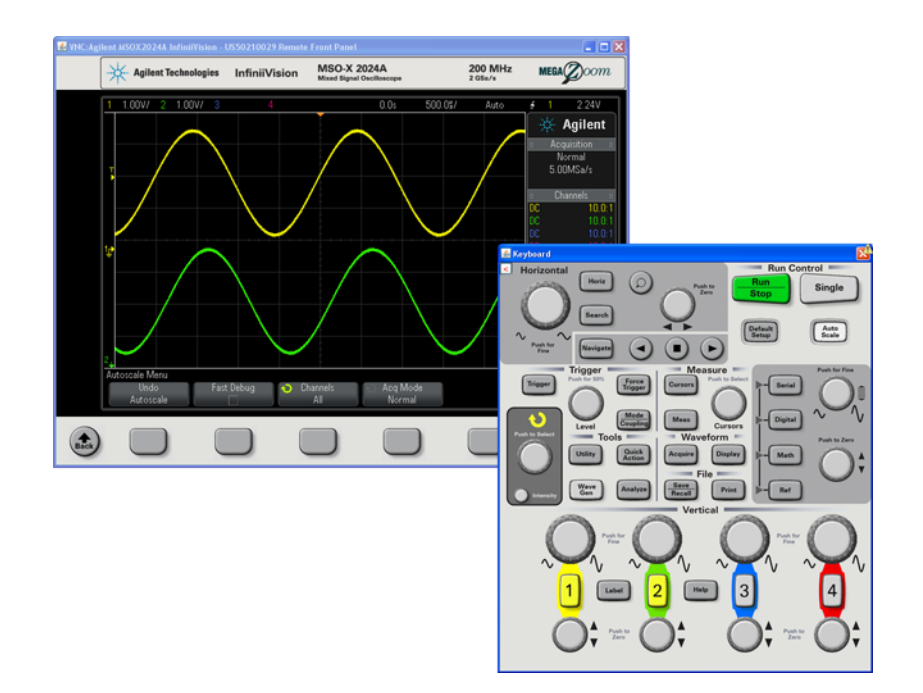

# <span id="page-229-0"></span>Simple Remote Front Panel

使用 Web 介面的 Simple Remote Front Panel 操作示波器:

- 1 存取示波器的 Web 介面 ( 請參閱 [" 存取 Web 介面 "](#page-227-0) ( 第 228 頁 ))。
- 2 顯示示波器的 Web 介面時,選取 Browser Web Control,然後選取 Simple Remote Front Panel。數秒鐘後將顯示遠端前面板。
- 3 使用主功能表和功能鍵控制示波器。若要檢視快速說明,請在軟鍵上按一下滑 鼠右鍵。

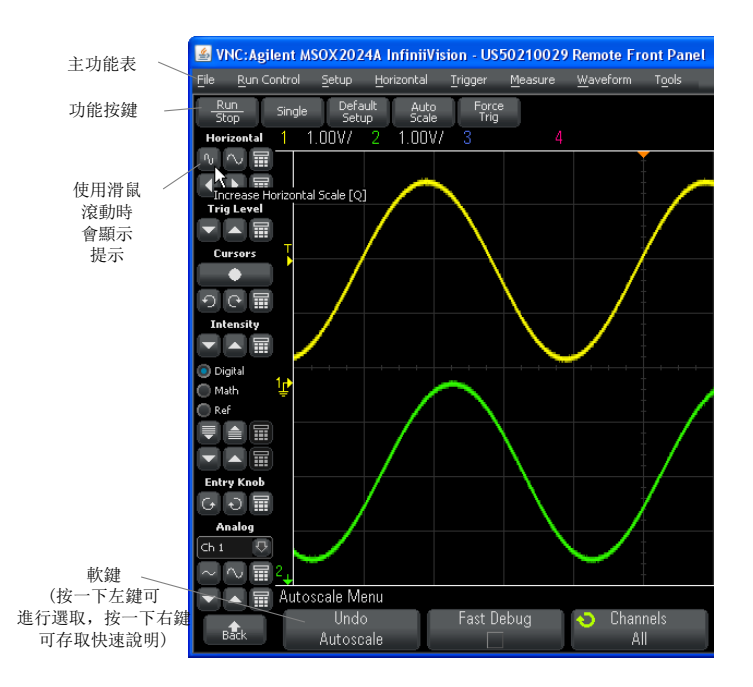

捲動與監控解析 度 如果遠端電腦所用顯示器的解析度不超過 800 x 600,您需要捲動才能存取完整 的遠端前面板。若要顯示沒有捲軸的遠端前面板,請使用解析度高於 800 x 600 的顯示器進行顯示。

#### <span id="page-230-0"></span>透過 Web 介面進行遠端編程

透過 SCPI Commands 小程式視窗將遠端編程指令傳送至示波器:

- 1 存取示波器的 Web 介面 ( 請參閱 [" 存取 Web 介面 "](#page-227-0) ( 第 228 頁 ))。
- 2 顯示示波器的 Web 介面時,選取 Browser Web Control,然後選取遠端編 程。

瀏覽器網頁內將顯示 SCPI Commands 小程式。

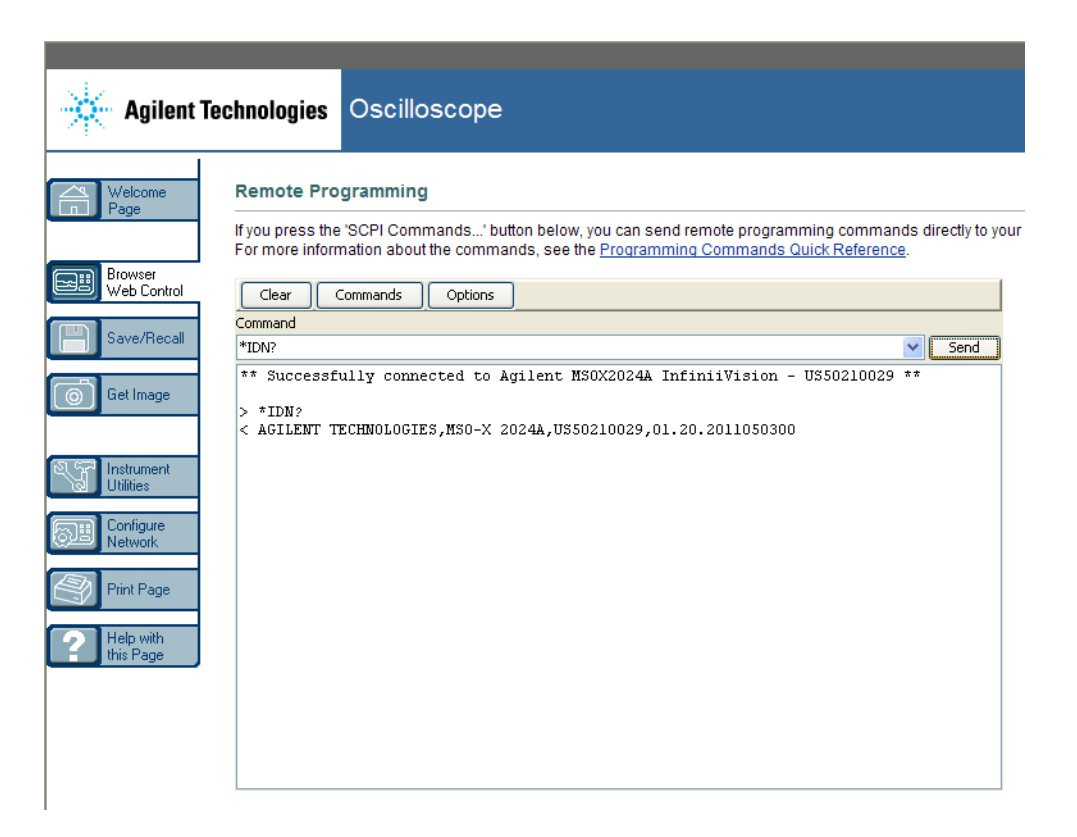

# <span id="page-231-0"></span>使用 Agilent IO Libraries 進行遠端編程

雖然藉由 SCPI Commands 小程式視窗可以輸入指令及對指今進行遠端編程,但 是對自動測試和資料擷取的遠端編程通常是使用 Agilent IO Libraries ( 不包 含在儀器的 Web 介面中 ) 來完成的。

藉由 Agilent IO Libraries,控制器 PC 可以透過示波器的 USB、LAN ( 如果已 安裝 LAN/VGA 選項模組 ) 或 GPIB ( 如果已安裝 GPIB 選項模組 ) 介面與 Agilent InfiniiVision 示波器進行通訊。

Agilent IO Libraries Suite 連線軟體可以啟用透過這些介面的通訊。您可以 從 ["www.agilent.com/find/iolib"](http://www.agilent.com/find/iolib) 下載 Agilent IO Libraries Suite。

《Programmer's Guide》( 編程者指南 ) 包含透過遠端指令控制示波器的有關資 訊,本示波器隨附的文件 CD 中包括該指南。您也可以在 Agilent 網站存取此 文件。

如需有關連線到示波器的詳細資訊,請參閱 《Agilent Technologies USB/LAN/GPIB Interfaces Connectivity Guide》(Agilent Technologies USB/LAN/GPIB 介面連接指南 )。如需此 《Connectivity Guide》( 連接指南 ) 的可列印電子複本,請使用網頁瀏覽器造訪 ["www.agilent.com",](http://www.agilent.com)並搜尋 「連接 指南」。

# <span id="page-232-0"></span>儲存 / 呼叫

透過示波器的 Web 介面,您可以將設定檔案、書面影像、波形資料檔案或遮罩 檔案儲存至電腦 ( 請參閱 [" 透過 Web 介面儲存檔案 "](#page-232-1) ( 第 233 頁 ))。

透過示波器的 Web 介面,您可以從電腦呼叫設定檔案、參考波形資料檔案或遮 罩檔案 ( 請參閱 [" 透過 Web 介面呼叫檔案 "](#page-233-0) ( 第 234 頁 ))。

#### <span id="page-232-1"></span>透過 Web 介面儲存檔案

透過示波器的 Web 介面,將設定檔案、畫面影像、波形資料檔案或遮罩檔案儲 存至電腦:

- 1 存取示波器的 Web 介面 ( 請參閱 [" 存取 Web 介面 "](#page-227-0) ( 第 228 頁 ))。
- 2 顯示示波器的 Web 介面時,從「Welcome」畫面的左側選取 Save/Recall 標 籤。
- 3 按一下 Save 連結。
- 4 在 「Save」頁面上:
	- a 輸入您要儲存至的檔案的名稱。
	- b 選取格式。

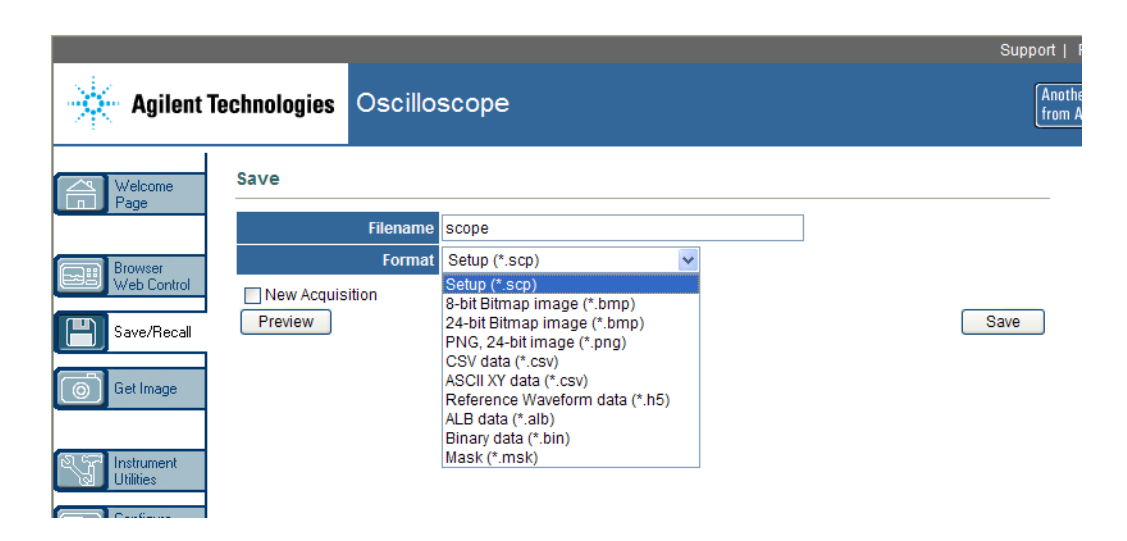

您可以按一下 Preview 以檢視示波器目前的畫面影像。預覽時,您可以使 用 New Acquisition 核取方塊強制在預覽前進行新的擷取。

藉由某些格式,您可以按一下 Save Setup Info 將設定資訊儲存至 ASCII .txt 格式檔案。

c 按一下 Save。

將儲存目前的擷取。

- d 在 「File Download」對話方塊中, 接一下 Save。
- e 在 「Save As」對話方塊中,瀏覽至要儲存檔案的資料夾,然後按一下 Save。

## <span id="page-233-0"></span>透過 Web 介面呼叫檔案

透過示波器的 Web 介面,從 PC 呼叫設定檔案、參考波形資料檔案或遮罩檔案:

- 1 存取示波器的 Web 介面 ( 請參閱 [" 存取 Web 介面 "](#page-227-0) ( 第 228 頁 ))。
- 2 顯示示波器的 Web 介面時,從「Welcome」畫面的左側選取 Save/Recall 標 籤。
- 3 按一下 Recall 連結。
- 4 在 「Recall」頁面上:
	- a 按一下 Browse...。
	- b 在 「Choose file」對話方塊中,選取要呼叫的檔案,然後按一下 Open。
	- c 呼叫參考波形資料檔案時,選取 To Reference Waveform 位置。

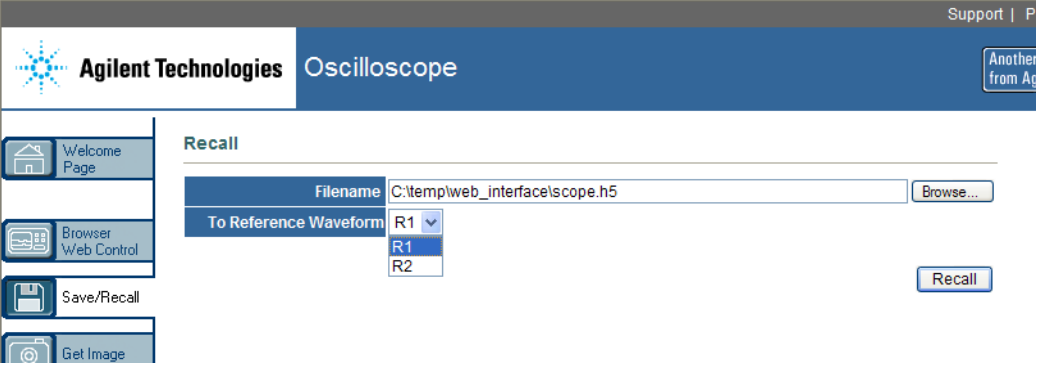

d 按一下 Recall。

# <span id="page-234-0"></span>取得影像

- 從 Web 介面儲存 ( 或列印 ) 示波器的顯示畫面:
- 1 存取示波器的 Web 介面 ( 請參閱 [" 存取 Web 介面 "](#page-227-0) ( 第 228 頁 ))。
- 2 顯示示波器的 Web 介面時,從「Welcome」畫面的左側選取 Get Image 標 籤。經過數秒的延遲之後,將顯示示波器的畫面影像。
- 3 在影像上按一下滑鼠右鍵,然後選取 Save Picture As... ( 或 Print Picture...)。
- 4 選取影像檔案的儲存位置,然後按一下 Save。

# <span id="page-234-1"></span>識別功能

嘗試查明設備機架中的特定儀器時,識別 Web 介面功能非常有用。 1 存取示波器的 Web 介面 ( 請參閱 [" 存取 Web 介面 "](#page-227-0) ( 第 228 頁 ))。 2 顯示示波器的 Web 介面「Welcome」頁面時,選取識別 on 選項按鈕。 示波器上將顯示「識別」訊息,您可以選取識別 off,也可以按下示波器上 的確定軟鍵以繼續。

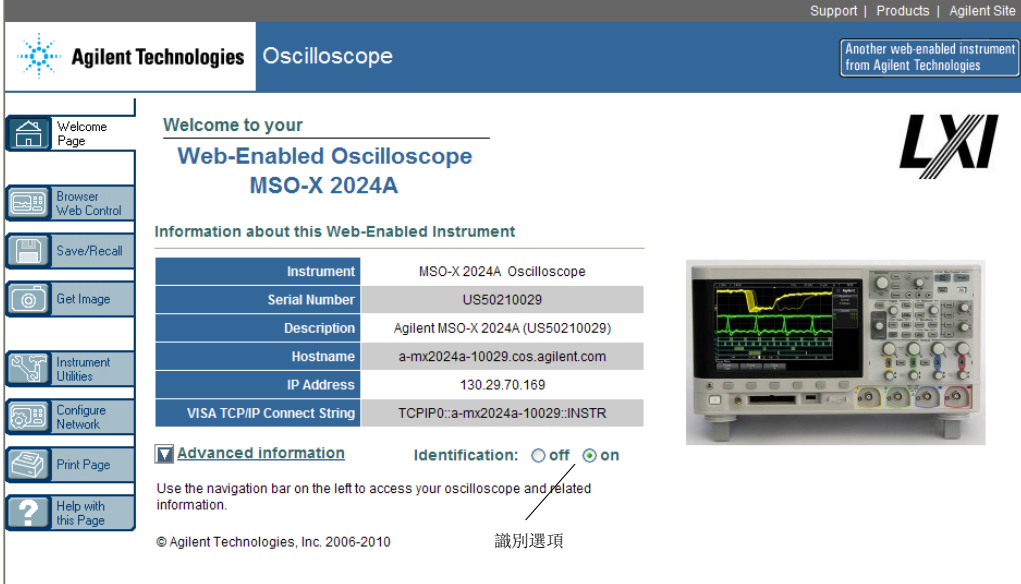

# <span id="page-235-1"></span><span id="page-235-0"></span>儀器公用程式

藉由 Web 介面的 「Instrument Utilities」頁面,您可以:

- 檢視已安裝的選項。
- 檢視韌體版本。
- 安裝韌體升級檔案。
- 檢視校準狀態。

您可以透過下拉式功能表選取這些功能。

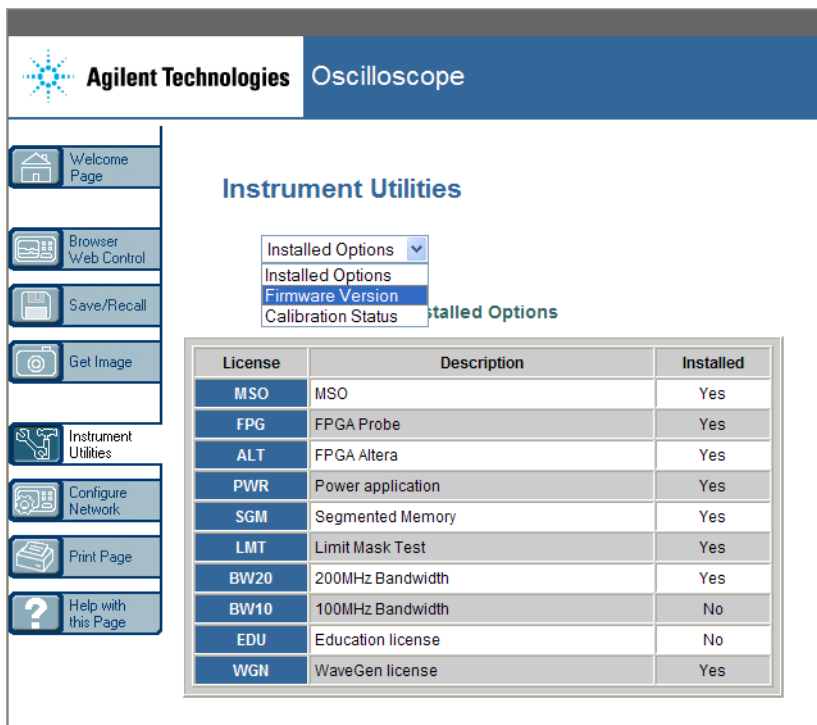

# <span id="page-236-0"></span>設定密碼

當您將示波器連接到 LAN 時,最好能設定密碼。密碼可以防止他人透過網頁瀏 覽器來遠端存取示波器及變更參數。如果沒有密碼,遠端使用者仍可檢視 「Welcome」畫面、檢視網路狀態等,但是無法操作儀器或變更其設定。

設定密碼:

- 1 存取示波器的 Web 介面 ( 請參閱 [" 存取 Web 介面 "](#page-227-0) ( 第 228 頁 ))。
- 2 顯示示波器的 Web 介面時,從儀器的 「Welcome」頁面選取 「Configure Network」標籤。
- 3 按一下 Modify Configuration 按鈕。

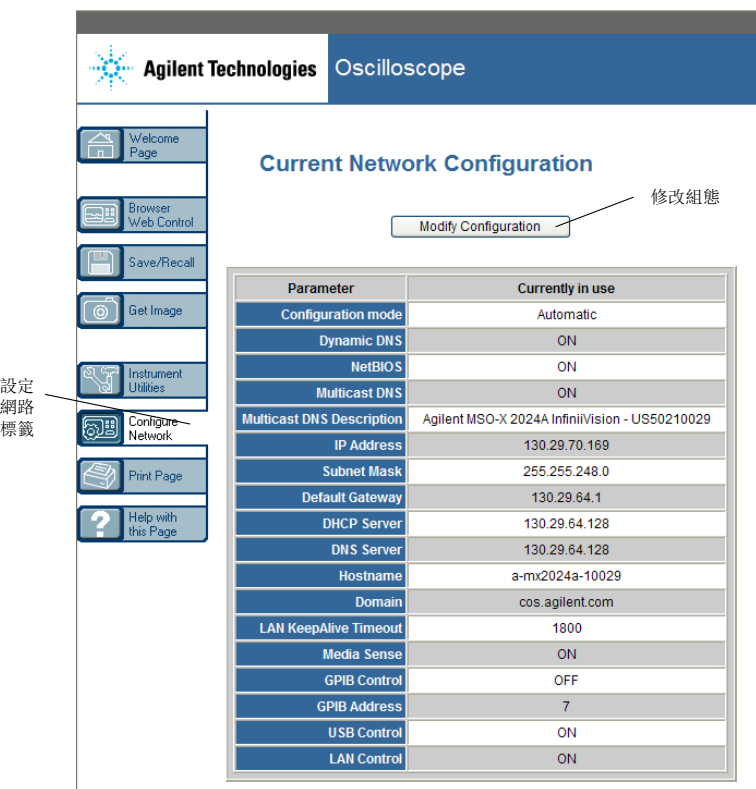

#### 4 輸入您想使用的密碼,然後按一下 Apply Changes。

## Web 介面 20

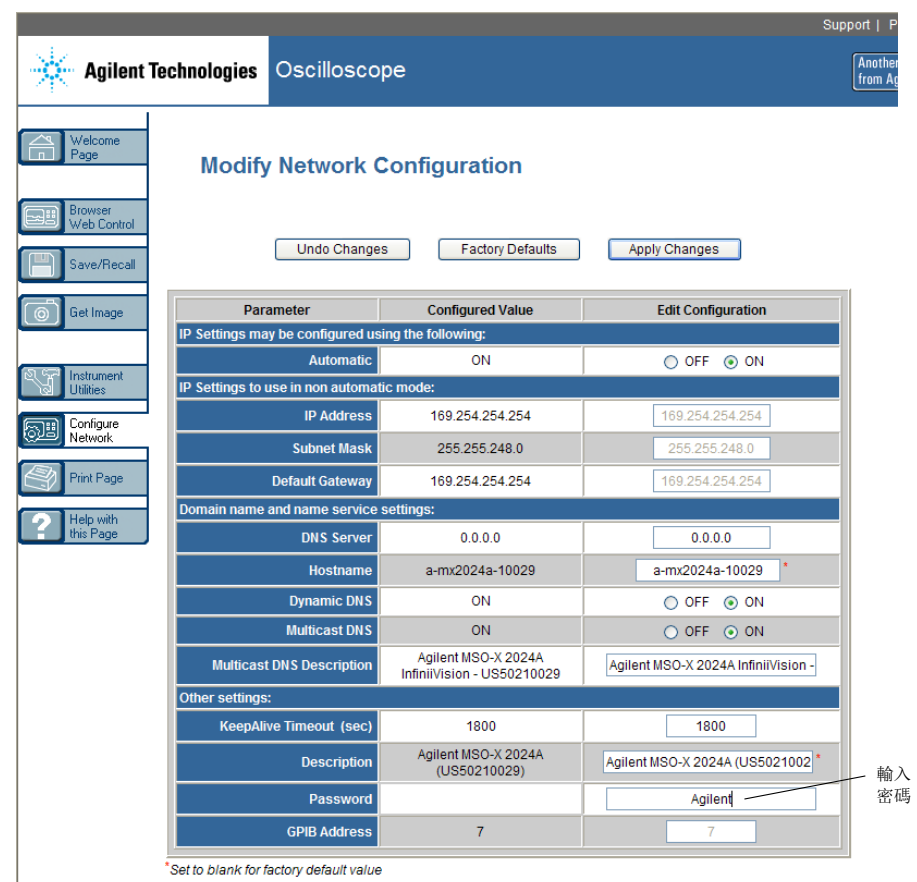

存取密碼保護的示波器時,使用者名稱為示波器的 IP 位址。

重設密碼 執行以下其中一項作業即可重設密碼:

- 使用示波器前面板上的按鍵,按下 [Utility] (系統功能) > I/0 > LAN 重 置。
- 使用網頁瀏覽器,依次選取 Configure Network 標籤和 Modify Configuration,清除密碼,然後選取 Apply Changes。

# 20 Web 介面

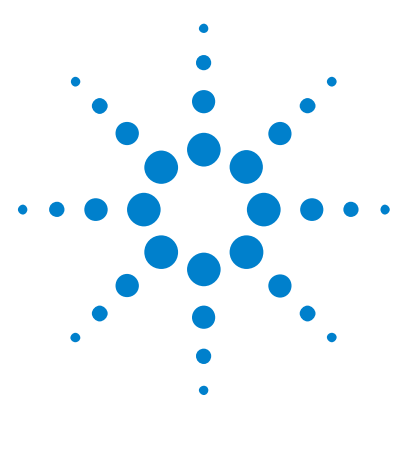

Agilent InfiniiVision 2000 X 系列示波器 使用者指南

21 參考

[規格與特性](#page-240-0) 241 [量測類別](#page-240-1) 241 [環境條件](#page-242-0) 243 [測試棒和配件](#page-242-1) 243 [載入授權及顯示授權資訊](#page-245-1) 246 [軟體和韌體更新](#page-247-0) 248 [二進位資料 \(.bin\) 格式](#page-247-1) 248 [CSV 和 ASCII XY 檔案](#page-253-0) 254 [致謝](#page-254-0) 255

# <span id="page-240-0"></span>規格與特性

如需最新的完整規格與特性,請參閱 InfiniiVision 示波器資料表。若要下載 資料表,請造訪[:"www.agilent.com/find/2000X-Series"](http://www.agilent.com/find/2000X-Series)

然後依次選取**資料庫**標籤和**規格**。

或者,移至 Agilent 首頁 ( 位於 ["www.agilent.com"](http://www.agilent.com)) 並搜尋「2000 X 系列示 波器資料表」。

若要透過電話訂購資料表,請聯絡當地的 Agilent 服務處。完整的清單位於[:](http://www.agilent.com/find/contactus) ["www.agilent.com/find/contactus"](http://www.agilent.com/find/contactus) 或 [" 聯絡 Agilent"](#page-221-2) ( 第 222 頁 ) 上。

# <span id="page-240-1"></span>量測類別

- [" 示波器量測類別 "](#page-241-0) ( 第 242 頁 )
- [" 量測類別定義 "](#page-241-1) ( 第 242 頁 )
- [" 瞬變電流耐量 "](#page-241-2) ( 第 242 頁 )

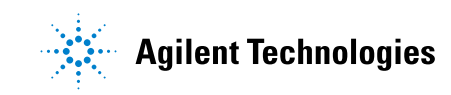

# <span id="page-241-0"></span>示波器量測類別

InfiniiVision 示波器適用於量測類別 I 中的量測。

<mark>警告 請僅將本儀器用於所指定量測類別內的量測。</mark>

## <span id="page-241-1"></span>量測類別定義

量測類別 I 是對未直接連接到 「主電路」的電路執行的量測。例如對不是從 「主電路」導出的電路進行的量測,以及對特別保護的 ( 內部 ) 主電路導出電路 進行的量測。在後一種情況中,暫態電壓是可變的;因此使用者可以瞭解設備的 暫態承受能力。

量測類別 II 是對直接連接到低電壓裝置的電路執行的量測。例如針對家用電 器、可攜式工具與類似裝備的量測。

量測類別 III 是對建築物設備所執行的量測。例如對固定裝置中的配電板、斷 電器、配線 ( 包括電纜 )、匯流排、接合箱、開關、工業埋入式插座,以及工業 用途的裝備,和一些與固定裝置永久連接的其他裝備 ( 如馬達機具 ) 執行的量 測。

量測類別 IV 是在低電壓裝置的來源處執行的量測。例如電表以及對主要過電流 保護裝置與漣波控制裝置進行的量測。

# <span id="page-241-2"></span>瞬變電流耐量

注意 △ 類比輸入時的最大輸入電壓

類別 I 300 Vrms,400 Vpk;瞬時超壓 1.6 kVpk 配備 10073C 10:1 測試棒時:類別 I 500 Vpk,類別 II 400 Vpk 配備 N2862A 或 N2863A 10:1 測試棒時:300 Vrms

# 注意 公 數位通道的最大輸入電壓

±40 V 峰值類別 I;瞬時超壓 800 Vpk

# <span id="page-242-0"></span>環境條件

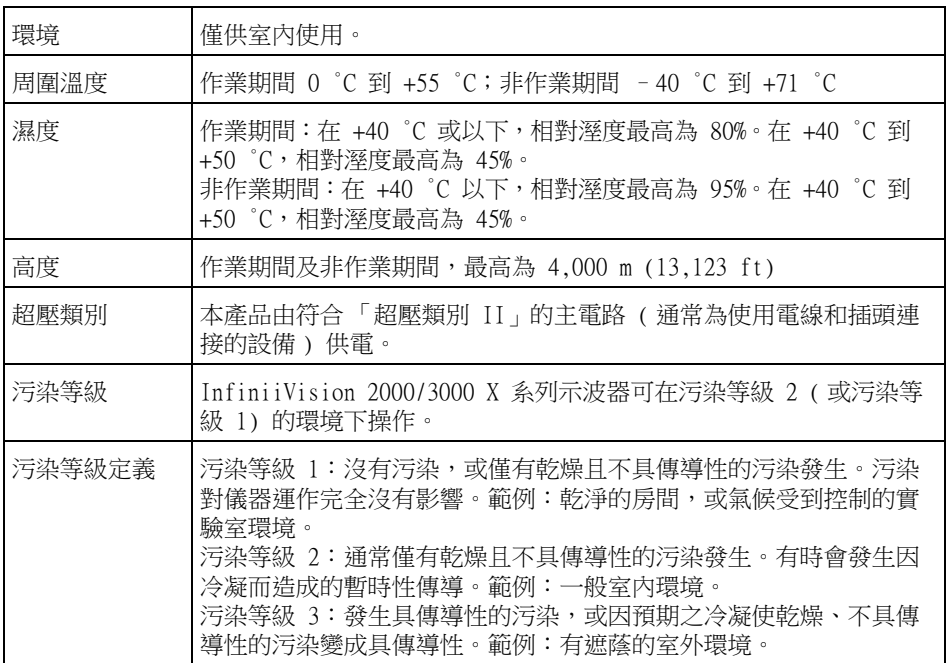

# <span id="page-242-1"></span>測試棒和配件

本節列出了與 2000 X 系列示波器相容的測試棒和配件。

- [" 被動測試棒 "](#page-243-0) ( 第 244 頁 )
- [" 差分測試棒 "](#page-243-1) ( 第 244 頁 )
- [" 電流測試棒 "](#page-244-0) ( 第 245 頁 )
- " 可用配件 " [\( 第 245 頁 \)](#page-244-1)

由於 2000 X 系列示波器的 BNC 接頭周圍沒有用於確定測試棒的環,因此您必 須手動設定測試棒衰減係數。請參閱 [" 指定測試棒衰減 "](#page-54-0) ( 第 55 頁 )。

另請參閱 如需有關測試棒和配件的詳細資訊,請造訪 ["www.agilent.com"](http://www.agilent.com) 以取得:

• ["Probes and Accessories Selection Guide \(5989-6162EN\) \( 測試棒和配件](http://cp.literature.agilent.com/litweb/pdf/5989-6162EN.pdf) [選取指南 \[5989-6162EN\]\)"](http://cp.literature.agilent.com/litweb/pdf/5989-6162EN.pdf)

Agilent InfiniiVision 2000 X 系列示波器 使用者指南 243

# 21 參考

• ["5000、6000 和 7000 系列 InfiniiVision 示波器測試棒和配件資料表](http://cp.literature.agilent.com/litweb/pdf/5968-8153EN.pdf)  (5968-8153EN)"

#### <span id="page-243-0"></span>被動測試棒

2000 X 系列示波器隨附用於每個類比通道的被動測試棒。

下列被動測試棒可與 InfiniiVision 2000 X 系列示波器配合使用。可以使用被 動測試棒的任何組合。

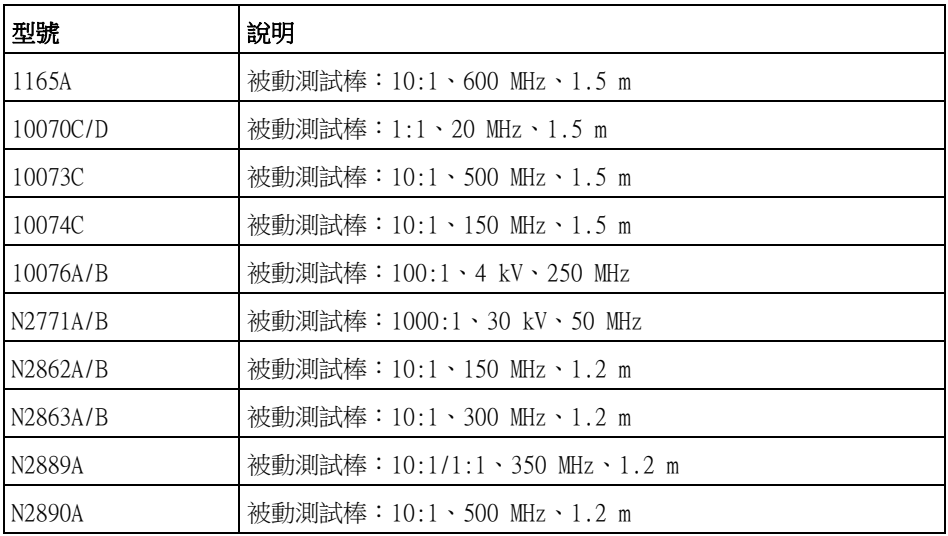

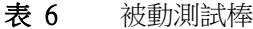

# <span id="page-243-1"></span>差分測試棒

下列差分測試棒可與 InfiniiVision 2000 X 系列示波器配合使用。

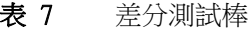

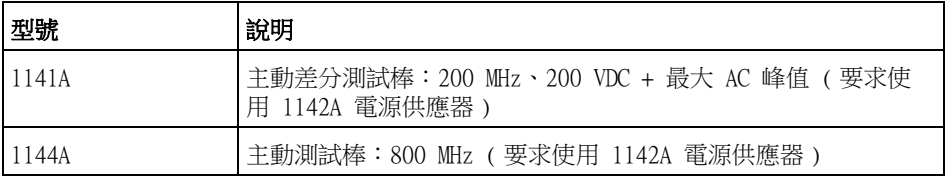

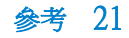

表 7 差分測試棒 (續)

| 型號     | 說明                                                          |
|--------|-------------------------------------------------------------|
| 1145A  | 主動測試棒:750 MHz、2 通道 ( 要求使用 1142A 電源供應器 )                     |
| N2772A | 主動差分測試棒:20 MHz、1.2 kVDC + 最大 AC 峰值 ( 要求使<br>用 N2773A 電源供應器) |
| N2791A | 高壓差分測試棒:25 MHz、+/-700 V、1 MOhm 終端、10:1 或<br>100:1 ( 可切換 )   |
| N2792A | 差分測試棒:200 MHz、10:1、50 Ohm 終端                                |
| N2793A | 差分測試棒:800 MHz、10:1、+/-15 V、50 Ohm 終端                        |

#### <span id="page-244-0"></span>電流測試棒

下列電流測試棒可與 InfiniiVision 2000 X 系列示波器配合使用。

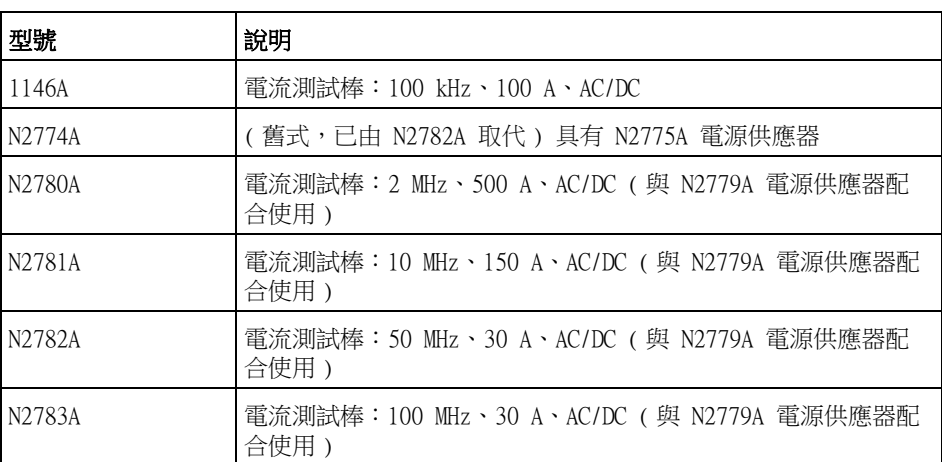

#### 表 8 電流測試棒

### <span id="page-244-1"></span>可用配件

除了被動測試棒 ([" 被動測試棒 "](#page-243-0) ( 第 244 頁 ))、差分測試棒 ([" 差分測試棒](#page-243-1) " (第 244 頁)) 以及電流測試棒 ("電流測試棒 " (第 245 頁)) 之外,以下 配件也可用於 InfiniiVision 2000 X 系列示波器。

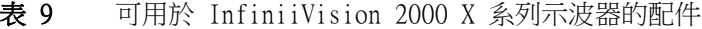

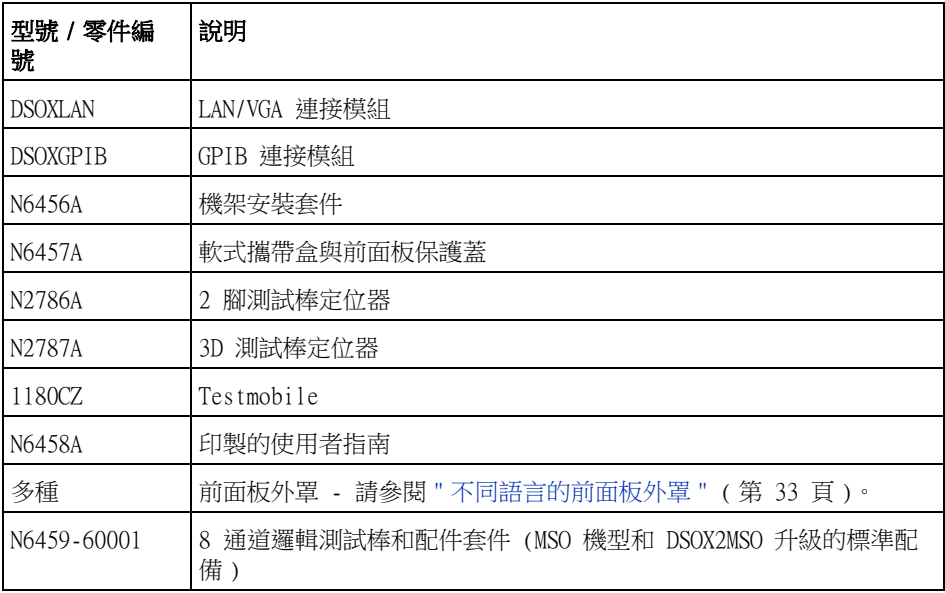

您可以在 ["www.agilent.com"](http://www.agilent.com) 或 ["www.parts.agilent.com"](http://www.parts.agilent.com) 找到這些物件。

# <span id="page-245-1"></span><span id="page-245-0"></span>載入授權及顯示授權資訊

- [" 可用授權選項 "](#page-245-2) ( 第 246 頁 )
- [" 其他可用選項 "](#page-246-0) ( 第 247 頁 )
- "升級為 MSO" (第 247 頁)

#### <span id="page-245-2"></span>可用授權選項

可以輕鬆安裝以下許多授權選項,而不必將示波器送回服務中心。並非所有選項 都可以安裝在所有機型上。如需詳細資料,請參閱資料表。

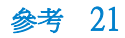

#### 表 10 可用授權選項

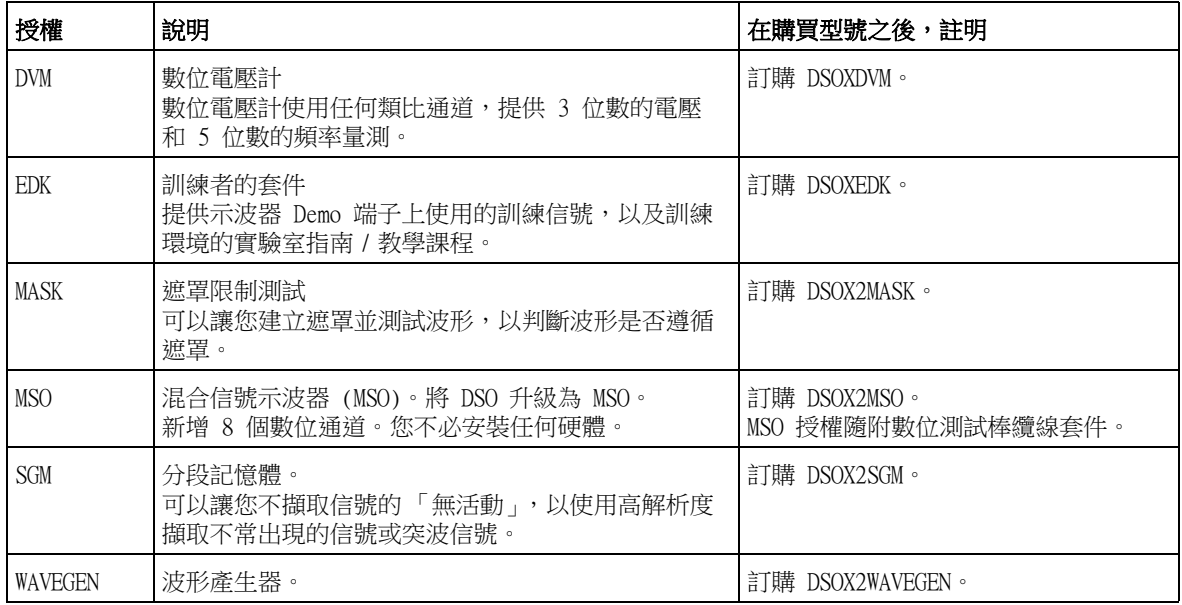

# <span id="page-246-0"></span>其他可用選項

表 11 校準選項

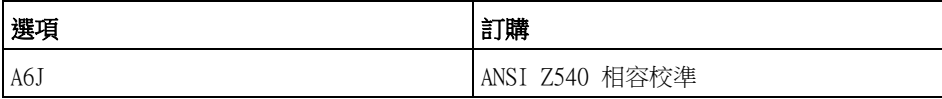

# <span id="page-246-1"></span>升級為 MSO

可以安裝授權,以啟動最初並未作為混合信號示波器 (MSO) 訂購之示波器的數 位通道。混合信號示波器具有類比通道,以及 8 個時間相關數位時序通道。

如需有關透過授權升級示波器的資訊,請聯絡當地的 Agilent Technologies 代 表或參閱 ["www.agilent.com/find/2000X-Series"。](http://www.agilent.com/find/2000X-Series)

# <span id="page-247-0"></span>軟體和韌體更新

Agilent Technologies 將不定期發行產品的軟體與韌體更新。若要搜尋您示波 器的韌體更新,請使用網頁瀏覽器造訪 ["www.agilent.com/find/2000X-Series-sw"。](http://www.agilent.com/find/2000X-Series-sw)

若要檢視目前已安裝的軟體和韌體,請按下 [Help] ( 求助 ) > 關於示波器。

下載韌體更新檔案後,可以將其置於 USB 儲存裝置並使用文檔瀏覽器載入該檔 案 (請參閱 [" 文檔瀏覽器 "](#page-211-1) ( 第 212 頁 ) ), 也可以使用示波器 Web 介面的 「Instrument Utilities」頁面 ( 請參閱 [" 儀器公用程式 "](#page-235-1) ( 第 236 頁 ))。

# <span id="page-247-1"></span>二進位資料 (.bin) 格式

二進位資料格式會以二進位格式儲存波形資料,並提供描述該資料的資料標頭。 由於資料採用二進位格式,因此檔案大小約比 ASCII XY 格式的檔案小 5 倍。 如果開啟多個來源,將儲存除數學函數之外的所有顯示的來源。

如果使用分段記憶體,會將每個區段視為單獨的波形。會儲存通道的所有區段, 然後儲存下一個通道 ( 編號更大 ) 的所有區段。此動作會持續到儲存顯示的所 有通道為止。

當示波器處於 「峰值偵測」擷取模式時,會將最小和最大值的波形資料點儲存到 不同波形緩衝區的檔案中。會先儲存最小值資料點,然後儲存最大值資料點。

BIN 資料 - 使 用分段記憶體 儲存所有區段時,每個區段都有自己的波形標頭 ( 請參閱 [" 二進位標頭格式 "](#page-248-0) ( [第 249 頁 \)](#page-248-0))。

在 BIN 檔案格式中,按照如下方式表示資料:

- 通道 1 資料 ( 所有區段 )
- 通道 2 資料 ( 所有區段 )
- 通道 3 資料 ( 所有區段 )
- 通道 4 資料 ( 所有區段 )
- 數位通道資料 ( 所有區段 )
- 數學波形資料 ( 所有區段 )

參考 21

如果不儲存所有區段,則波形數等於作用中通道數(包括數學和數位通道,每個 數位 POD 最多有七個波形)。如果儲存所有區段,則波形數等於作用中通道數乘 以所擷取區段的數量。

## MATLAB 中的二進位資料

InfiniiVision 示波器的二進位資料可以匯入 The MathWorks MATLAB® 中。您可 以從 Agilent Technologies 網站 ( 網址為 ["www.agilent.com/find/2000X-Series-sw"\)](http://www.agilent.com/find/2000X-Series-sw) 下載適當的 MATLAB 功能。

Agilent 提供了需要複製到 MATLAB 工作目錄的 .m 檔案。預設工作目錄是 C:\ MATLAB7\work。

## <span id="page-248-0"></span>二進位標頭格式

檔案標頭 二進位檔案中只有一個檔案標頭。該檔案標頭由下列資訊組成。

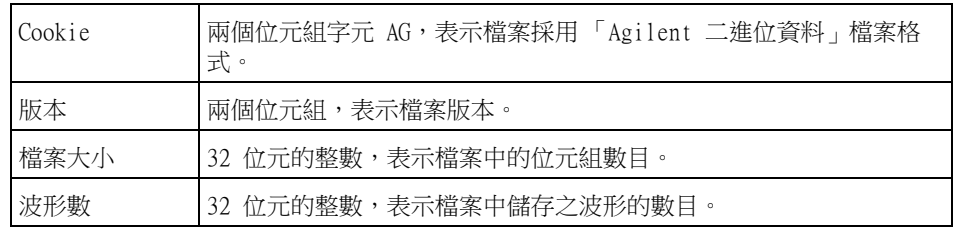

波形標頭 檔案中可以儲存多個波形,而儲存的每個波形都有一個波形標頭。如果使用分段 記憶體,會將每個區段視為單獨的波形。波形標頭中包含波形資料標頭之後所儲 存之波形資料類型的相關資訊。

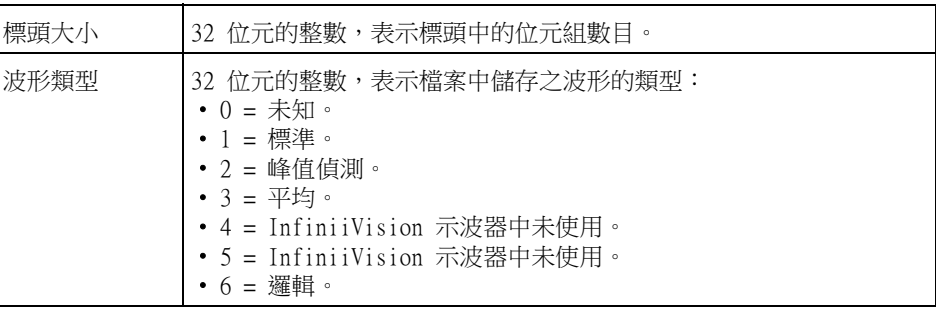

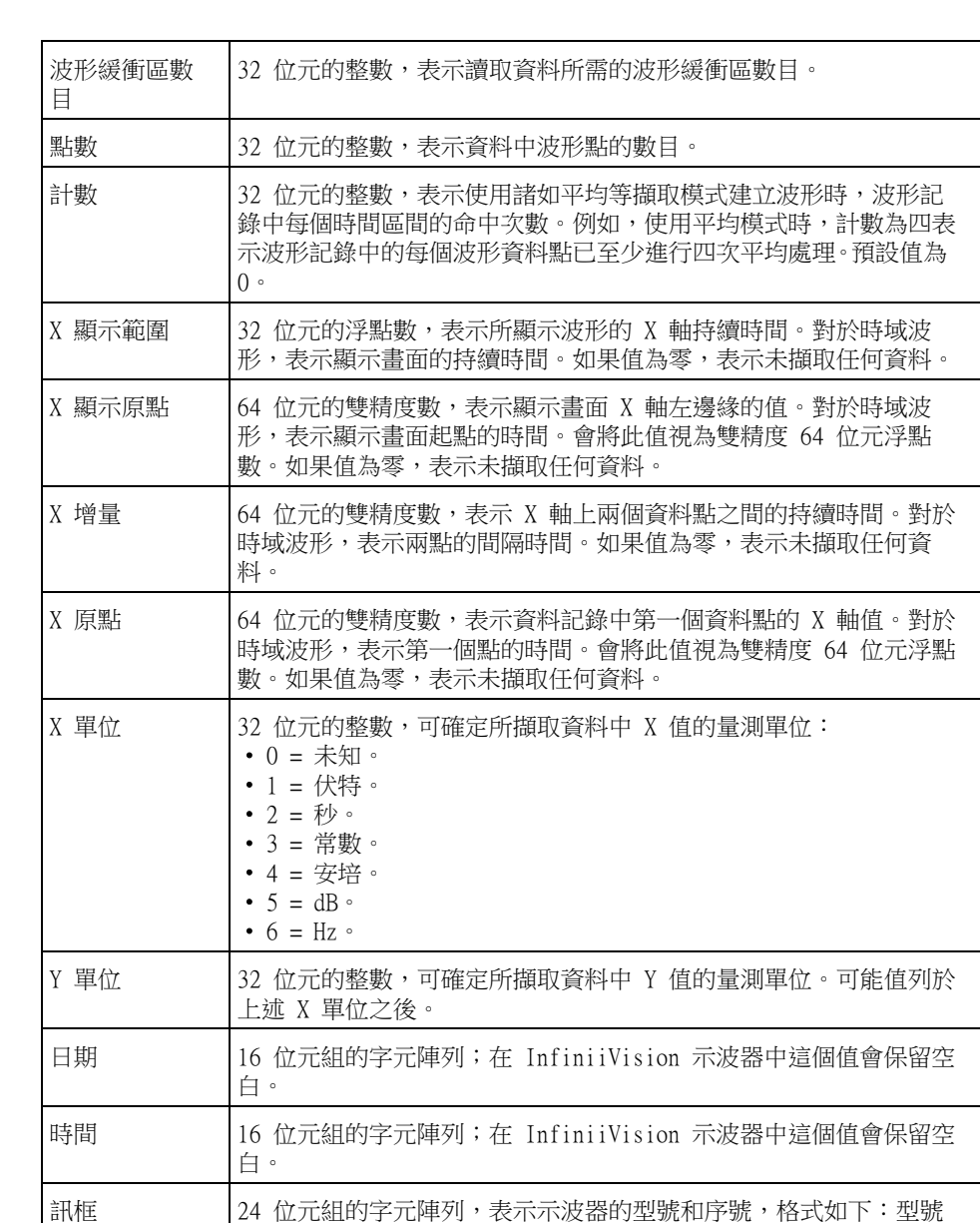

: 序號。

波形標籤 | 16 位元組的字元陣列,包含指派給波形的標籤。

21 參考

參考 21

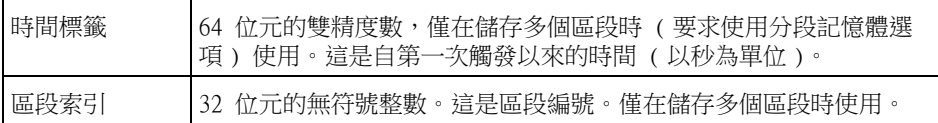

波形資料標頭 波形可能有多個資料集。每個波形資料集都有波形資料標頭。波形資料標頭由關 於該波形資料集的資訊組成。此標頭儲存於資料集之前緊鄰資料集的位置。

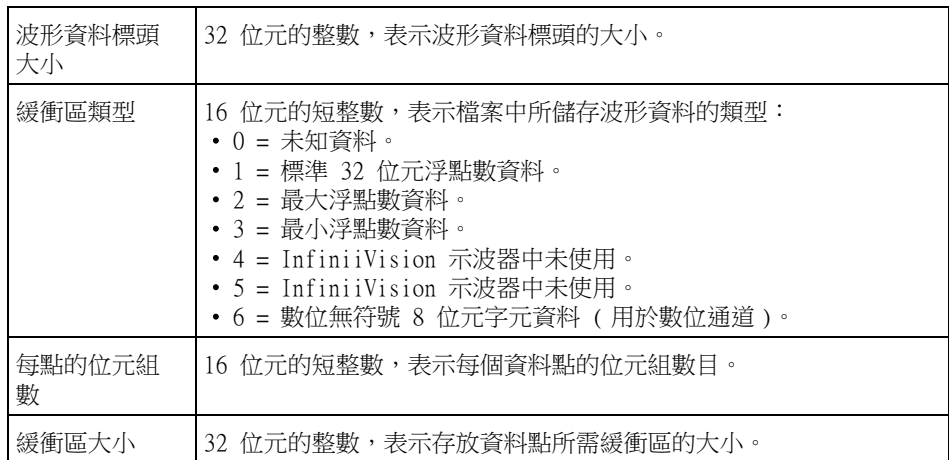

# 讀取二進位資料的範例程式

若要尋找讀取二進位資料的範例程式,請使用網頁瀏覽器造訪 ["www.agilent.com/find/2000X-Series-sw",](http://www.agilent.com/find/2000X-Series-sw)然後選取 「讀取二進位資料的範例 程式」。

## 二進位檔案範例

**單一擷取多個類** 下圖顯示了具有多個類比通道之單一擷取的二進位檔案。 比通道

## 21 參考

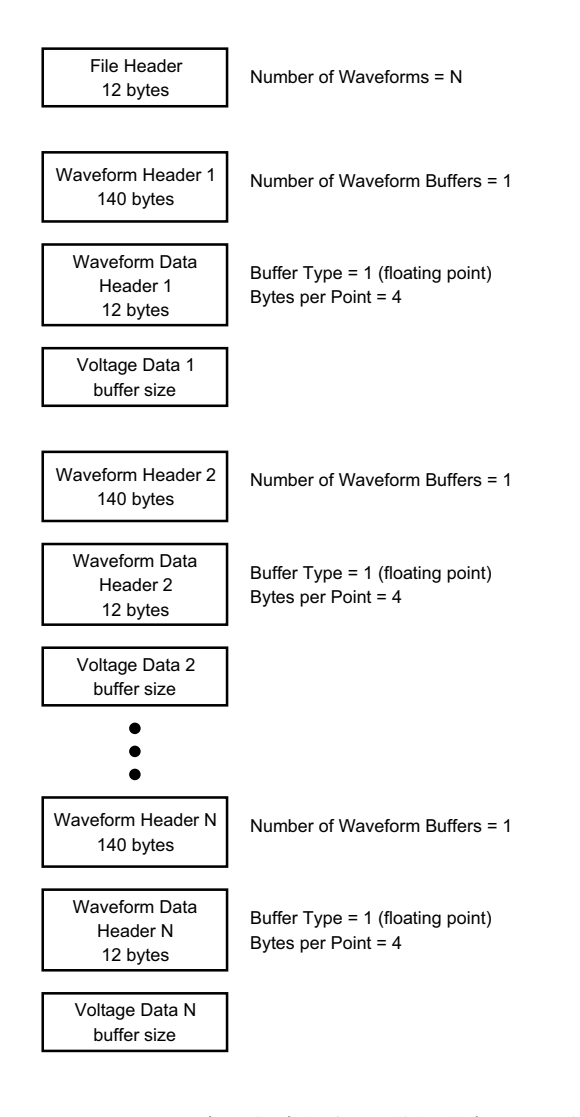

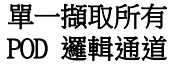

下圖顯示了具有已儲存邏輯通道之所有 POD 的單一擷取的二進位檔案。

252 Agilent InfiniiVision 2000 X 系列示波器 使用者指南
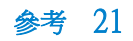

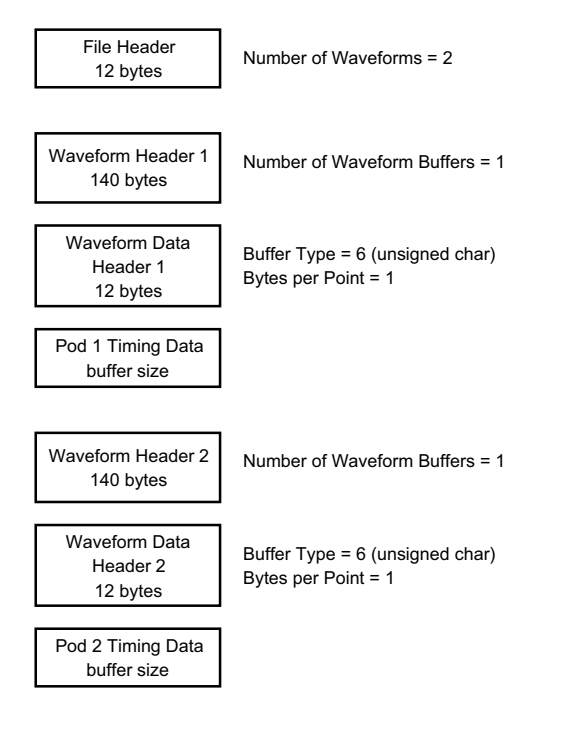

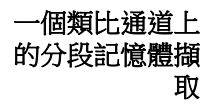

下圖顯示了一個類比通道上之分段記憶體擷取的二進位檔案。

### 21 參考

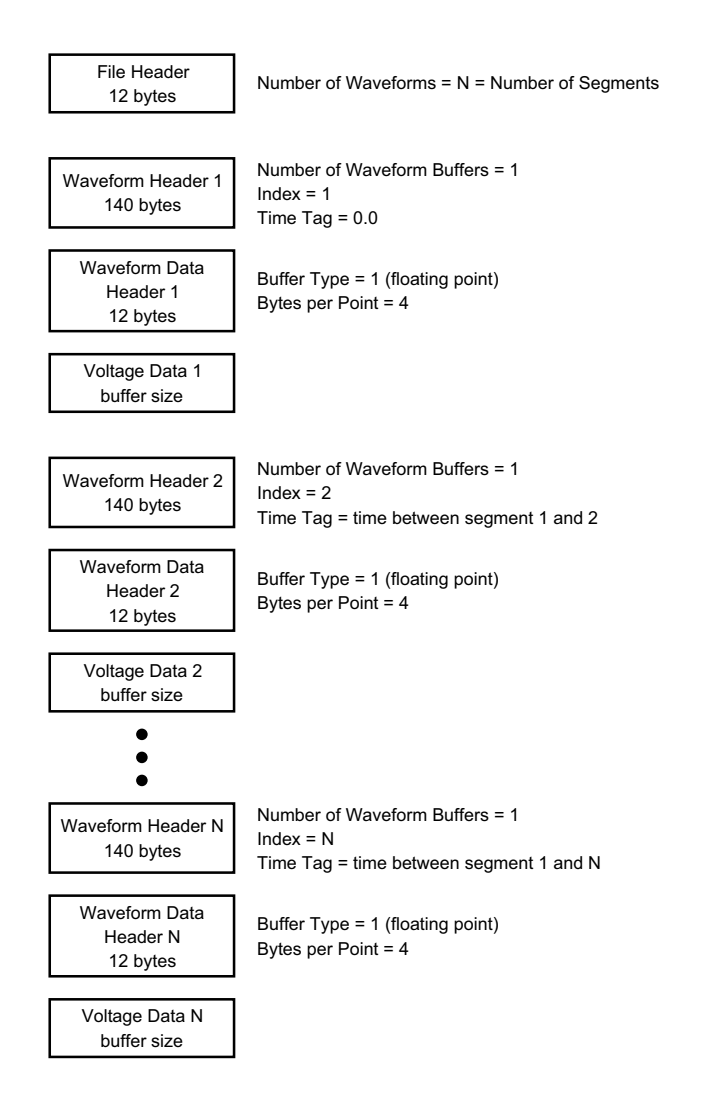

# CSV 和 ASCII XY 檔案

- ["CSV 和 ASCII XY 檔案結構 "](#page-254-0) ( 第 255 頁 )
- ["CSV 檔案中的最小值與最大值 "](#page-254-1) ( 第 255 頁 )

### <span id="page-254-0"></span>CSV 和 ASCII XY 檔案結構

在 CSV 或 ASCII XY 格式中,**長度**控制項可選取每個區段的點數。所有區段皆包 括在 CSV 檔案或每個 ASCII XY 資料檔案中。

例如:如果 「長度」控制項設為 1000 個點,則每個區段會有 1000 個點 (試算 表中會有 1000 列 )。儲存所有區段時,有三個標頭列,所以第一個區段的資料 從第 4 列開始。第二個區段的資料從第 1004 列開始。時間欄顯示自從第一個 區段觸發起的時間。最上面的一列顯示每個區段的所選點數。

<span id="page-254-2"></span>BIN 檔案是較 CSV 或 ASCII XY 效率更高的資料傳輸格式。使用此檔案格式可以 進行最快的資料傳輸。

#### <span id="page-254-1"></span>CSV 檔案中的最小值與最大值

如果您要執行最小值或最大值量測,則量測顯示畫面上顯示的最小值和最大值可 能不會顯示在 CSV 檔案中。

 $\mathbf{\hat{s}}\mathbf{H}$ : 當示波器的取樣率為 4 GSa/s 時,每 250 ps 會進行一次取樣。若水平刻度設 為 10 us/div,則會顯示 100 us 的資料 ( 因為畫面上有十格 )。計算示波器會 進行的取樣總數:

<span id="page-254-4"></span><span id="page-254-3"></span>100 us x 4 GSa/s = 400K 個取樣

示波器需要使用 640 個像素欄顯示這 400K 個取樣。示波器會精簡這 400K 個取 樣,以顯示在 640 個像素欄中,該精簡將記錄任意指定欄所顯示所有點中的最 小值和最大值。這些最小值和最大值將顯示在該畫面欄中。

將使用類似程序減少擷取的資料,以產生可用於不同分析需要的記錄 ( 例如量測 和 CSV 資料 )。該分析記錄 ( 或*量測記錄* ) 的點遠大於 640 個,實際上最多可 以包含 65536 個點。如果擷取的點數大於 65536,仍需進行某種形式的精簡。 會設定用於產生 CSV 記錄的精簡器,以提供所有取樣 ( 記錄中的每個點 ) 的最 佳估計。因此,最小值與最大值可能不會顯示在 CSV 檔案中。

## 致謝

RealVNC RealVNC 由 GNU General Public License 所授權。Copyright (C) 2002-2005 RealVNC Ltd. 版權所有。

> 此為免費軟體;在遵照由 Free Software Foundation 發佈之 GNU General Public License 條款下,您可以重新散佈和 / 或修改內容;可採用該授權第 2 版或 ( 您可自行選擇 ) 任何更新的版本。

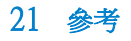

本軟體係基於其實用性的前提而散佈,但不提供任何保證,甚至不提供關於適售 性或特定用途適用性的暗示保證。如需更多詳細資料,請參閱 GNU General Public License。此授權位於 Agilent InfiniiVision 示波器文件 CD-ROM 中。

可從 RealVNC 或透過聯絡 Agilent 取得 RealVNC 原始碼。Agilent 將收取執行 原始碼散佈的費用。

HDF5 參考波形檔案使用 HDF5。

HDF5 的開發者是 ["The HDF Group"](http://www.hdfgroup.org/) 以及伊利諾大學 ( 位於 Urbana-Champaign) 的 National Center for Supercomputing Applications。

(-) 寬度量測 , [163](#page-162-0) (+) 寬度量測 , [163](#page-162-1)

#### 数字

16 進位軟鍵 , [108](#page-107-0)

#### A

AC RMS - N 週期量測 , [160](#page-159-0) AC RMS - 全畫面量測 , [160](#page-159-1) AC 通道耦合 , [54](#page-53-0) Agilent IO Libraries Suite, [232](#page-231-0) ASCII 檔案格式 , [192](#page-191-0) Auto? 觸發指示器 , [122](#page-121-0) AutoIP, [211,](#page-210-0) [212](#page-211-0)

#### B

BIN 檔案格式 , [192](#page-191-1) Blackman Harris FFT 窗函數 , [62](#page-61-0) BMP 檔案格式 , [192](#page-191-2) Browser Web Control, [229,](#page-228-0) [230,](#page-229-0) [231](#page-230-0)

### $\mathcal{C}$

CMOS 閾值 , [80](#page-79-0) CSV 檔案 , 最小值與最大值 , [255](#page-254-2) CSV 檔案格式 , [192](#page-191-3)

#### D

 $D^*$ , [31](#page-30-0), [80](#page-79-1) DC RMS - N 週期量測 , [159](#page-158-0) DC RMS - 全畫面量測 , [159](#page-158-1) DC 波形產生器輸出 , [186](#page-185-0) DC 信號 , 檢查 , [123](#page-122-0) DC 通道耦合 , [53](#page-52-0)

Demo 1 端子, [33](#page-32-0) Demo 2 端子, [33](#page-32-1) DHCP, [211](#page-210-1), [212](#page-211-1) Digit 軟鍵 , [108](#page-107-1) DNS IP, [211](#page-210-2) DVM ( 數位電壓計 , [181](#page-180-0) DVM 授權 , [247](#page-246-0) DVM 顯示中的 BW Limit?, [182](#page-181-0)

#### E

ECL 閾值 , [80](#page-79-2) EDK 授權 , [247](#page-246-1) EXT TRIG IN 作為 Z 軸輸入 , [45](#page-44-0) EXT TRIG IN 接頭 , [36](#page-35-0)

#### F

 $f(t)$ , [58](#page-57-0) FFT DC 值 , [66](#page-65-0) FFT 失真 , [66](#page-65-1) FFT 垂直單位 , [62](#page-61-1) FFT 單位 , [65](#page-64-0) FFT 窗函數 , [62](#page-61-2) FFT 量測 , [61](#page-60-0) FFT 量測提示 , [64](#page-63-0) FFT 解析度 , [65](#page-64-1) FFT 頻譜洩漏,  $67$ 

### G

 $g(t), 58$  $g(t), 58$ GPIB 介面 , 遠端控制 , [209](#page-208-0) GPIB 位址 , [210](#page-209-0) GPIB 模組 , [21](#page-20-0), [35](#page-34-0) GPIB 模組安裝 , [21](#page-20-1)

#### H

Hanning FFT 窗函數 , [62](#page-61-3)

#### I

I/O 介面設定 , [209](#page-208-1) IP 位址 , [211](#page-210-3), [227](#page-226-0)

#### L

LAN 介面 , 遠端控制 , [209](#page-208-2) LAN 設定軟鍵 , [211,](#page-210-4) [212](#page-211-2) LAN 連接埠 , [35](#page-34-1) LAN 連線 , [211](#page-210-5) LAN/VGA 模組 , [21,](#page-20-2) [35](#page-34-2) LAN/VGA 模組安裝 , [21](#page-20-1)

#### M

MASK 授權 , [247](#page-246-2) MATLAB 二進位資料 , [249](#page-248-0) MATLAB 中的二進位資料 , [249](#page-248-0) MegaZoom IV, [4](#page-3-0) MSO, [3](#page-2-0) MSO 功能升級 , [247](#page-246-3) MSO 授權 , [247](#page-246-4)

#### N

Nyquist 取樣理論 , [130](#page-129-0) Nyquist 頻率 , [66](#page-65-2)

#### P

PC 連線 , [212](#page-211-3) PNG 檔案格式 , [192](#page-191-4)

#### R

Real Scope Remote Front Panel, [229](#page-228-1)

#### S

SCPI Commands 視窗 , [231](#page-230-1)

#### Agilent InfiniiVision 2000 X 系列示波器 使用者指南 257

SGM, [140](#page-139-0) SGM 授權 , [247](#page-246-5) Sigma, 最小值 , [172](#page-171-0) Simple Remote Front Panel, [230](#page-229-1)

#### T

TRIG OUT 接頭 , [36](#page-35-1), [217](#page-216-0) Trig'd 觸發指示器 , [123](#page-122-1) Trig'd? 觸發指示器 , [123](#page-122-2) TTL 閾值 , [80](#page-79-3)

#### U

usb, [214](#page-213-0) USB 主機連接埠 , [33,](#page-32-2) [36,](#page-35-2) [203](#page-202-0) USB 印表機 , [203](#page-202-1) USB 印表機 , 支援的 , [203](#page-202-2) USB 裝置連接埠 , [36](#page-35-3) USB 裝置連接埠 , 遠端控制 , [209](#page-208-3) USB 儲存裝置 , [33](#page-32-2) USB, CD 裝置 , [214](#page-213-1) USB, 退出裝置 , [33](#page-32-3) USB, 儲存裝置編號 , [214](#page-213-2) usb2, [214](#page-213-3)

### V

V RMS, FFT 垂直單位 , [62](#page-61-1) vernier, channel, [54](#page-53-1) VGA 視訊輸出 , [35](#page-34-3) VISA 連接字串 , [227](#page-226-1)

#### W

WAVEGEN 授權 , [247](#page-246-6) Web 介面 , [227](#page-226-2) Web 介面 , 存取 , [228](#page-227-0)

#### X

XY 模式 , [42](#page-41-0), [43](#page-42-0)

#### Z

Z 軸空白 , [45](#page-44-0)

#### 二畫

二進位資料 (.bin), [248](#page-247-0) 二進位資料 , 用於讀取的範例程式 , [251](#page-250-0) 二進位資料檔案範例 , [251](#page-250-1) 十六進位匯流排觸發 , [108](#page-107-2)

#### 三畫

下降時間量測 , [164](#page-163-0) 上升時間 , 示波器 , [133](#page-132-0) 上升時間 , 信號 , [133](#page-132-1) 上升時間量測 , [164](#page-163-1) 上載新韌體 , [227](#page-226-3) 大小 , [79](#page-78-0) 子網路遮罩 , [211](#page-210-6) 工具按鍵 , [29](#page-28-0) 已安裝的選項 , [236](#page-235-0)

#### 四畫

不確定狀態 , [145](#page-144-0) 中心頻率 , FFT, [62](#page-61-4) 內建說明 , [38](#page-37-0) 分貝 , FFT 垂直單位 , [62](#page-61-1) 分析分段 , [140](#page-139-1), [141](#page-140-0) 分析按鍵 , [29](#page-28-1) 分段記憶體 , [140](#page-139-0) 分段記憶體 , 重新啟動時間 , [142](#page-141-0) 分段記憶體 , 儲存分段 , [194](#page-193-0) 升級示波器 , [247](#page-246-3) 升級選項 , [246](#page-245-0) 升級檔案 , [236](#page-235-1) 反轉背景色 , [193](#page-192-0) 文檔瀏覽器 , [212](#page-211-4) 方波 , [132](#page-131-0) 方波波形產生器輸出 , [186](#page-185-1) 日文使用者介面和快速說明 , [38](#page-37-1) 日文前面板外罩 , [34](#page-33-0) 比例 X 游標單位 , [145](#page-144-1) 比例 Y 游標單位 , [146](#page-145-0) 水平位置旋鈕 , [30,](#page-29-0) [41](#page-40-0) 水平刻度微調 , [47](#page-46-0) 水平時間 / 格控制 , [30](#page-29-1) 水平控制項 , [30,](#page-29-2) [42](#page-41-1) 水平掃描速度控制 , [30](#page-29-1) 水平設定按鍵 , [30,](#page-29-3) [39,](#page-38-0) [43,](#page-42-1) [46,](#page-45-0) 列印顯示 , [203](#page-202-3) [137](#page-136-0) 水平搜尋按鍵 , [30](#page-29-4)

水平導航按鍵 , [30](#page-29-5) 水平縮放按鍵 , [30](#page-29-6)

#### 五畫

主機名軟鍵 , [211](#page-210-7) 主機名稱 , [211,](#page-210-8) [227](#page-226-4) 出廠設定按鍵 , [30](#page-29-7) 出廠預設設定 , [201](#page-200-0) 加數學函數 , [60](#page-59-0) 功耗 , [22](#page-21-0) 功能表行, [37](#page-36-0) 占空比量測 , [164](#page-163-2) 可變持續性 , [93](#page-92-0) 外部記憶體裝置 , [33](#page-32-2) 外部觸發 , [126](#page-125-0) 外部觸發 , 測試棒衰減 , [127](#page-126-0) 外部觸發 , 測試棒單位 , [126](#page-125-1) 外部觸發 , 輸入阻抗 , [126](#page-125-2) 外罩 , 本地化 , [33](#page-32-4) 失真 , [131](#page-130-0) 失真 , FFT, [66](#page-65-1) 失真問題 , [61](#page-60-1) 平均值 - N 週期量測 , [159](#page-158-2) 平均值 - 全畫面量測 , [159](#page-158-3) 平均擷取模式 , [134,](#page-133-0) [137](#page-136-1), [138](#page-137-0) 平移和縮放 , [40](#page-39-0) 平頂 FFT 窗函數 , [62](#page-61-5) 本地化前面板外罩 , [33](#page-32-4) 本機自檢 , 前面板 , [221](#page-220-0) 本機自檢 , 硬體 , [220](#page-219-0) 正弦波形產生器輸出 , [186](#page-185-2) 示波器上升時間 , [133](#page-132-0) 示波器取樣率 , [133](#page-132-2) 示波器頻寬 , [131](#page-130-1)

#### 六畫

交叉沿觸發 , [106](#page-105-0) 任一沿觸發 , [106](#page-105-1) 列入保固範圍之規格 , [241](#page-240-0) 列印 , [223](#page-222-0) 列印 , 快捷列印 , [223](#page-222-0) 列印 , 橫向列印 , [206](#page-205-0) 列印按鍵 , [32](#page-31-0) 列印畫面 , [203](#page-202-3) 列印選項 , [206](#page-205-1) 印表機 , USB, [33,](#page-32-2) [203](#page-202-3)

同步脈波 , 波形產生器 , [187](#page-186-0) 多點傳送 DNS, [211](#page-210-9) 安全清除 , [201](#page-200-1) 安全警告 , [23](#page-22-0) 安裝的授權 , [221](#page-220-1) 安裝的模組 , [221](#page-220-2) 死區時間 ( 重新啟動 ), [142](#page-141-0) 污染等級 , [243](#page-242-0) 污染等級 , 定義 , [243](#page-242-1) 自動設定 , [77](#page-76-0) 自動設定 , FFT, [63](#page-62-0) 自動設定 , 取消 , [25](#page-24-0) 自動設定 , 數位通道 , [77](#page-76-0) 自動設定按鍵 , [30](#page-29-8) 自動設定首選項 , [216](#page-215-0) 自動量測 , [151](#page-150-0), [153](#page-152-0) 自動遞增 , [199](#page-198-0) 自動觸發模式 , [122](#page-121-1) 西班牙文使用者介面和快速說明 , [38](#page-37-2) 西班牙文前面板外罩 , [34](#page-33-1)

### 七畫

串擾問題 , [61](#page-60-2) 位址軟鍵 , [211](#page-210-10) 位準 , 觸發 , [104](#page-103-0) 位置 , [198](#page-197-0), [213](#page-212-0) 位置 , 類比 , [53](#page-52-1) 位置旋鈕 , [80](#page-79-4) 低頻斥拒 , [124](#page-123-0) 低頻率雜訊斥拒 , [124](#page-123-0) 刪除字段 , [199](#page-198-1) 刪除檔案 , [212](#page-211-4) 含有雜訊的信號 , [121](#page-120-0) 序列解碼控制項 , [31](#page-30-1) 序號 , [221](#page-220-3), [227](#page-226-5) 快捷列印 , [223](#page-222-0) 快捷呼叫 , [223](#page-222-1) 快捷凍結顯示 , [223](#page-222-2) 快捷儲存 , [223](#page-222-3) 快速偵錯自動設定 , [216](#page-215-1) 快速清除顯示 , [223](#page-222-4) 快速量測全部 , [223](#page-222-5) 快速說明 , [38](#page-37-0) 快速說明語言 , [38](#page-37-3) 快速鍵按鍵 , [29](#page-28-2) 快速觸發模式 , [223](#page-222-6) 抓取器 , [74,](#page-73-0) [75](#page-74-0)

更換零件 , [88](#page-87-0) 更新軟體和韌體 , [248](#page-247-1) 求助按鍵 , [32](#page-31-1) 系統功能 , [209](#page-208-4) 系統功能按鍵 , [29](#page-28-3)

### 八畫

使用者介面語言 , [38](#page-37-3) 使用者定義的閾值 , [80](#page-79-5) 使用者校準 , [218](#page-217-0) 具有縮放顯示的量測視窗 , [168](#page-167-0) 取樣 , 概觀 , [130](#page-129-1) 取樣率 , [4](#page-3-1) 取樣率 , 示波器 , [131,](#page-130-2) [133](#page-132-3) 取樣率 , 顯示的目前取樣率 , [40](#page-39-1) 取樣率和記憶體深度 , [134](#page-133-1) 取樣理論 , [130](#page-129-2) 取樣過疏的信號 , [131](#page-130-3) 呼叫 , [223](#page-222-1) 呼叫 , 快捷呼叫 , [223](#page-222-1) 呼叫設定 , [200](#page-199-0) 呼叫遮罩檔案 , [200](#page-199-1) 定位數位通道 , [80](#page-79-4) 定義快捷鍵按鍵 , [222](#page-221-0) 延遲的掃描 , [46](#page-45-1) 延遲時間指示器 , [48](#page-47-0) 延遲旋鈕 , [41](#page-40-0) 延遲量測 , [153](#page-152-1), [164](#page-163-3) 所需的示波器頻寬 , [133](#page-132-4) 所需的頻寬 , 示波器 , [133](#page-132-4) 服務功能 , [218](#page-217-1) 波形 , 列印 , [203](#page-202-3) 波形 , 亮度 , [91](#page-90-0) 波形 , 參考點 , [214](#page-213-4) 波形 , 游標追蹤 , [144](#page-143-0) 波形 , 儲存 / 匯出 , [191](#page-190-0) 波形的亮度 , [28](#page-27-0) 波形按鍵 , [32](#page-31-2) 波形產生器 , [185](#page-184-0) 波形產生器 , 同步脈波 , [187](#page-186-0) 波形產生器 , 波形類型 , [185](#page-184-1) 波形產生器同步脈波 , TRIG OUT 活動指示器 , [79](#page-78-1) 信號 , [217](#page-216-1) 波形產生器按鍵 , [29,](#page-28-4) [33](#page-32-5) 波形產生器預設 , 還原 , [189](#page-188-0) 波形產生器預期輸出負載 , [188](#page-187-0) 波形產生器邏輯預設 , [188](#page-187-1) 波形擴展 , [214](#page-213-4)

波形類型 , 波形產生器 , [185](#page-184-1) 法文使用者介面和快速說明 , [38](#page-37-4) 法文前面板外罩 , [34](#page-33-2) 版權 , [3](#page-2-1) 狀態 , 使用者校準 , [221](#page-220-4) 狀態行 , [37](#page-36-1) 空白 , [45](#page-44-0) 長度控制 , [196](#page-195-0) 長度軟鍵 , [194,](#page-193-1) [195](#page-194-0) 阻抗 , 數位測試棒 , [84](#page-83-0) 非易失性記憶體 , 安全清除 , [201](#page-200-1)

#### 九畫

亮度按鍵 , [28](#page-27-1) 亮度控制項 , [91](#page-90-0) 保固 , [221](#page-220-5) 保護程式 , 螢幕 , [215](#page-214-0) 俄文使用者介面和快速說明 , [38](#page-37-5) 俄文前面板外罩 , [34](#page-33-3) 前面板 , 實際示波器遠端 , [229](#page-228-1) 前面板 , 語言外罩 , [33](#page-32-4) 前面板 , 簡易遠端 , [230](#page-229-1) 前面板本機自檢 , [221](#page-220-0) 前面板控制項與接頭 , [27](#page-26-0) 垂直位置 , [53](#page-52-1) 垂直位置旋鈕 , [32](#page-31-3) 垂直刻度旋鈕 , [32](#page-31-4) 垂直控制項 , [32](#page-31-5) 垂直敏感度 , [32](#page-31-6), [53](#page-52-2) 垂直單位 , FFT, [62](#page-61-1) 垂直擴展 , [53](#page-52-3) 型號 , [221,](#page-220-6) [227](#page-226-6) 後面板接頭 , [35](#page-34-4) 後退向上按鍵 , [28](#page-27-2) 後處理 , [151](#page-150-1) 按下選擇 , [198,](#page-197-1) [213](#page-212-1) 按鈕 ( 按鍵 ), 前面板 , [27](#page-26-0) 按鍵 , 前面板 , [27](#page-26-0) 持續性 , [93](#page-92-1) 持續性 , 清除 , [93](#page-92-2) 持續性 , 無限 , [130](#page-129-3) 為所有項目製作快照 , 快速鍵 , [223](#page-222-5) 為所有項目製作快照量測 , [154](#page-153-0) 相位 X 游標單位 , [145](#page-144-2) 相位量測 , [154,](#page-153-1) [165](#page-164-0) 突波 , 擷取信號突波 , [140](#page-139-0)

突波寬度量測 , [163](#page-162-2) 英文使用者介面和快速說明 , [38](#page-37-6) 重設網路密碼 , [239](#page-238-0) 重新啟動時間 , [142](#page-141-0) 限定條件 , 脈波寬度 , [110](#page-109-0)

#### 十畫

乘數學函數 , [60](#page-59-1) 值 , 選擇 , [29](#page-28-5) 倒轉波形 , [54](#page-53-2) 修改軟鍵 , [211](#page-210-11) 凍結顯示 , [223](#page-222-2) 凍結顯示 , 快捷凍結顯示 , [223](#page-222-2) 原始擷取記錄 , [196](#page-195-1) 峰值偵測模式 , [134](#page-133-0), [135](#page-134-0) 峰 - 峰值量測 , [156](#page-155-0) 差分測試棒 , [244](#page-243-0) 時間 , 重新啟動 , [142](#page-141-0) 時間參考指示器 , [48](#page-47-1) 時間基準 , [42](#page-41-1) 時間量測 , [161](#page-160-0) 時滯 , 類比通道 , [56](#page-55-0) 時鐘 , [216](#page-215-2) 校準 , [218](#page-217-0) 校準狀態 , [236](#page-235-2) 校準保護按鈕 , [35,](#page-34-4) [36](#page-35-4) 根據中央擴展 , [214](#page-213-5) 根據接地擴展 , [214](#page-213-6) 格線亮度 , [94](#page-93-0) 格線類型 , [94](#page-93-1) 特性 , [241](#page-240-0) 矩形 FFT 窗函數 , [62](#page-61-6) 脈波波形產生器輸出 , [186](#page-185-3) 脈波極性 , [110](#page-109-1) 脈波寬度觸發 , [109](#page-108-0) 衰減 , 測試棒 , [55](#page-54-0) 衰減 , 測試棒 , 外部觸發 , [127](#page-126-0) 記憶體 , 分段 , [140](#page-139-0) 記憶體深度和取樣率 , [134](#page-133-1) 退回儀器進行維修 , [222](#page-221-1) 追蹤游標 , [144](#page-143-0) 配件 , [19,](#page-18-0) [243](#page-242-2), [245](#page-244-0) 配置軟鍵 , [211](#page-210-12), [212](#page-211-5) 高斯頻率回應 , [132](#page-131-1) 高解析度模式 , [134](#page-133-0), [139](#page-138-0) 高頻斥拒 , [124](#page-123-1) 高頻雜訊斥拒 , [124](#page-123-1)

#### 十一畫

停止擷取 , [30](#page-29-9) 動態 DNS, [211](#page-210-13) 參考波形 , [69](#page-68-0) 參考波形按鍵 , [31,](#page-30-2) [69](#page-68-1) 參考點 , 波形 , [214](#page-213-4) 基準量測 , [157](#page-156-0) 執行控制按鍵 , [30](#page-29-10) 密碼 ( 網路 ), 重設 , [239](#page-238-0) 密碼 ( 網路 ), 設定 , [237](#page-236-0) 強制觸發 , [105](#page-104-0) 從 Web 介面儲存 / 呼叫 , [233](#page-232-0) 從 .. 載入 , [198](#page-197-2) 控制 , 遠端 , [209](#page-208-1) 控制項 , 前面板 , [27](#page-26-0) 接地位準 , [52](#page-51-0) 接地端子 , [33](#page-32-6) 接頭 , 後面板 , [35](#page-34-4) 授權 , [246](#page-245-0), [247](#page-246-3) 斜波波形產生器輸出 , [186](#page-185-4) 斜率觸發 , [105](#page-104-1) 旋鈕 , 前面板 , [27](#page-26-0) 清除 , 安全 , [201](#page-200-1) 清除持續性 , [93](#page-92-2) 清除顯示 , [137](#page-136-2) 清除顯示 , 快速清除顯示 , [223](#page-222-4) 清潔 , [221](#page-220-7) 理論 , 取樣 , [130](#page-129-2) 統計資訊 , 遮罩測試 , [173](#page-172-0) 被動測試棒 , [244](#page-243-1) 被動測試棒 , 補償 , [26](#page-25-0) 規格 , [241](#page-240-0) 設定 , 自動 , [77](#page-76-0) 設定 , 呼叫 , [200](#page-199-0) 設定 , 預設 , [24](#page-23-0) 設定所有 Digit 軟鍵 , [108](#page-107-3) 設定檔案 , 儲存 , [192](#page-191-5) 軟鍵 , [6](#page-5-0), [28](#page-27-3) 軟鍵標籤 , [37](#page-36-2) 軟體更新 , [248](#page-247-1) 軟體版本 , [221](#page-220-8) 通風需求 , [22](#page-21-1) 通道 , 位置 , [53](#page-52-1) 通道 , 垂直敏感度 , [53](#page-52-2) 通道 , 倒轉 , [54](#page-53-2) 通道 , 時滯 , [56](#page-55-0) 通道 , 游標尺 , [54](#page-53-1) 通道 , 測試棒單位 , [55](#page-54-1) 通道 , 開啟 / 關閉按鍵 , [32](#page-31-7)

通道 , 耦合 , [53](#page-52-4) 通道 , 頻寬限制 , [54](#page-53-3) 通道 , 類比 , [51](#page-50-0) 通道標籤 , [97](#page-96-0) 連接測試棒 , 數位 , [73](#page-72-0) 連線 , 到 PC, [212](#page-211-3) 透明背景 , [215](#page-214-1) 透過 Web 介面取得畫面影像 , [235](#page-234-0) 透過 Web 介面呼叫檔案 , [234](#page-233-0) 透過 Web 介面儲存檔案 , [233](#page-232-1) 頂端量測 , [156](#page-155-1)

#### 十二畫

單一擷取 , [30](#page-29-11), [123](#page-122-3) 單一擷取事件 , [129](#page-128-0) 單次觸發按鍵 , [129](#page-128-1) 單位 , 外部觸發測試棒 , [126](#page-125-1) 單位 , 游標 , [145](#page-144-3) 單位 , 測試棒 , [55](#page-54-1) 單位 , 數學 , [59](#page-58-0) 幅度量測 , [156](#page-155-2) 掌上型磁碟機 , [33](#page-32-2) 最大取樣率 , [134](#page-133-2) 最大值量測 , [156](#page-155-3) 最小值量測 , [156](#page-155-4) 最窄脈波 , [162](#page-161-0) 游標 , 16 進制 , [144](#page-143-1) 游標 , 二進位 , [144](#page-143-2) 游標 , 手動 , [144](#page-143-3) 游標 , 追蹤波形 , [144](#page-143-0) 游標按鍵 , [31](#page-30-3) 游標旋鈕 , [31](#page-30-4) 游標單位 , [145](#page-144-3) 游標量測 , [143](#page-142-0) 減數學函數 , [60](#page-59-0) 測量按鍵 , [151](#page-150-2) 測量控制項 , [31](#page-30-5) 測試 , 遮罩 , [169](#page-168-0) 測試棒 , [243,](#page-242-2) [245](#page-244-0) 測試棒 , 差分 , [244](#page-243-0) 測試棒 , 被動 , [244](#page-243-1) 測試棒 , 被動 , 補償 , [26](#page-25-0) 測試棒 , 連接到示波器 , [23](#page-22-1) 測試棒 , 電流 , [245](#page-244-1) 測試棒 , 數位 , [73](#page-72-0) 測試棒衰減 , [55](#page-54-0) 測試棒衰減 , 外部觸發 , [127](#page-126-0) 測試棒單位 , [55](#page-54-1)

測試棒補償 , [33](#page-32-7) 無限持續性 , [93,](#page-92-3) [130](#page-129-3), [135](#page-134-1) 硬體本機自檢 , [220](#page-219-0) **窗函數, FFT**, [62](#page-61-2) 視訊觸發 , [111](#page-110-0) 註解 , 加上 , [223](#page-222-7) 超壓類別 , [243](#page-242-3) 週期量測 , [162](#page-161-1) 量測 , [153](#page-152-0) 量測 , 自動 , [151](#page-150-0) 量測 , 快速量測全部 , [223](#page-222-5) 量測 , 延遲 , [153](#page-152-1) 量測 , 相位 , [154](#page-153-1) 量測, 相位, 154<br>量測, 時間, [161](#page-160-0) 量測 , 過沖 , [153](#page-152-2) 量測 , 電壓 , [155](#page-154-0) 量測, 預沖, [154](#page-153-2) 量測定義 , [153](#page-152-0) 量測按鍵 , [31](#page-30-6) 量測記錄 , [196](#page-195-2) 量測閾值 , [167](#page-166-0) 量測類別 , 定義 , [242](#page-241-0) 開始擷取, [30](#page-29-12) 開啟通道 , [32](#page-31-7) 開啟電源 , [22](#page-21-2) 韌體升級檔案 , [236](#page-235-1) 韌體更新 , [248](#page-247-1) 韌體版本 , [236](#page-235-3) 韌體版本資訊 , [227](#page-226-7)

#### 十三畫

匯出波形 , [191](#page-190-0) 匯流排顯示模式 , [81](#page-80-0) 微調 , 水平刻度 , [47](#page-46-0) 搜尋按鍵 , [30](#page-29-4) 損壞 , 運送 , [19](#page-18-1) 新增數位通道授權 , [247](#page-246-3) 新標籤 , [99](#page-98-0) 義大利文使用者介面和快速說明 , [38](#page-37-7) 義大利文前面板外罩 , [34](#page-33-4) 葡萄牙文使用者介面和快速說明 , [38](#page-37-8) 葡萄牙文前面板外罩 , [34](#page-33-5) 補償被動測試棒 , [26,](#page-25-0) [33](#page-32-7) 資料表 , [241](#page-240-0) 資料庫 , 標籤 , [99](#page-98-1) 資訊區域 , [37](#page-36-3)

載入檔案 , [212](#page-211-4) 運送損壞 , [19](#page-18-1) 運送預防措施 , [222](#page-221-1) 過沖量測 , [153](#page-152-2), [157](#page-156-1) 閘道 IP, [211](#page-210-14) 電流測試棒 , [245](#page-244-1) 電源供應器 , [35](#page-34-5) 電源開關 , [23,](#page-22-2) [28](#page-27-4) 電源需求 , [22](#page-21-0) 電源線接頭 , [35](#page-34-5) 電磁波干擾擷取 , [135](#page-134-1) 電磁波干擾觸發 , [109](#page-108-0) 電壓量測 , [155](#page-154-0) 零件 , 更換 , [88](#page-87-0) 預先定義的標籤 , [98](#page-97-0) 預沖量測 , [154](#page-153-2), [158](#page-157-0) 預設 , 波形產生器 , [189](#page-188-0) 預設組態 , [24](#page-23-0) 預設設定 , [24,](#page-23-0) [201](#page-200-2) 預設標籤資料庫 , [101](#page-100-0) 預期輸出負載 , 波形產生器 , [188](#page-187-0)

#### 十四畫

圖形化使用者介面語言 , [38](#page-37-3) 實際取樣率 , [134](#page-133-3) 滾動模式 , [43](#page-42-2) 算子 , 數學 , [59](#page-58-1) 精簡 , 為畫面 , [255](#page-254-3) 精簡 , 為量測記錄 , [255](#page-254-4) 精簡取樣 , [134](#page-133-4) 網路 , 連接至 , [211](#page-210-5) 網路印表機連線 , [205](#page-204-0) 網路組態參數 , [227](#page-226-8) 語言 , 使用者介面和快速說明 , [38](#page-37-3) 說明 , 內建 , [38](#page-37-0) 遠端前面板 , [231](#page-230-0) 遠端控制 , [209](#page-208-1) 遠端編程 , Agilent IO Libraries, [232](#page-231-0) 遠端編程 , Web 介面 , [231](#page-230-2)

#### 十五畫

儀器公用程式網頁 , [236](#page-235-4) 寬度 - 量測 , [163](#page-162-0) 寬度 + 量測 , [163](#page-162-1) 德文使用者介面和快速說明 , [38](#page-37-9) 耦合 , 觸發 , [123](#page-122-4)

德文前面板外罩 , [34](#page-33-6) 數位通道 , [79](#page-78-2) 數位通道 , 大小 , [79](#page-78-0) 數位通道 , 自動設定 , [77](#page-76-0) 數位通道 , 探測 , [84](#page-83-0) 數位通道 , 啟用 , [247](#page-246-3) 數位通道 , 邏輯閾值 , [80](#page-79-6) 數位通道功能表 , [79](#page-78-2) 數位通道控制項 , [31](#page-30-7) 數位通道輸入 , [33](#page-32-8) 數位測試棒 , [73](#page-72-0), [84](#page-83-0) 數位測試棒 , 阻抗 , [84](#page-83-0) 數位匯流排模式 , [81](#page-80-0) 數位電壓計 (DVM), [181](#page-180-0) 數位顯示 , 解譯 , [78](#page-77-0) 數學 , 1\*2, [60](#page-59-1) 數學, FFT,  $61$ 數學 , 加 , [60](#page-59-0) 數學 , 使用波形數學 , [57](#page-56-0) 數學 , 函數 , [57](#page-56-1) 數學 , 刻度 , [59](#page-58-0) 數學 , 乘 , [60](#page-59-1) 數學 , 針對算術運算的轉換函數 , [58](#page-57-2) 數學 , 偏移 , [59](#page-58-0) 數學 , 單位 , [59](#page-58-0) 數學 , 減 , [60](#page-59-0) 數學運算按鍵 , [31](#page-30-8) 數學算子 , [59](#page-58-1) 數學轉換 , [61](#page-60-3) 標準波形測試 , [169](#page-168-0) 標準偏差量測 , [160](#page-159-1) 標準模式 , [134,](#page-133-0) [135](#page-134-2) 標準擷取模式 , [135](#page-134-2) 標準觸發模式 , [122](#page-121-2) 標籤 , [97](#page-96-0) 標籤 , 自動遞增 , [100](#page-99-0) 標籤 , 預設資料庫 , [101](#page-100-0) 標籤按鍵 , [32](#page-31-8) 標籤清單 , [101](#page-100-1) 標籤清單 , 從文字檔案載入 , [100](#page-99-1) 模式 / 耦合按鍵 , 觸發 , [121](#page-120-1) 模組擴充槽 , [35](#page-34-6) 碼型觸發 , [107](#page-106-0) 範本 , 前面板 , [33](#page-32-4) 編程者指南 , [232](#page-231-1) 線電壓 , [22](#page-21-0) 耦合 , 通道 , [53](#page-52-4)

調色 , [193](#page-192-1) 調整傾斜角度以方便檢視 , [21](#page-20-3) 遮罩 , TRIG OUT 信號 , [217](#page-216-2) 遮罩測試 , [169](#page-168-0) 遮罩測試 , 觸發輸出 , [172](#page-171-1), [217](#page-216-2) 遮罩檔案 , 呼叫 , [200](#page-199-1)

### 十六畫

導航按鍵 , [30](#page-29-5) 導航時間基準 , [48](#page-47-2) 橫向列印模式 , [206](#page-205-0) 獨立連線 , [212](#page-211-3) 磚牆頻率回應 , [131](#page-130-4) 螢幕保護程式 , [215](#page-214-0) 輸入旋鈕 , [29](#page-28-6) 輸入旋鈕 , 按下以選取 , [29](#page-28-7) 輸出 , 觸發 , [217](#page-216-0) 選中 , [213](#page-212-2) 選取 , 值 , [29](#page-28-5) 選取旋鈕 , [80](#page-79-4) 選取數位通道 , [80](#page-79-4) 選項 , 列印 , [206](#page-205-1) 選擇值 , [29](#page-28-5) 遲滯 , [125](#page-124-0) 閾值 , 數位通道 , [80](#page-79-6) 閾值 , 類比通道量測 , [167](#page-166-0) 隨身碟 , [33](#page-32-2) 隨機雜訊 , [121](#page-120-0) 頻率 , Nyquist, [130](#page-129-4) 頻率量測 , [162](#page-161-2) 頻率需求 , 電源 , [22](#page-21-0) 頻距 , FFT, [62](#page-61-7) 頻寬 , [221](#page-220-9) 頻寬 , 示波器 , [131](#page-130-1) 頻寬限制 , [54](#page-53-3) 頻譜洩漏 , FFT, [67](#page-66-0)

### 十七畫

儲存 , [223](#page-222-3) 儲存 , 快捷儲存 , [223](#page-222-3) 儲存 / 呼叫按鍵 , [32](#page-31-9) 儲存分段 , [194](#page-193-0) 儲存至 , [198](#page-197-3) 儲存位置 , 瀏覽 , [198](#page-197-4) 儲存時間 , 資料 , [197](#page-196-0) 儲存設定檔案 , [192](#page-191-5) 儲存資料 , [191](#page-190-0)

儲存資料的時間 , [197](#page-196-0) 儲存檔案 , [212](#page-211-4) 檔案 , 儲存 , 呼叫 , 載入 , [212](#page-211-4) **檔案名稱,新增, [199](#page-198-2)** 檔案按鍵 , [32](#page-31-10) 檔案格式 , ASCII, [192](#page-191-0) 檔案格式 , BIN, [192](#page-191-1) 檔案格式 , BMP, [192](#page-191-2) 檔案格式 , CSV, [192](#page-191-3) 檔案格式 , PNG, [192](#page-191-4) 檢視 , 調整儀器傾斜角度 , [21](#page-20-3) 瞬變電流耐量 , [242](#page-241-1) 縮放和平移 , [40](#page-39-0) 縮放按鍵 , [30](#page-29-6) 縮放顯示 , 量測視窗 , [168](#page-167-0) 繁體中文使用者介面和快速說明 , [38](#page-37-10) 繁體中文前面板外罩 , [34](#page-33-7) 聲明, [3](#page-2-1) 鍵盤, USB, [100,](#page-99-2) [199,](#page-198-3) [206,](#page-205-2) [215,](#page-214-2) [224](#page-223-0) 韓文使用者介面和快速說明 , [38](#page-37-11) 韓文前面板外罩 , [34](#page-33-8) 點對點連線 , [212](#page-211-3)

### 十八畫

擴展依據 , [53](#page-52-3) 擷取 , [129](#page-128-2), [138](#page-137-1) 擷取信號突波 , [140](#page-139-0) 擷取按鍵 , [32](#page-31-11) 擷取記憶體 , [104](#page-103-1) 擷取記憶體 , 儲存 , [196](#page-195-0) 擷取模式 , [129](#page-128-2), [134](#page-133-0) 擷取模式 , 平均 , [137,](#page-136-1) [138](#page-137-0) 擷取模式 , 在自動設定期間保留 , [216](#page-215-3) 擷取模式 , 峰值偵測 , [135](#page-134-0) 擷取模式 , 高解析度 , [139](#page-138-0) 擷取模式 , 標準 , [135](#page-134-2) 瀏覽檔案 , [212](#page-211-4) 簡體中文使用者介面和快速說明 , [38](#page-37-12) 簡體中文前面板外罩 , [34](#page-33-9) 轉換 , 數學 , [61](#page-60-3) 雜訊 , 低頻率 , [124](#page-123-0) 雜訊 , 高頻 , [124](#page-123-1) 雜訊斥拒 , [124](#page-123-2) 雜訊波形產生器輸出 , [186](#page-185-5)

### 十九畫

識別功能, Web 介面, [235](#page-234-1) 邊緣速度 , [133](#page-132-5) 邊緣觸發 , [105](#page-104-1) 關於示波器 , [221](#page-220-10) 類比通道 , 設定 , [51](#page-50-0) 類比通道 , 測試棒衰減 , [55](#page-54-0) 類比濾波器 , 調整 , [61](#page-60-4)

### 二十畫

觸發 , TRIG OUT 信號 , [217](#page-216-3) 觸發 , 一般資訊 , [104](#page-103-2) 觸發 , 外部 , [126](#page-125-0) 觸發 , 來源 , [105](#page-104-2) 觸發 , 定義 , [104](#page-103-3) 觸發 , 強制 , [105](#page-104-0) 觸發 , 模式 / 耦合 , [121](#page-120-1) 觸發 , 遲滯 , [125](#page-124-0) 觸發位準 , [104](#page-103-0) 觸發前資訊 , [41](#page-40-1) 觸發後資訊 , [41](#page-40-2) 觸發指示器 , Auto?, [122](#page-121-0) 觸發指示器 , Trig'd, [123](#page-122-1) 觸發指示器 , Trig'd?, [123](#page-122-2) 觸發控制項 , [29](#page-28-8) 觸發模式 , 自動或標準 , [122](#page-121-3) 觸發模式 , 快速觸發模式 , [223](#page-222-6) 觸發耦合 , [123](#page-122-4) 觸發輸出 , [217](#page-216-0) 觸發輸出 , 遮罩測試 , [172,](#page-171-1) [217](#page-216-2) 觸發類型 , [103](#page-102-0) 觸發類型 , 十六進位匯流排 , [108](#page-107-2) 觸發類型 , 脈波寬度 , [109](#page-108-0) 觸發類型 , 斜率 , [105](#page-104-1) 觸發類型 , 視訊 , [111](#page-110-0) 觸發類型 , 電磁波干擾 , [109](#page-108-0) 觸發類型 , 碼型 , [107](#page-106-0) 觸發類型 , 邊緣 , [105](#page-104-1)

二十二

疊合頻率 , [130](#page-129-5)

### 二十三畫

邏輯預設 , 波形產生器 , [188](#page-187-1) 邏輯閾值 , [80](#page-79-6) 顯示 , 狀態行 , [37](#page-36-1)

顯示 , 信號詳細資料 , [91](#page-90-0) 顯示 , 持續性 , [93](#page-92-1) 顯示, 區域, [37](#page-36-4) 顯示 , 軟鍵標籤 , [37](#page-36-2) 顯示 , 解譯 , [36](#page-35-5) 顯示多個擷取 , [130](#page-129-6) 顯示按鍵 , [32](#page-31-12) 顯示通道自動設定 , [216](#page-215-4)